## 富山第一銀行

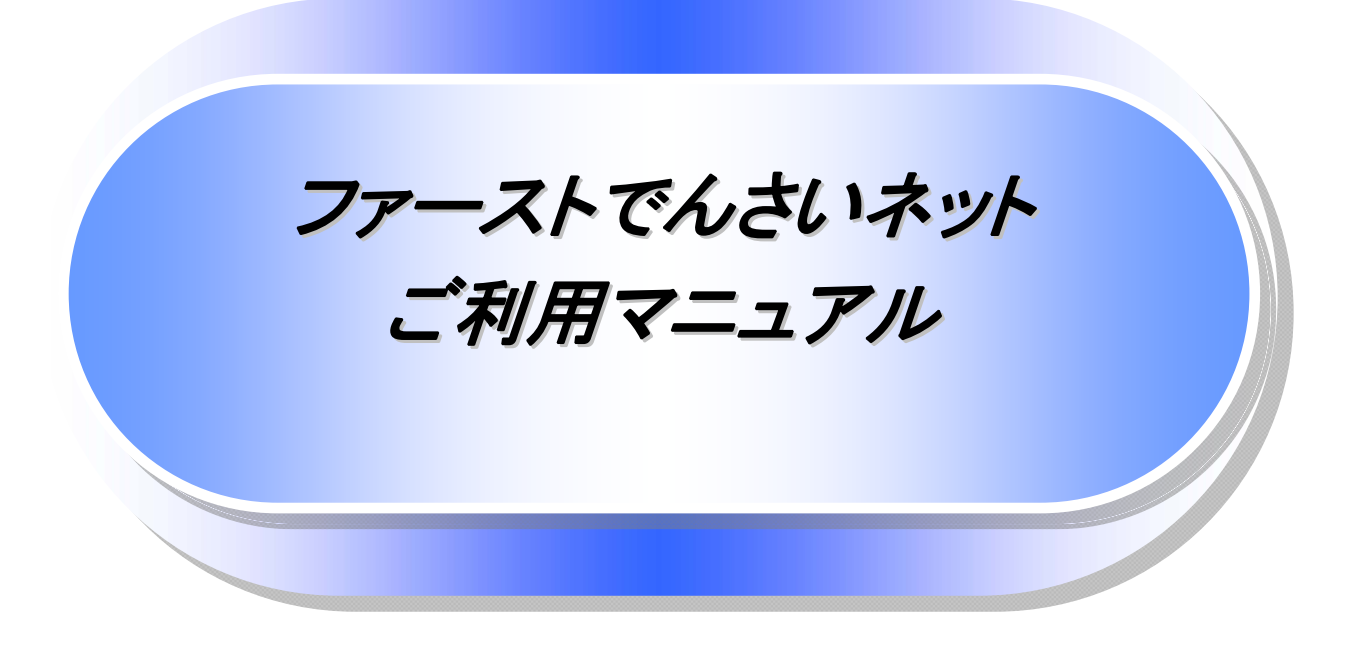

# 富山第一銀行

26年7月 ver.2

## 目次

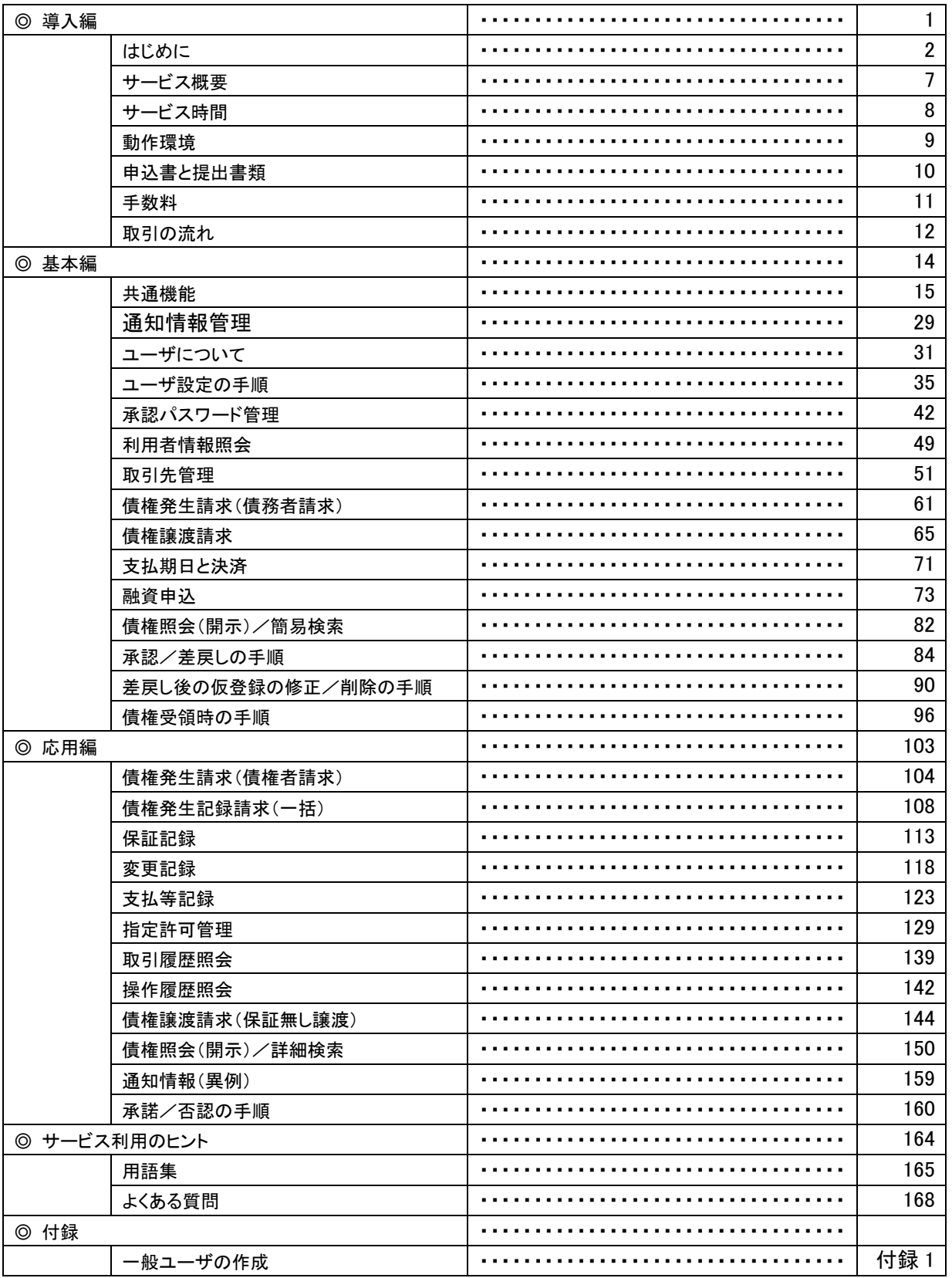

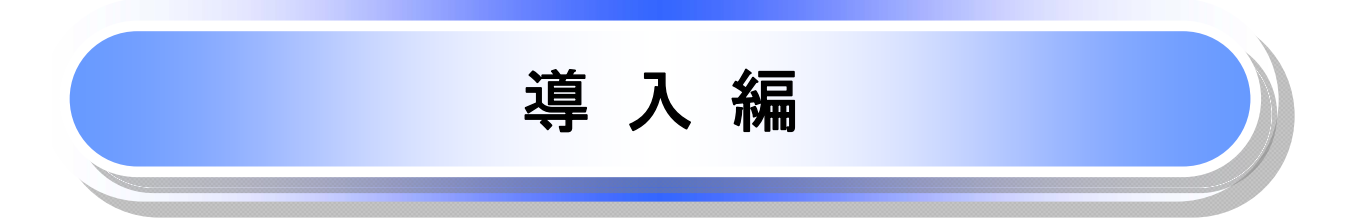

## はじめに

「ファーストでんさいネット」は、本マニュアル(ファーストでんさいネットご利用マニュアル)にそってご利用いただき ますようお願い申し上げます。

なお、本書は画面変更に伴い記載内容を改訂する場合があることをご了承ください。 (ビジネスWebに関する記載も含みます)

### マニュアルの読み方

本マニュアルで扱う記号は、以下のとおりです。

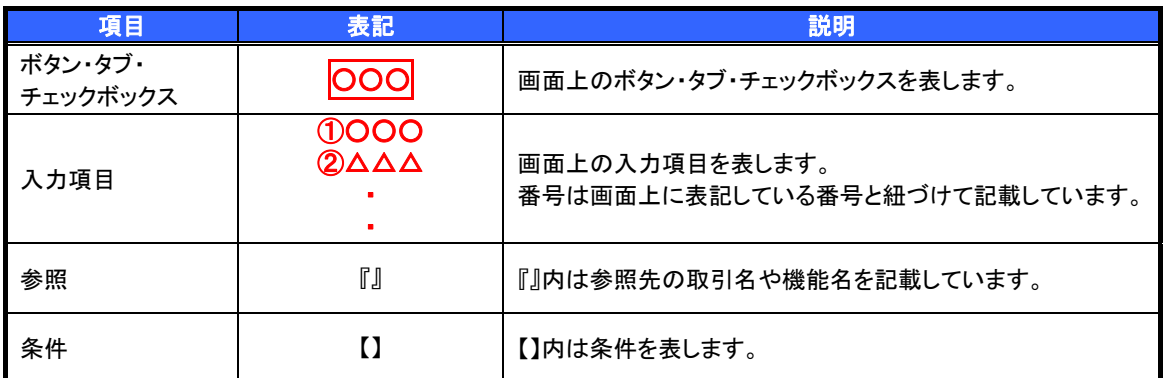

#### > 本マニュアルで扱う手順は、以下のとおりです。

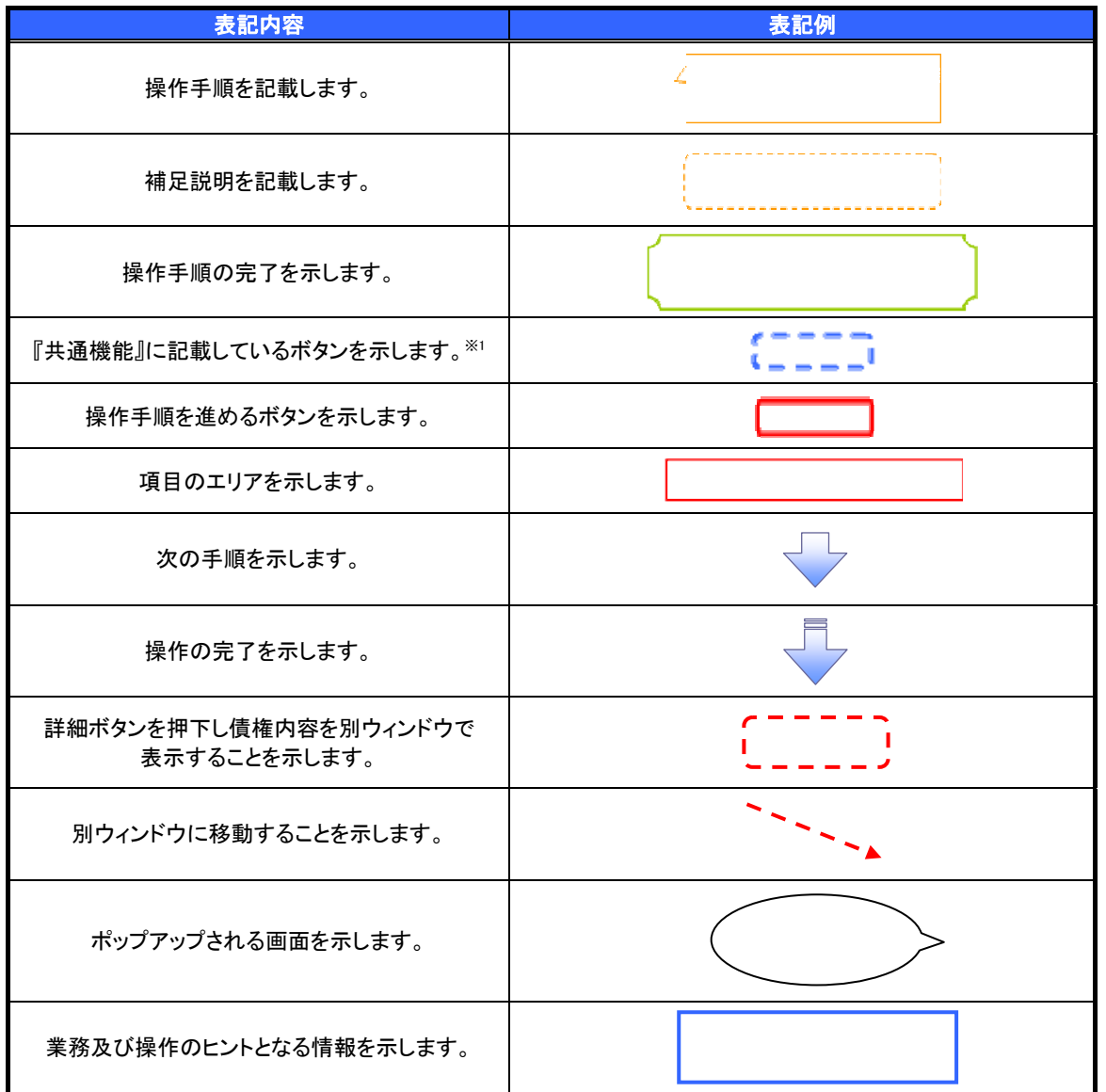

#### ご注意事項

※1 :『共通機能』に記載しているボタンの中で(「表示ボタン」「選択/解除ボタン」「戻るボタン」 「トップへ戻るボタン」「一覧へ戻るボタン」「閉じるボタン」「ページリンクボタン」)については、本文中 の青点線表記を省略しています。

### ▶本マニュアルで扱うマークは、以下のとおりです。

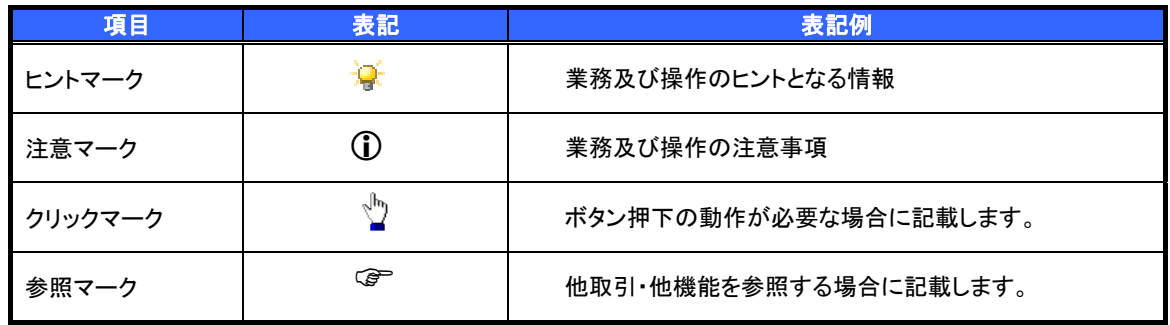

説明部分の記載例

本マニュアルの記載例の説明を以下に示します。

なお、本マニュアル内では帳票の受渡しによる運用を想定した記載としております。

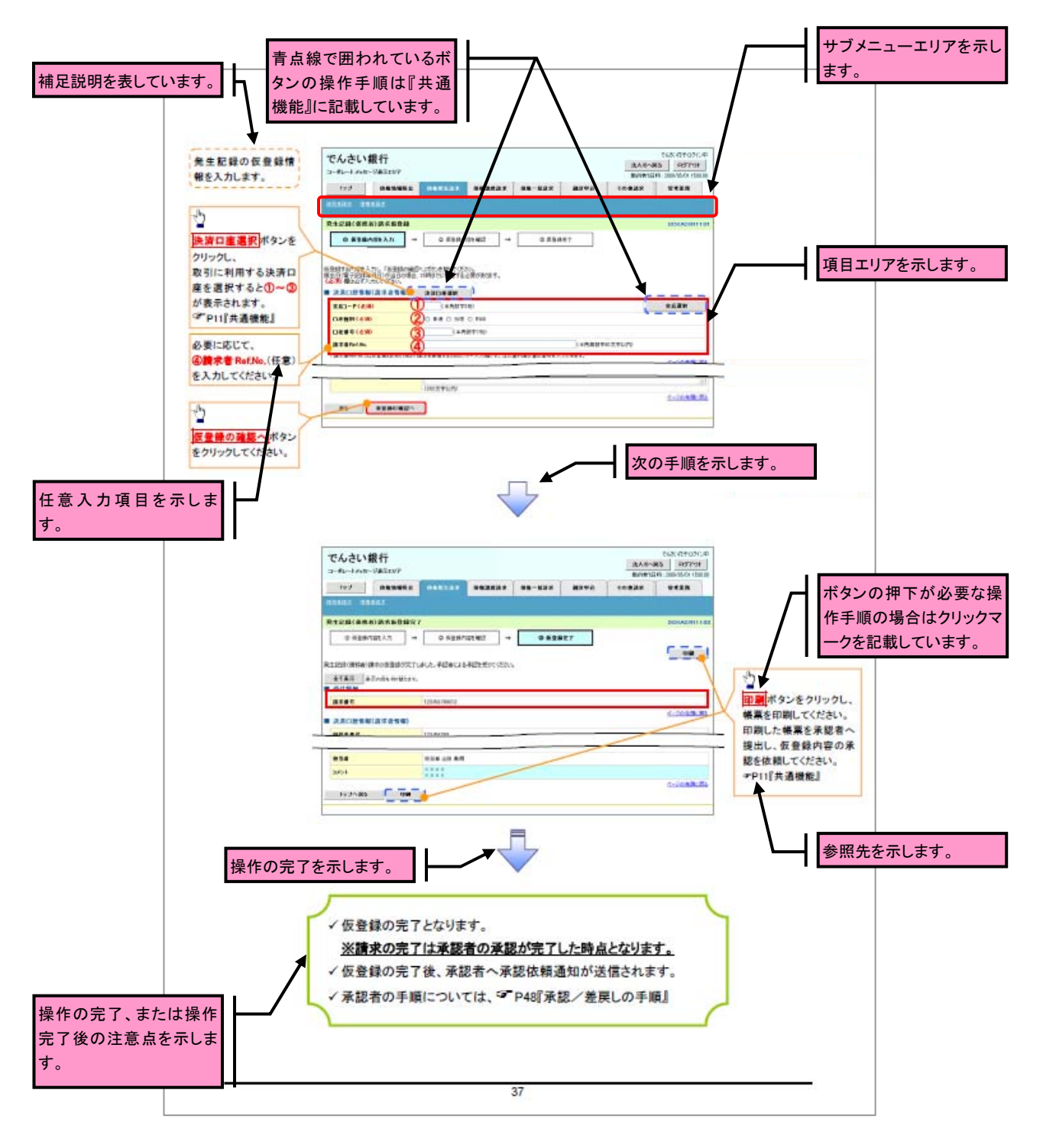

### ご注意事項

利用申込時のオプションにより、利用可能な取引や表示項目が異なります。

▶入力項目が 10 以上ある画面の記載方法

 入力項目一覧表は画面上に入力項目が 10 以上ある場合に一覧形式で記載しています。 入力項目が 10 未満の画面については操作手順を記載している吹き出しへ属性などを記載しております。

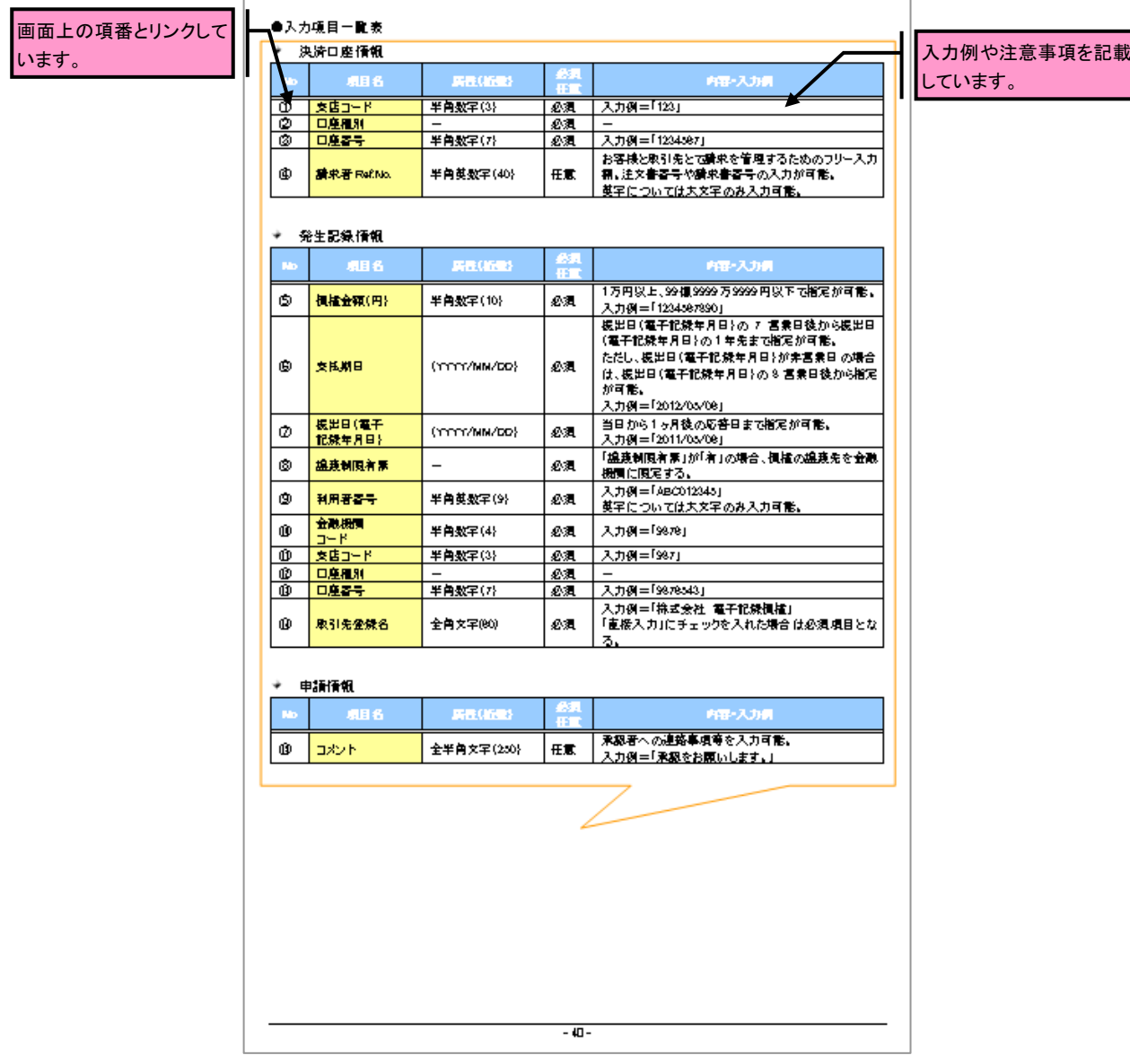

## サービス概要

#### 債権情報照会(開示)

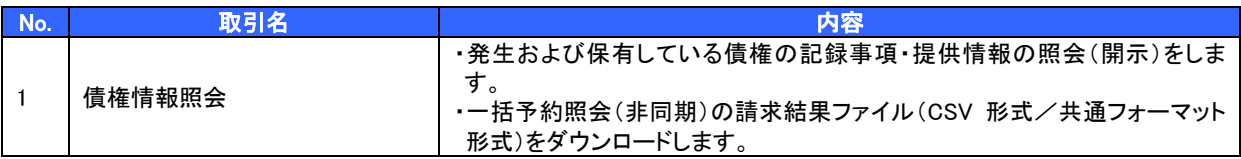

#### 記録請求

J l

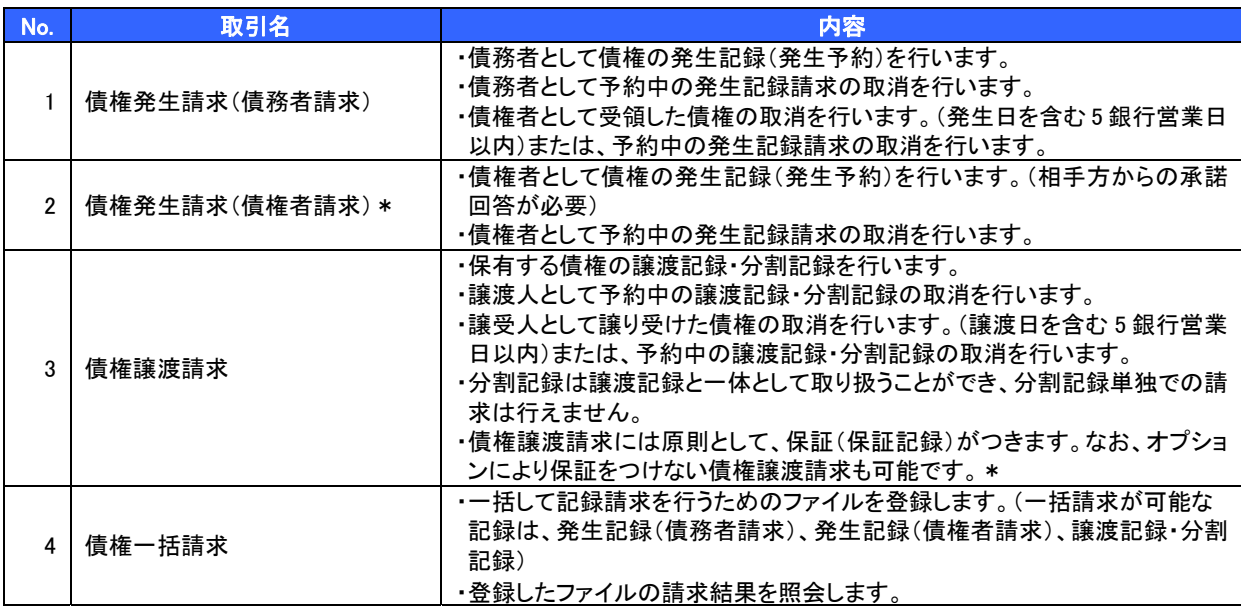

#### 融資申込

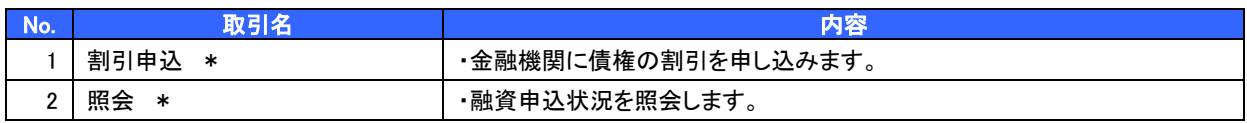

#### その他請求

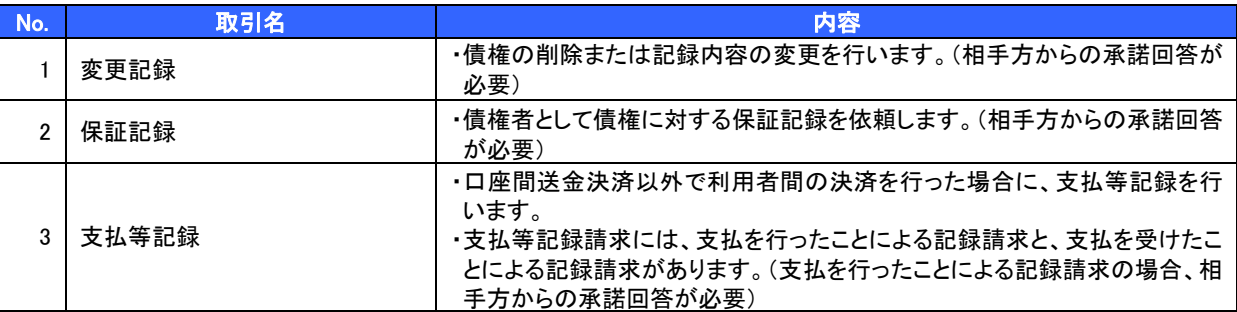

#### 管理業務

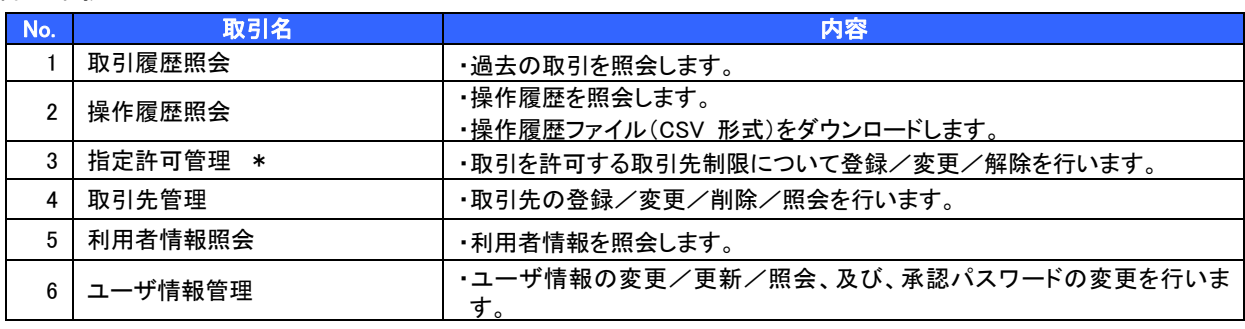

\* …利用申込時のオプション

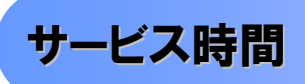

#### 1. ご利用可能時間について※1

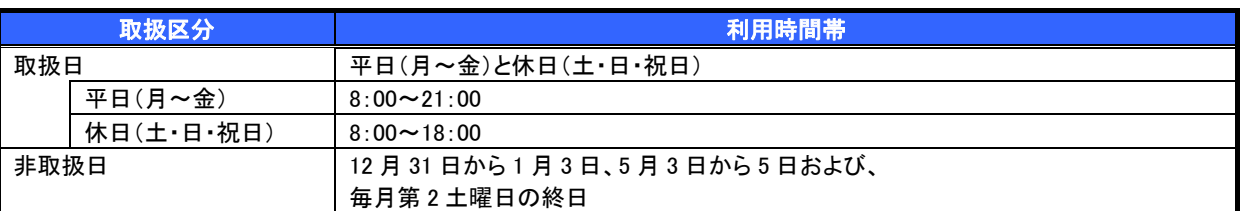

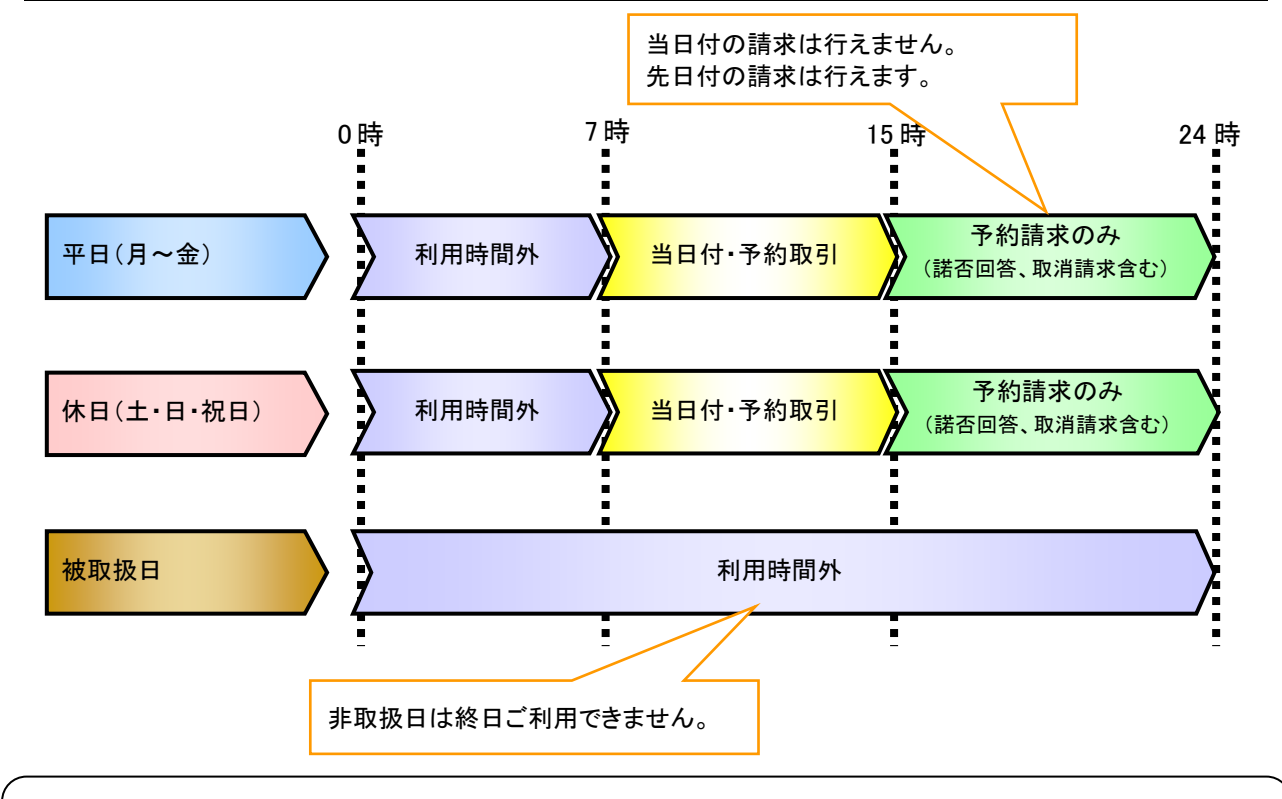

#### ご注意事項

※1 :利用時間外にユーザがログインをした場合、または既にログイン中のユーザが、利用時間外に なってから操作した場合、利用時間外の旨のエラーを表示し取引はできません。

#### 2.ご利用取扱日のイメージ

例:火曜日が祝日の場合、火曜日は休日扱いの利用時間帯となります。

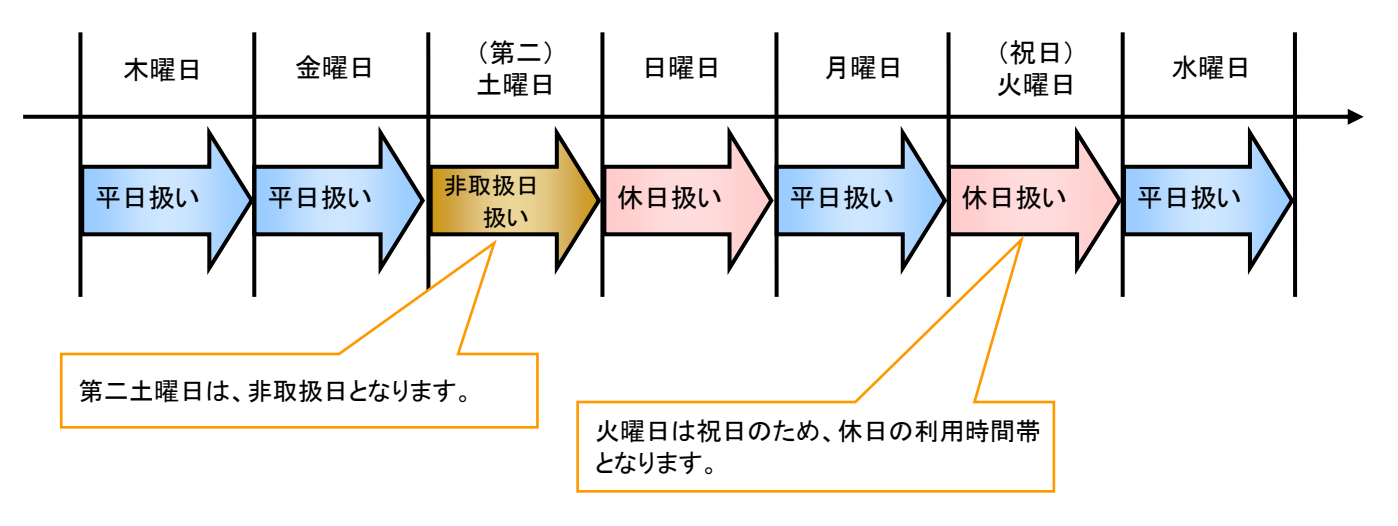

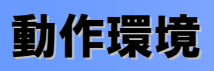

#### ▶ 動作環境について

電子記録債権の利用にあたり、推奨する動作環境をご案内します。※1

1.ハードウェア環境

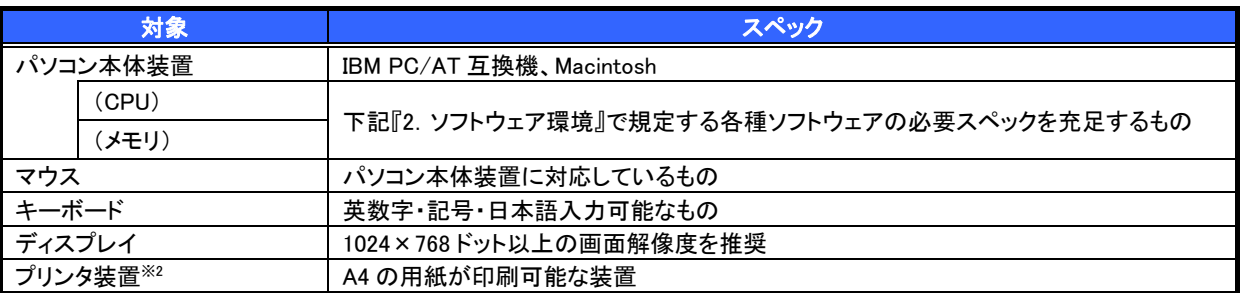

#### 2. ソフトウェア環境 2. ファイン 2. OS/ブラウザの種類

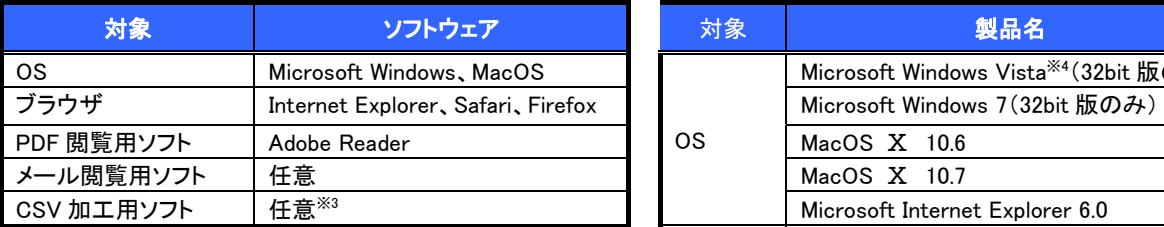

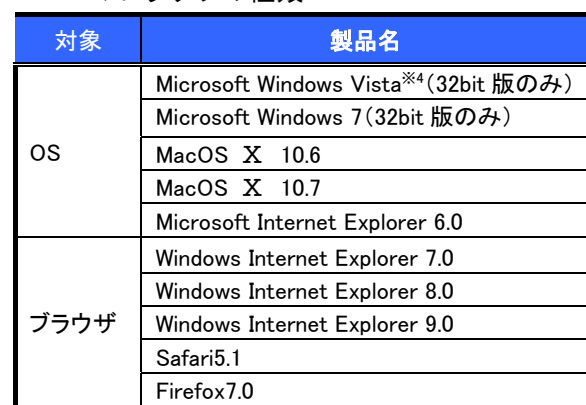

#### 4.動作確認が取れている OS/ブラウザの組み合わせ

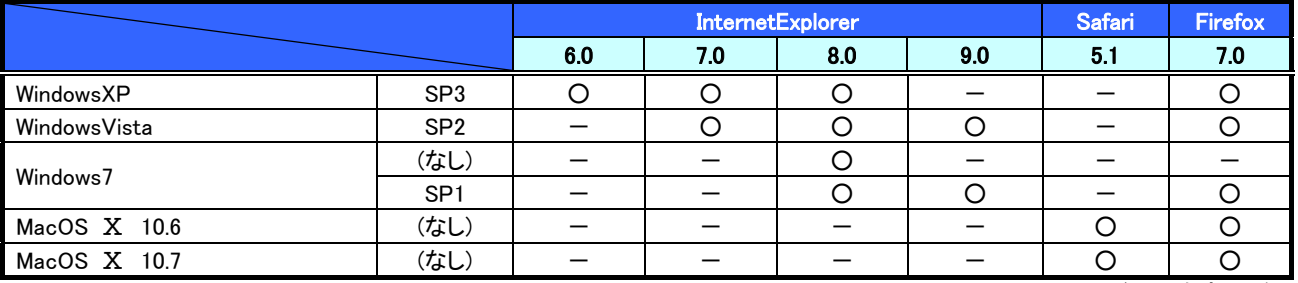

ー:組み合わせなし

#### 5.PDF 閲覧ソフトの種類

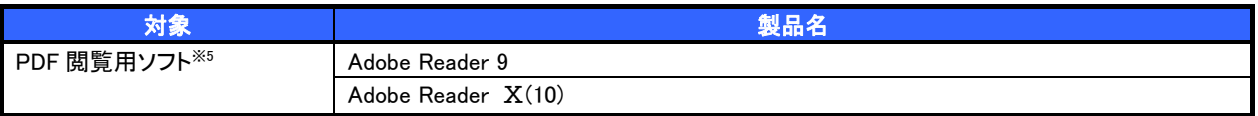

#### ご注意事項

※1 :上記内容については動作確認済を意味するものであり、動作環境を保証するものではありません。

※2 :帳票の印刷を利用しない場合は不要です。

- ※3 :接続する端末で CSV ファイルをアップロード・ダウンロードするために、ファイルを作成または二次 加工する場合に必要です。
- ※4 :最新の Service Pack の適用を推奨します。
- ※5 :今後の製造元のサポート期限の状況により、変更になる場合があります。

### 申込書と提出書類

- > 申込書と提出書類について※1
	- 1.申込書

申込書にお申込内容を記入します。申込時に指定可能な申込情報は以下の通りです。

- ・融資利用、債務者利用の有無
- ・指定許可登録利用有無
- ・企業識別コード(法人 IB 代表口座番号、契約者番号 等)
- ・利用者番号(他行、本支店含め、2 回目以降の申込時は必要)
- 2.提出書類
	- ・申込書
	- ・本人確認書類(個人事業主の場合)
	- ・商業登記簿謄本(現在事項証明書)(法人の場合)
	- ・印鑑証明書 等

#### ▶指定可能な申込項目ついて

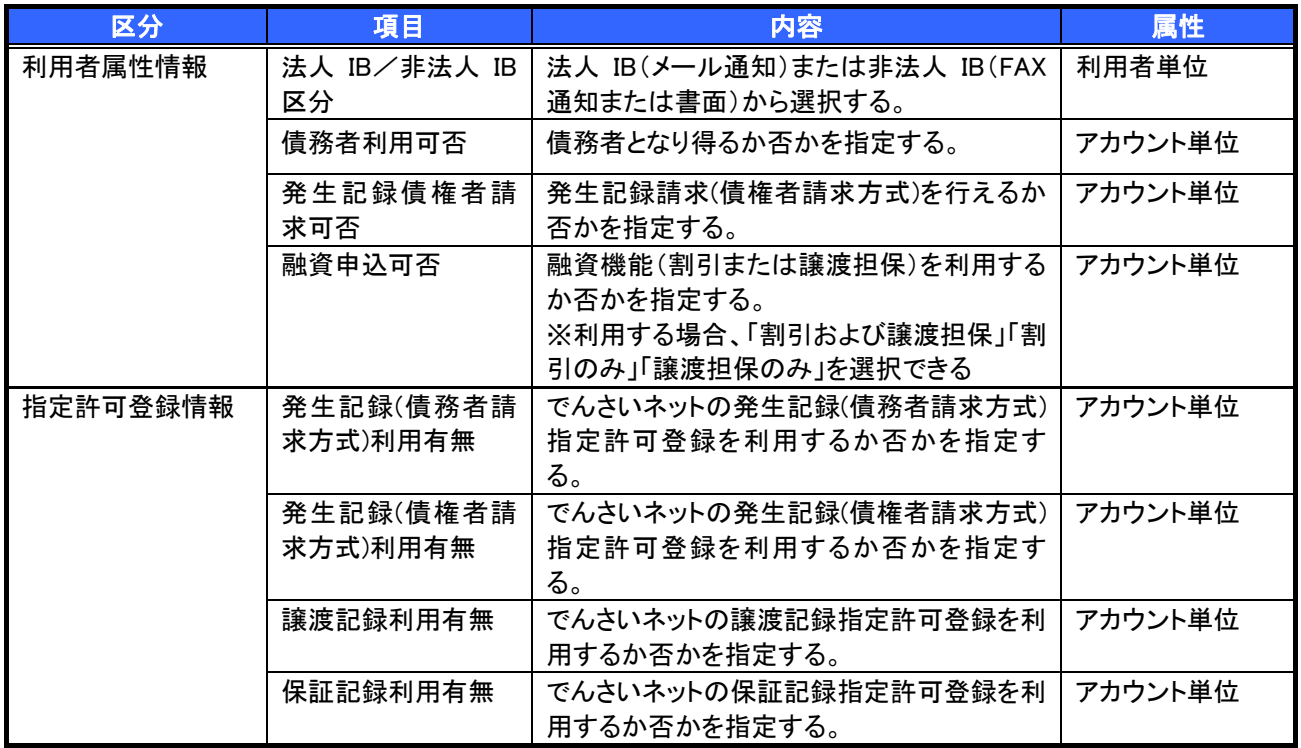

手数料

>手数料について

以下のとおりとします。

※26 年 4 月現在ですが、今後変更になることがあります。

当行ホームページの「手数料一覧」でご確認いただけます。

- 1. 月額基本料…無料
- 2.利用手数料(利用度数により課金されます)

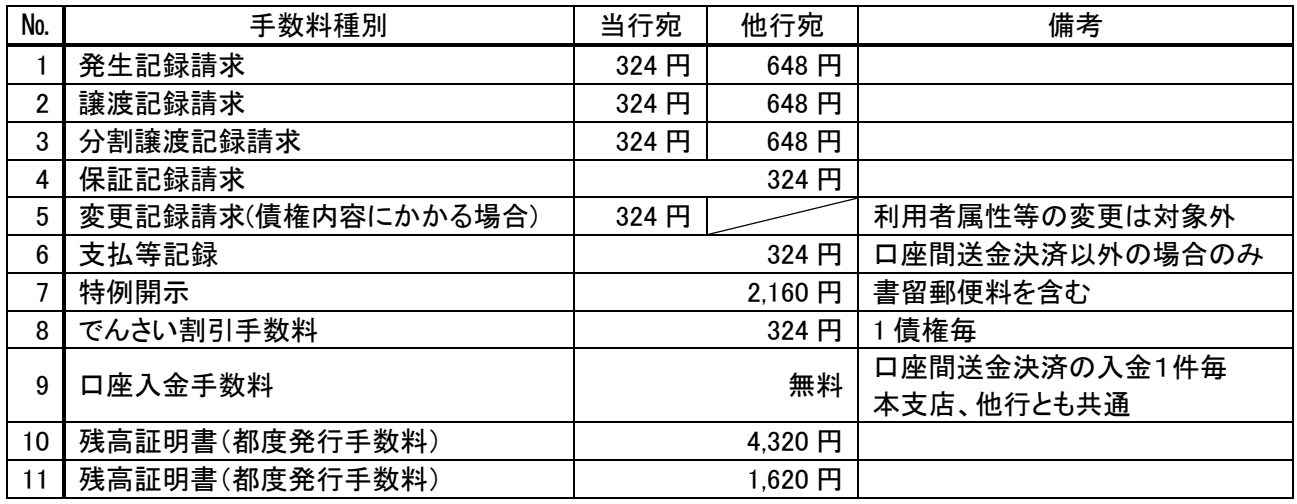

※でんさい割引をご利用いただく場合には、割引手数料をご負担いただき、譲渡記録請求手数料・分割譲渡

記録手数料の負担はありません。

 電子記録債権取引の流れには、1.承認対象業務、2.承認不要業務と、3.承諾対象業務の 3 種類があります。 承認対象業務とは、請求側の担当者による仮登録と、請求側の承認者による承認の 2 段階の確認を経て実行 する業務のことです。 承認不要業務とは、担当者/承認者の区別がなく、ユーザ単独で実行できる業務のことです。

承諾対象業務とは、承認対象業務において承認を経た後、被請求側の担当者による承諾/否認の仮登録と、 被請求側の承認者による承諾/否認の承認の 4 段階の確認を経て実行する業務のことです。

1. 承認対象業務の流れ

 手順としては請求側の担当者が仮登録を行い、その後、請求側の承認者が仮登録内容の承認を行います。 記録請求・融資申込(割引申込、譲渡担保申込)・その他請求・管理業務(指定許可管理)が、承認対象業務 に該当します。

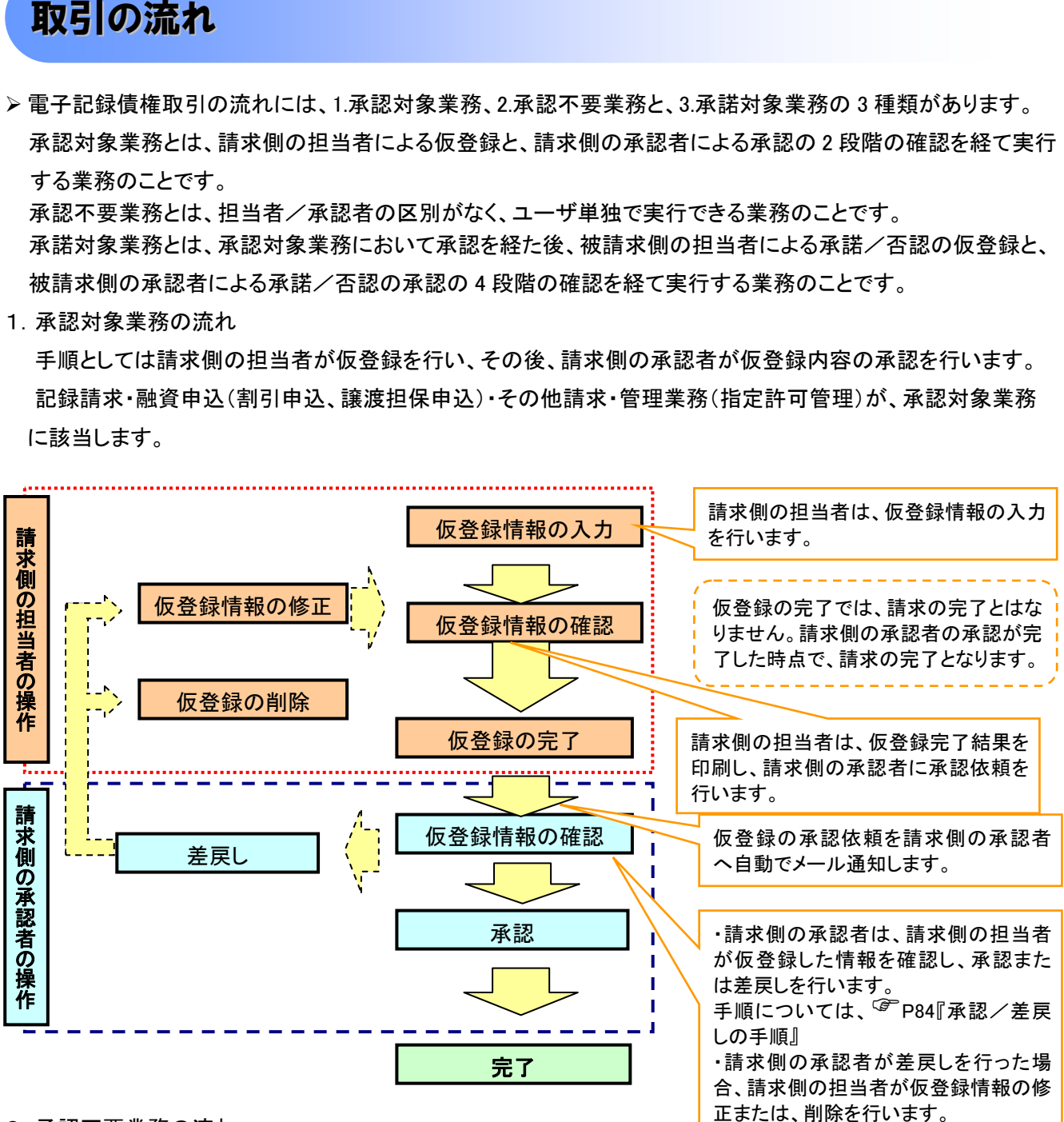

#### 2. 承認不要業務の流れ

手順としては、ユーザが単独で行います。

 債権情報照会(開示)・融資申込(照会)・管理業務(取引履歴照会、操作履歴照会、取引先管理、利用者情報 照会、ユーザ情報管理)は承認不要業務に該当します。

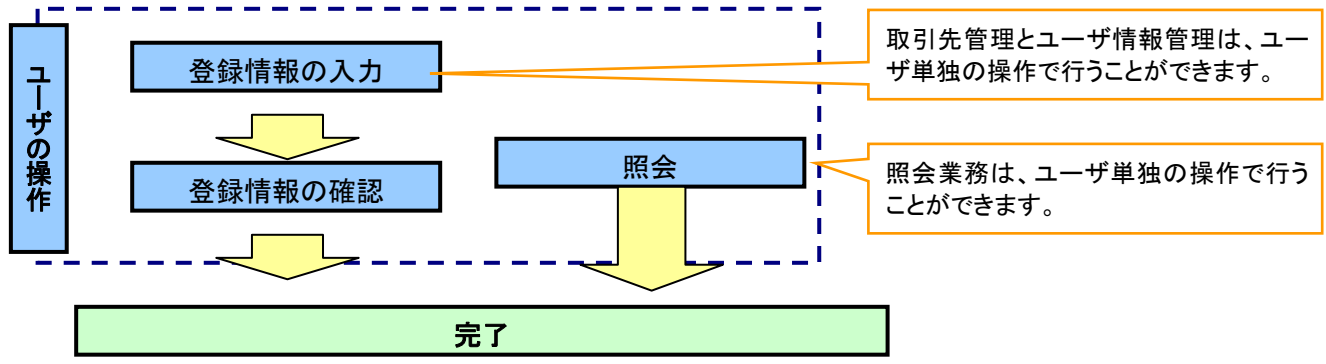

#### 3.承諾対象業務の流れ

手順としては承認対象業務の承認を経た後、被請求者側の担当者が仮登録を行い、その後、被請求者側の 承認者が仮登録内容の承認を行います。

債権発生請求(債権者請求)・変更記録・保証記録・支払等記録(支払を行ったことによる記録請求)が、承 諾対象業務に該当します。

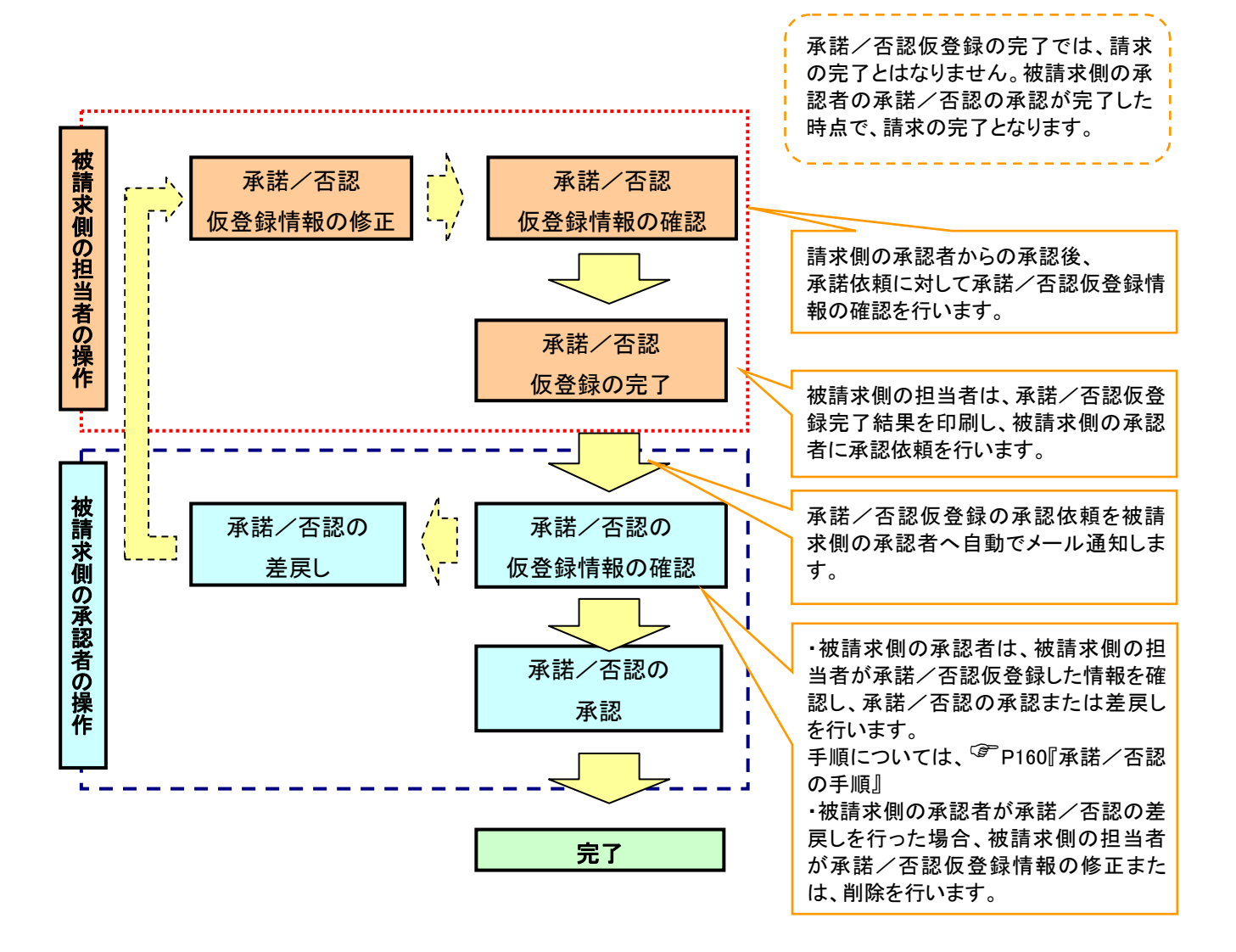

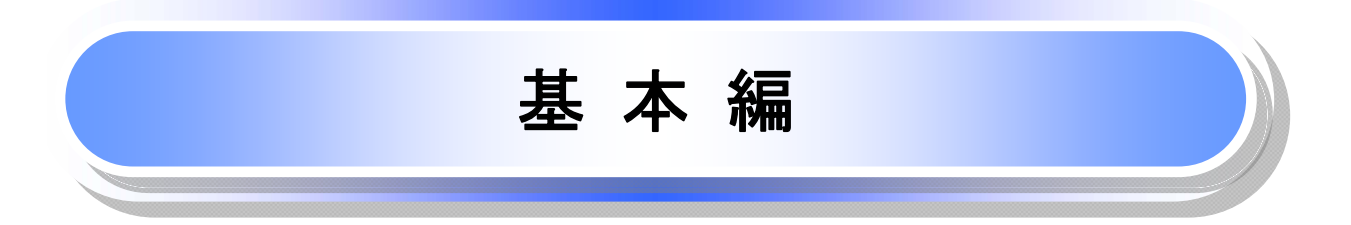

<span id="page-16-0"></span> $\overline{a}$  $\overline{\phantom{0}}$ 

≪電子記録債権取引システム≫で、共通的に使用するボタンは以下の通りです。

共通機能について

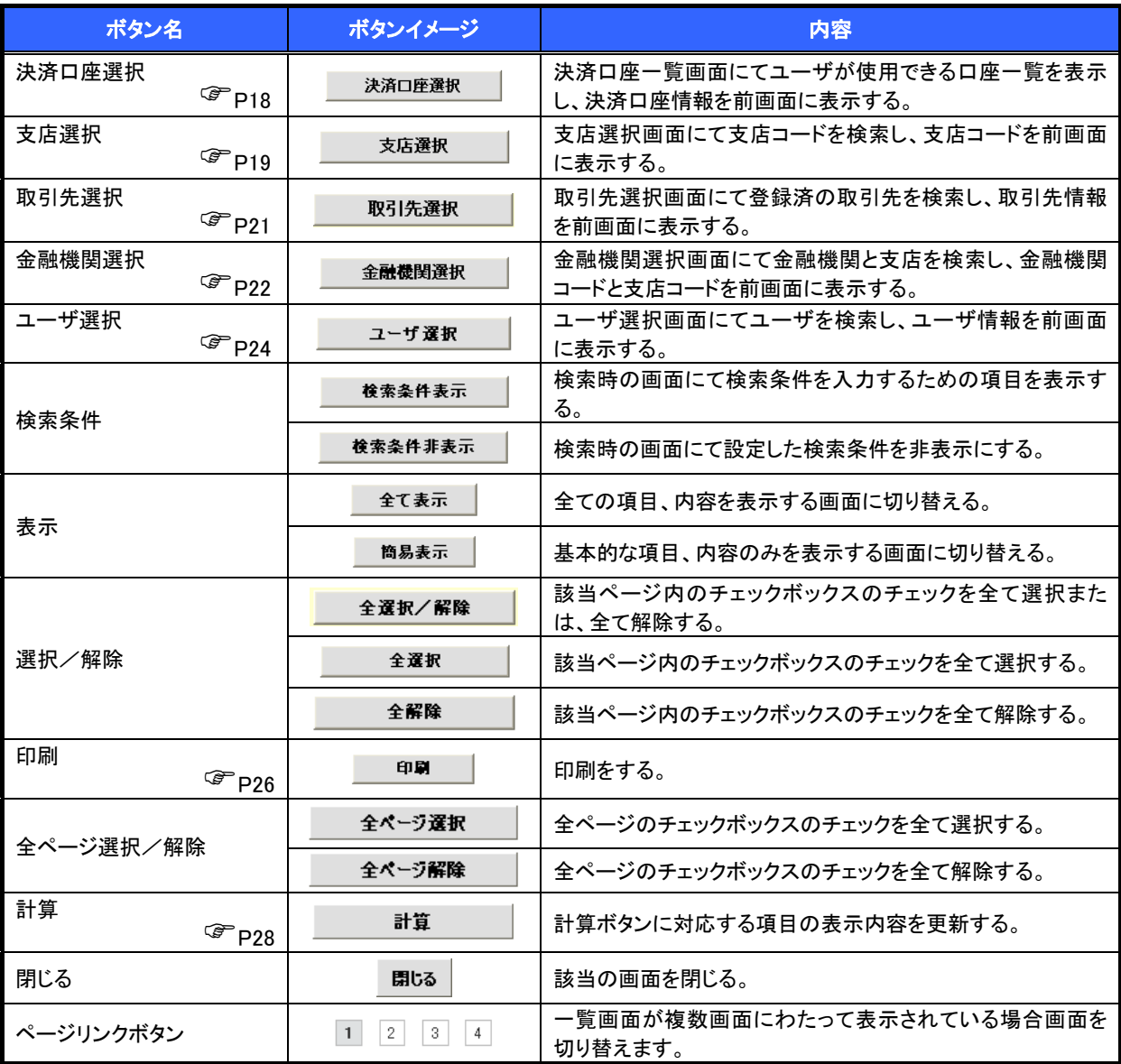

#### 戻るボタンについて※

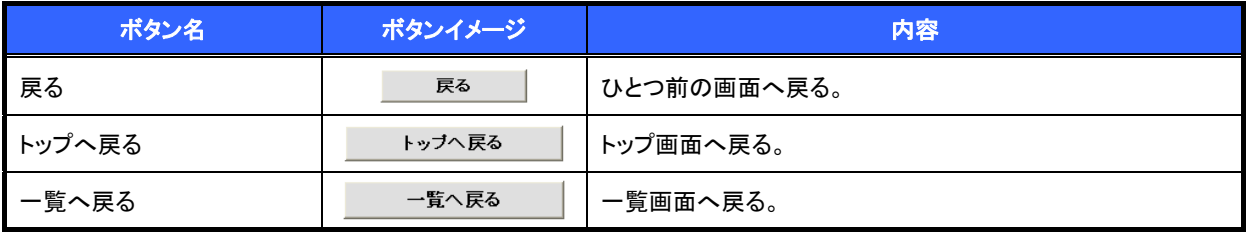

<mark>※ブラウザの「戻る」「進む」「中止」「更新」ボタンおよびF5</mark>(更新)キー、Ctrl + R キー、ESC キー、Alt + ← →キーを使用した場合は、以降の操作を継続することができなくなる可能性がありますので、使用しない でください。

ソート機能について

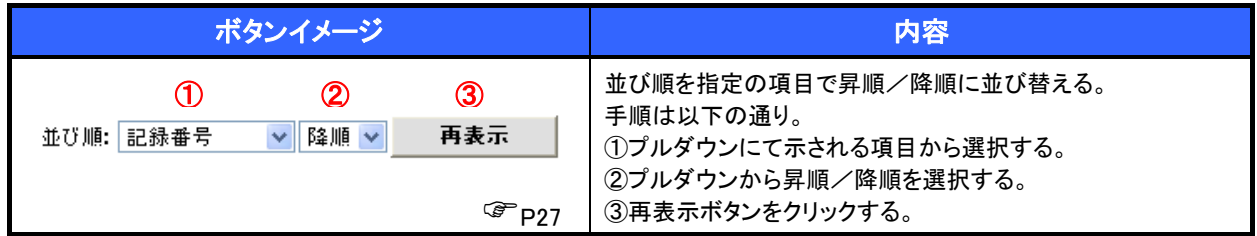

トップ画面

トップ画面について

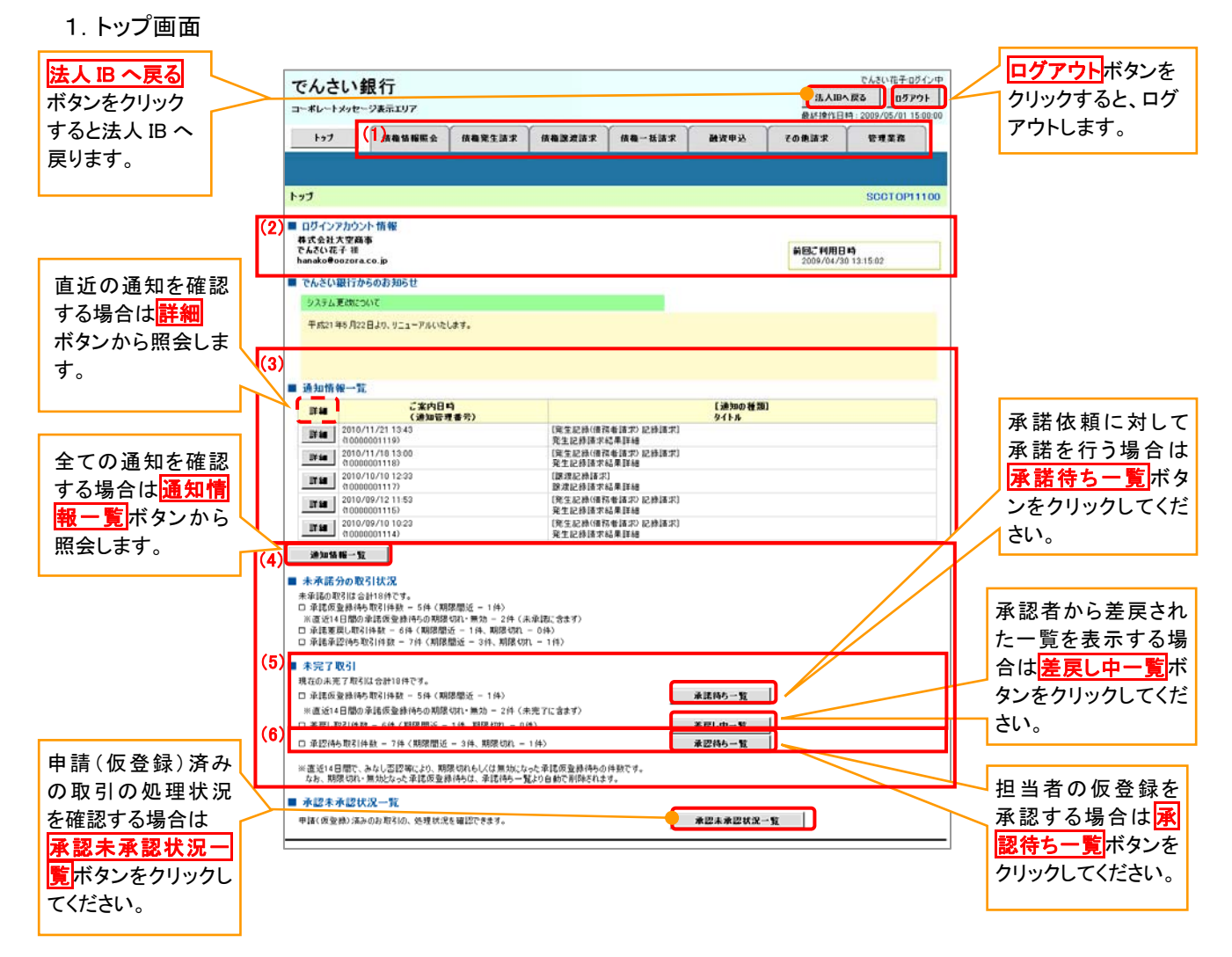

#### トップ画面の表示内容

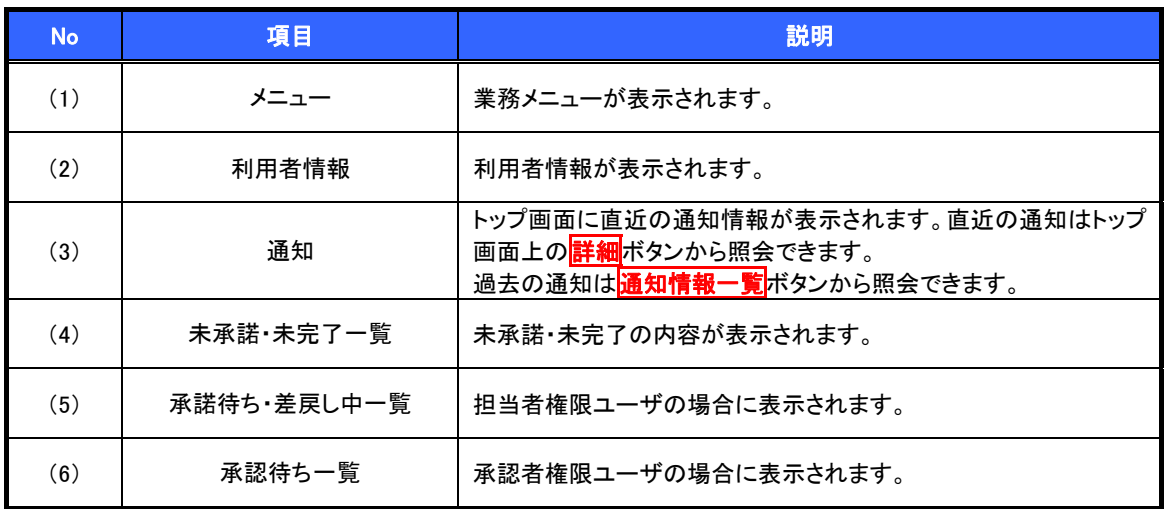

<span id="page-19-0"></span>決済口座選択

決済口座選択ボタンの操作手順を債権発生請求の画面を例として以下に示します。

#### 1.発生記録(債務者)請求仮登録画面

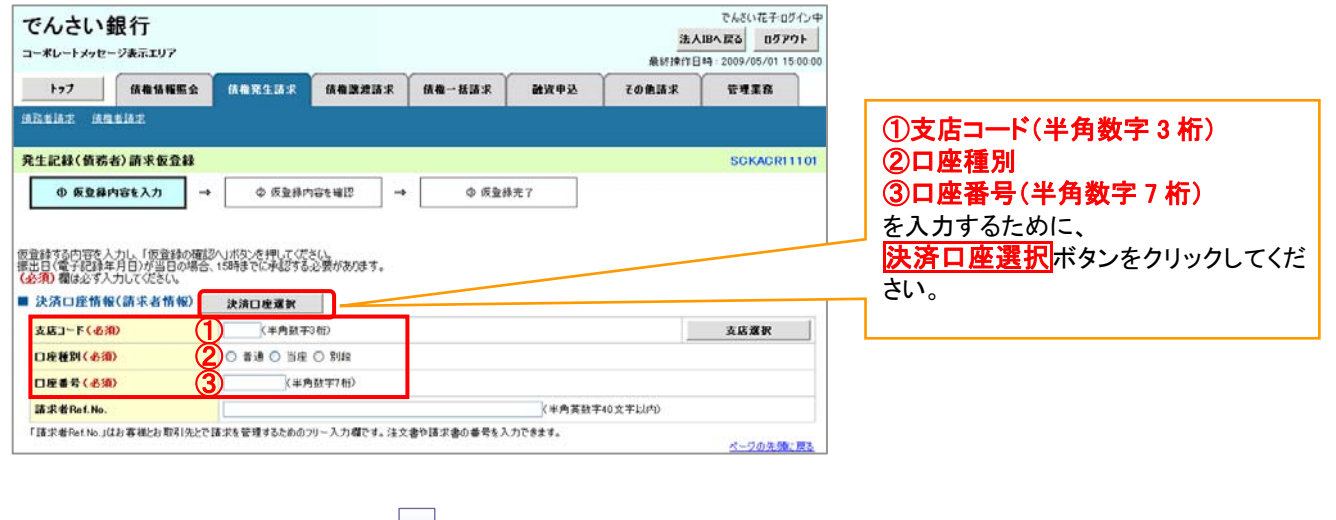

#### 2.決済口座一覧画面

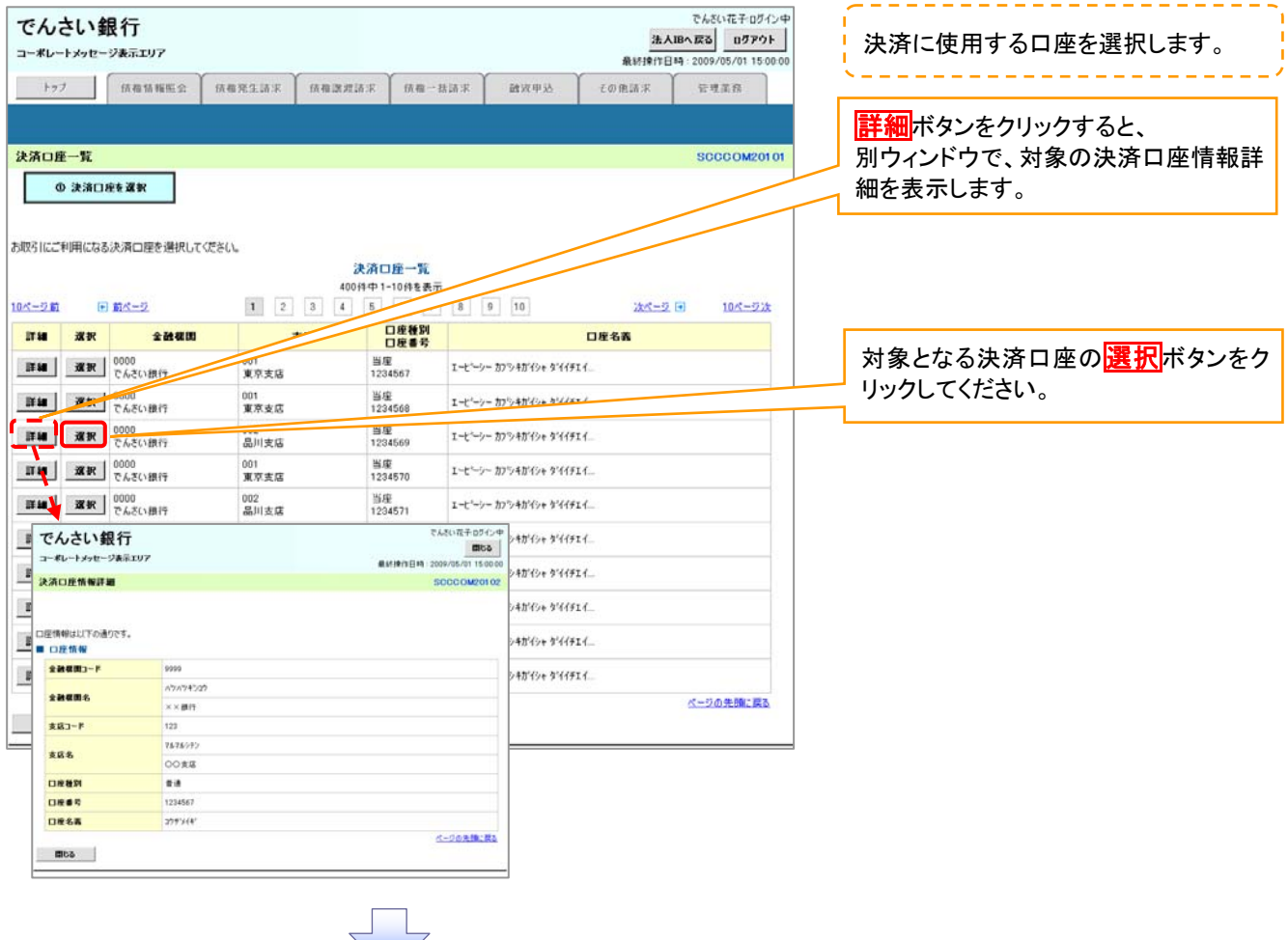

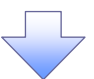

<span id="page-20-0"></span>3.発生記録(債務者)請求仮登録画面(最初の画面と同様の画面です。)

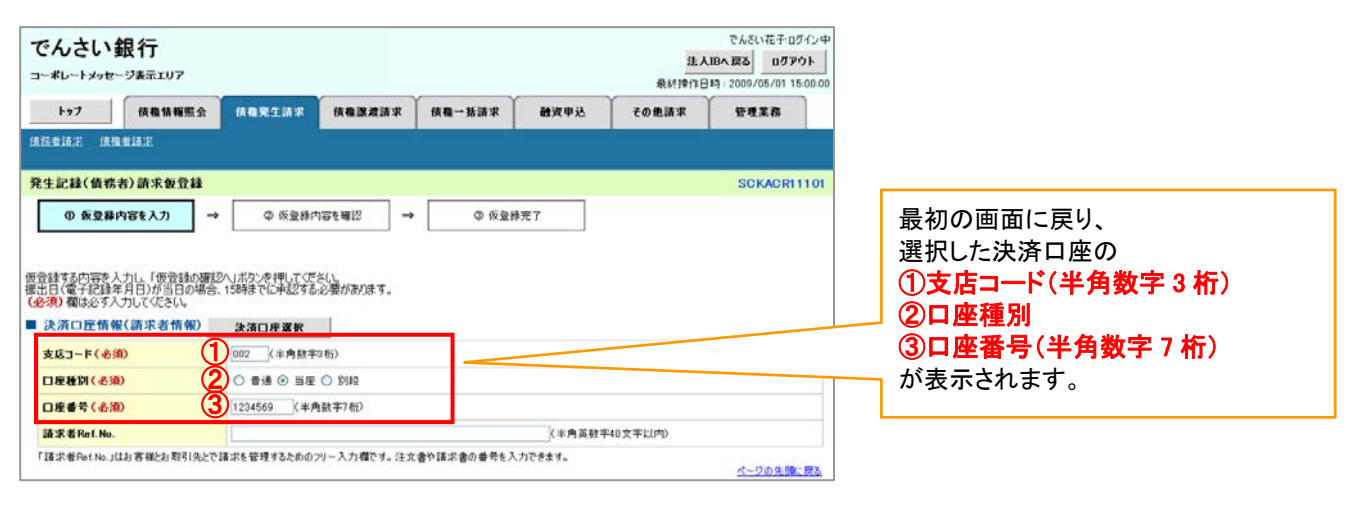

支店選択

- 支店選択ボタンの操作手順を債権発生請求の画面を例として以下に示します。
	- 1.発生記録(債務者)請求仮登録画面

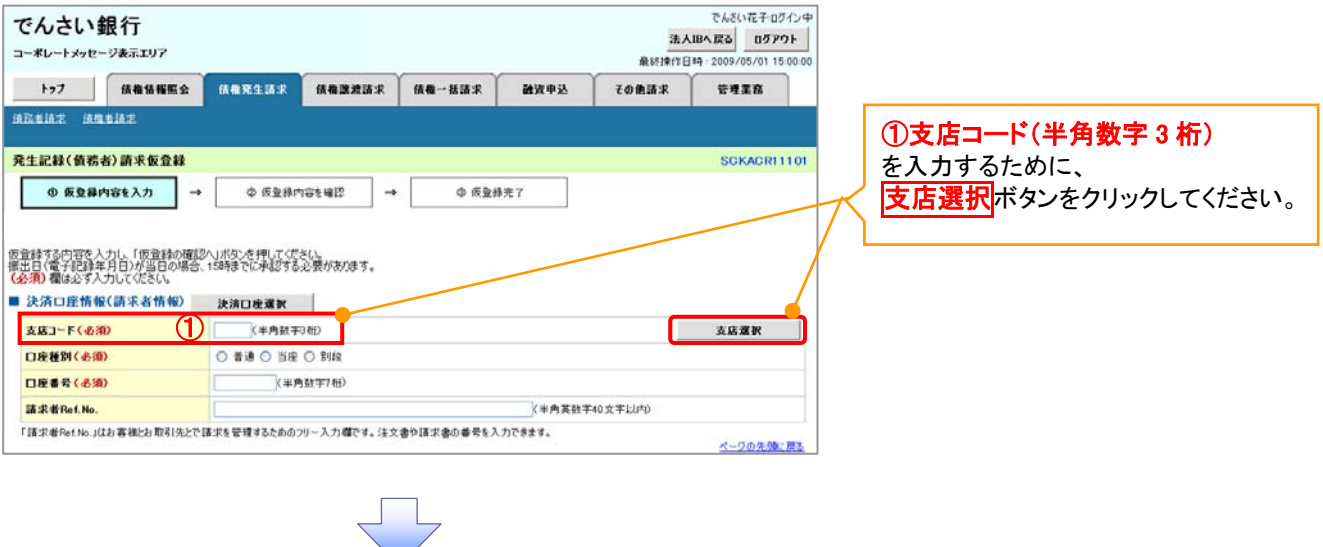

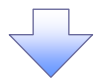

#### 2.支店選択画面

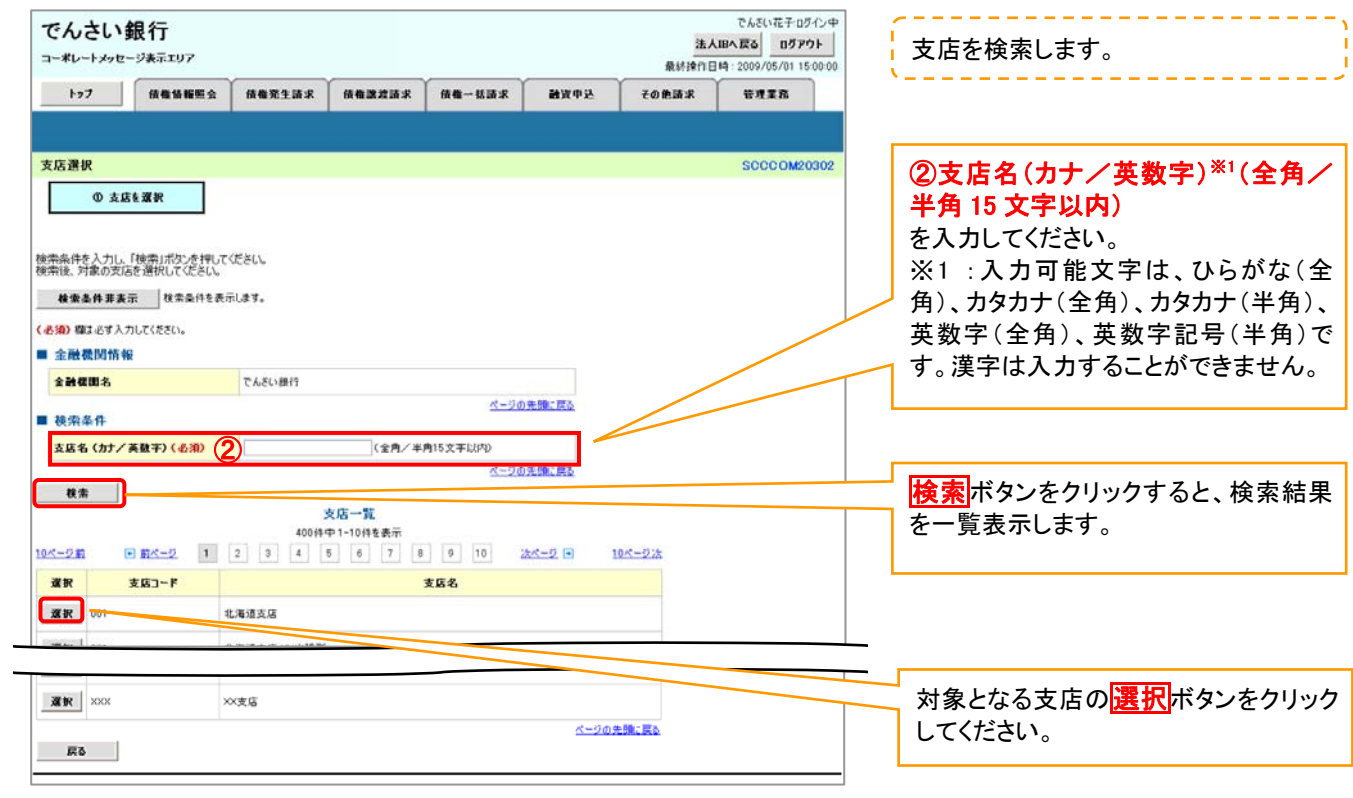

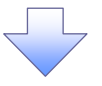

3.発生記録(債務者)請求仮登録画面(最初の画面と同様の画面です。)

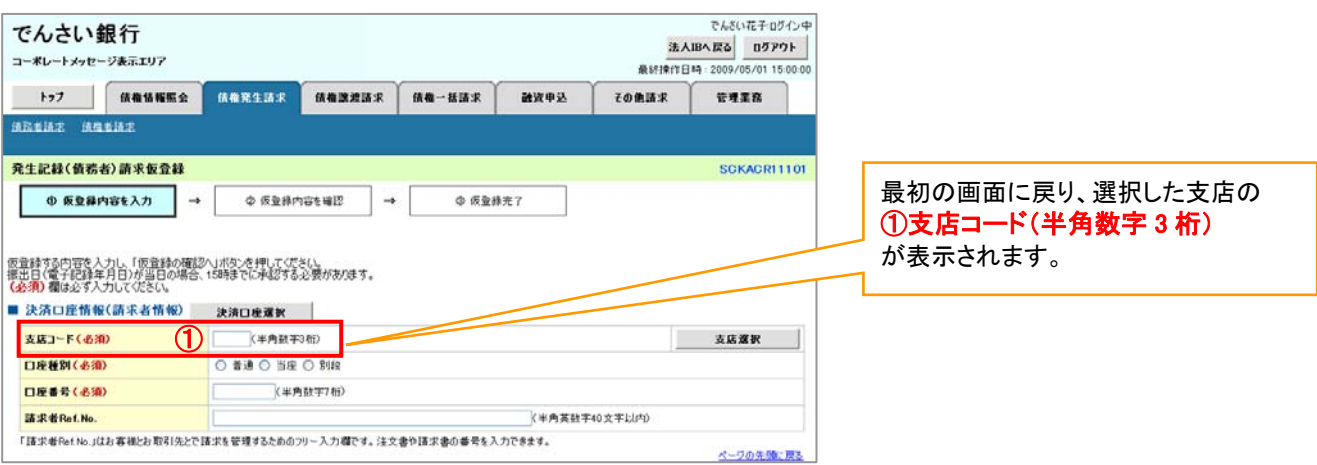

<span id="page-22-0"></span>取引先選択ボタンの操作手順を債権発生請求の画面を例として以下に示します。

#### 1.発生記録(債務者)請求仮登録画面

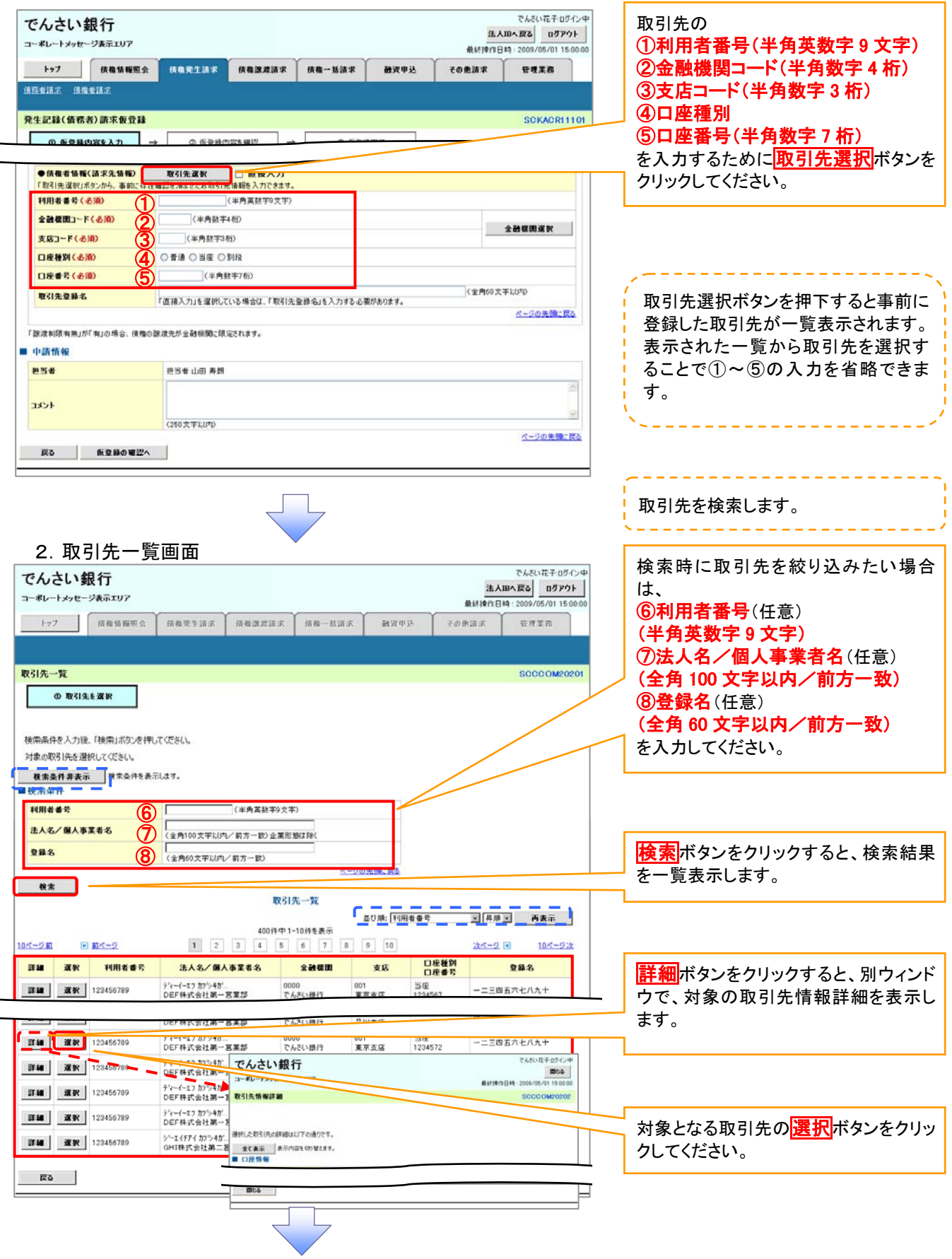

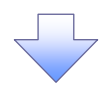

<span id="page-23-0"></span>3.発生記録(債務者)請求仮登録画面(最初の画面と同様の画面です。)

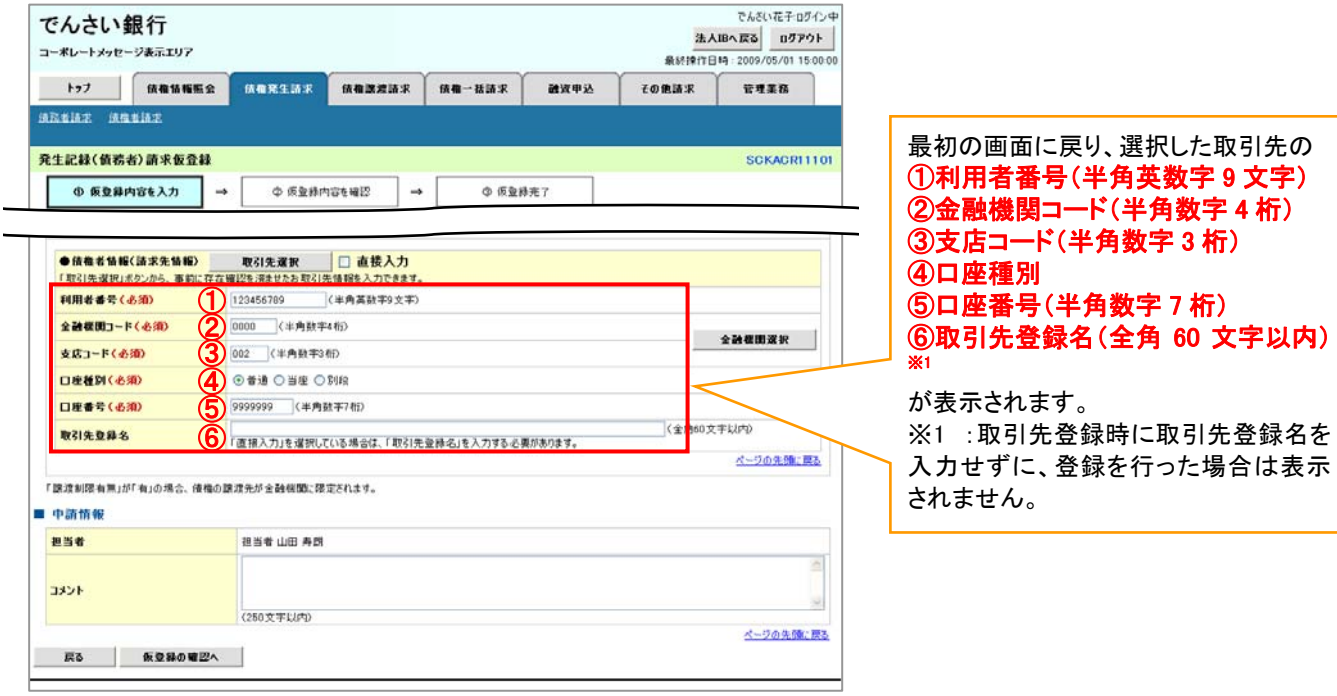

金融機関選択

- 金融機関選択ボタンの操作手順を債権発生請求の画面を例として以下に示します。
	- 1.発生記録(債務者)請求仮登録画面

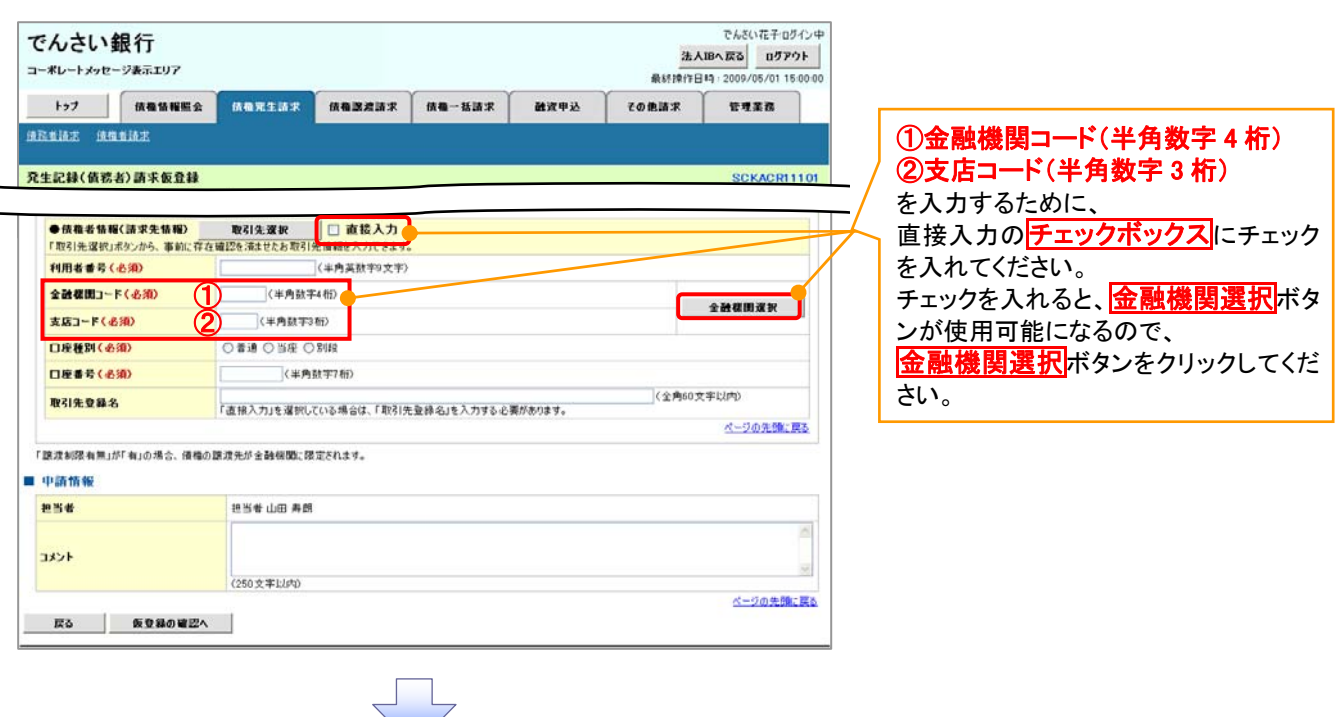

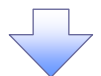

#### 2.金融機関選択画面

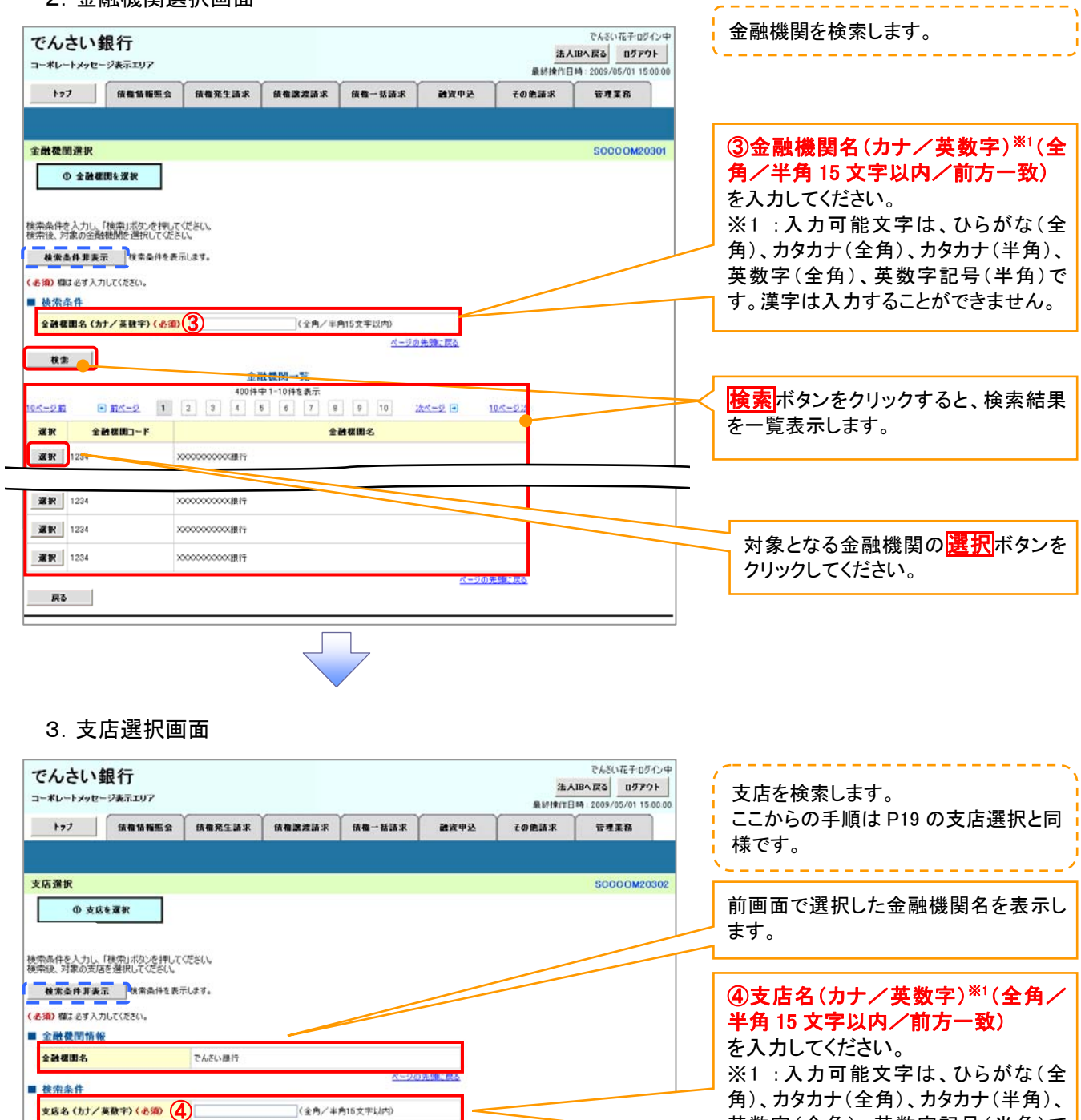

2세~2日

(全角/半角15文字以内)

**AE%** 

- 87 400件中1-10件を表示 

## ╗

**支店コード** 

北海道支店

次支店

xx支店

0ページ前 xx

■ 夜 夜 1001

選択 | XOX

運駅 | xxx

 $\overline{\mathsf{R}}\mathbf{5}$ 

英数字(全角)、英数字記号(半角)で す。漢字は入力することができません。

<mark>検索</mark>ボタンをクリックすると、検索結果

対象となる支店の<mark>選択</mark>ボタンをクリック

を一覧表示します。

してください。

<span id="page-25-0"></span>4.発生記録(債務者)請求仮登録画面(最初の画面と同様の画面です。)

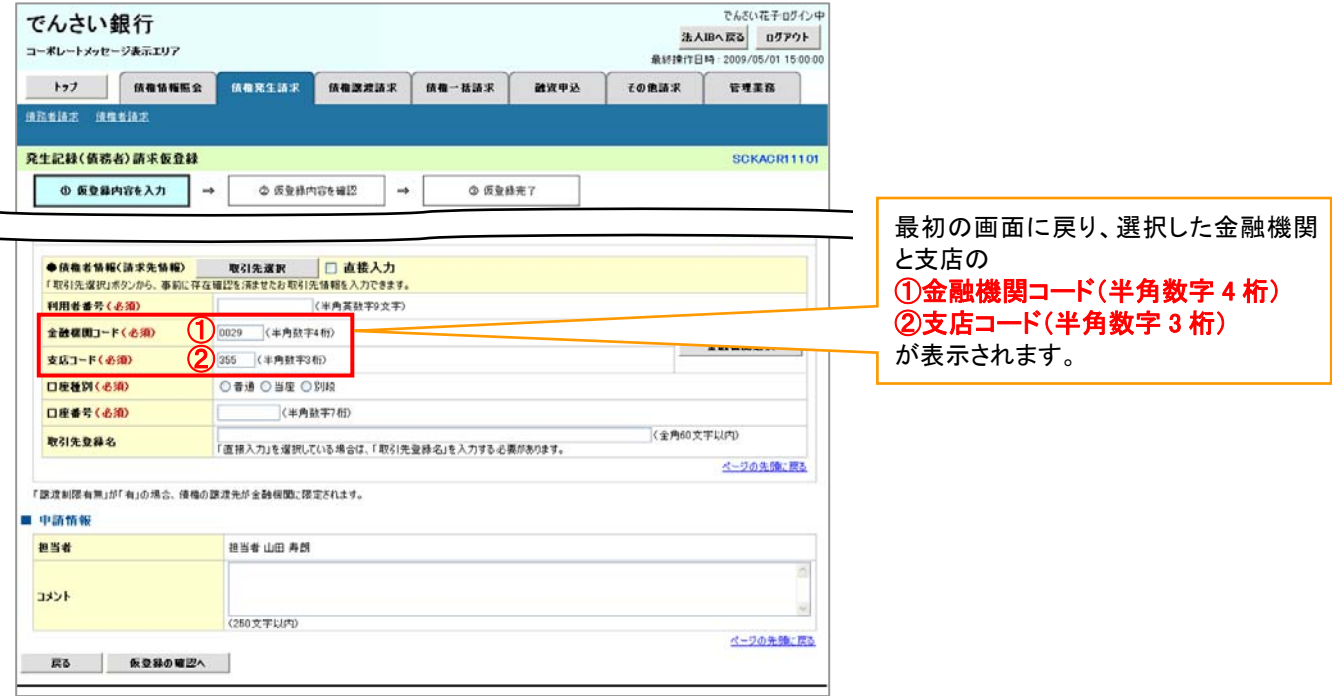

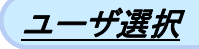

ユーザ選択ボタンの操作手順を取引履歴照会の画面を例として以下に示します。

1.取引履歴一覧画面

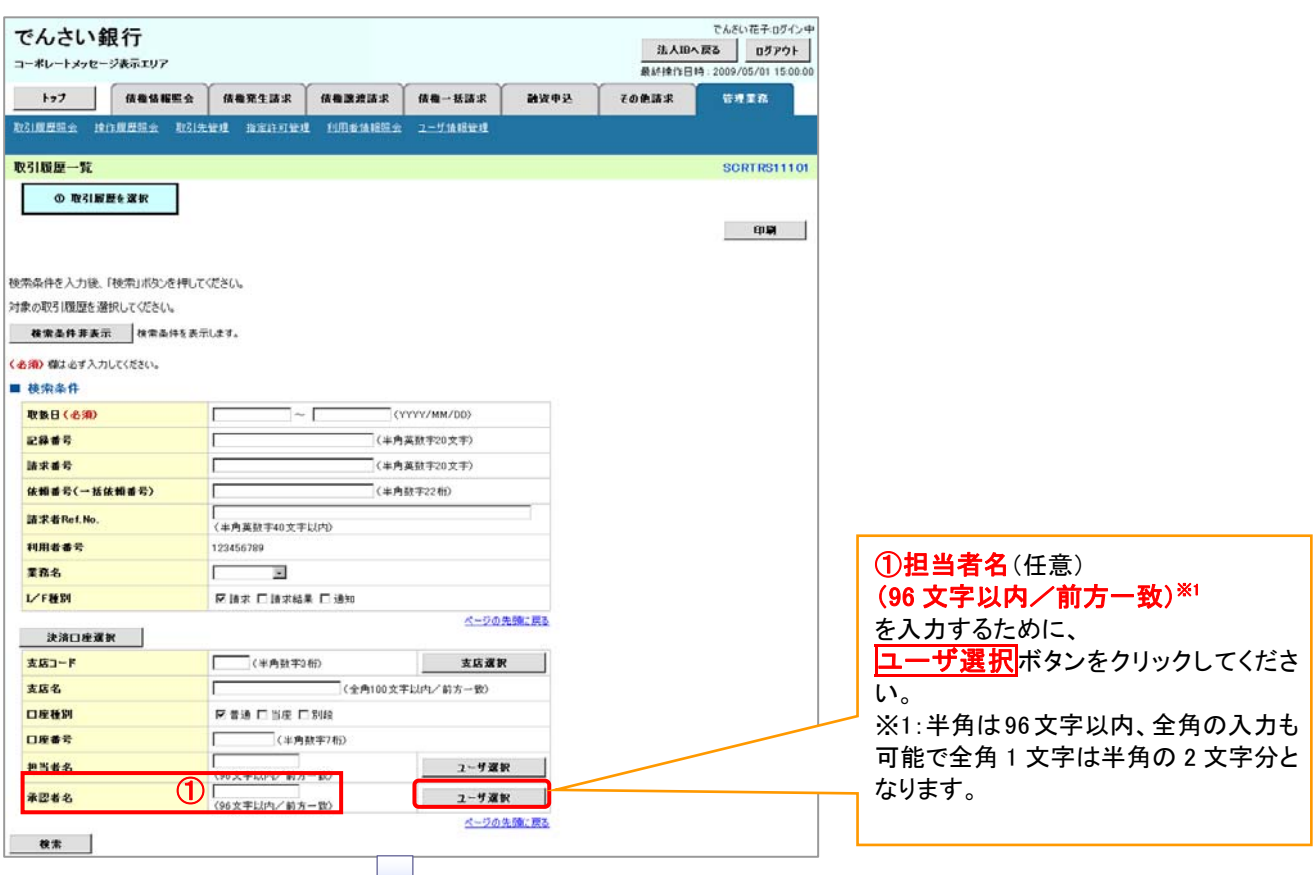

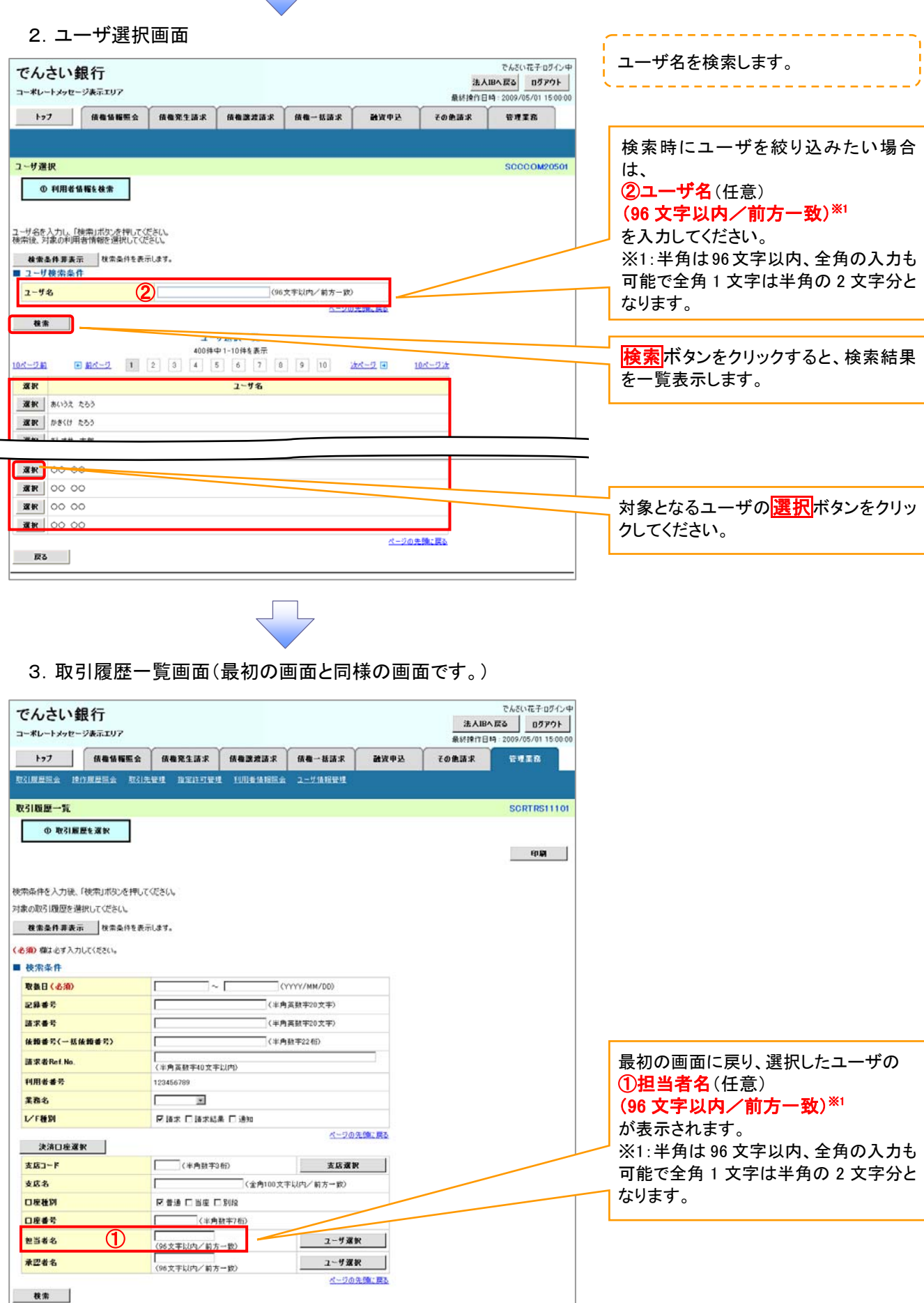

25

<span id="page-27-0"></span>印刷ボタンの操作手順を債権発生請求の画面を例として以下に示します。

#### 1.発生記録(債務者)請求仮登録完了画面

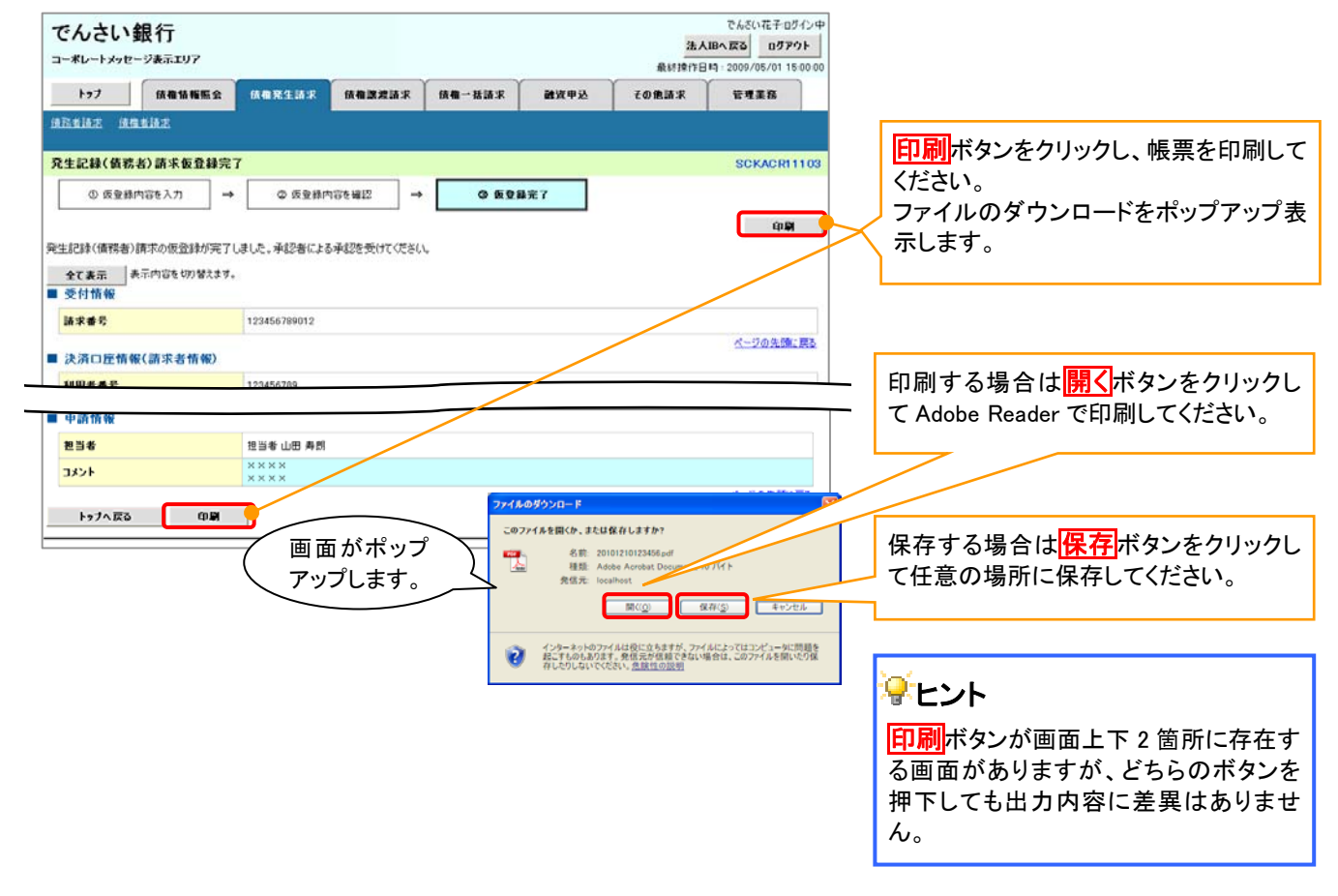

<span id="page-28-0"></span>ソート機能

#### ソート機能の操作手順を債権譲渡請求の画面を例として以下に示します。

#### 1.譲渡記録請求対象債権検索画面

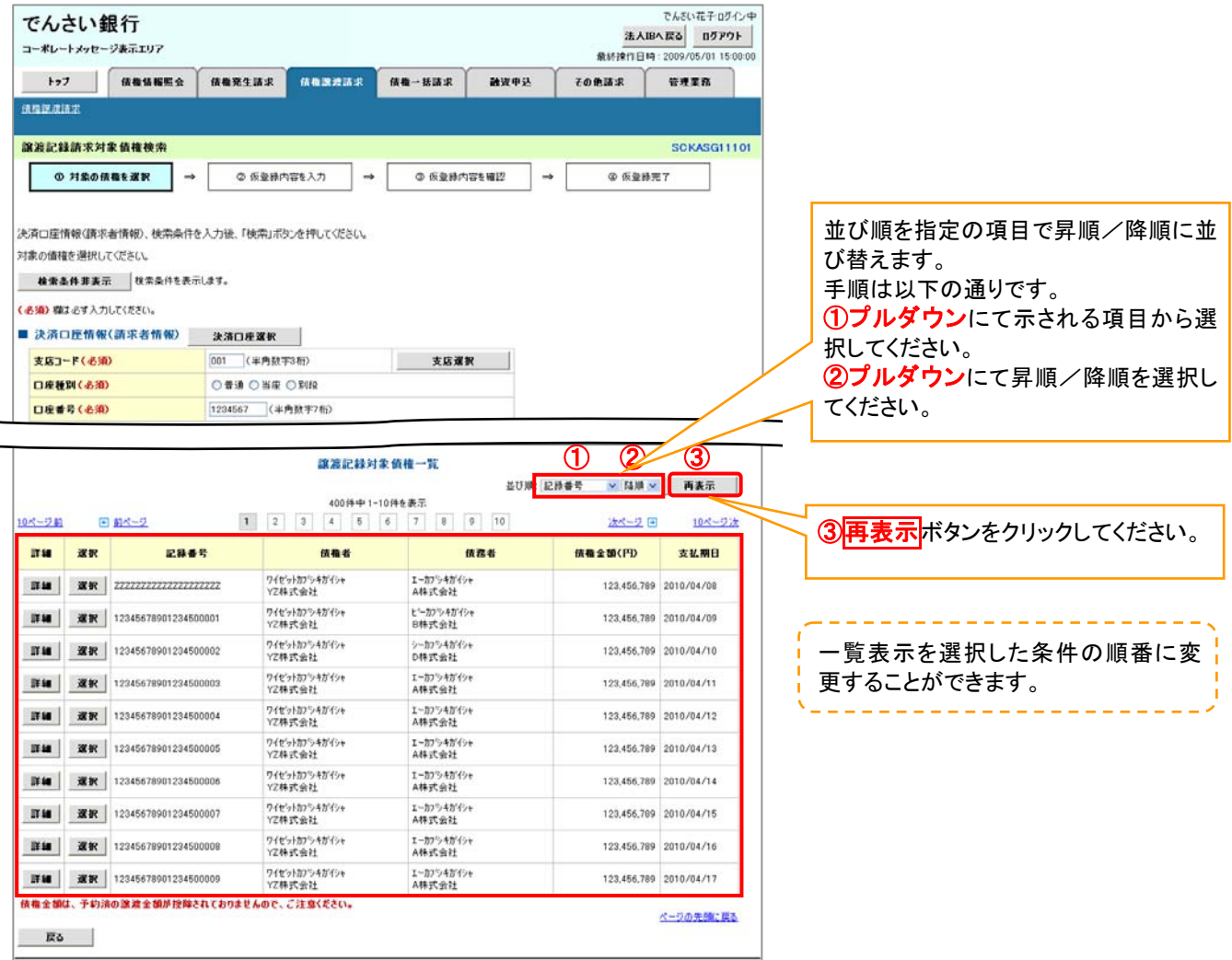

#### <span id="page-29-0"></span>計算機能の操作手順を融資申込仮登録の画面を例として以下に示します。

#### 1.融資申込仮登録画面

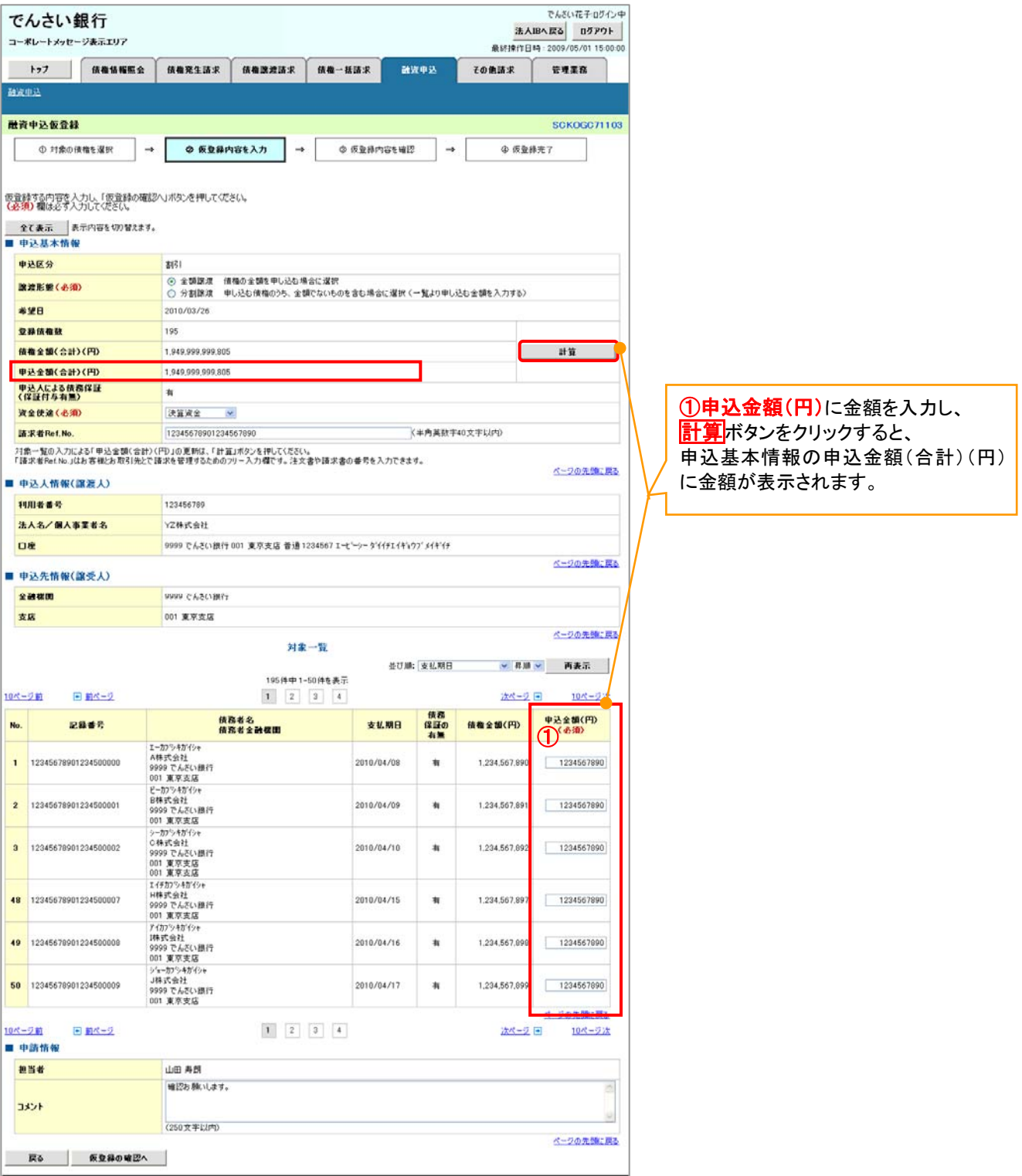

カレンダー機能

#### カレンダー機能の操作手順を発生記録(債務者)請求仮登録の画面を例として以下に示します。

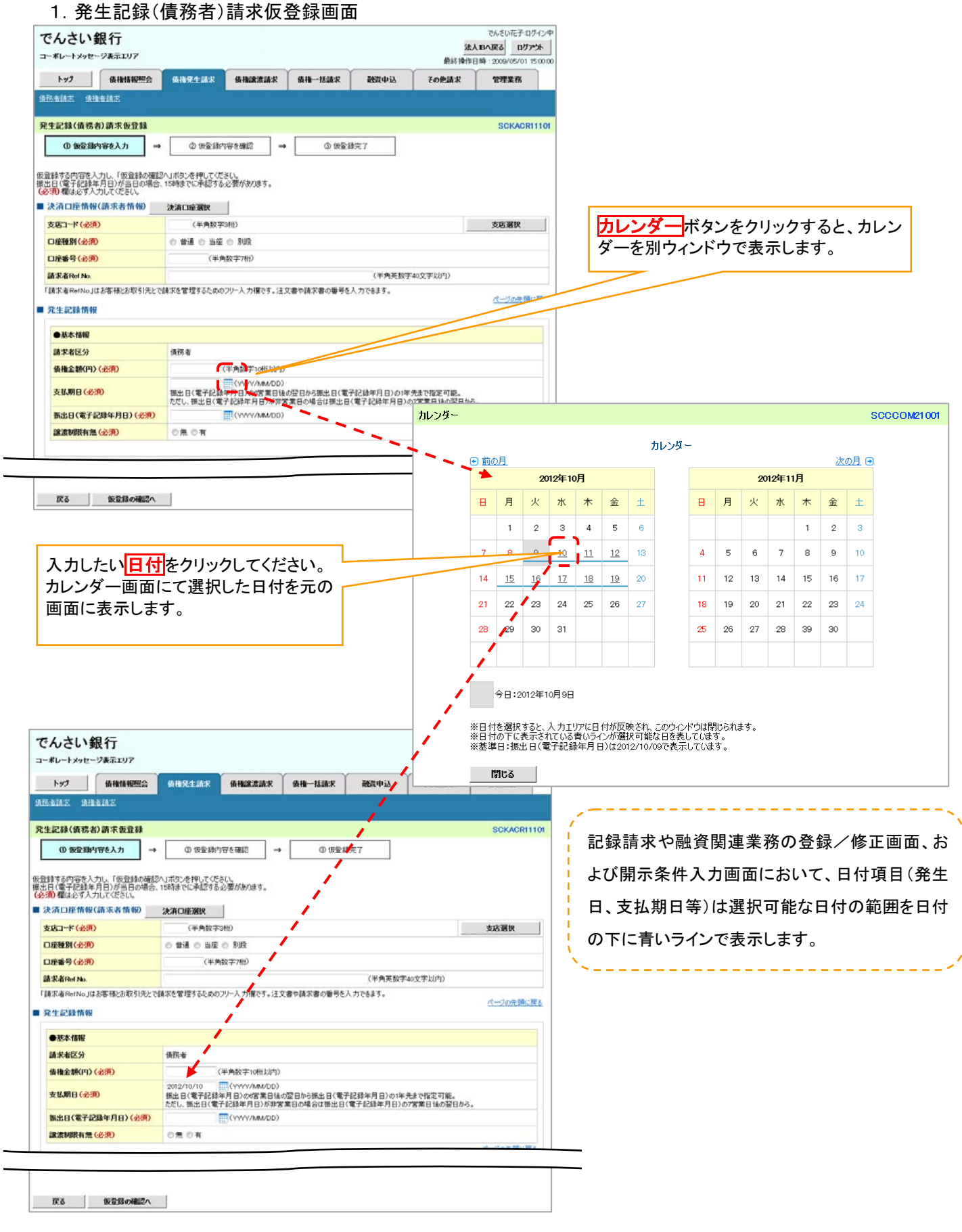

承認者選択

 承認者選択ボタンの操作手順を、ダブル承認(順序あり)の発生記録(債務者)請求仮登録画面を 例として以下に示します。

#### 1.発生記録(債務者)請求仮登録画面

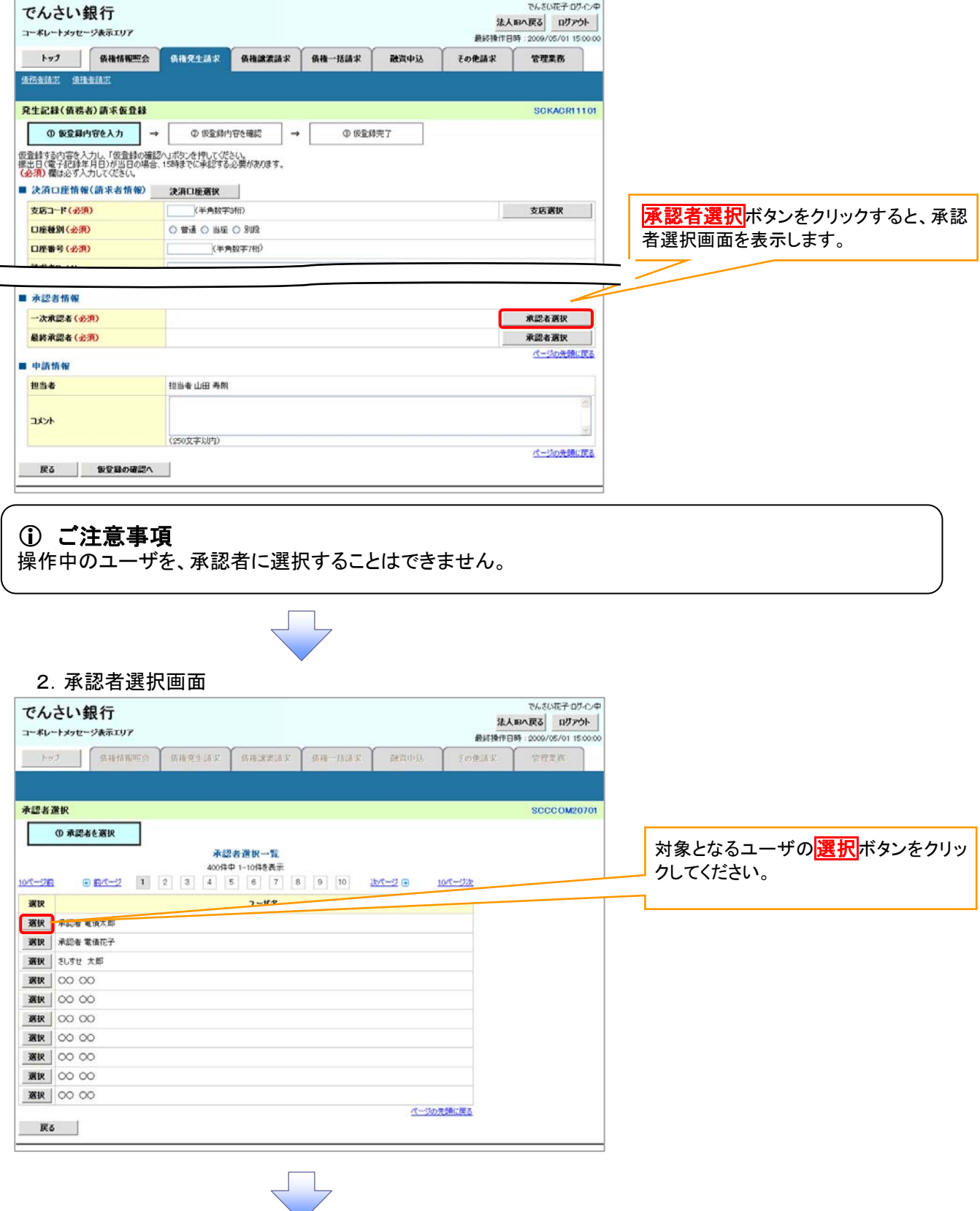

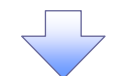

3.発生記録(債務者)請求仮登録画面(最初の画面と同様の画面です。)

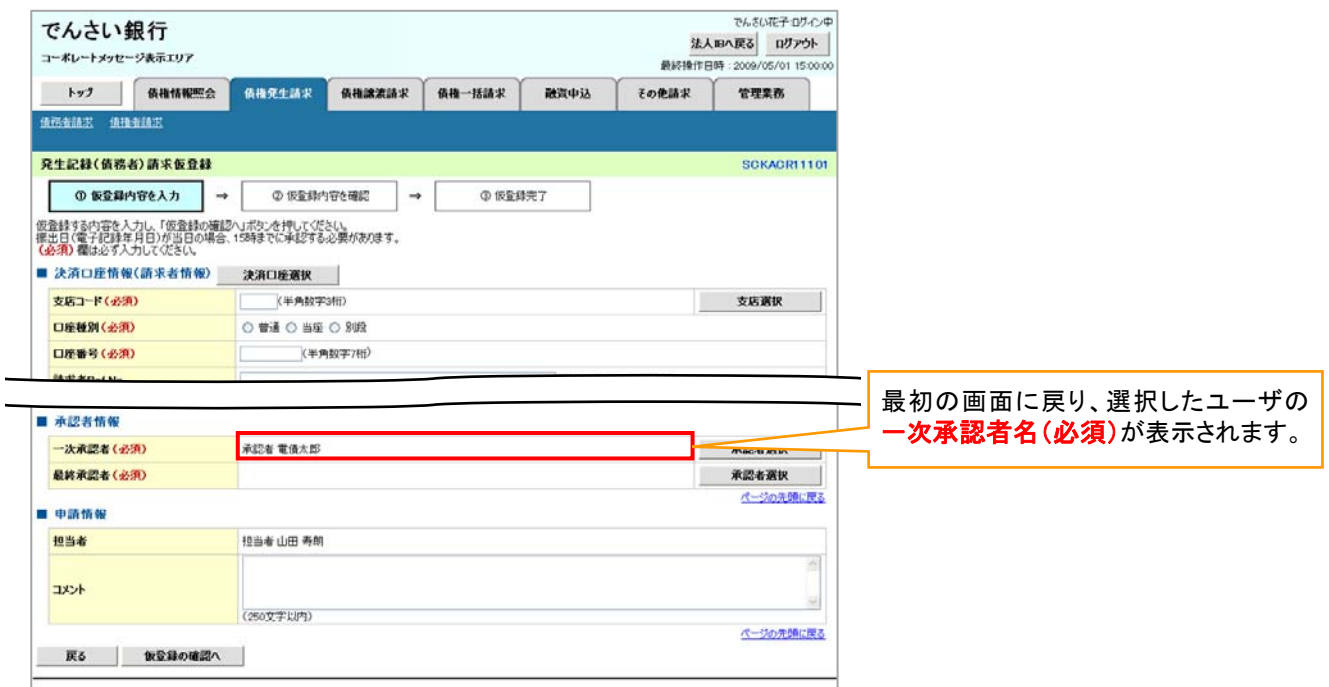

### 通知情報管理

#### 概要

 でんさいネットからの通知情報などの一覧を表示し、一覧から選択することで、詳細内容を 確認します。

>ログイン後、トップ画面の<mark>通知情報一覧</mark>ボタンをクリックしてください。

1.トップ画面

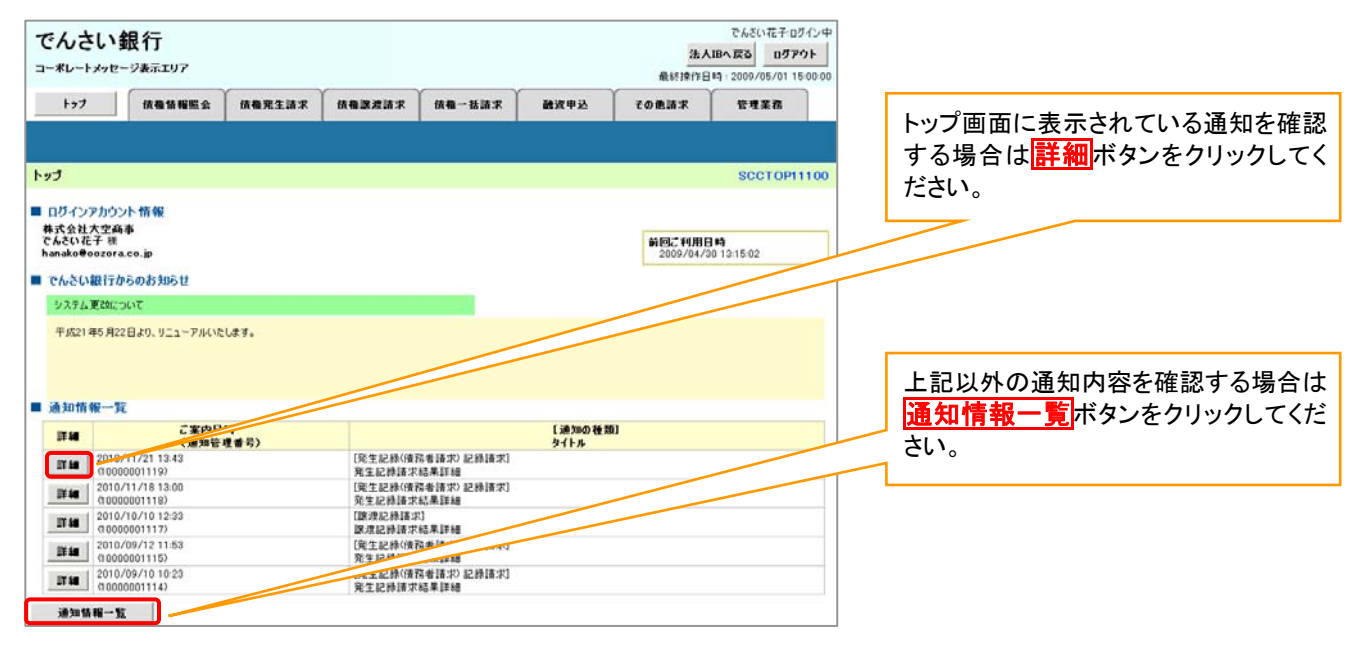

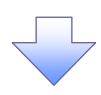

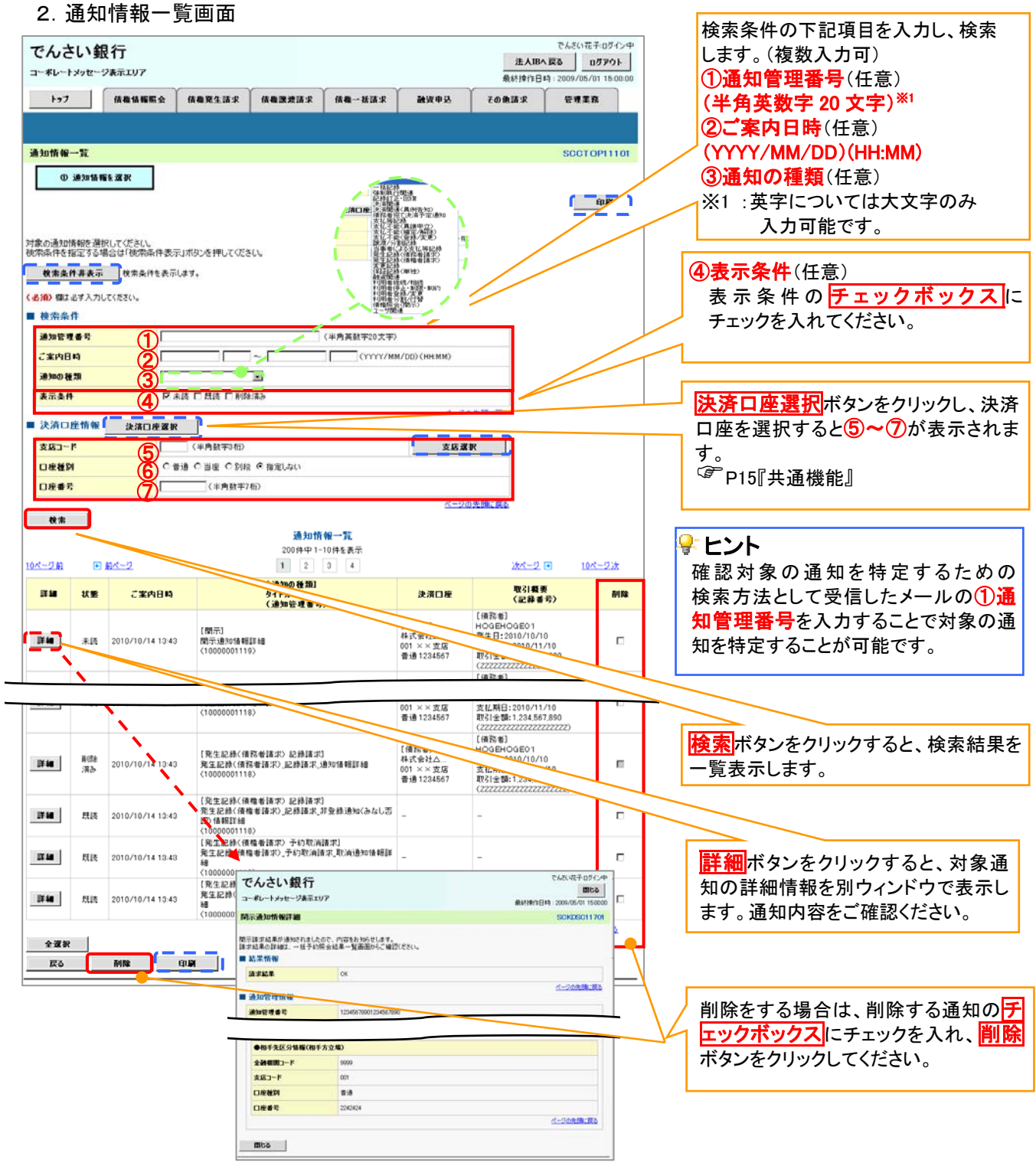

#### ご注意事項

通知情報一覧画面における最大表示件数は1,000件までとなります。ご案内日時から92日間経過したもの は表示されません。また検索した結果が1,000件を超えた場合も表示されません。

### 通知情報に重要度を表示する場合

<mark>> ログイン後、トップ画面の</mark>通知情報一覧ボタンをクリックしてください。

1.トップ画面

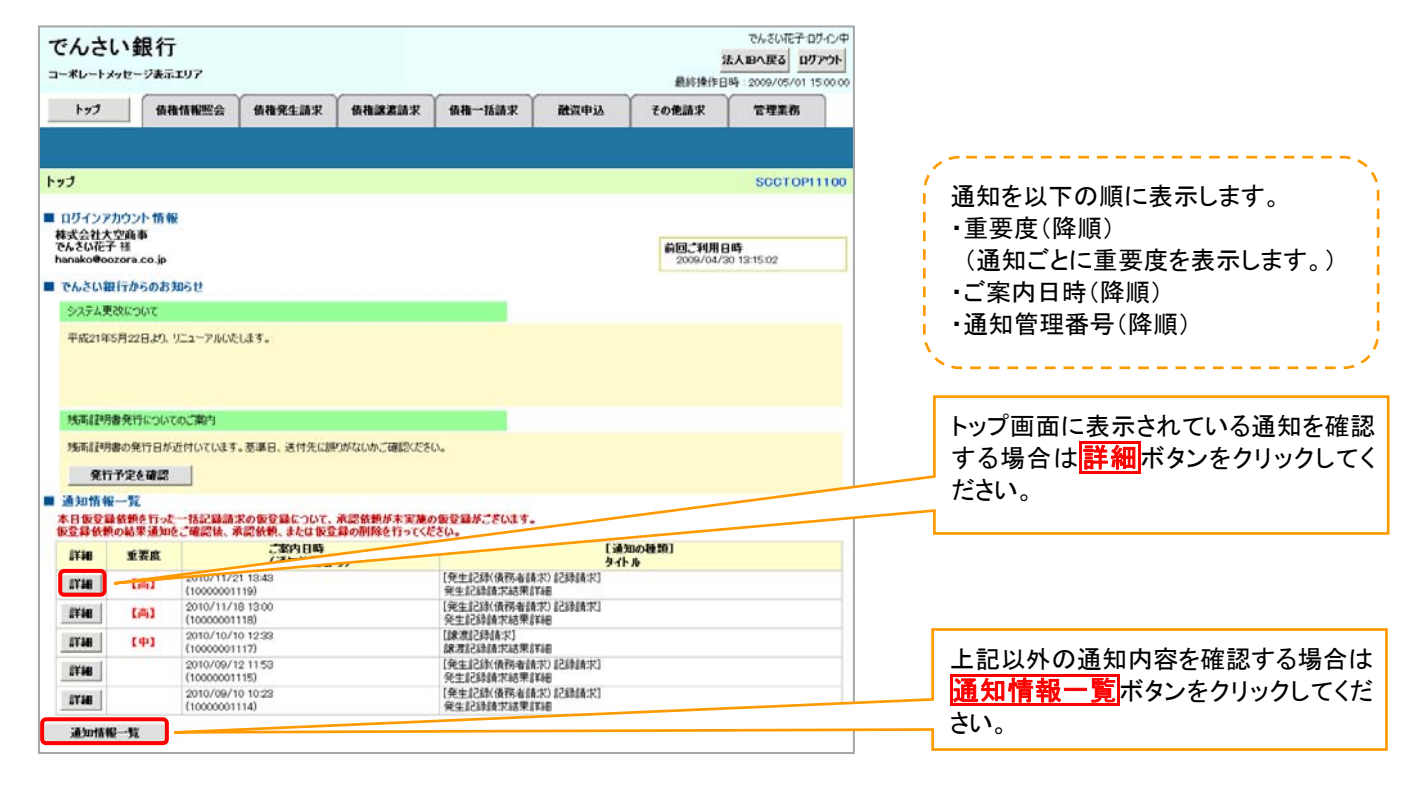
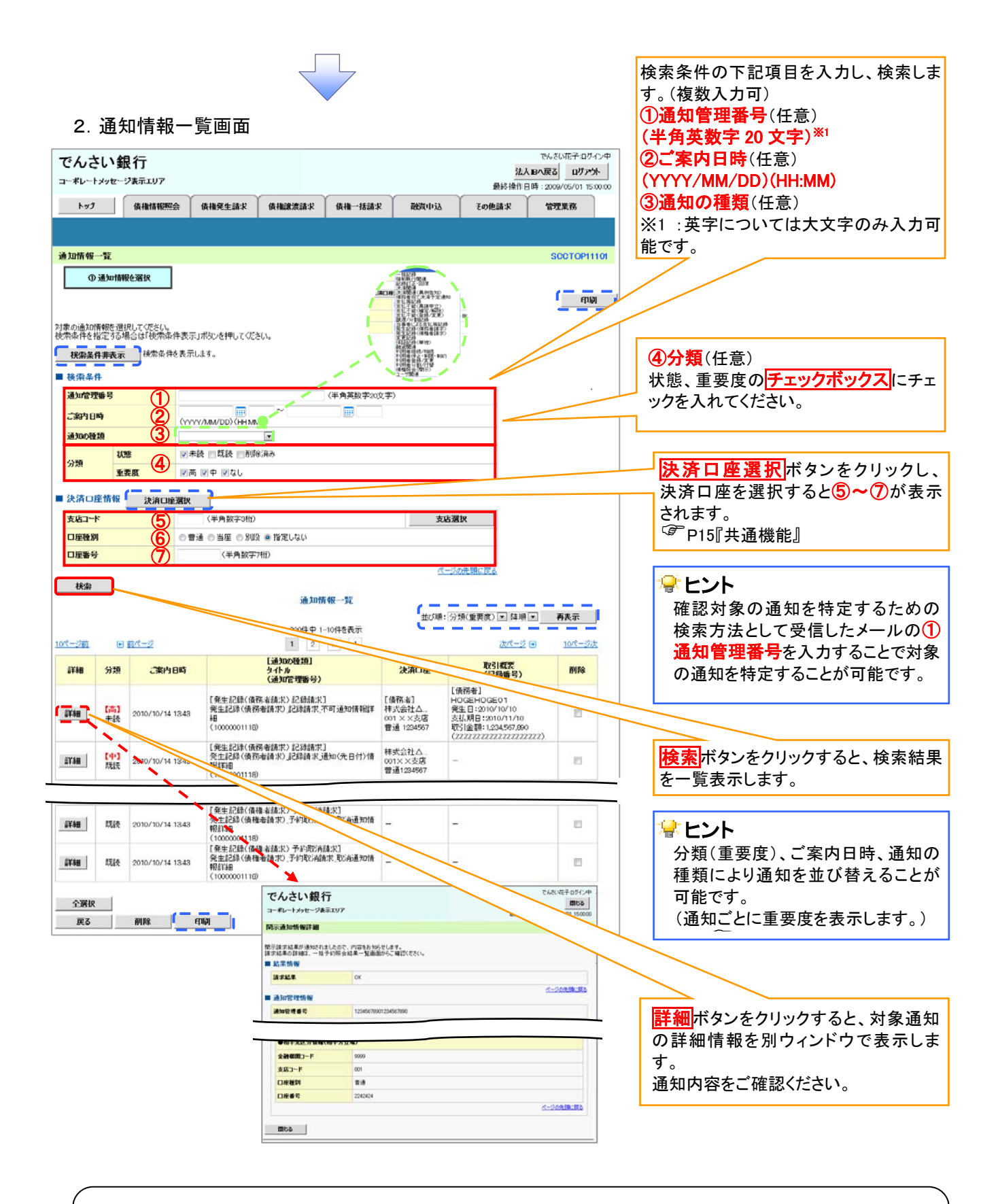

# ご注意事項

通知情報一覧画面における最大表示件数は1,000件までとなります。ご案内日時から92日間経過したもの は表示されません。また検索した結果が1,000件を超えた場合も表示されません。

# 通知情報(「重要度」の判断基準)

通知情報に対する「重要度」の判断基準を以下に示します。

「重要度」の判断基準

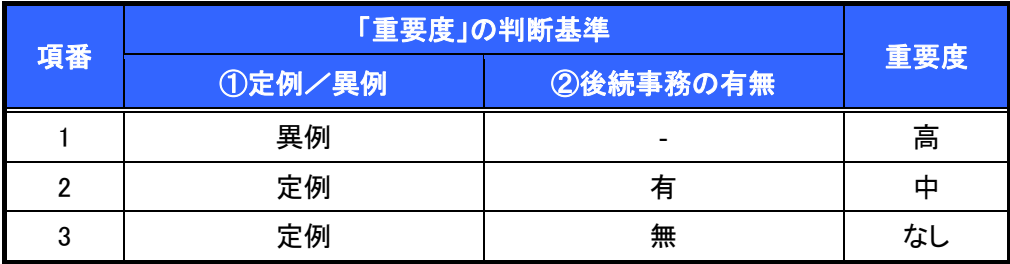

- ① 定例/異例
	- (a) 定例
		- ・ 日々計画的に作業を実施することが想定されるもの
		- ・ 日々計画的ではなく、比較的頻度は少ないが、通常の手続きの中で取り扱いが想定されるもの
	- (b) 異例
		- ・ 想定外のイベントにかかる通知
		- ・ 通常の手続きの中での取り扱いが困難で、異例作業が想定されるもの
- ② 後続事務の有無

「判断基準①=異例」の場合は、必ず後続事務が発生する想定のため、「判断基準①=定例」の場合のみ 後続事務の有無で重要度を細分化する。

- (a) 有
	- ・ 通知情報の内容を確認の上、他画面への遷移や、後続事務が想定されるもの
- (b) 無
	- ・ 後続事務がなく、内容を確認するのみの通知

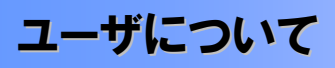

ユーザはマスターユーザと一般ユーザの 2 種類存在します。

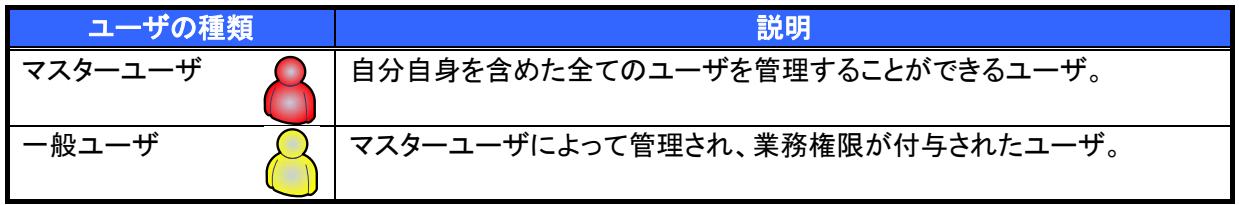

法人IB契約パターンと≪電子記録債権取引システム≫との紐付けについて

【1 企業に対する法人IB契約が 1 契約の場合の例】

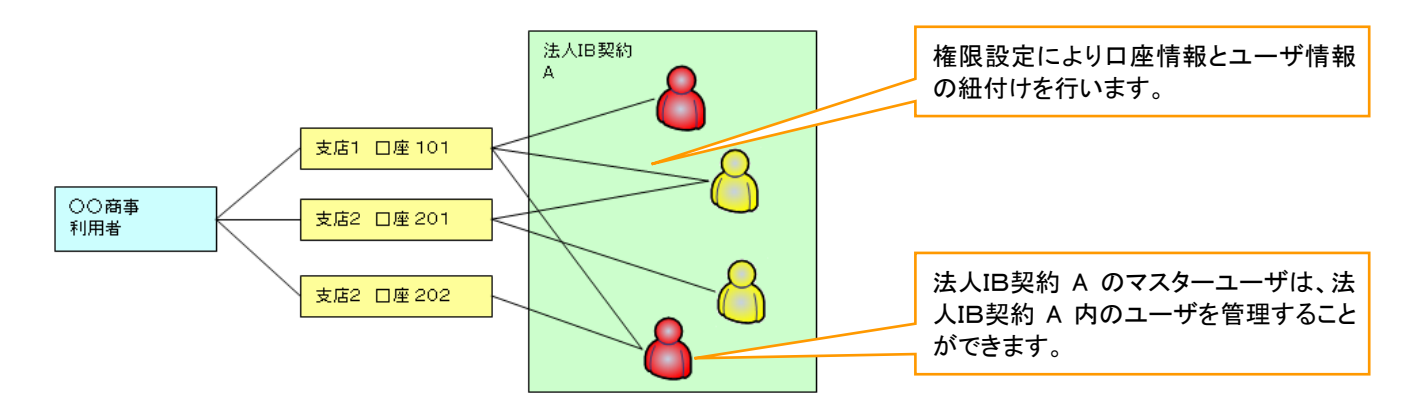

【1 企業に対する法人IB契約が複数契約の場合の例】 法人IB契約ごとに利用できる口座を紐付けることができます。※1

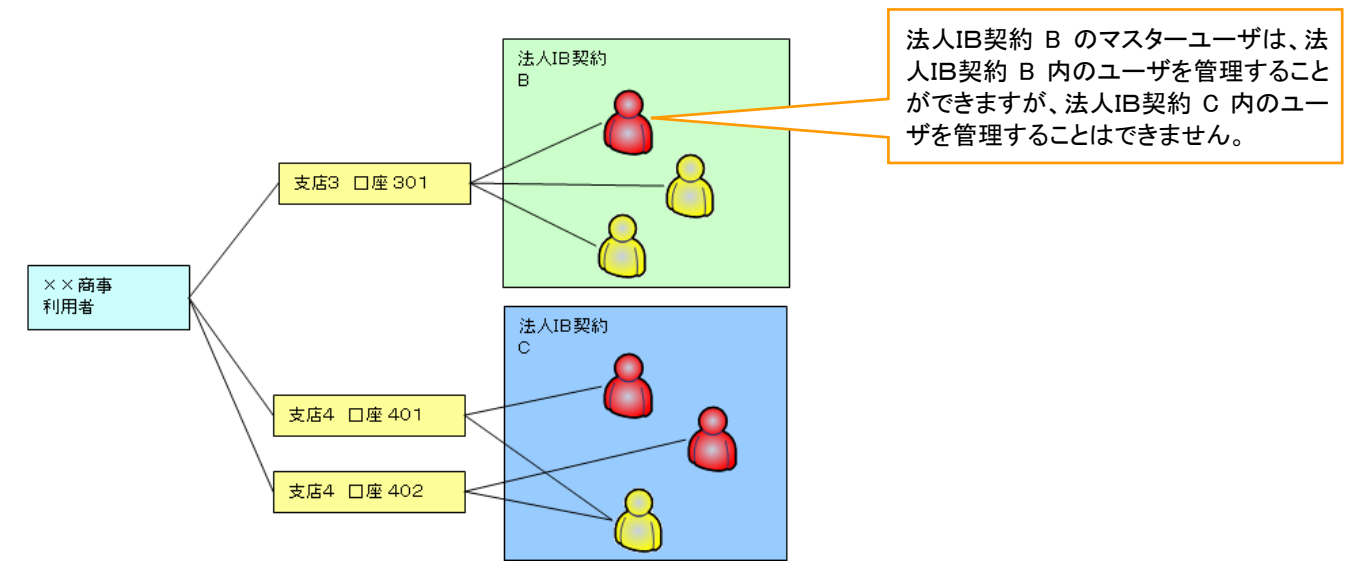

# ご注意事項

※1 :1口座に複数の法人IB契約を設定することはできません。また、法人IB契約と口座の紐付けについ ては、申込書にもとづいて金融機関側にて行います。

ユーザ設定の流れ

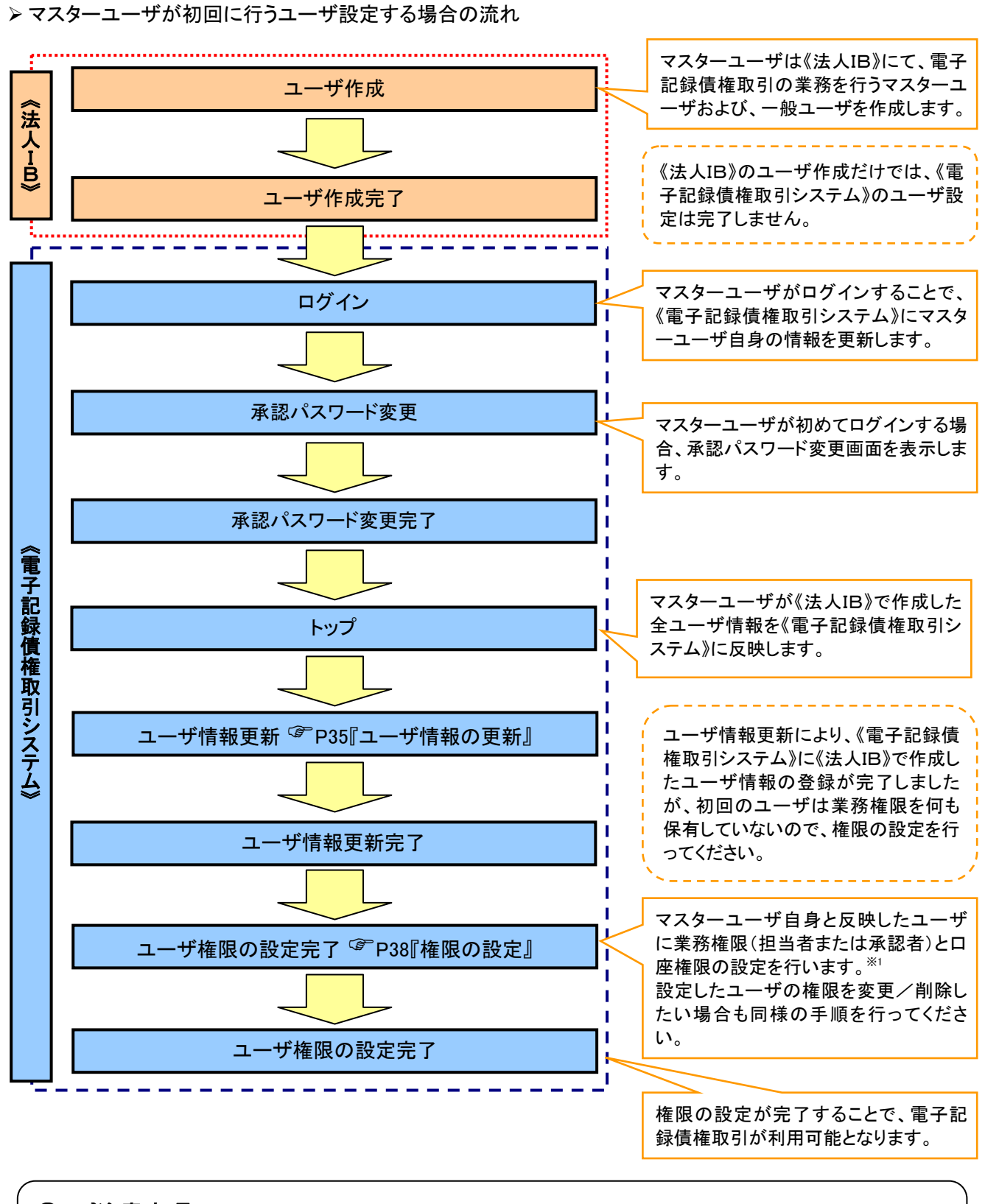

ご注意事項

※1 :マスターユーザは、作成するユーザに対して、自分自身が持っていない権限も付与することが できます。

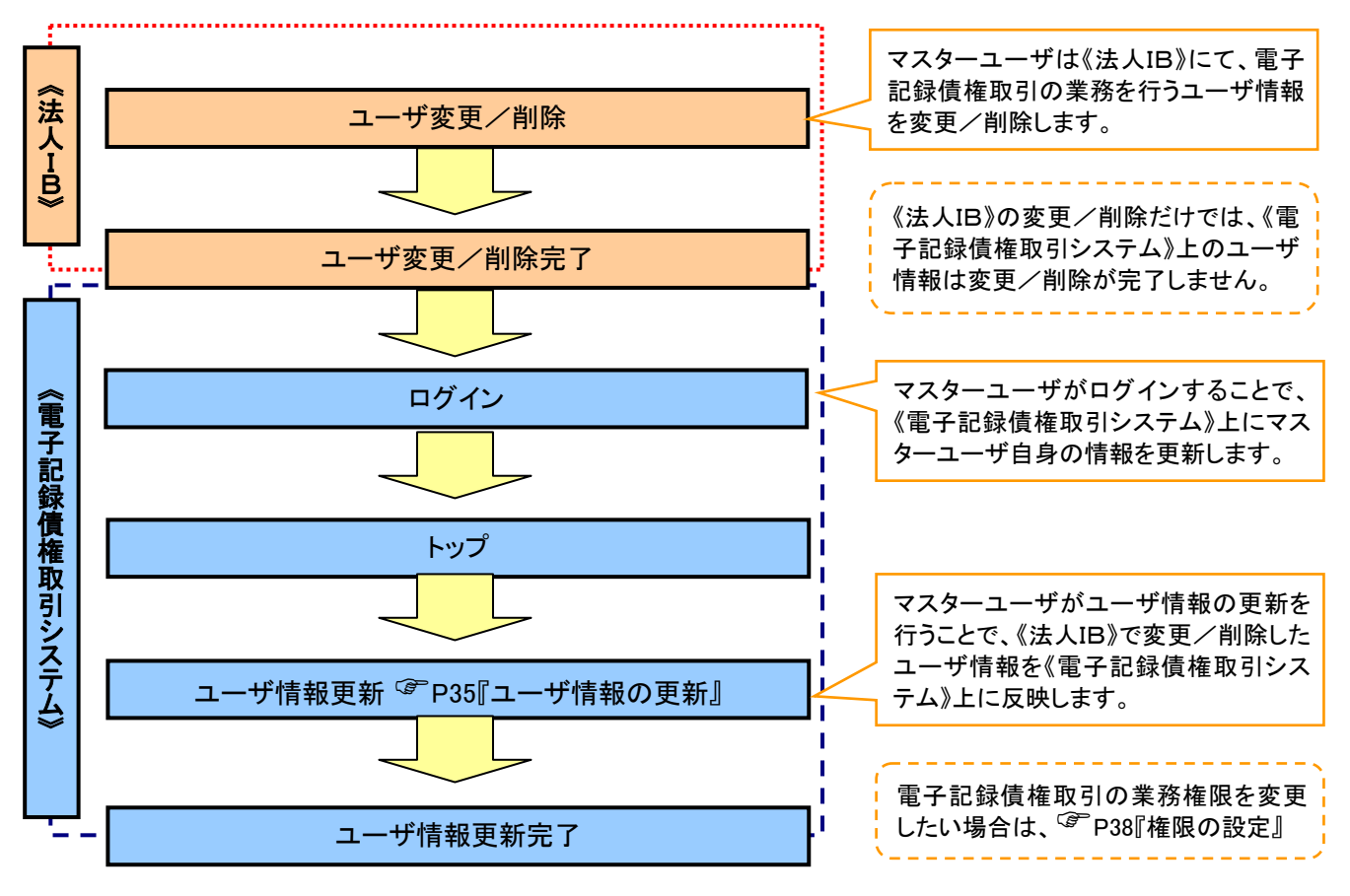

#### マスターユーザがユーザ情報を変更/削除設定する場合の流れ

マスター、一般ユーザの実施可能取引について

マスターユーザが管理対象ユーザ(自分自身・他のマスターユーザ・一般ユーザ)に対して、《電子記録債権 取引システム》上で実施できる項目を示します。また、一般ユーザが実施できる項目を示します。

|         | 管理対象<br>ユーザ   | 実施可能取引                 |           |                    |                        |           |                       |
|---------|---------------|------------------------|-----------|--------------------|------------------------|-----------|-----------------------|
| ユーザ種別   |               | ューザ<br>登録              | ユーザ変更     |                    |                        |           | 承認                    |
|         |               |                        | ユーザ<br>権限 | 承認<br>パスワード<br>初期化 | ユーザ<br>削除              | ユーザ<br>照会 | パスワード<br>変更<br>(自分自身) |
| マスターユーザ | 自分自身          | $\bigcap^{*}$          |           | $\times$           | $\times$               | О         |                       |
|         | 他のマスター<br>ユーザ | $\bigcap^{32}$         | О         |                    | $O^{\divideontimes 2}$ | O         |                       |
|         | 一般ユーザ         | $\bigcap^{x2}$         |           |                    | $O^{\divideontimes 2}$ | О         |                       |
| 一般ユーザ   | 自分自身          | $O^{\divideontimes 1}$ | $\times$  | $\times$           | ×                      | $\times$  |                       |

### ご注意事項

- ※1 :ログインすることで、《電子記録債権取引システム》上に自分自身の情報を登録します。 ※2 :マスターユーザがユーザ情報の更新を行うことで、《電子記録債権取引システム》上のユーザ情報を
	- 登録/削除します。

#### ユーザの初期状態

ユーザが初期状態で保有している利用可能な取引です。削除することはできません。

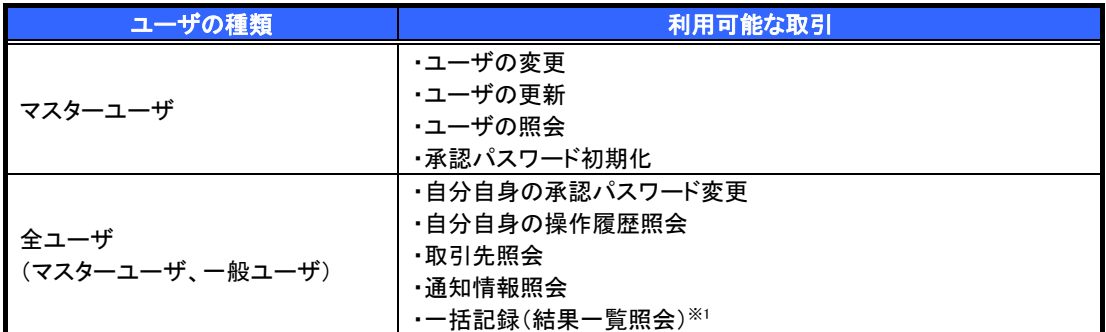

#### 承認不要業務

担当者と承認者の区別がなく、承認の必要の無い取引です。

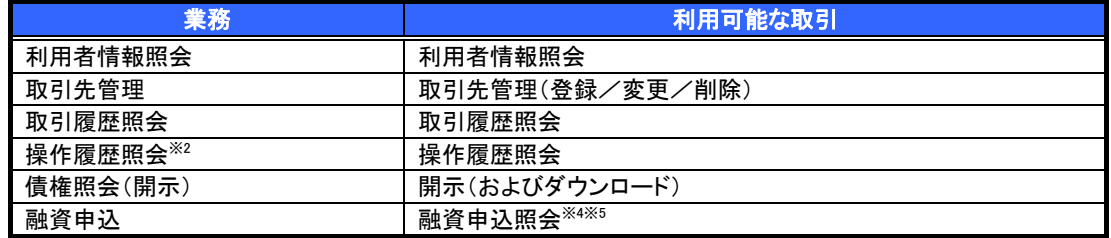

承認対象業務

対象業務の担当者権限を保有した場合、その取引の仮登録を行うことができます。

対象業務の承認者権限を保有した場合、その取引の仮登録を承認することができます。

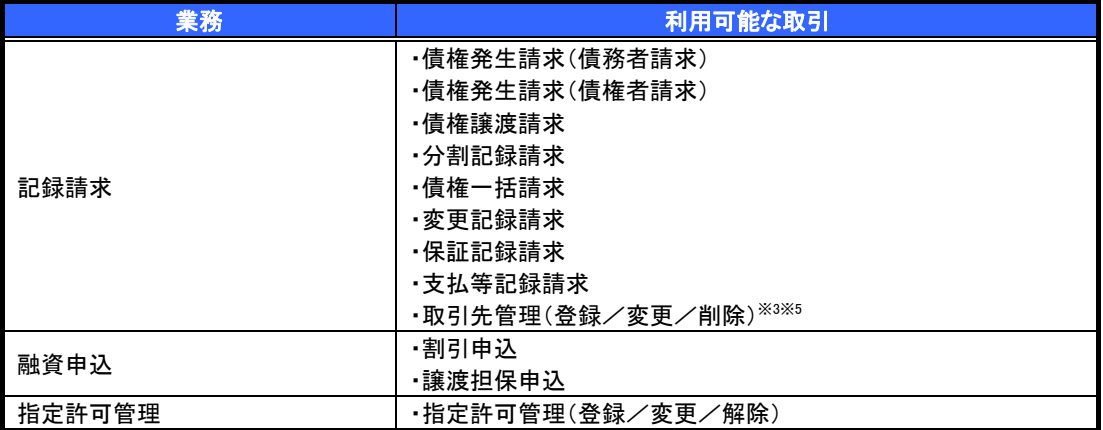

#### 担当者権限/承認者権限

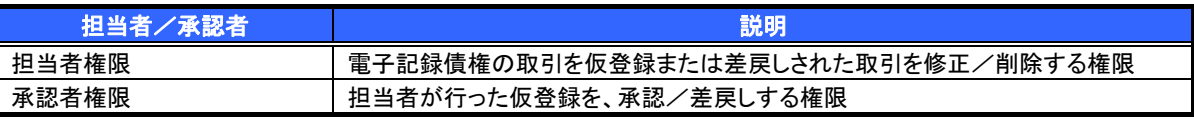

#### ご注意事項

※1 :口座権限が必要となります。

- ※2 :自分自身の操作履歴照会の場合、権限は不要です。
- ※3 :記録請求権限が付与された場合、取引先管理も利用可能になります。
- ※4 :割引業務、譲渡担保業務のどちらかを保有していれば、利用可能になります。

※5 :担当者権限/承認者権限に関係なく、利用可能です。

# <span id="page-42-0"></span>ユーザ設定の手順

概要 電子記録債権取引の操作を行うユーザ情報を管理します。 ユーザ情報の管理は、マスターユーザが行います。 マスターユーザは、定期的にユーザ情報の更新を行ってください。例えばメールアドレスが古い 場合、メールが届かないことがあります。 事前準備 ご自身の「承認パスワード」が必要です。

ユーザ情報の更新

#### ▶ログイン後、トップ画面の<mark>管理業務</mark>タブをクリックしてください。

1. 管理業務メニュー画面

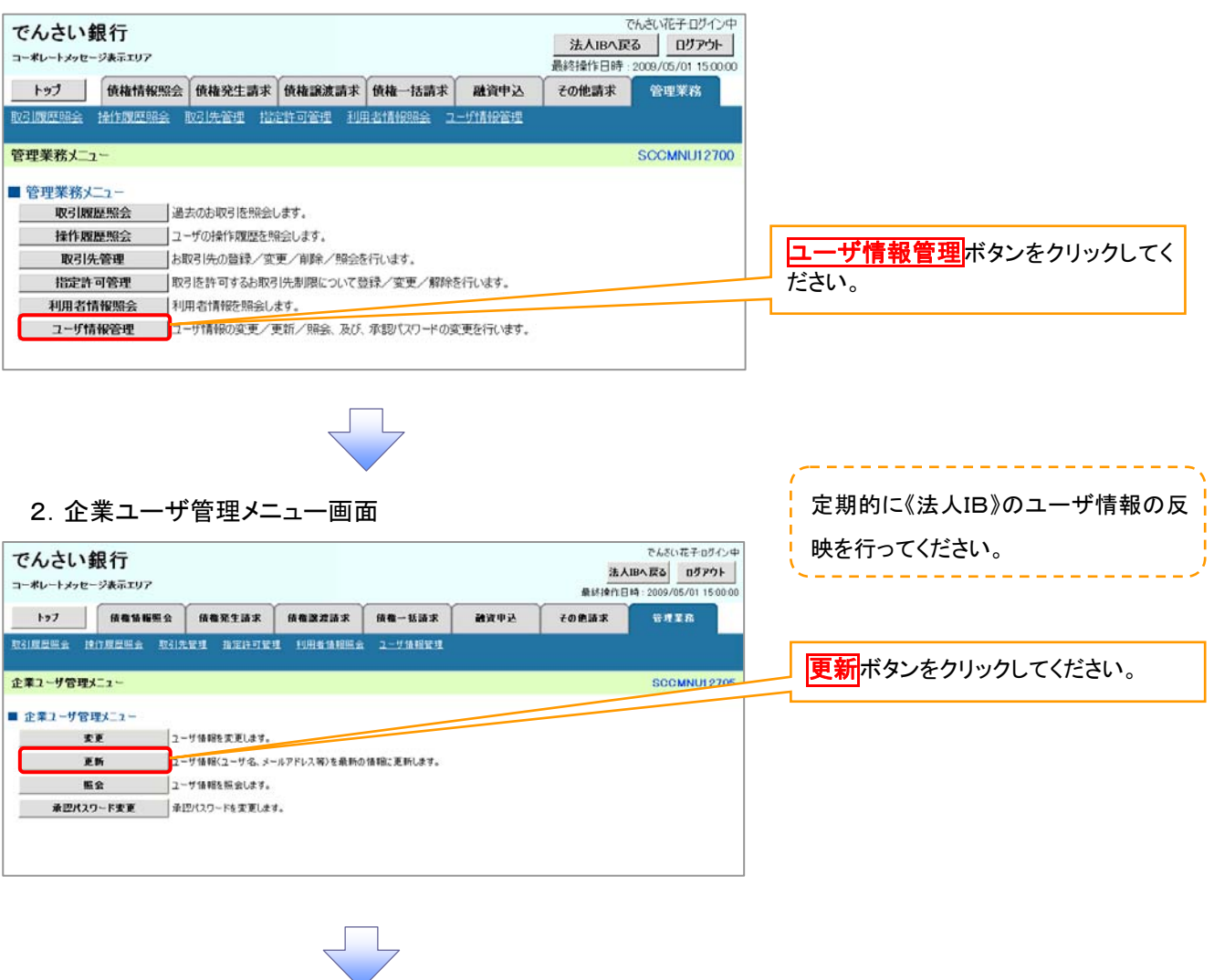

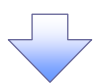

#### 3.ユーザ情報更新画面

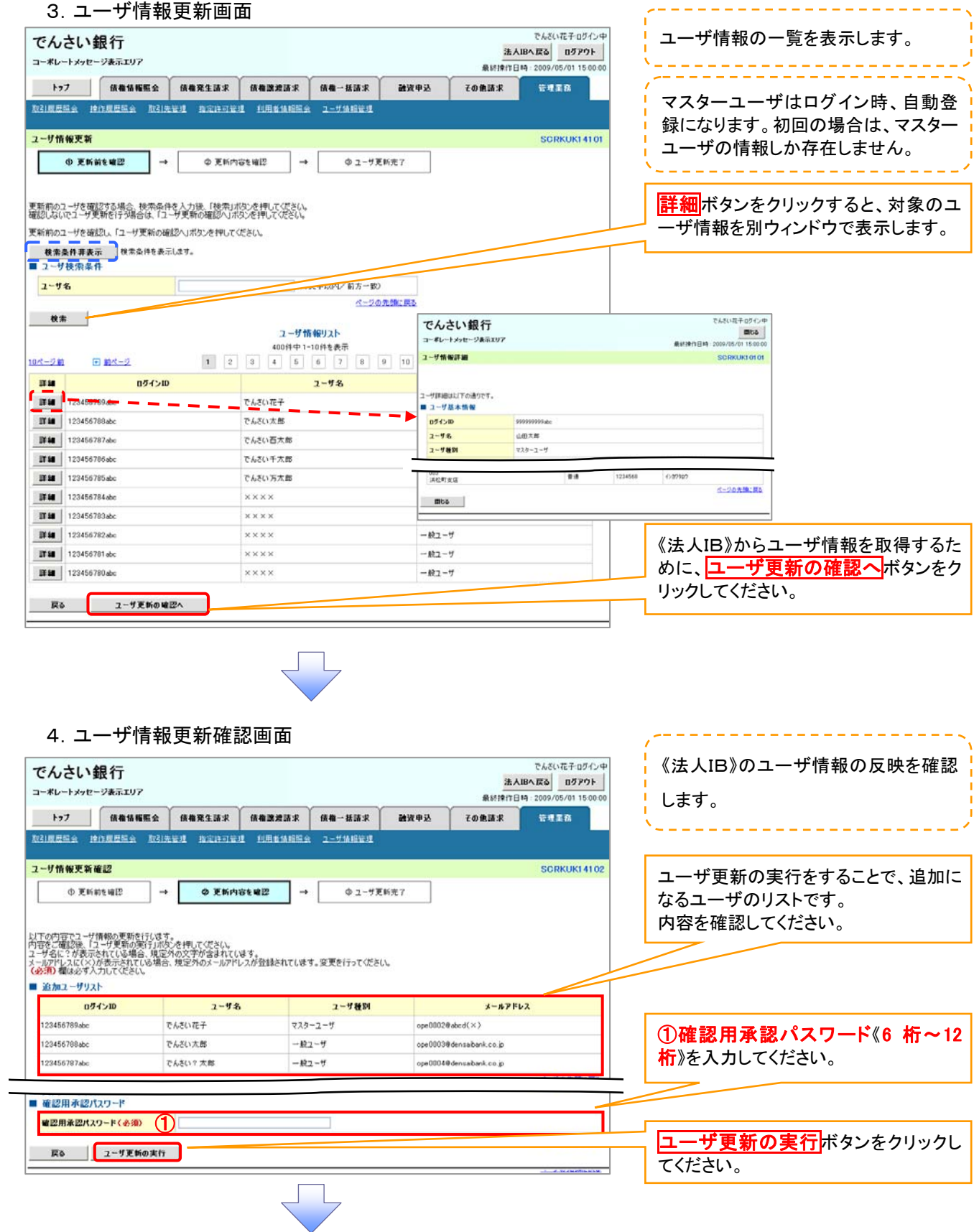

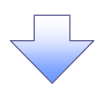

#### 5.ユーザ情報更新完了画面

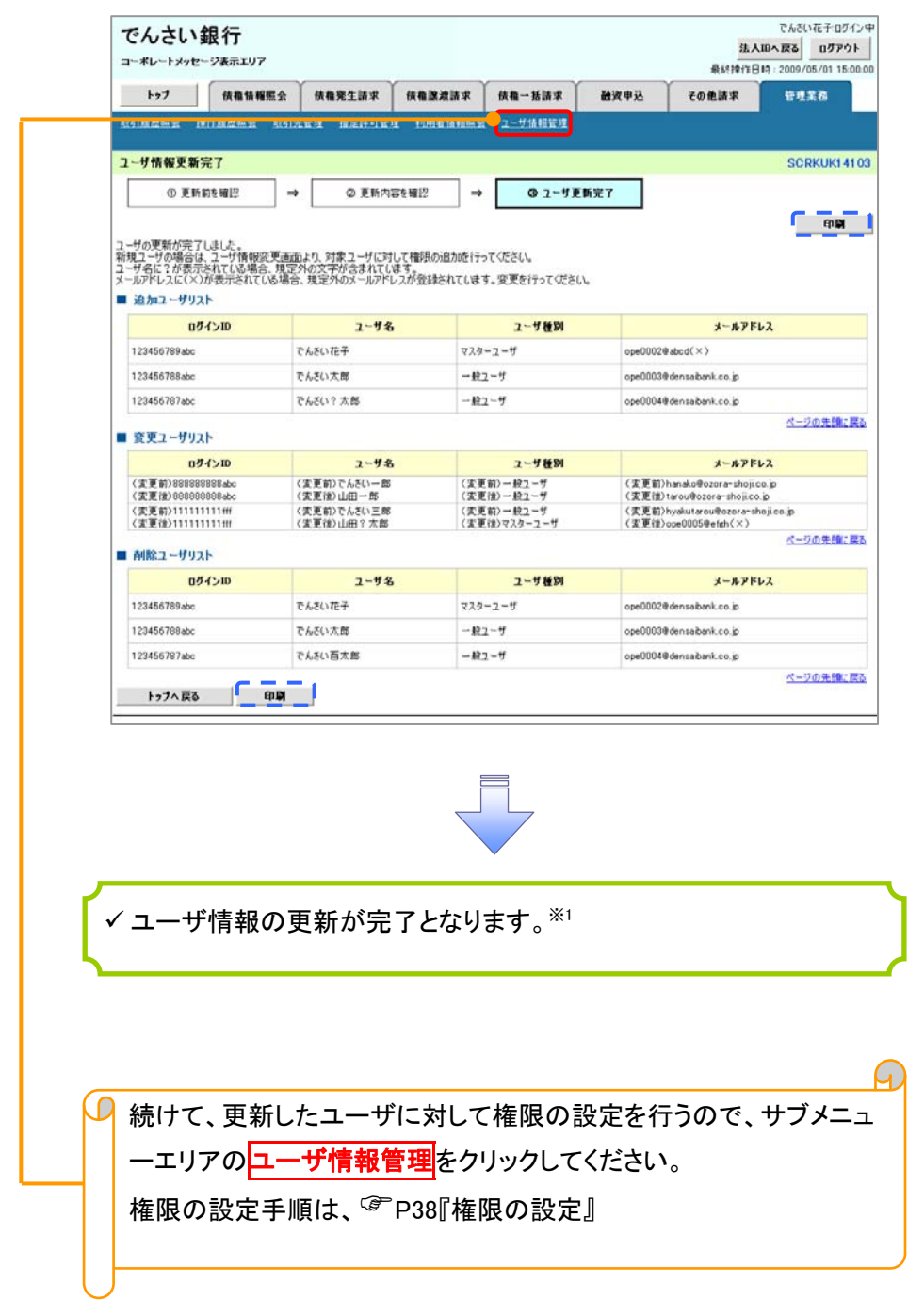

#### ご注意事項

※1 :《法人 IB》契約を跨ったユーザ管理は行えません。複数の《法人 IB》契約をもっている場合は、それ ぞれのマスターユーザでユーザ情報の更新を行う必要があります。

# ユーザ情報の更新(ログイン時)

# 1.ユーザ情報更新確認画面

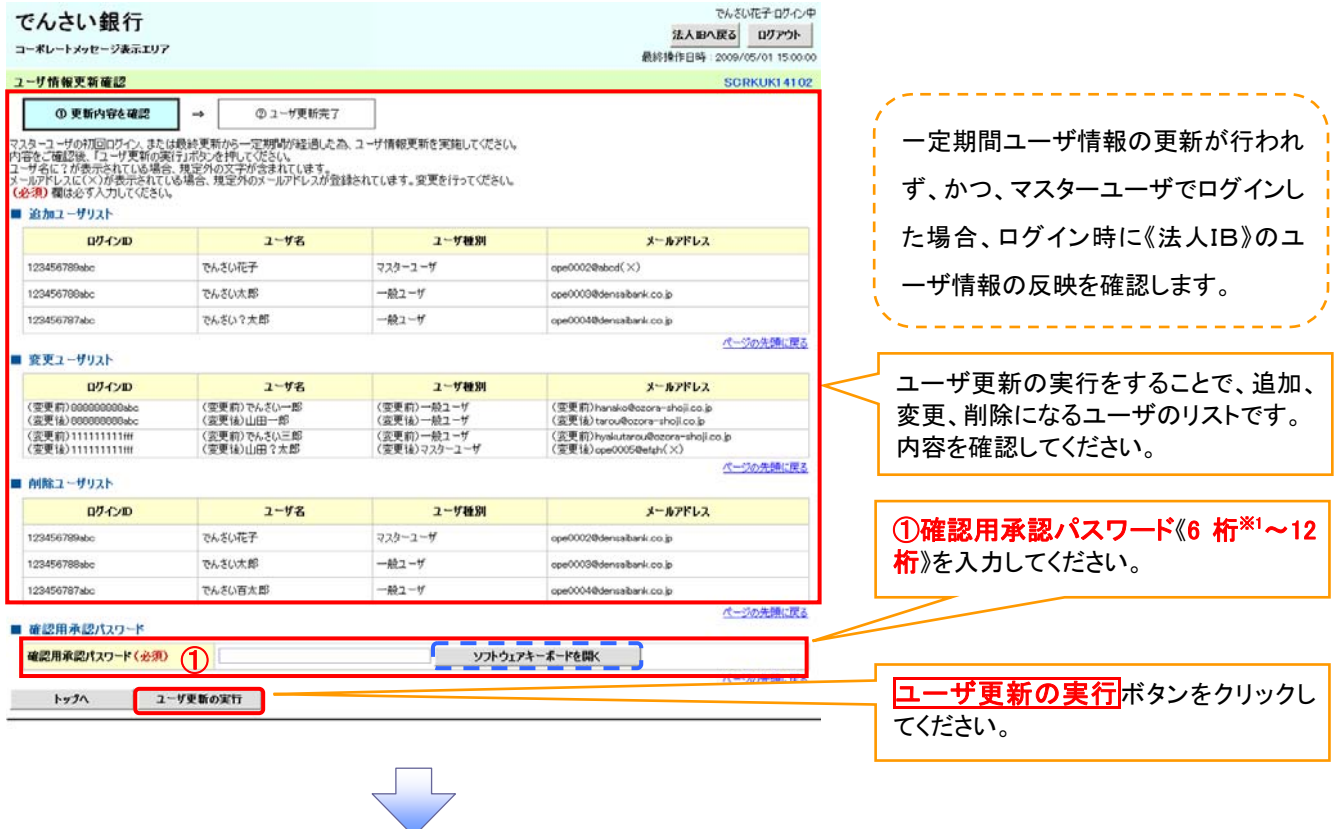

#### 2.ユーザ情報更新完了画面

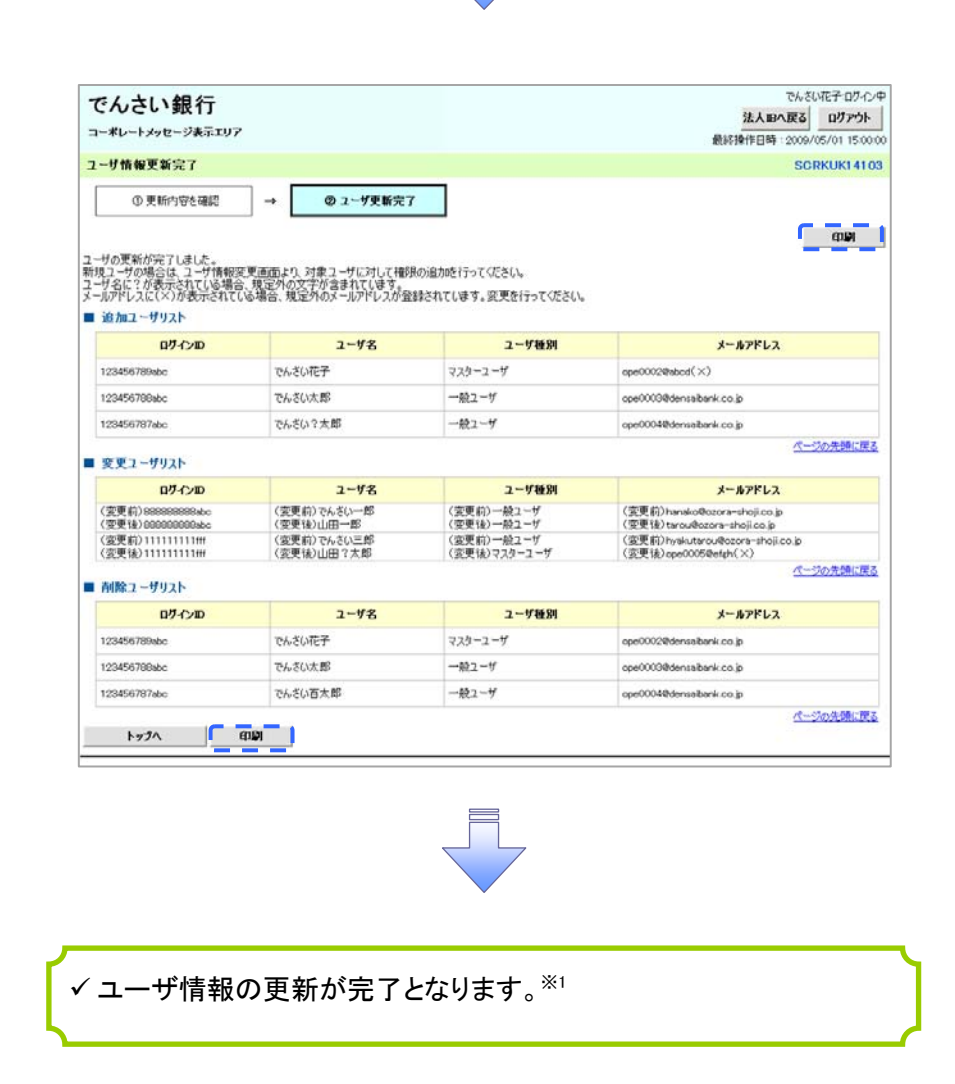

#### ご注意事項

※1 :《法人 IB》契約を跨ったユーザ管理は行えません。複数の《法人 IB》契約をもっている場合は、それ ぞれのマスターユーザでユーザ情報の更新を行う必要があります。

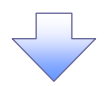

# 3.ユーザ情報変更画面

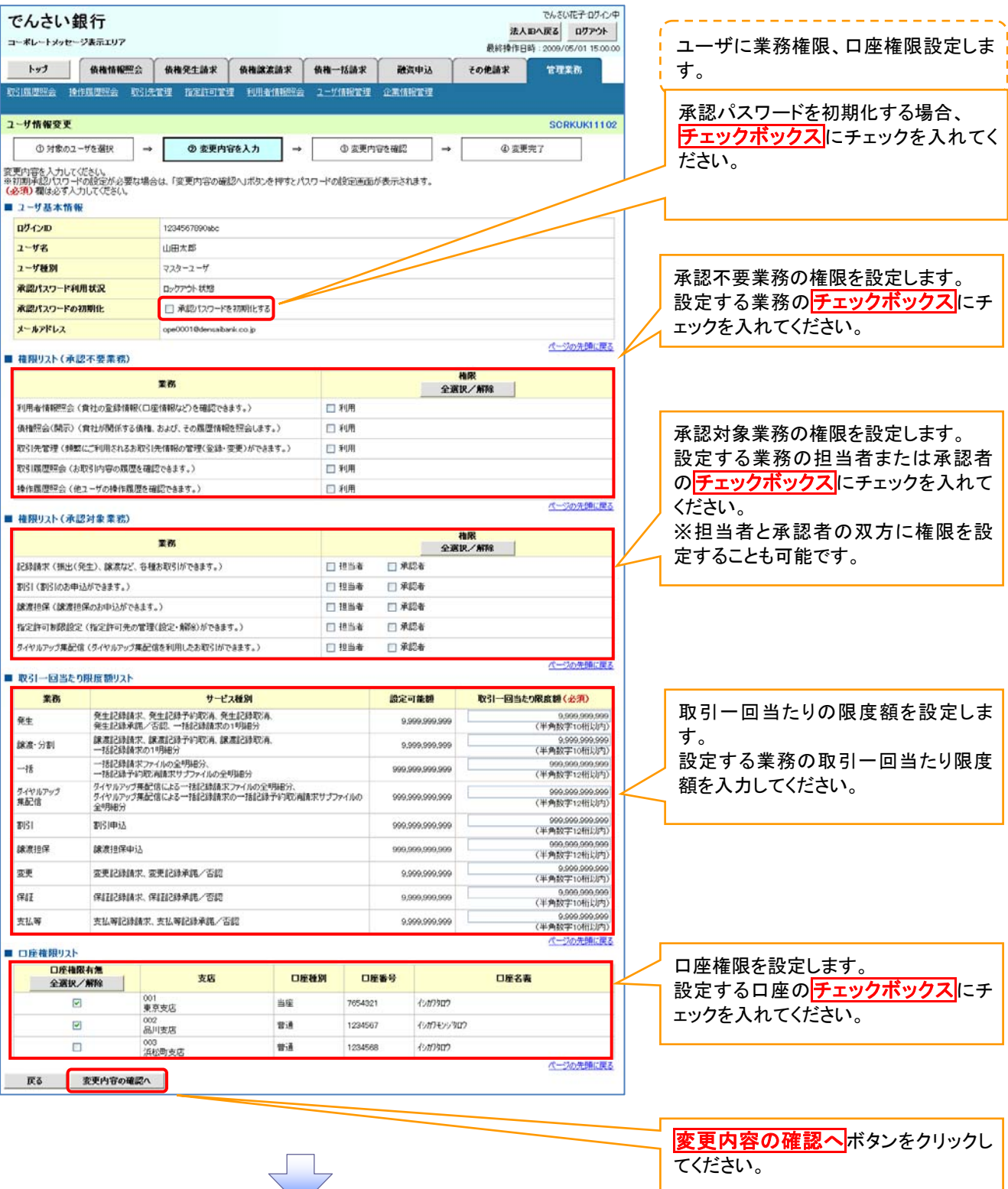

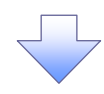

#### 4.初期承認パスワード設定画面

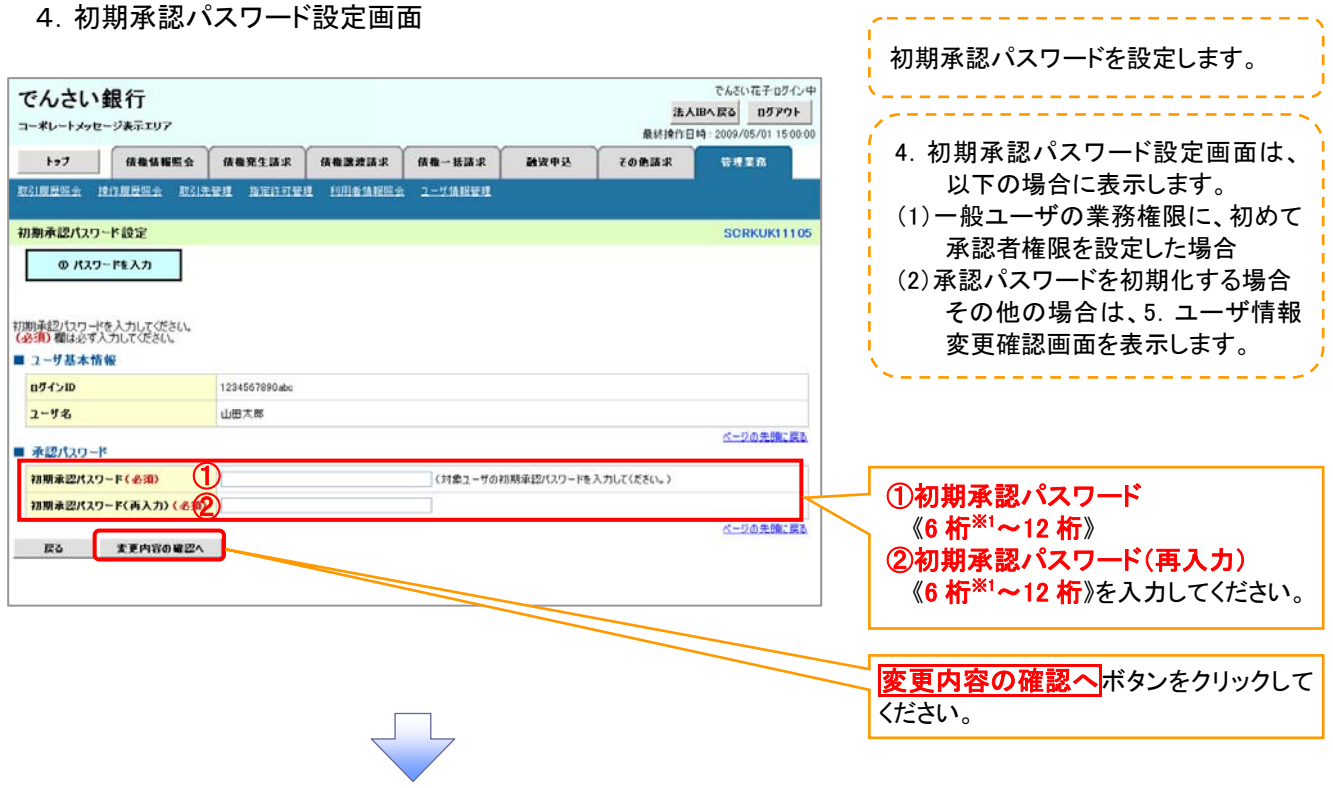

# 5.ユーザ情報変更確認画面

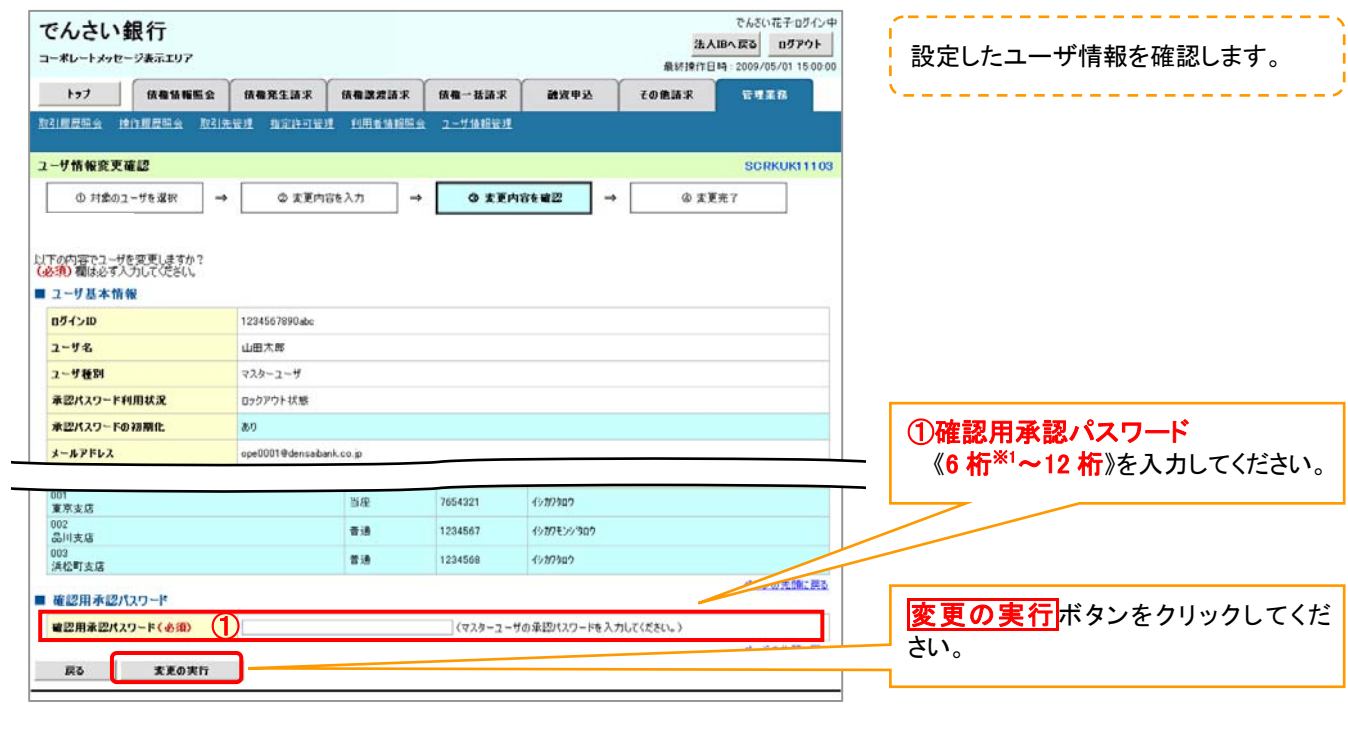

#### <span id="page-49-0"></span>1. 企業ユーザ管理メニュー画面

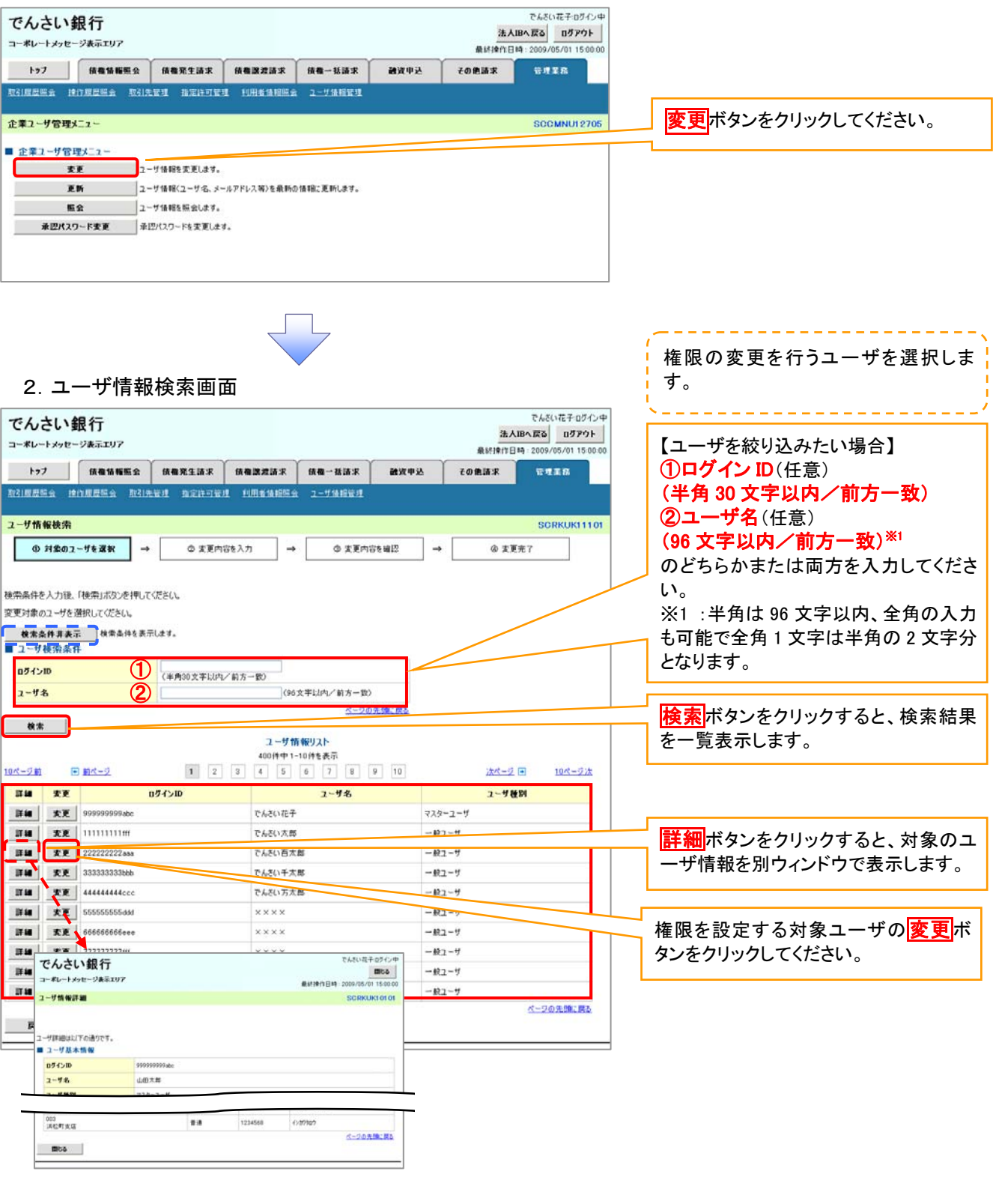

 $\Box$ 

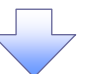

# 3.ユーザ情報変更画面

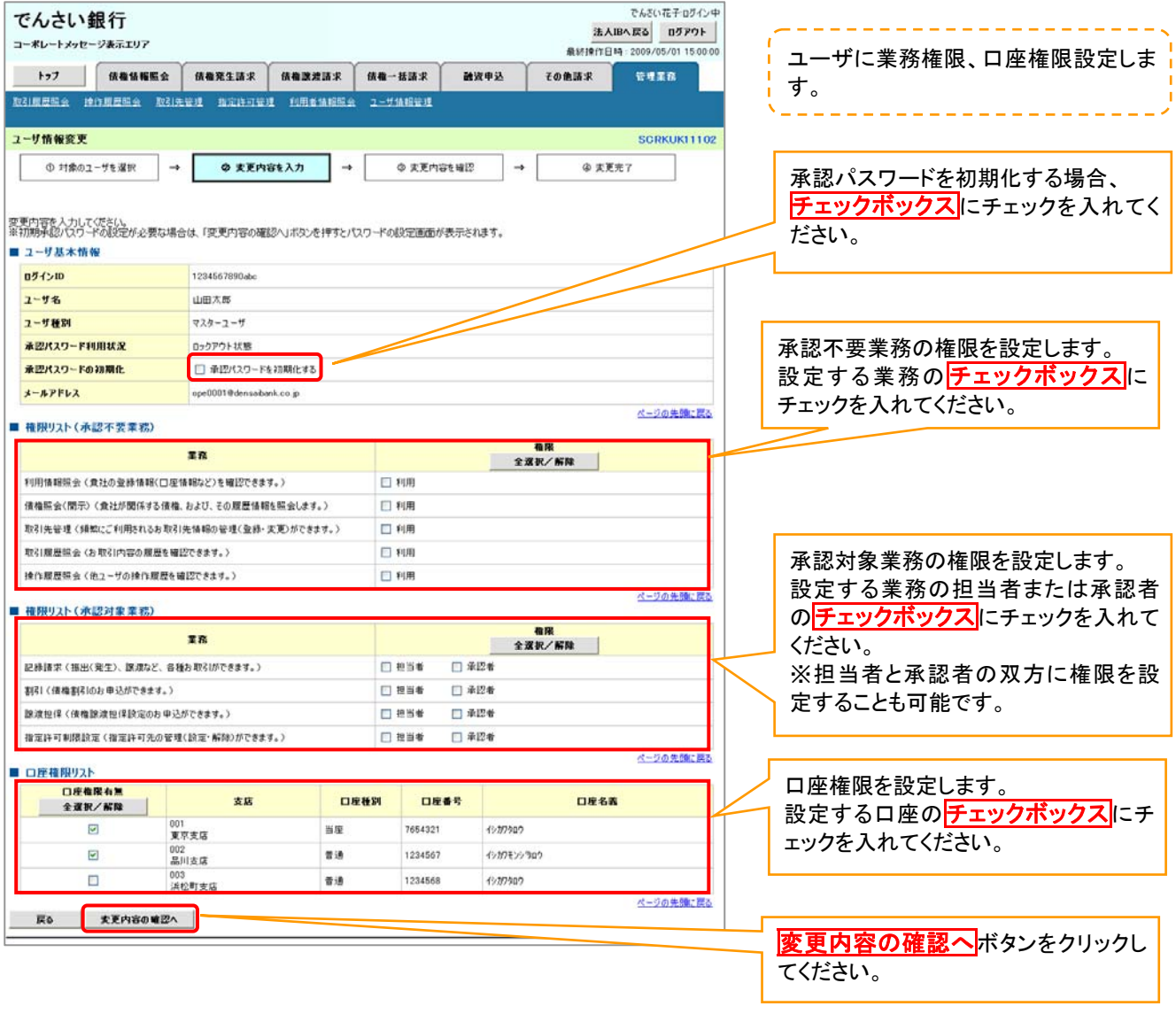

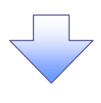

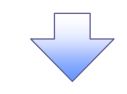

4.初期承認パスワード設定画面

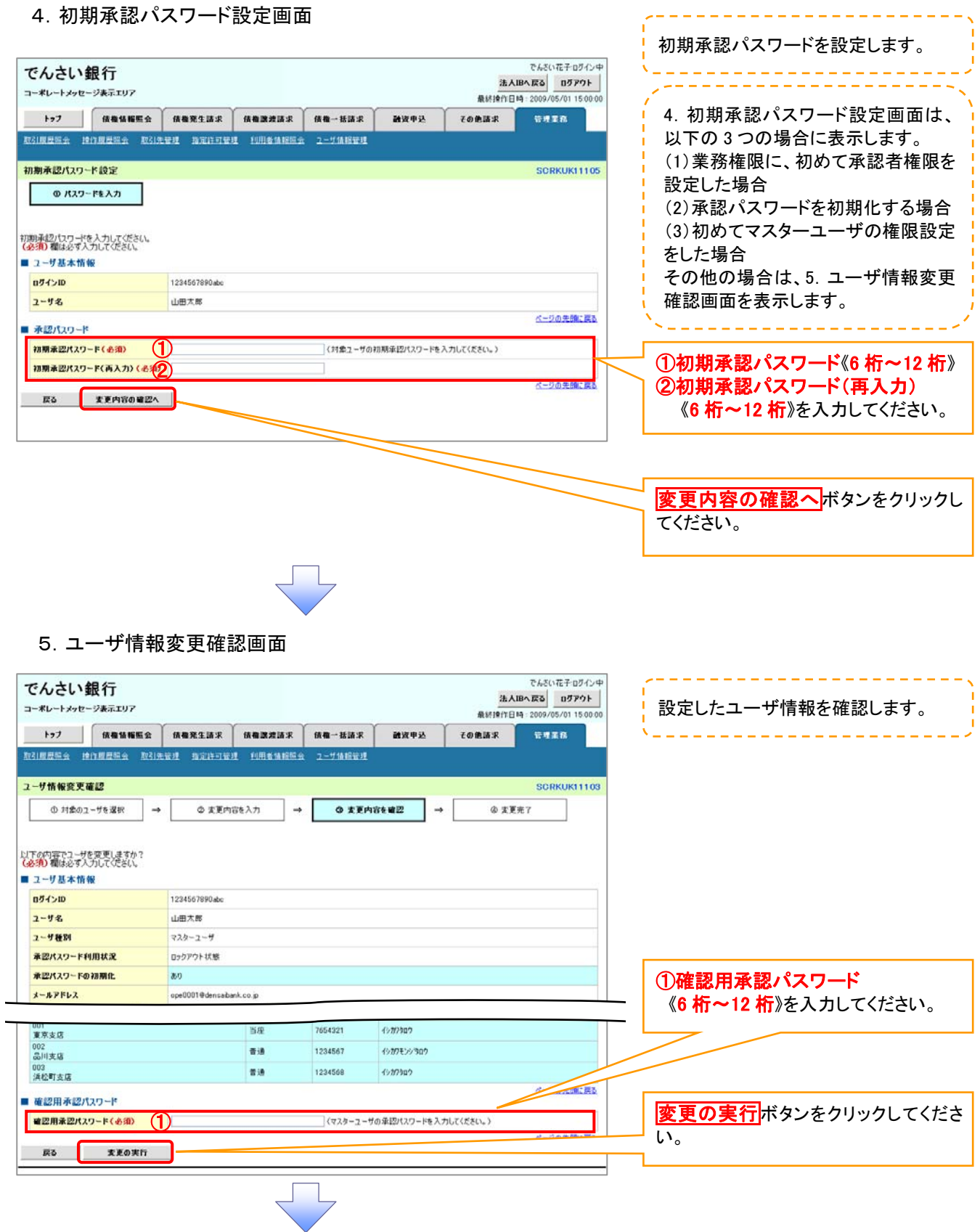

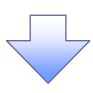

# 6.ユーザ情報変更完了画面

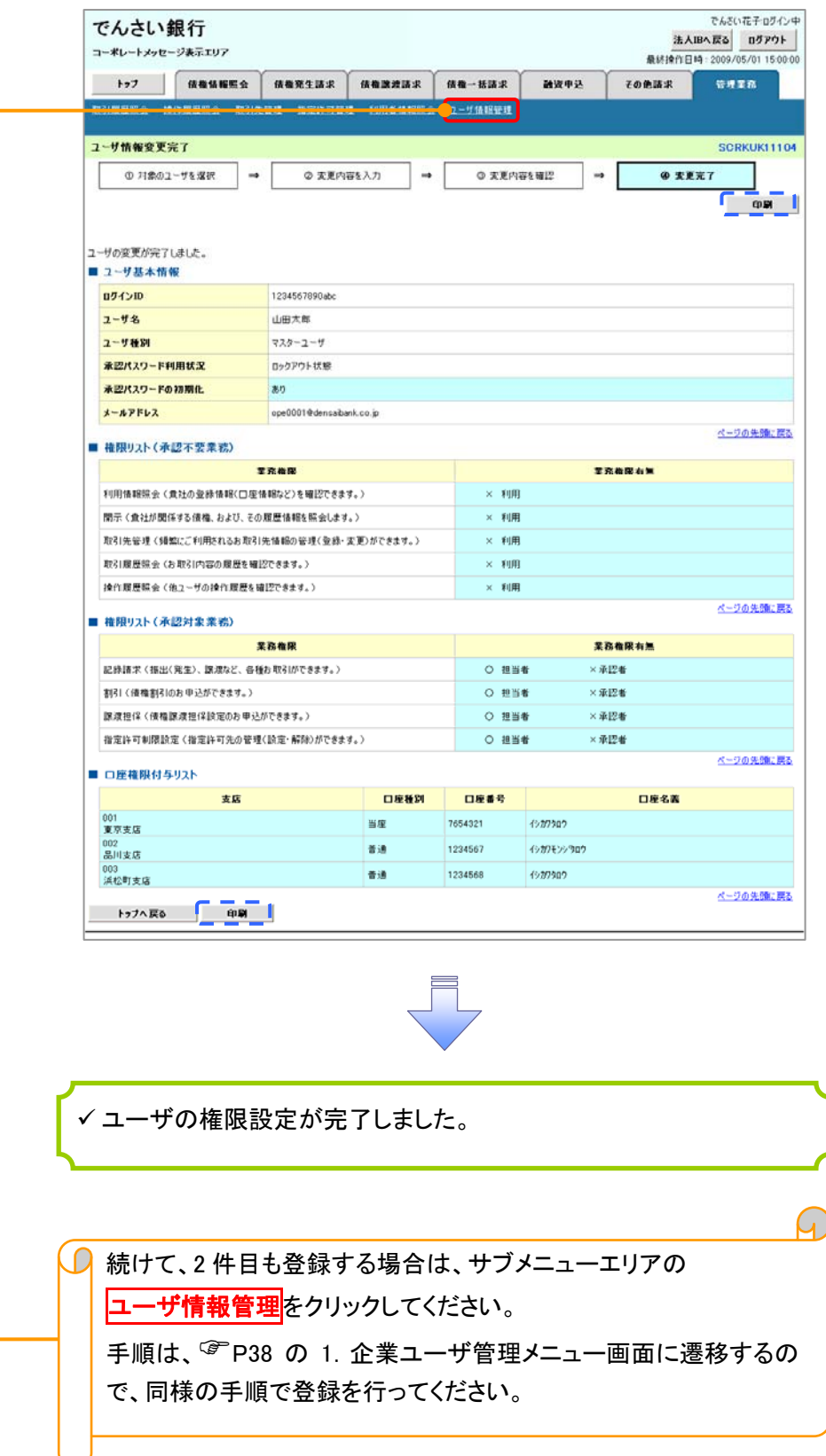

# 承認パスワード管理

概要 承認実行誤り回数が規定回数連続して発生した場合、該当ユーザの承認実行利用を禁止(ロックアウ ト)します。 ロックアウトになった場合、マスターユーザが該当ユーザの承認パスワードを初期化する必要がありま す。 マスターユーザ自身がロックアウトになり、かつマスターユーザが 1 名の場合は、金融機関へ承認パス ワードの初期化を依頼します。 マスターユーザおよび一般ユーザは自分自身の承認パスワードを変更できます。 ✔ 承認パスワードは、承認権限を持つ全てのユーザが保有します。 ✔ 承認パスワードは、承認実行時に使用します。

承認パスワードのロックアウトの解除について

J –

1 企業ユーザ管理メニュー画面

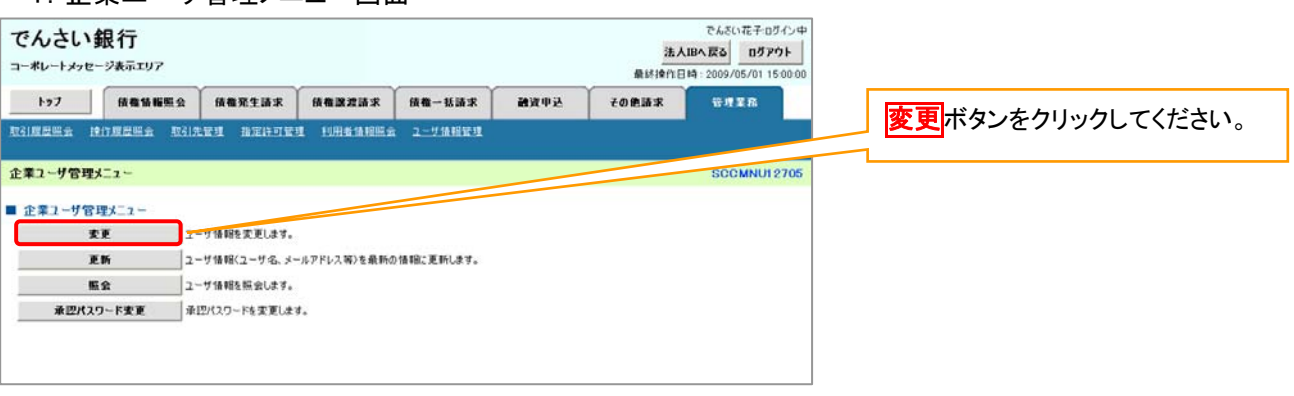

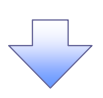

#### 2.ユーザ情報検索画面

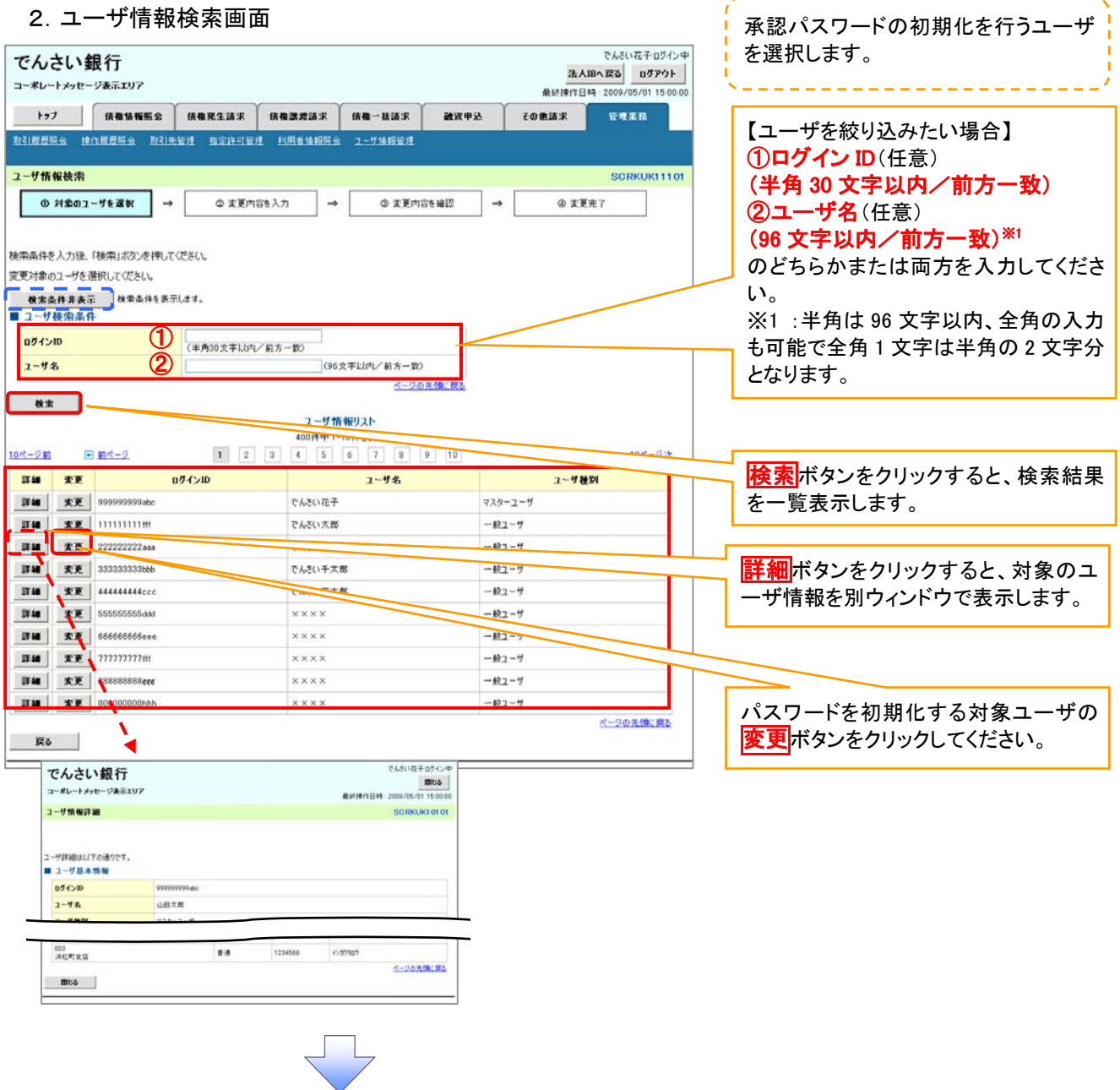

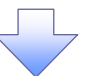

# 3.ユーザ情報変更画面

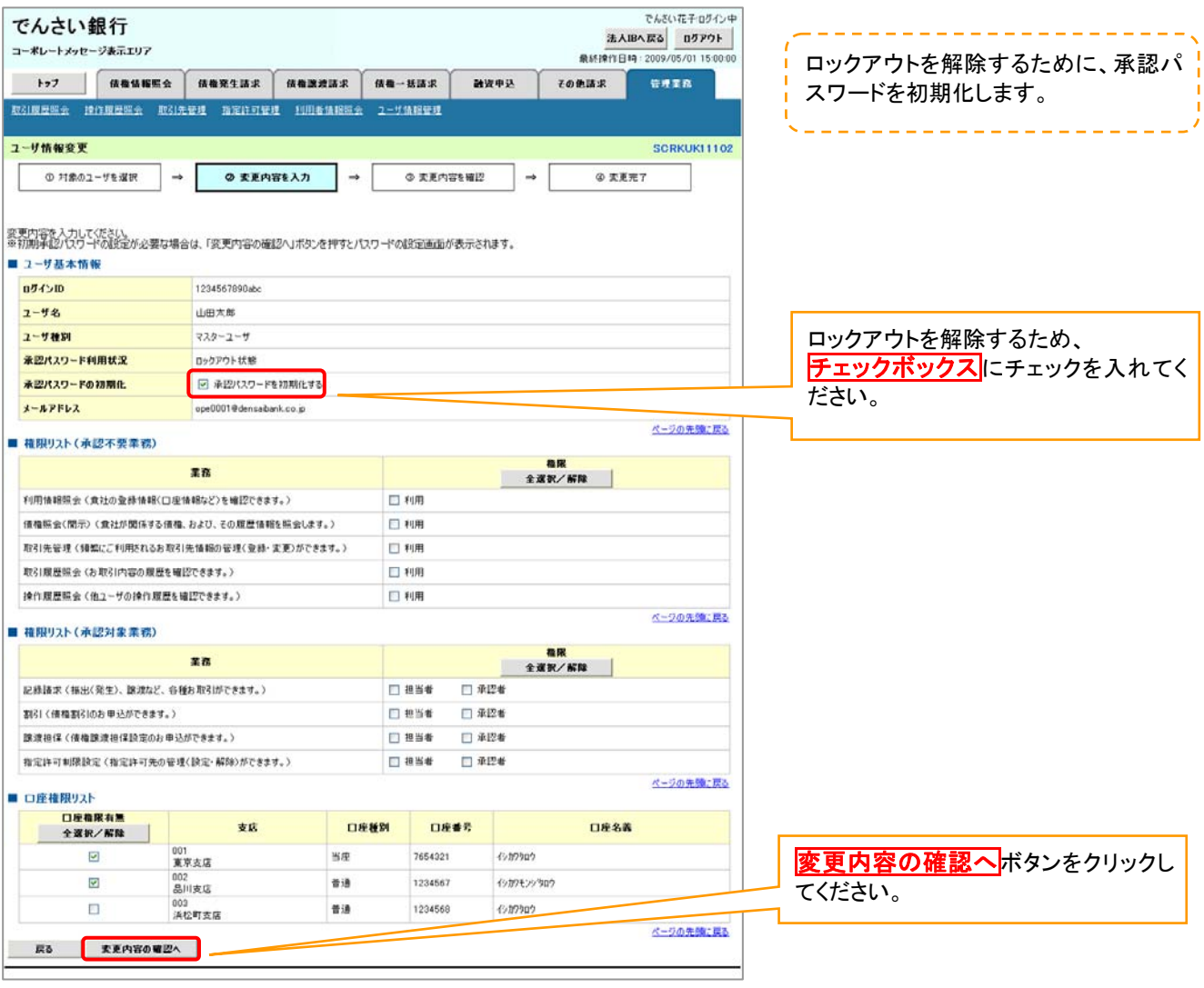

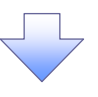

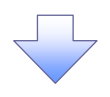

4.初期承認パスワード設定画面

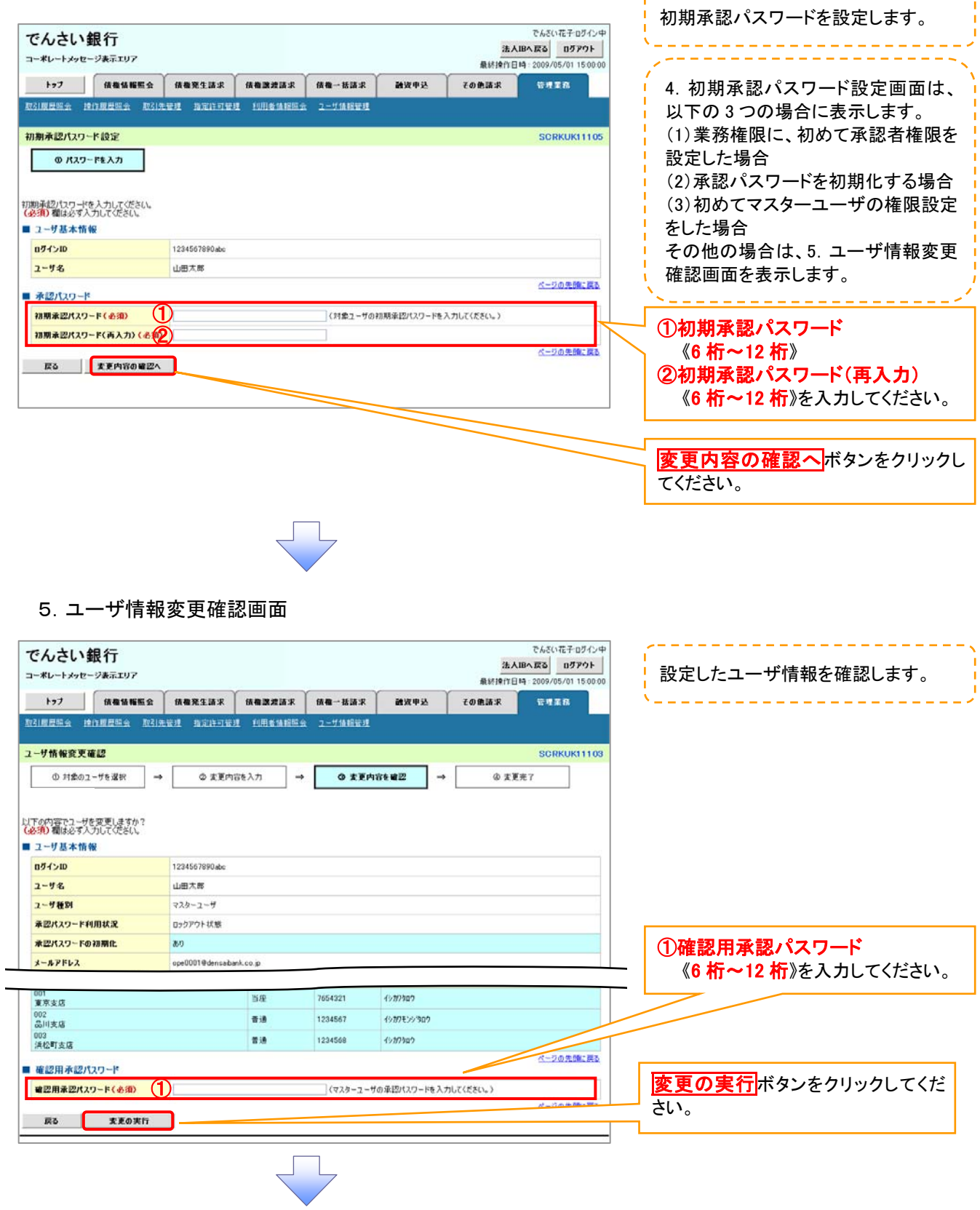

\_\_\_\_\_\_\_\_\_\_\_\_\_\_\_\_\_\_\_

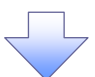

# 6.ユーザ情報変更完了画面

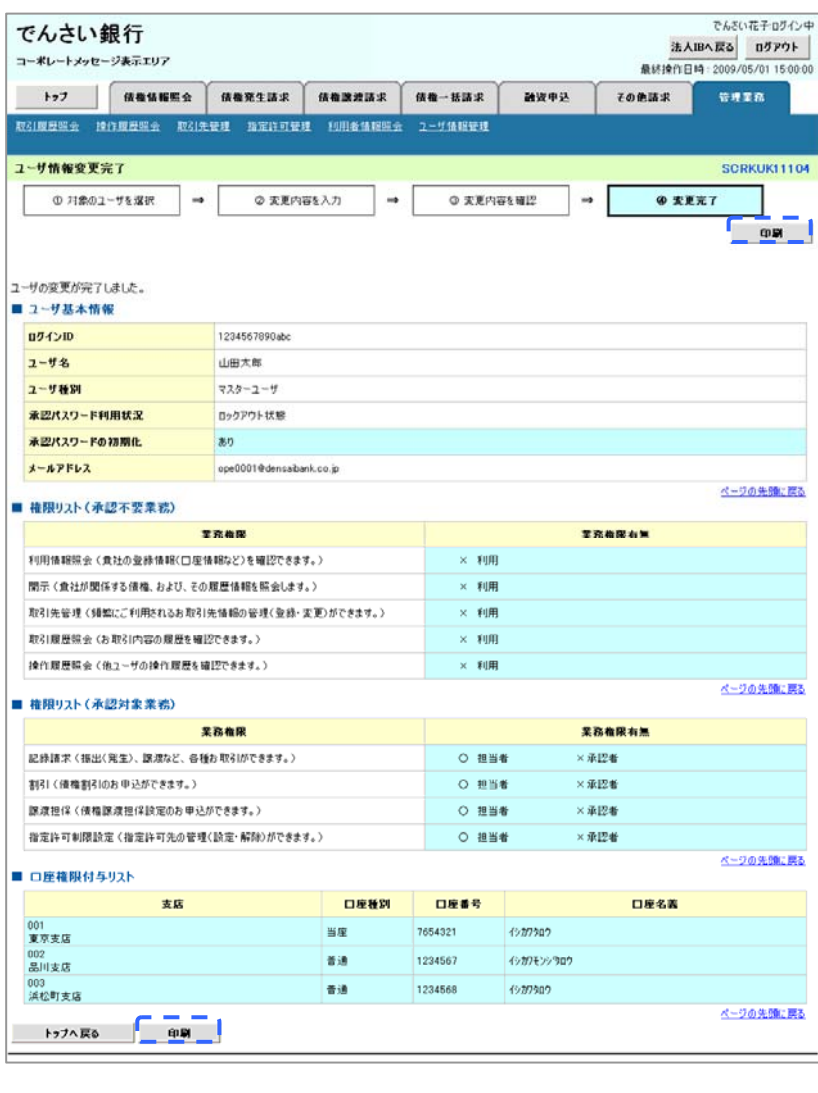

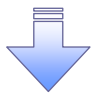

承認パスワードの初期化が完了しました。

# 承認パスワードの変更について

<mark>> ログイン後、トップ画面の<mark>管理業務</mark>タブをクリックしてください。</mark>

1.管理業務メニュー画面

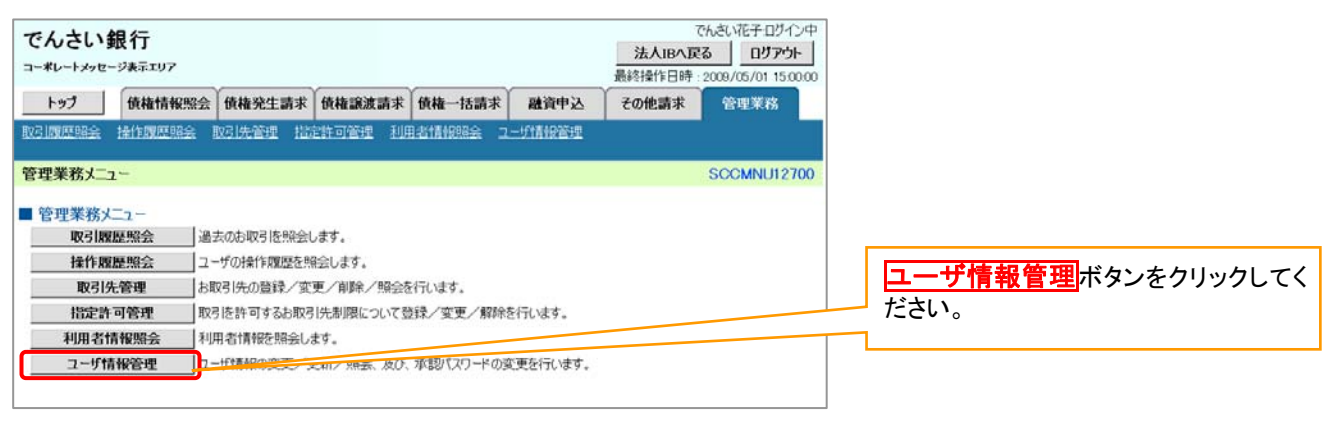

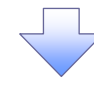

2. 企業ユーザ管理メニュー画面

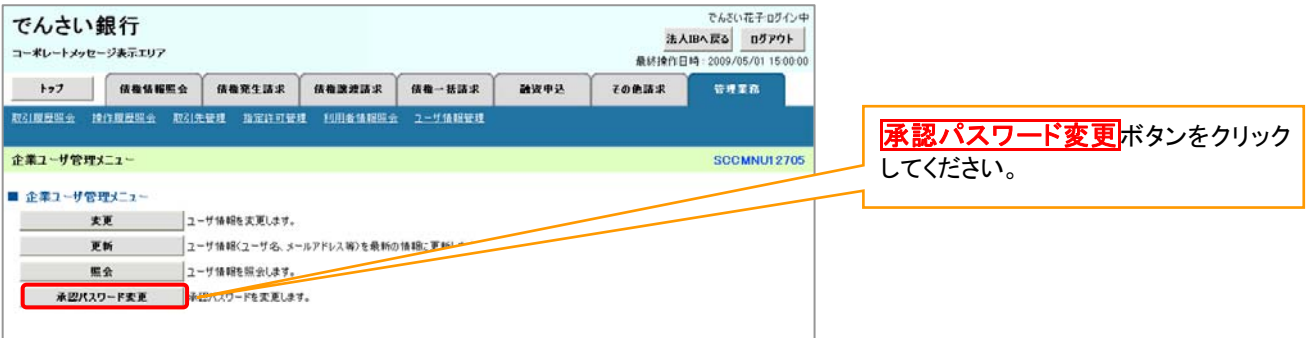

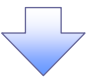

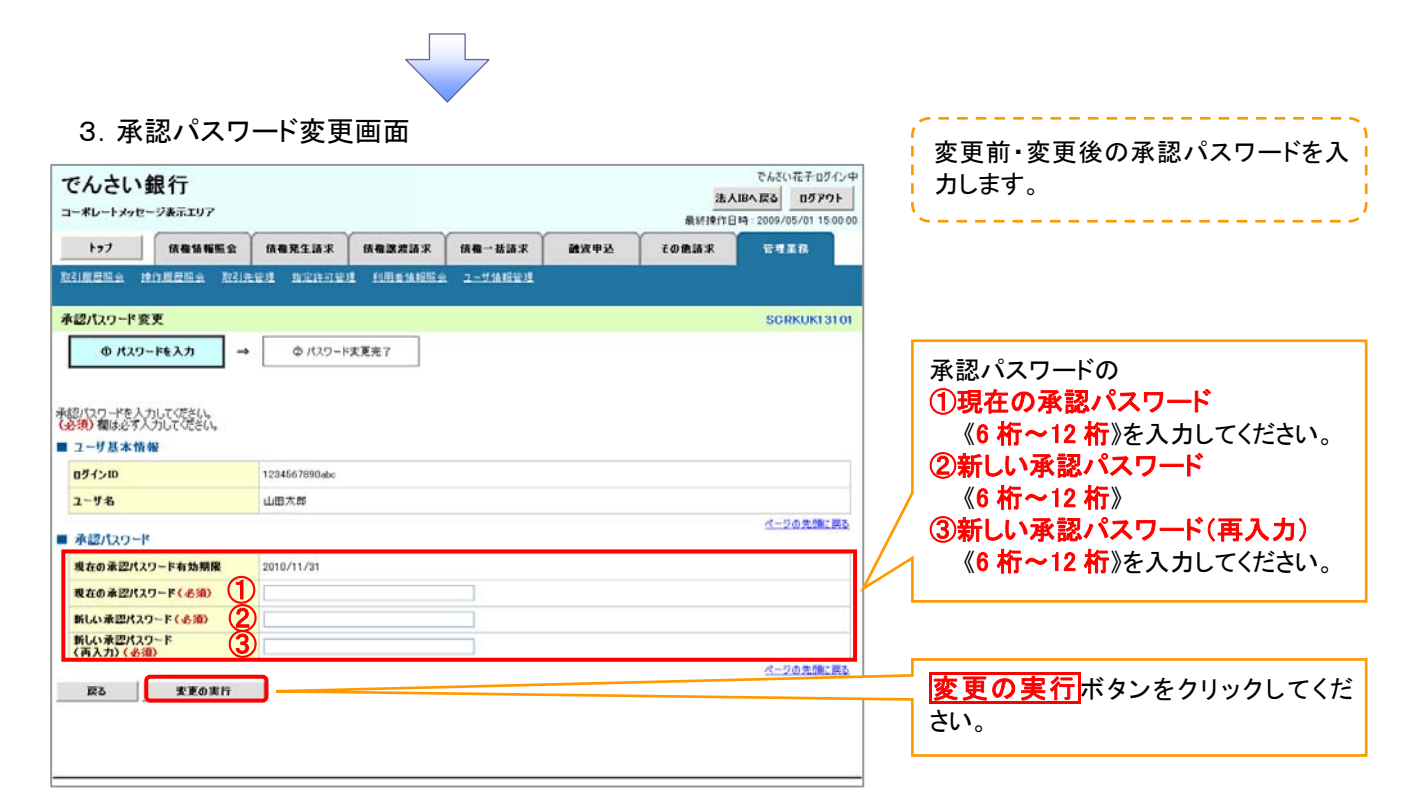

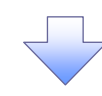

4. 承認パスワード変更完了画面

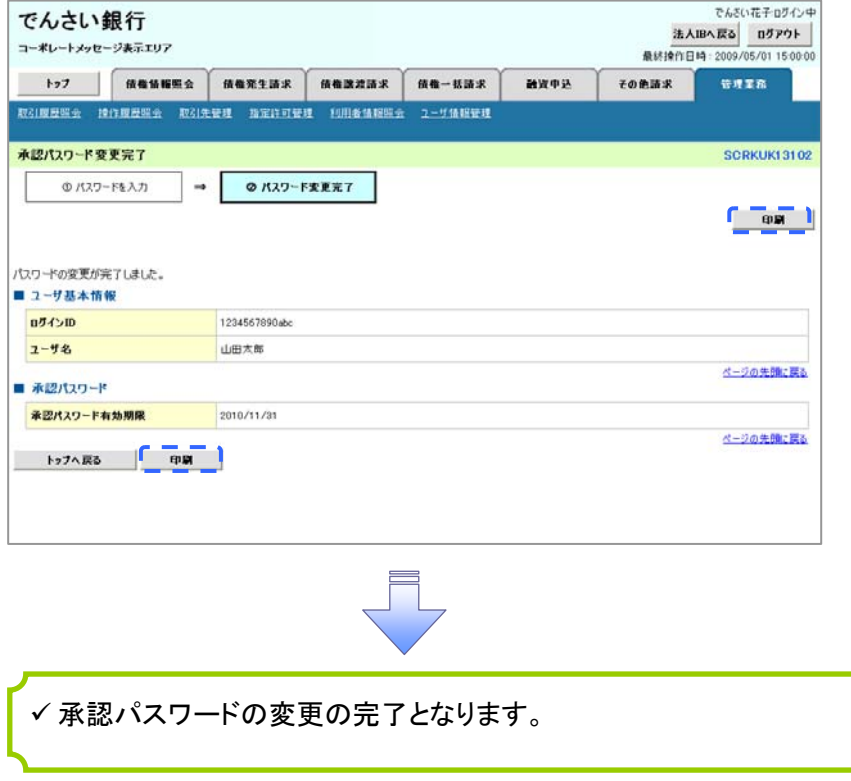

# 利用者情報照会

概要

利用者が、ご自身の利用者情報の照会を行います。

# <mark>> ログイン後、トップ画面の<mark>管理業務</mark>タブをクリックしてください。</mark>

1.管理業務メニュー画面

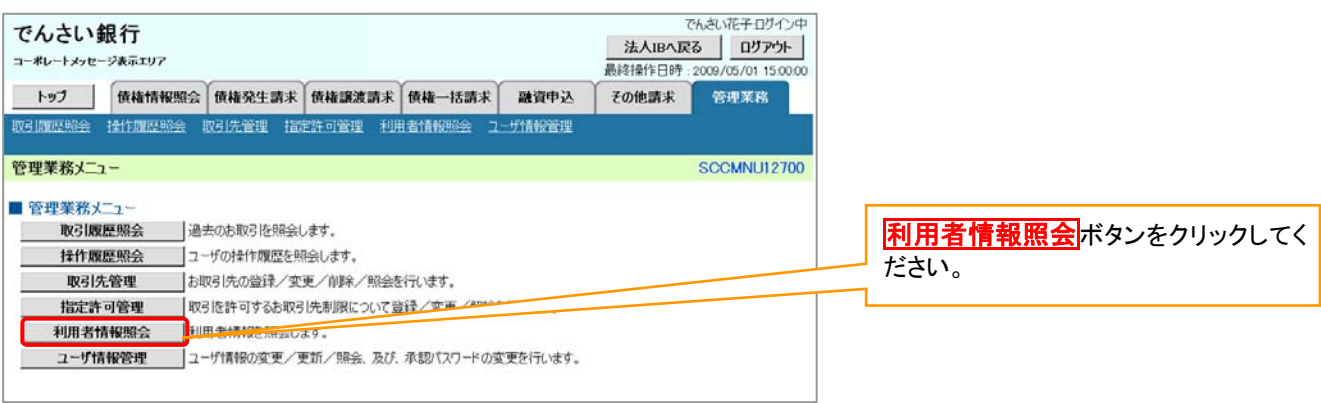

2.利用者情報照会メニュー画面

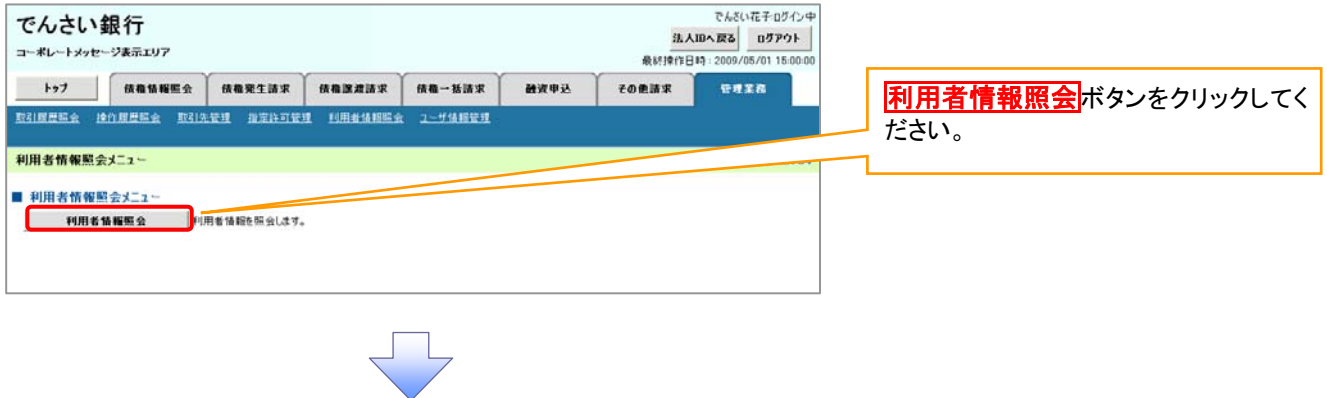

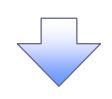

#### 3.利用者情報検索画面

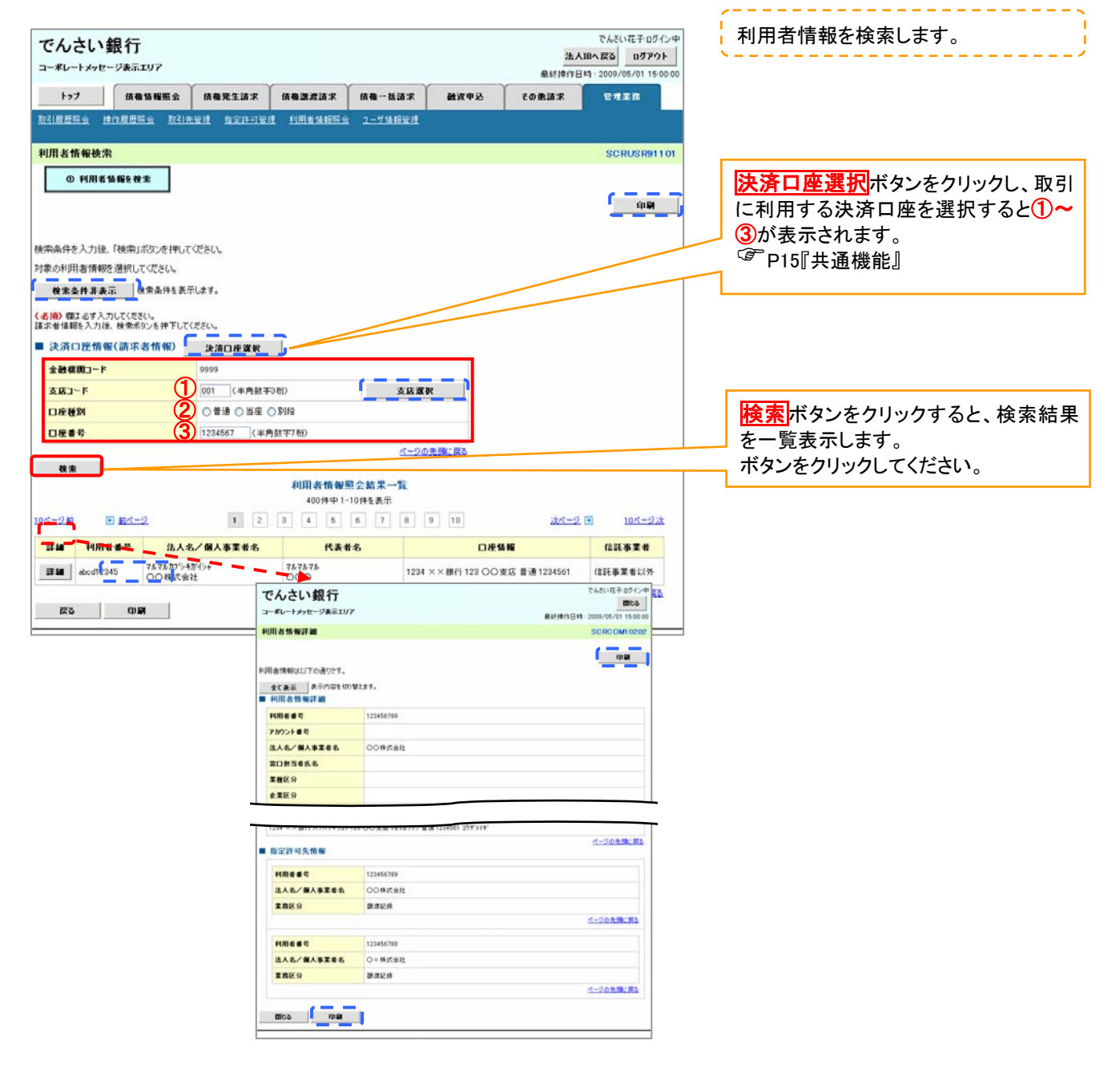

# <span id="page-62-0"></span>取引先管理

概要

 電子記録債権取引を行う取引先を事前に登録することで、記録請求の都度、取引先を入力する 手間を省くことができます。

事前準備

✔ 登録する取引先の「利用者番号」「口座情報」が必要となりますので、事前に取引先にご確認 ください。

### 取引先登録

<mark>> ログイン後、トップ画面の</mark>管理業務タブをクリックしてください。

1.管理業務メニュー画面

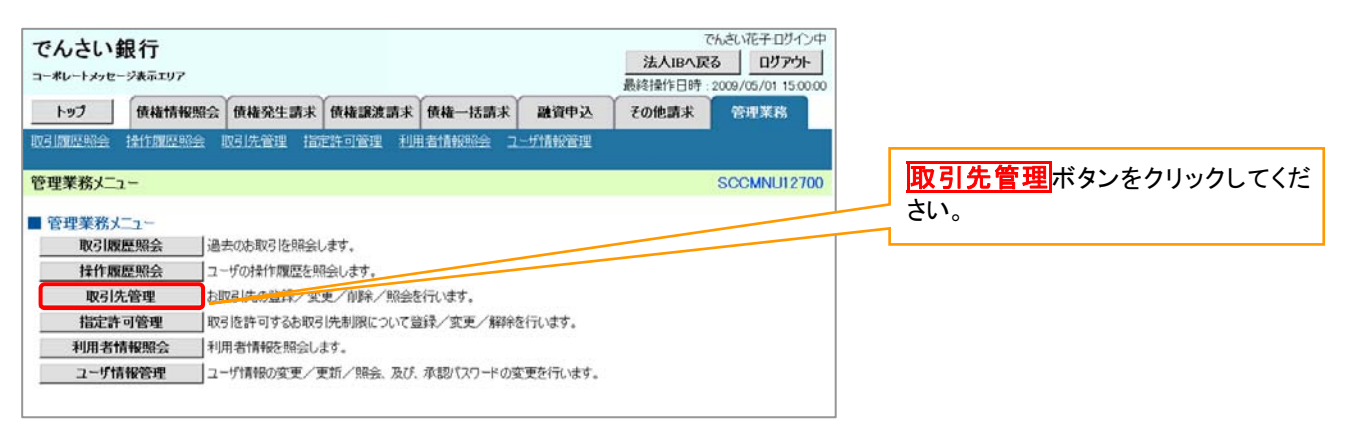

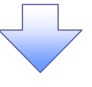

2.取引先管理メニュー画面

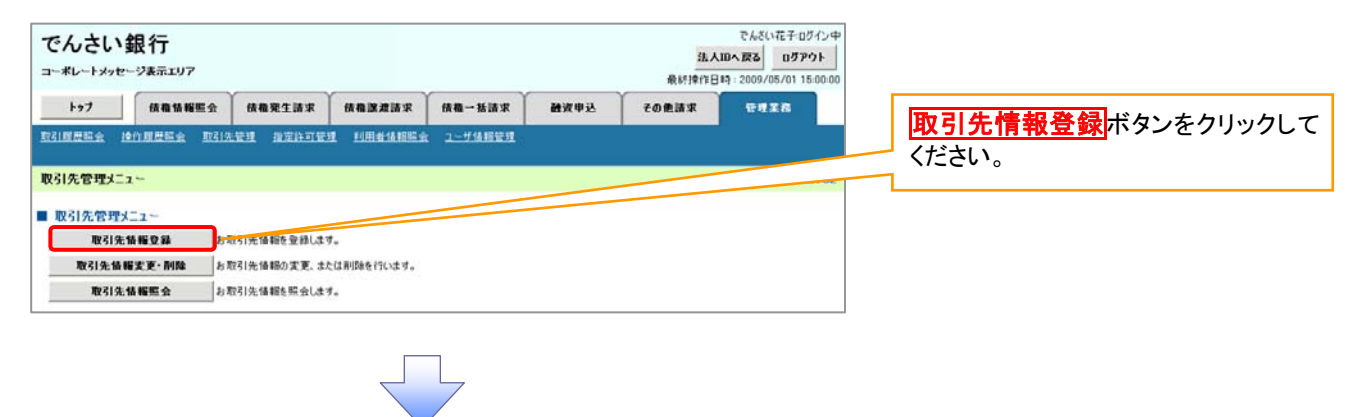

# ご注意事項

登録した取引先情報は、口座等が変更になった場合でも自動で更新しませんので、個別に取引先情報の 変更を行ってください。

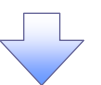

# 3.取引先情報登録画面

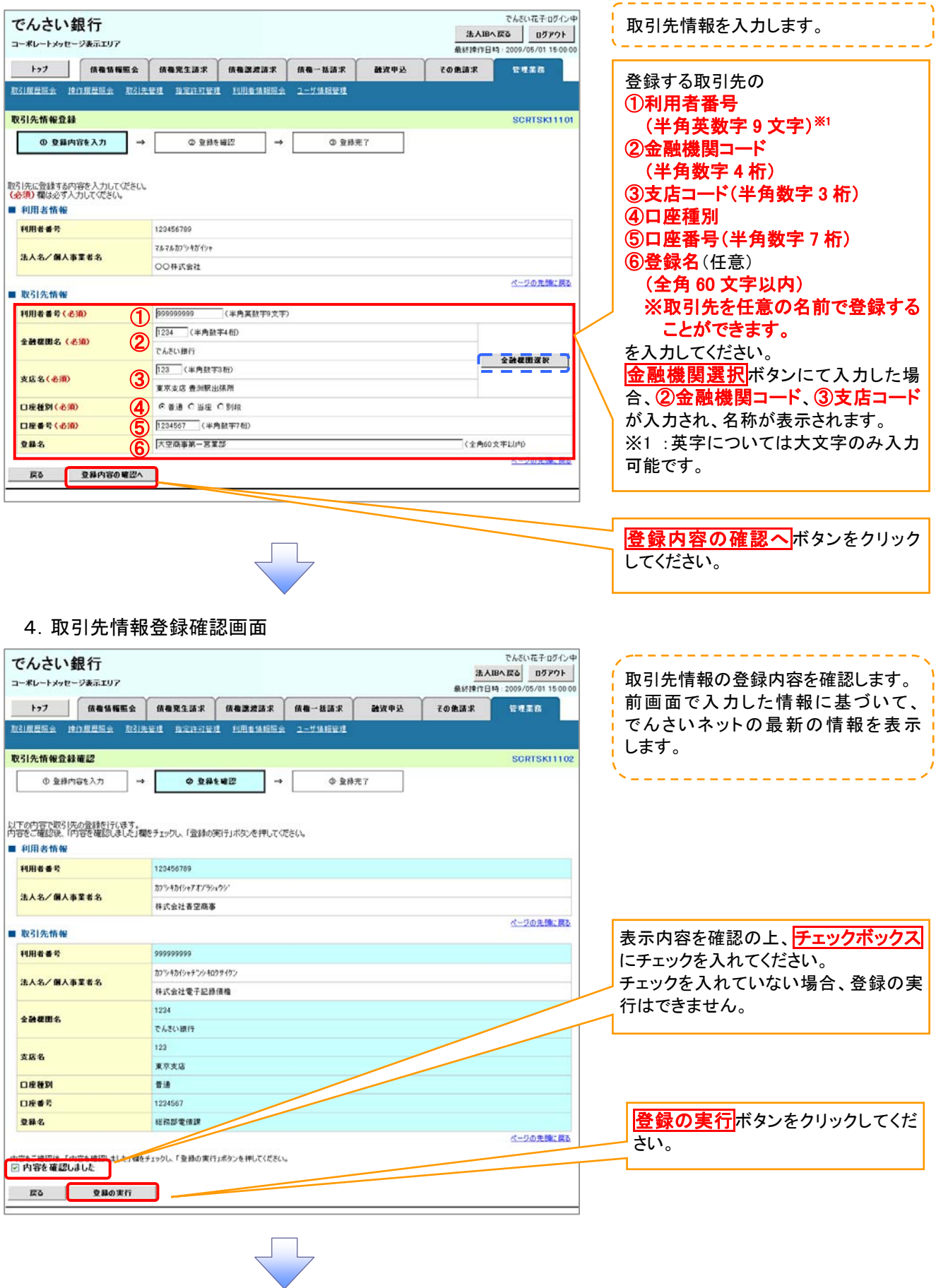

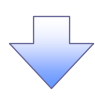

# 5.取引先情報登録完了画面

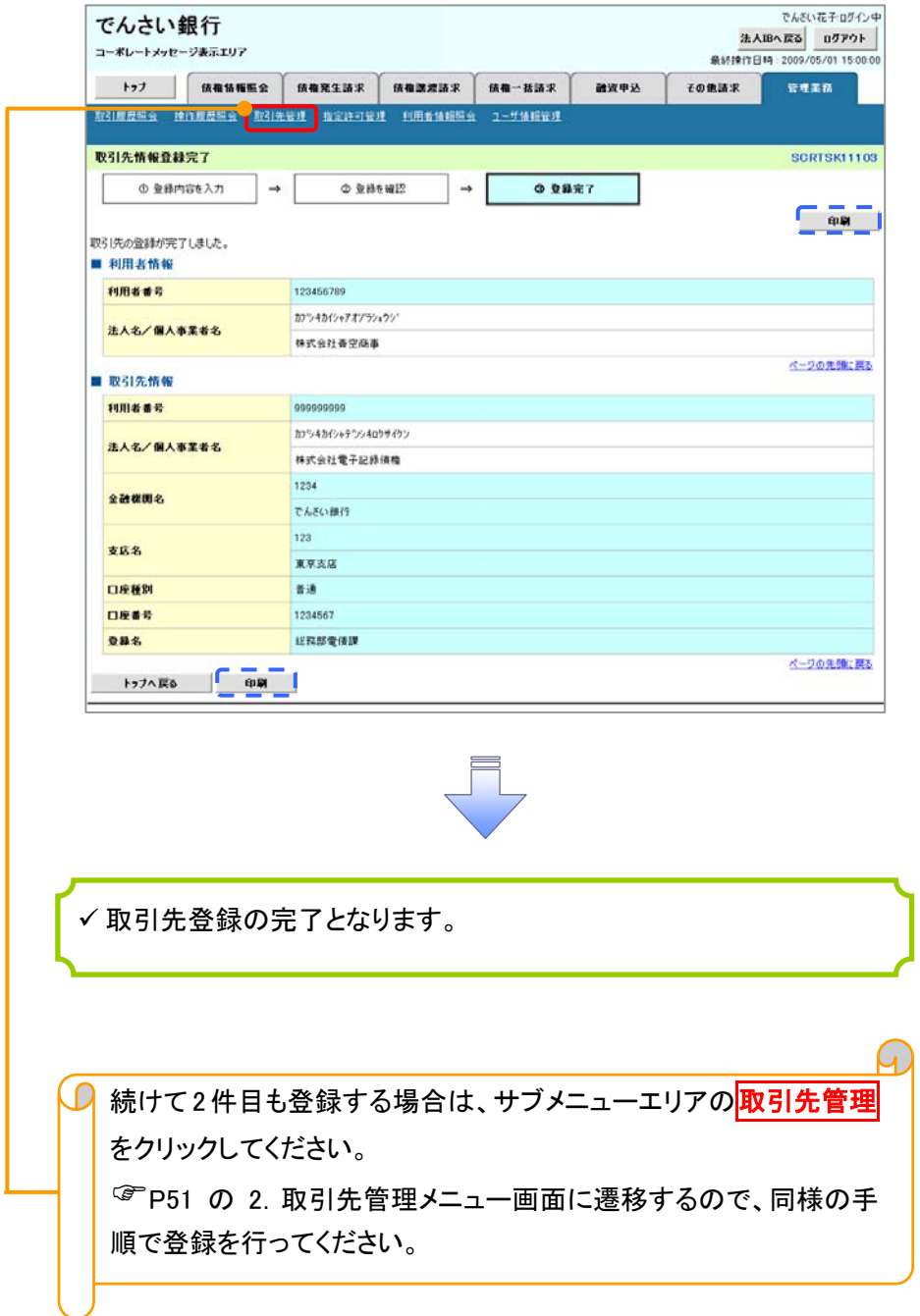

# 取引先登録(記録請求仮登録時)

取引先登録へボタンの操作手順を発生記録(債務者)請求仮登録完了の画面を例として以下に示し

ます。

1.発生記録(債務者)請求仮登録完了画面

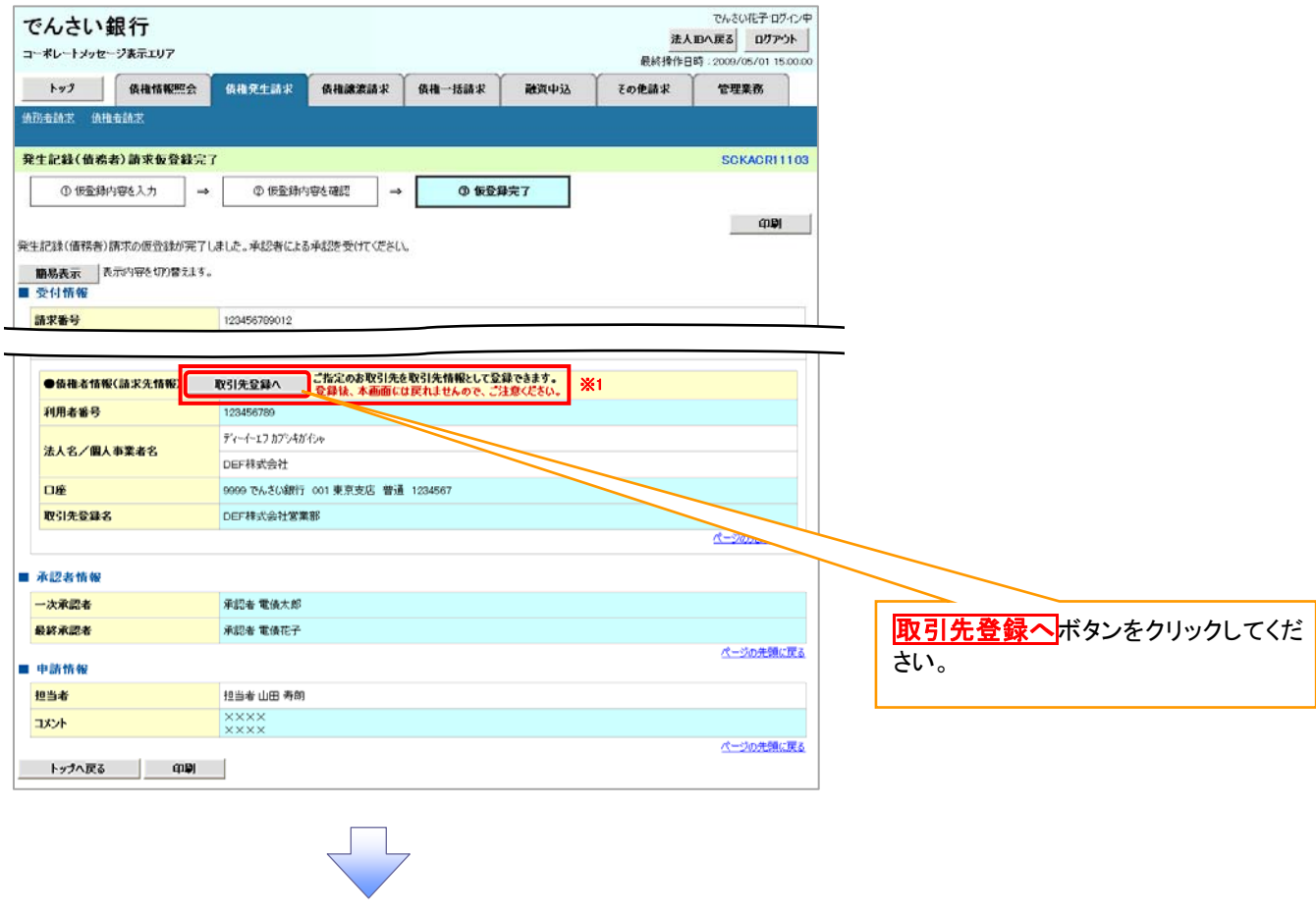

# ご注意事項

「取引先登録へ」ボタンを押下すると、次画面から本画面へ戻ることはできません。

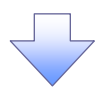

#### 2.取引先情報登録画面

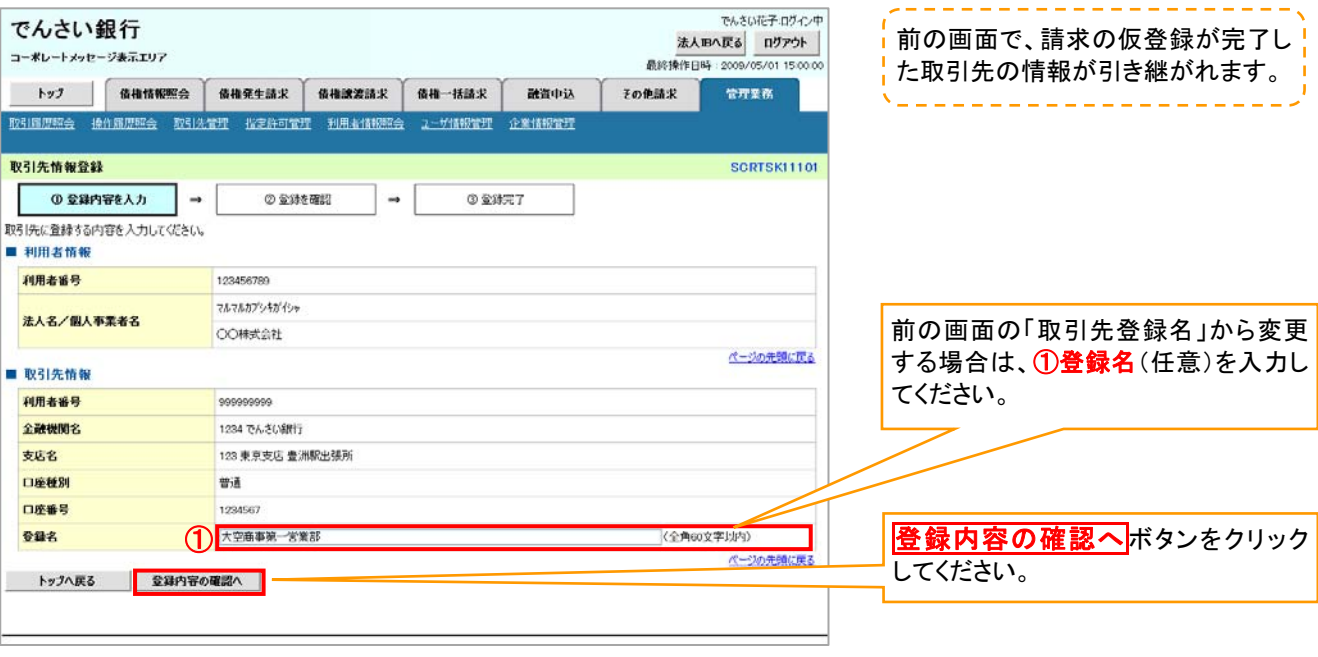

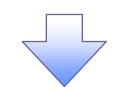

#### 3.取引先情報登録確認画面

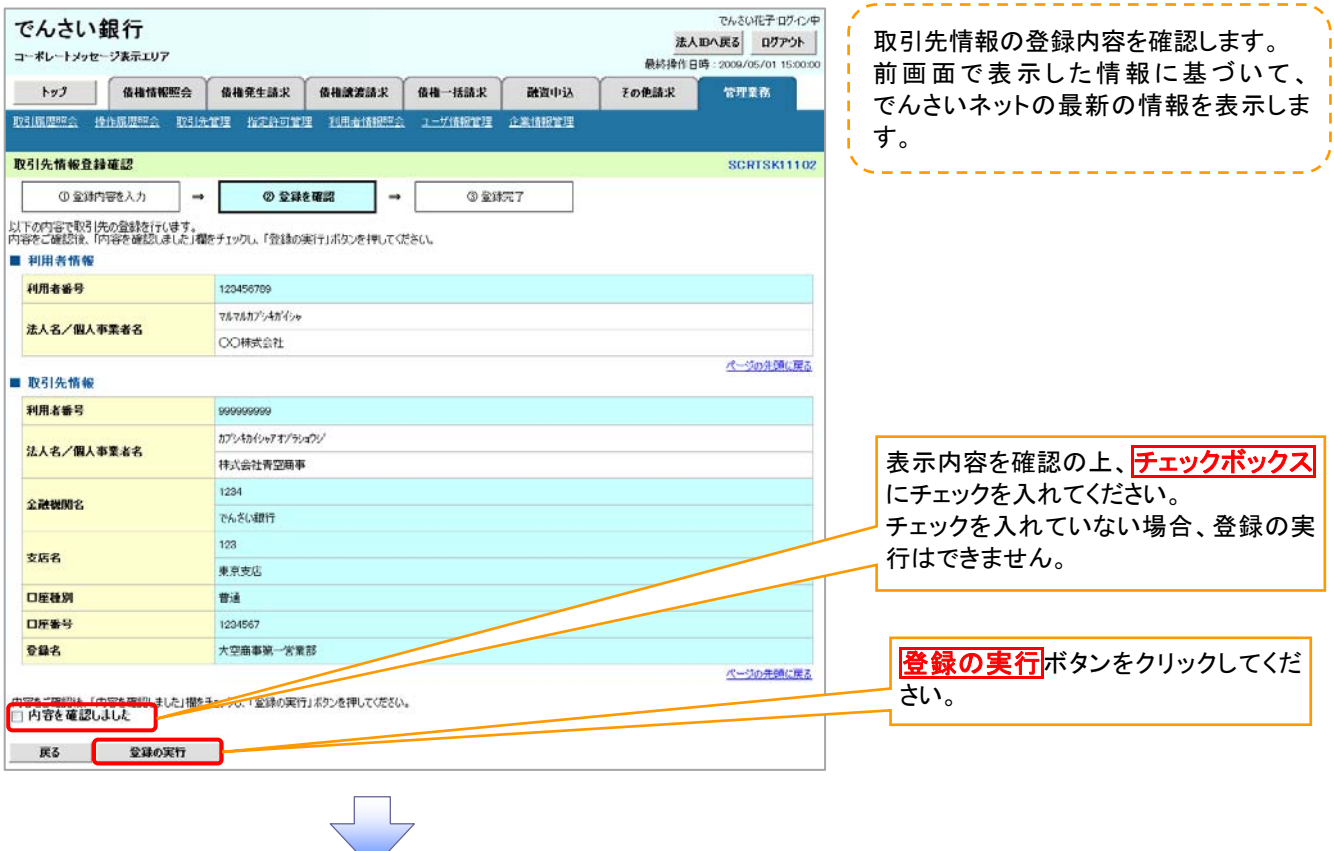

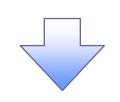

#### 4.取引先情報登録完了画面

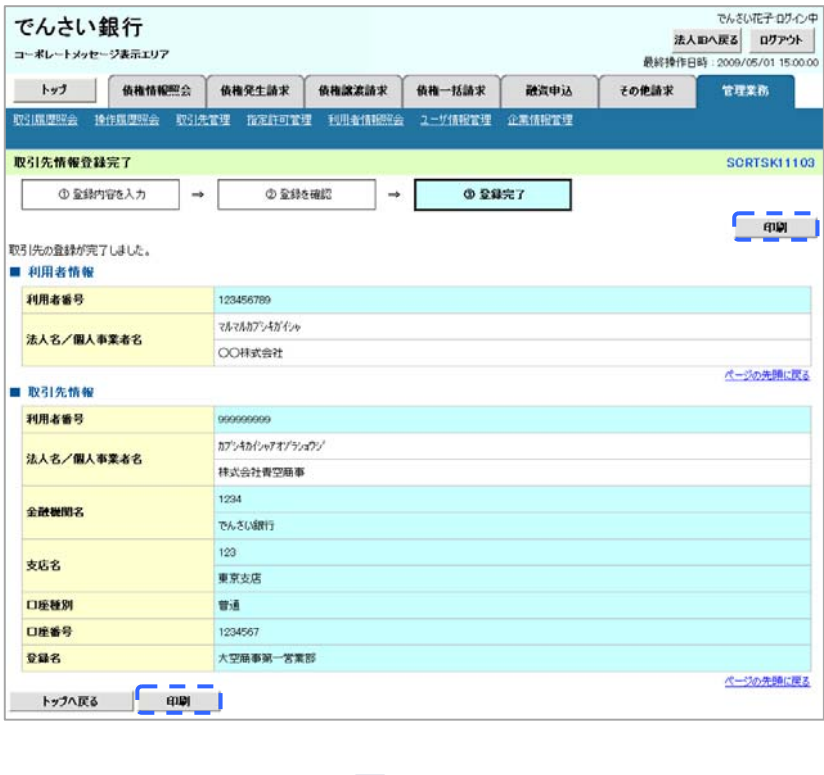

取引先登録の完了となります。

# 取引先変更・削除

# <mark>> ログイン後、トップ画面の<mark>管理業務</mark>タブをクリックしてください。</mark>

1. 管理業務メニュー画面

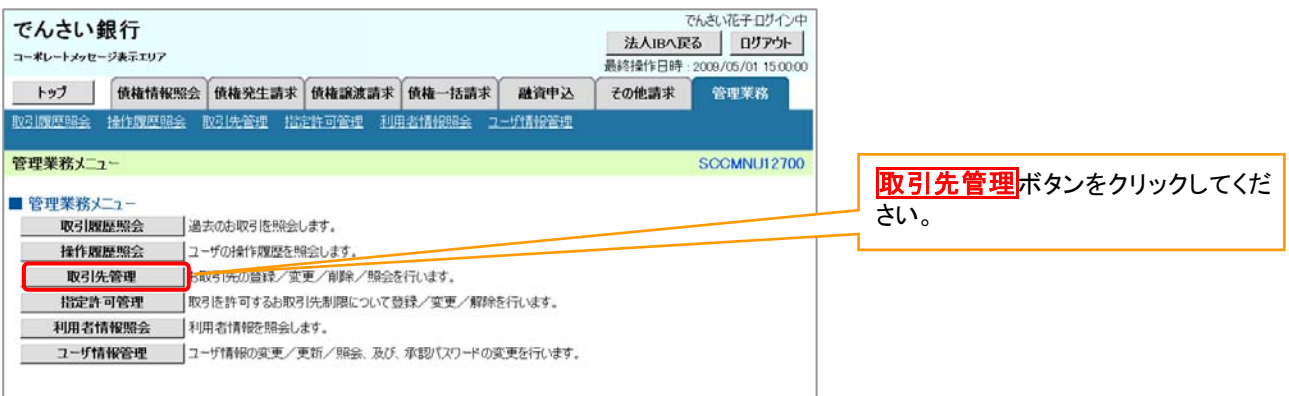

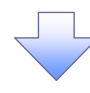

2. 取引先管理メニュー画面

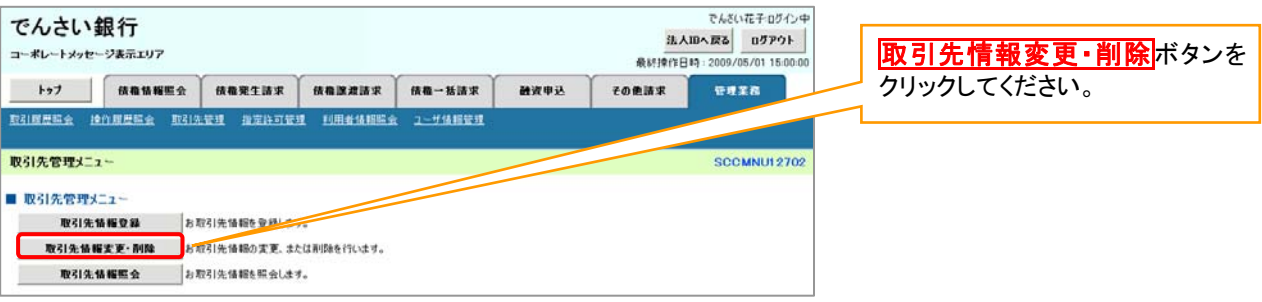

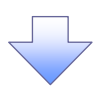

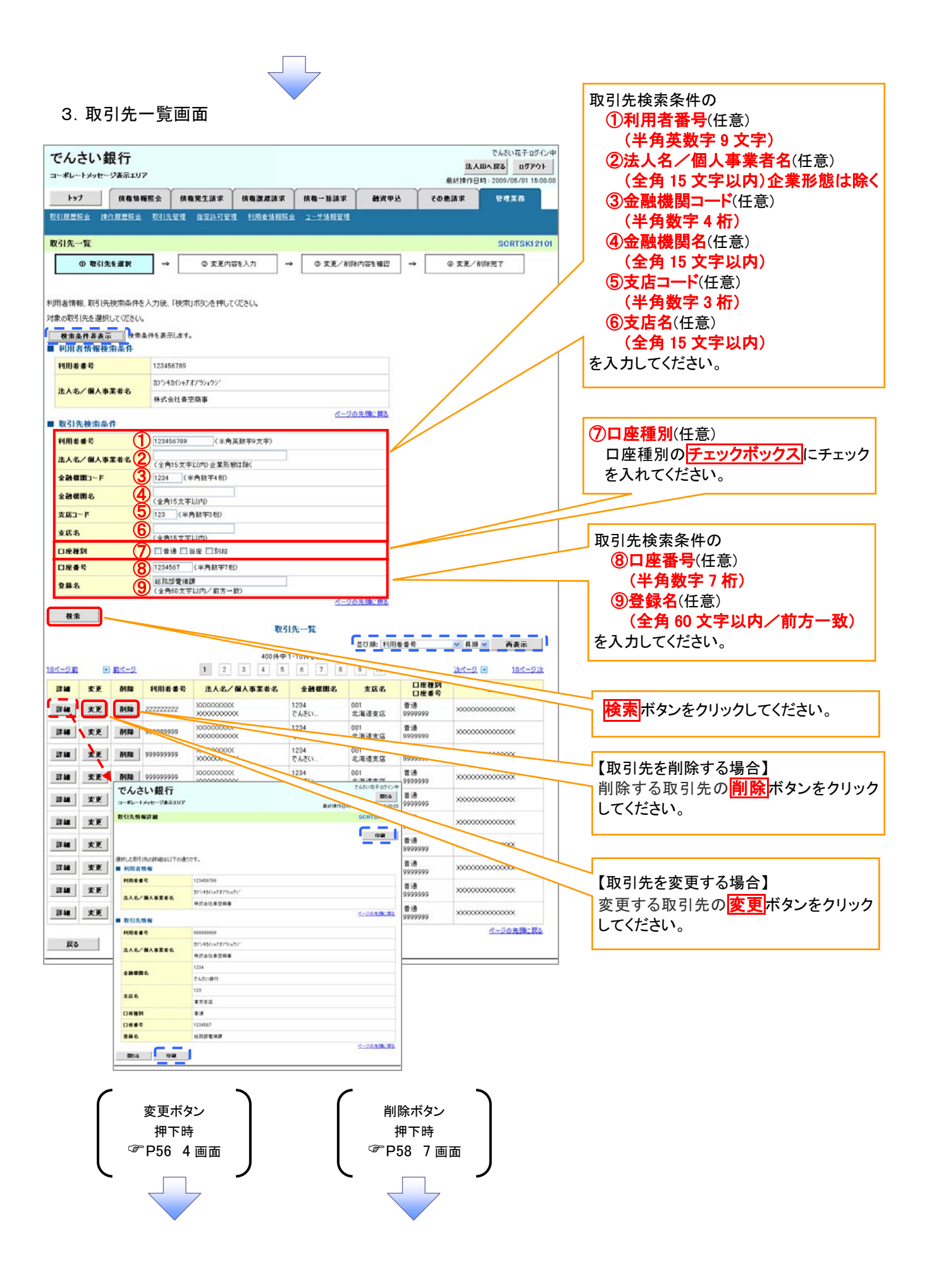

# <span id="page-70-0"></span>【取引先を変更する場合】

4.取引先情報変更画面

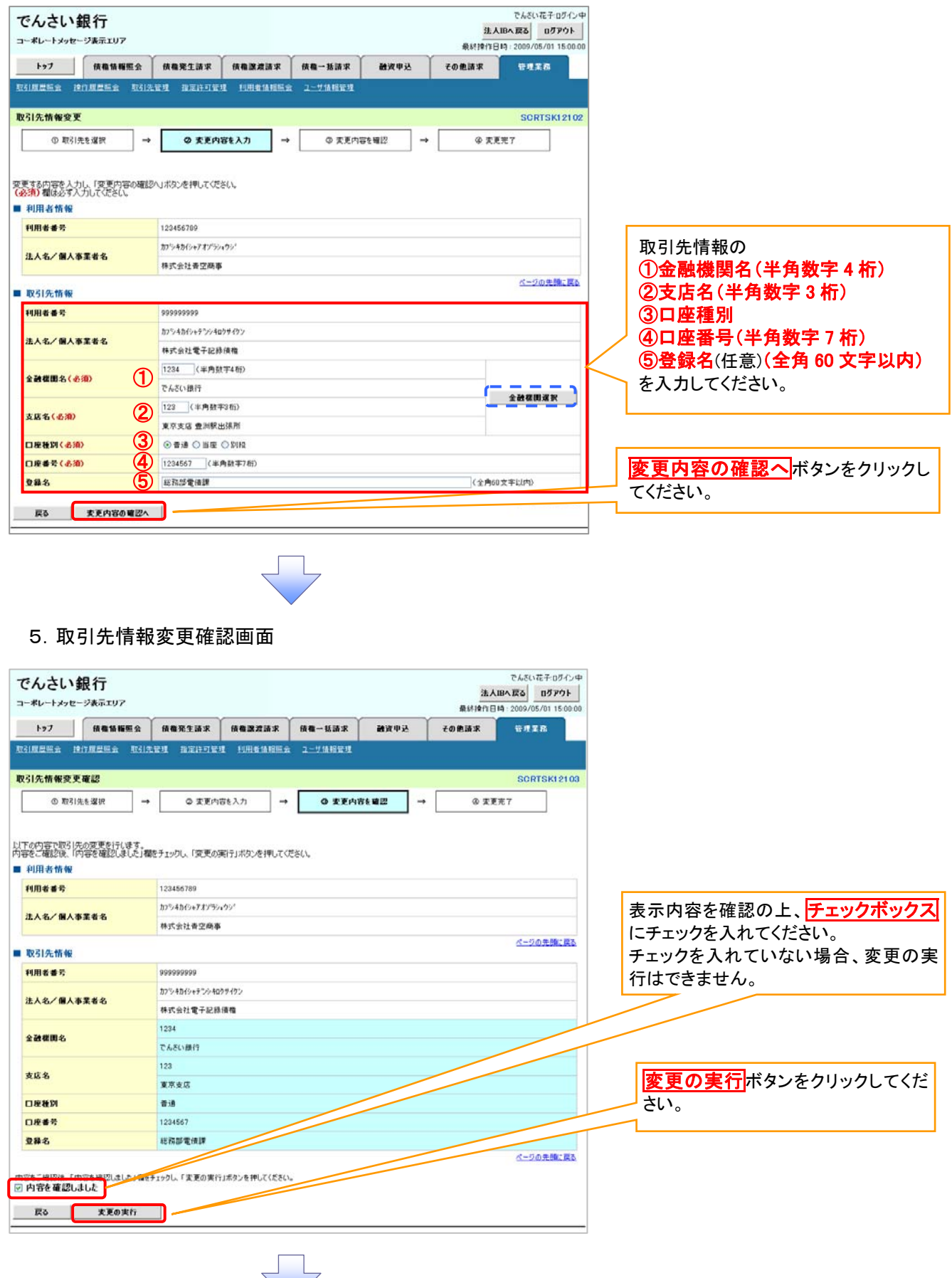

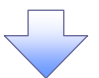

# 6.取引先情報変更完了画面

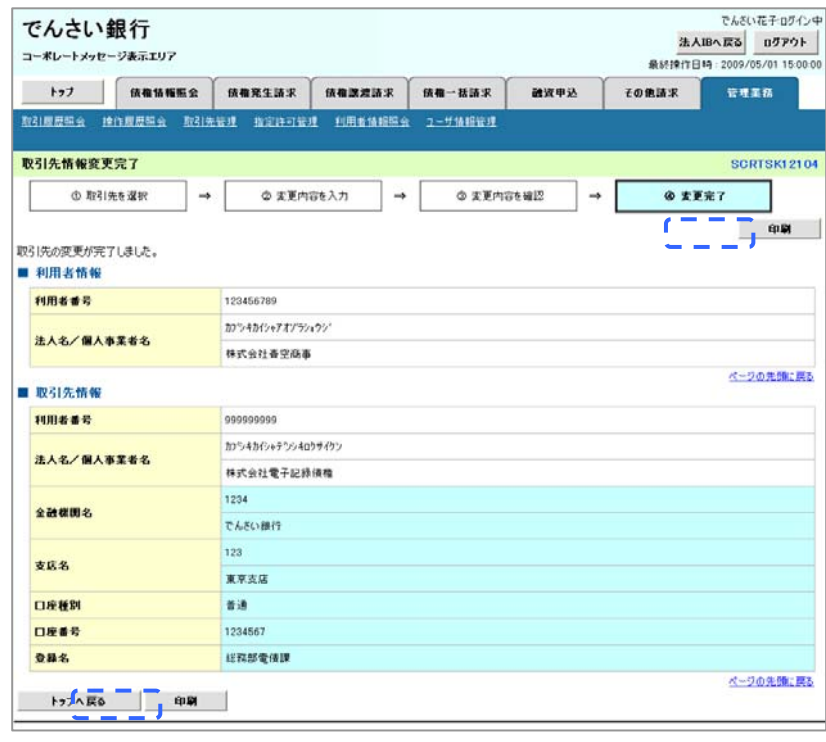

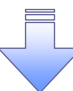

取引先変更の完了となります。
# 【取引先を削除する場合】

1.取引先情報削除確認画面

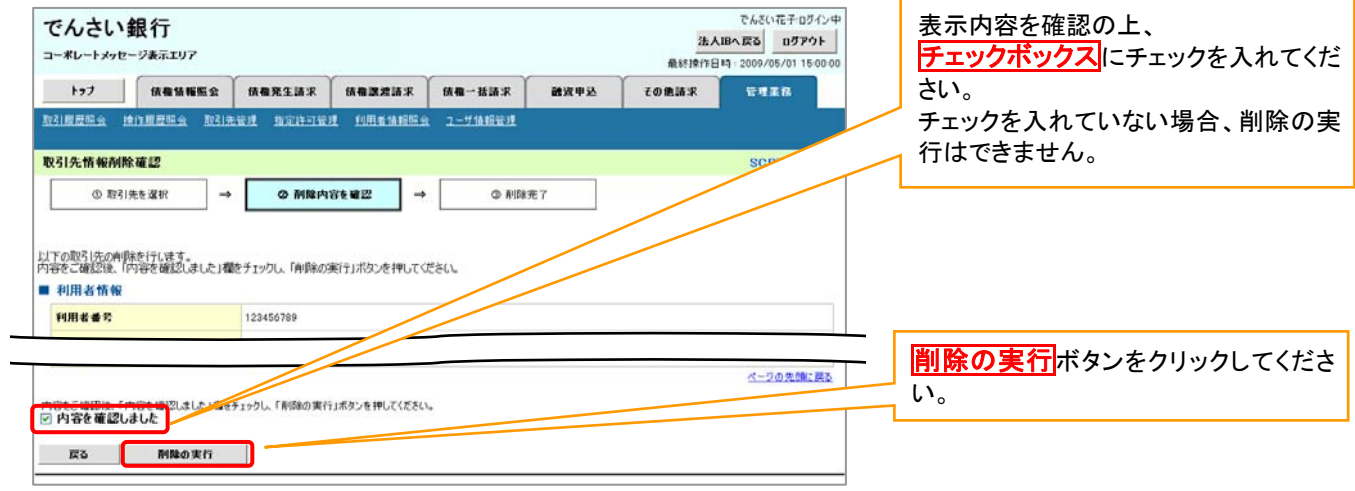

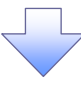

# 2.取引先情報削除完了画面

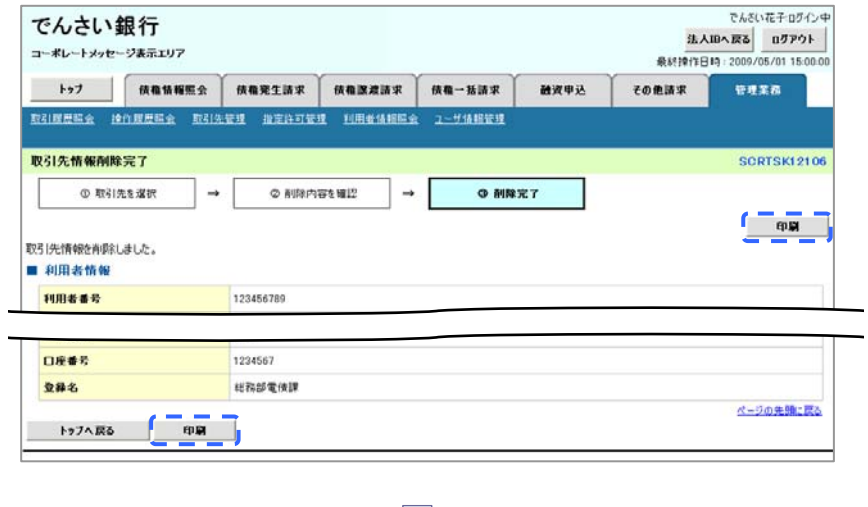

取引先削除の完了となります。

# <mark>> ログイン後、トップ画面の<mark>管理業務</mark>タブをクリックしてください。</mark>

1.管理業務メニュー画面

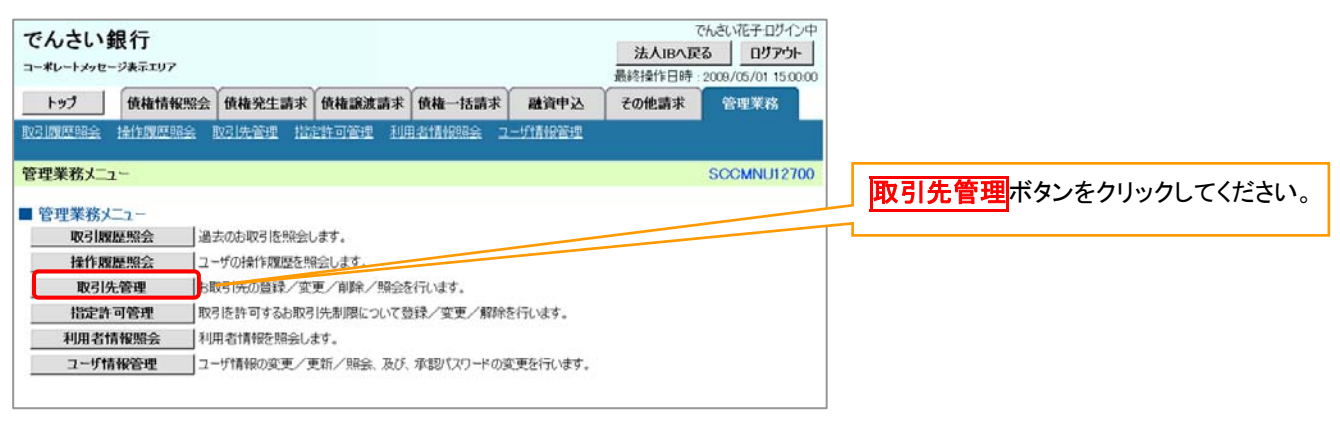

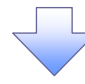

2. 取引先管理メニュー画面

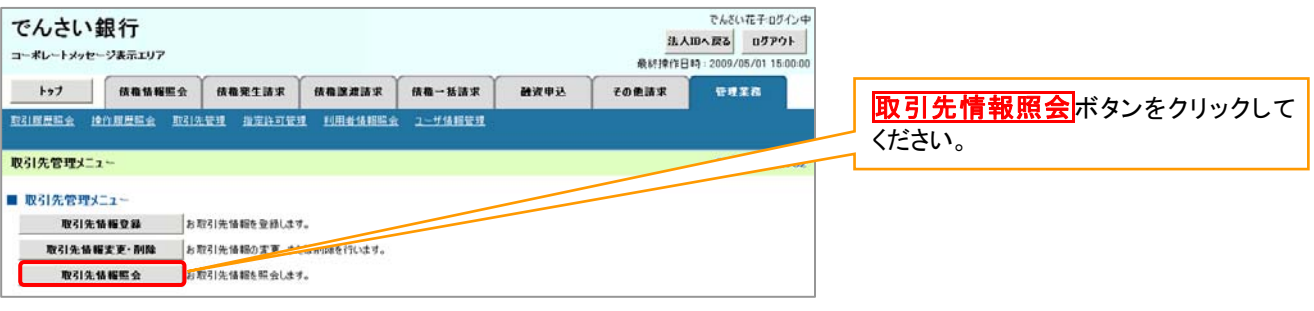

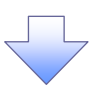

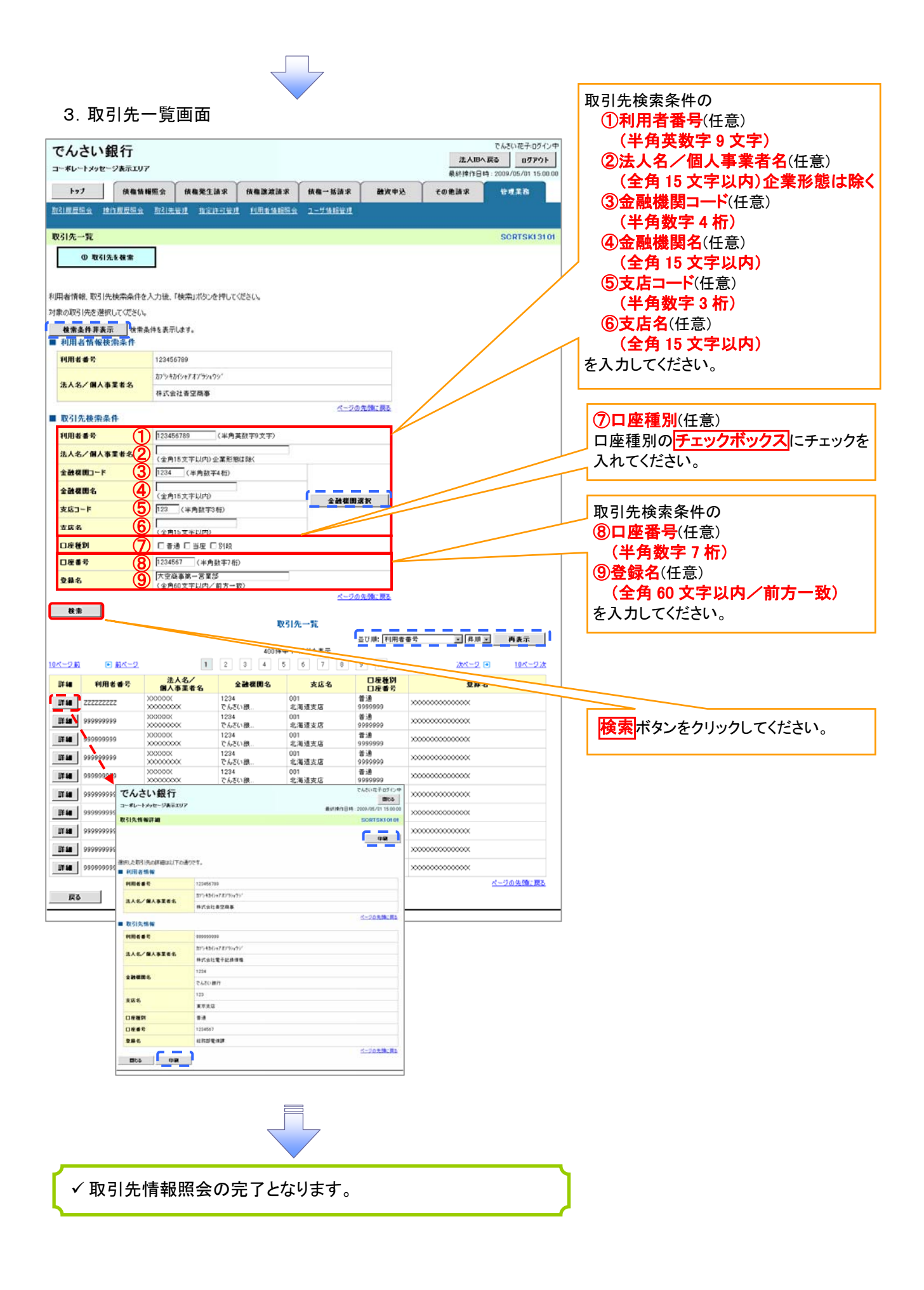

# 債権発生請求(債務者請求)

# 概要 債務者として電子記録債権の発生を請求します。 担当者は必要な項目を入力し、仮登録を行います。承認者が仮登録を承認することで発生記録請 求が完了します。 振出日(電子記録年月日)は当日または未来日付を入力することができます。 なお、未来日付を入力した場合は予約請求となり、入力した日付が発生日になります。 事前準備 取引先の情報を事前に準備してください

# > ログイン後、トップ画面の<mark>債権発生請求</mark>タブをクリックしてください。

1.債権発生請求メニュー画面 でんざい花子ログイン中 でんさい銀行 法人IBへ戻る ログアウト コーポレートメッセージ表示エリア 45416/10 15 - 2000 /05 /01 15:00:00 トゥブ | 横橋情報服会 横橋第生時末 横橋送渡請求 | 横橋一括請求 **MWRX**  $700008$  $0.028$ 債務者請求ポタンをクリックしてくだ 请取者請求 债借者請求 さい。 情権発生請求メニュー ■ 債権発生請求メニュー 供影者請求 <mark>定生記録(債務者請求)の登録/取消を行います。</mark> - 債権者請求 発生記録(債権者請求)の登録/取消を行います。

#### 2. 発生記録(債務者請求) メニュー画面

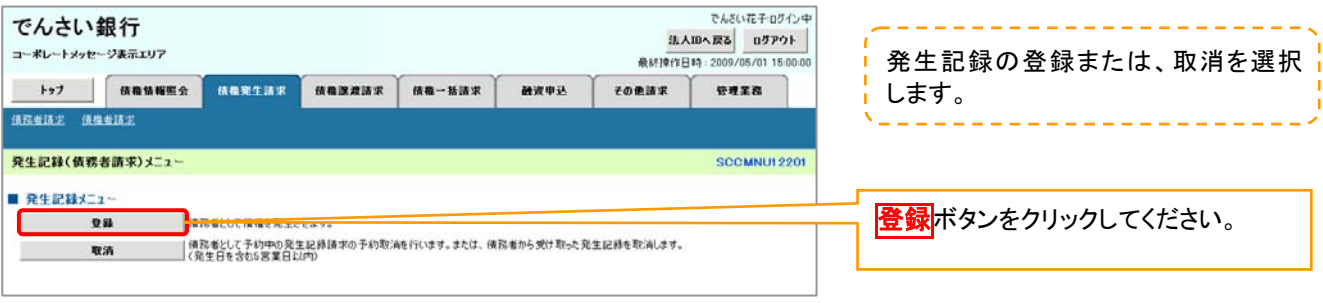

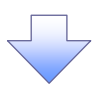

#### 3.発生記録(債務者)請求仮登録画面

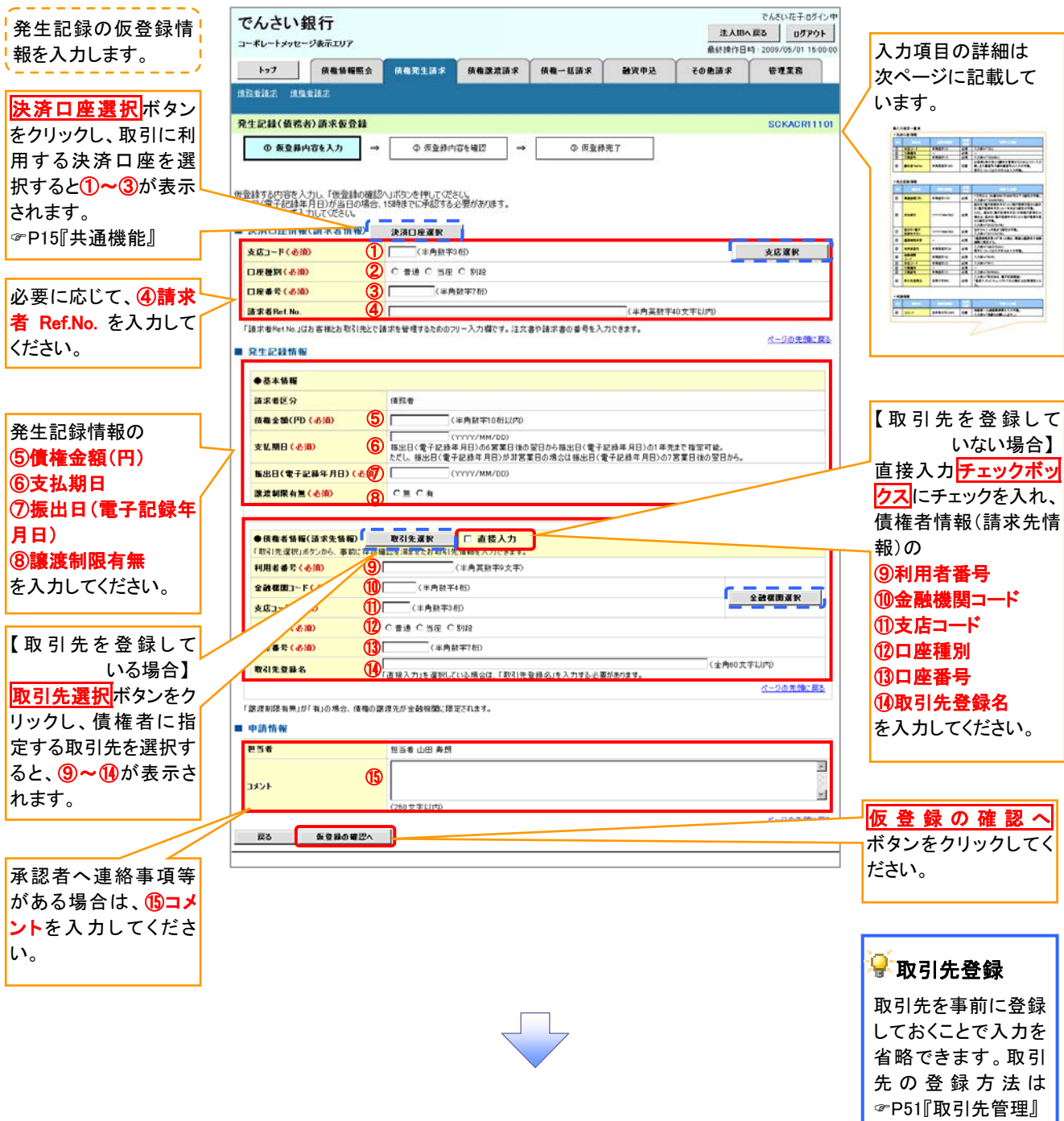

# ●入力項目一覧表

# 決済口座情報(請求者情報)

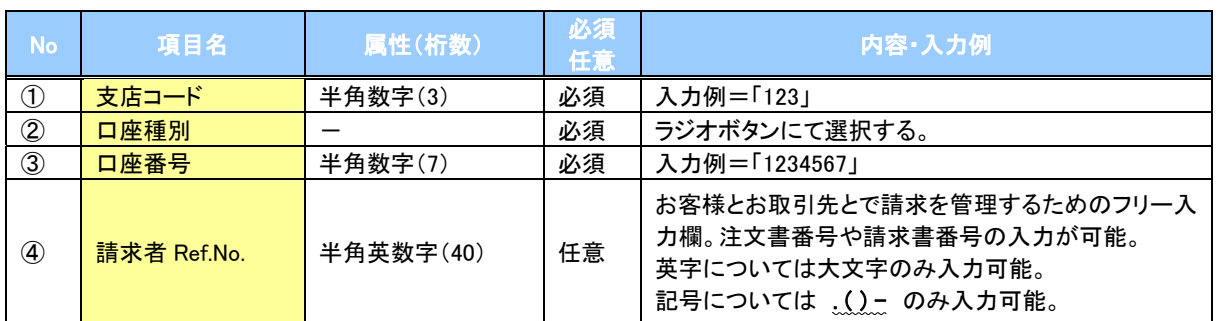

# ●発生記録情報

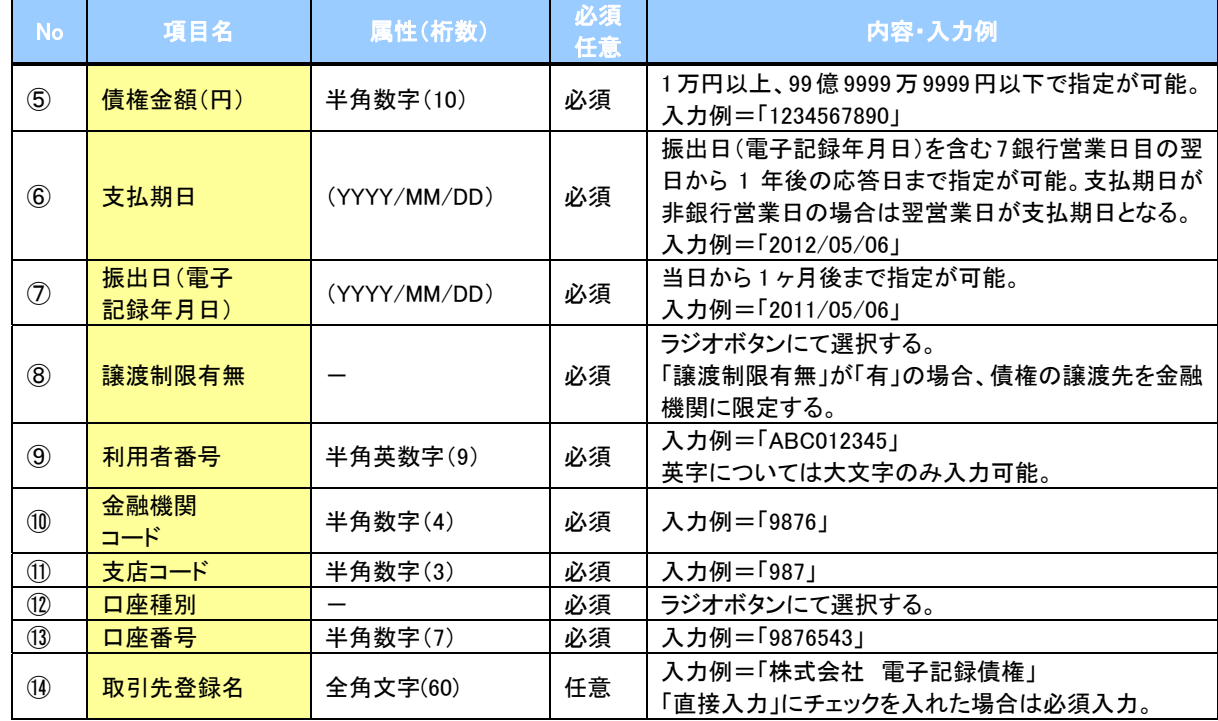

# ● 申請情報

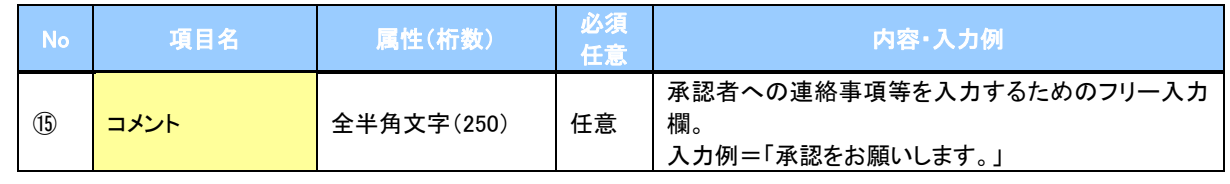

 $\overline{L}$ 

63

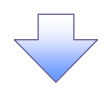

#### 4.発生記録(債務者)請求仮登録確認画面

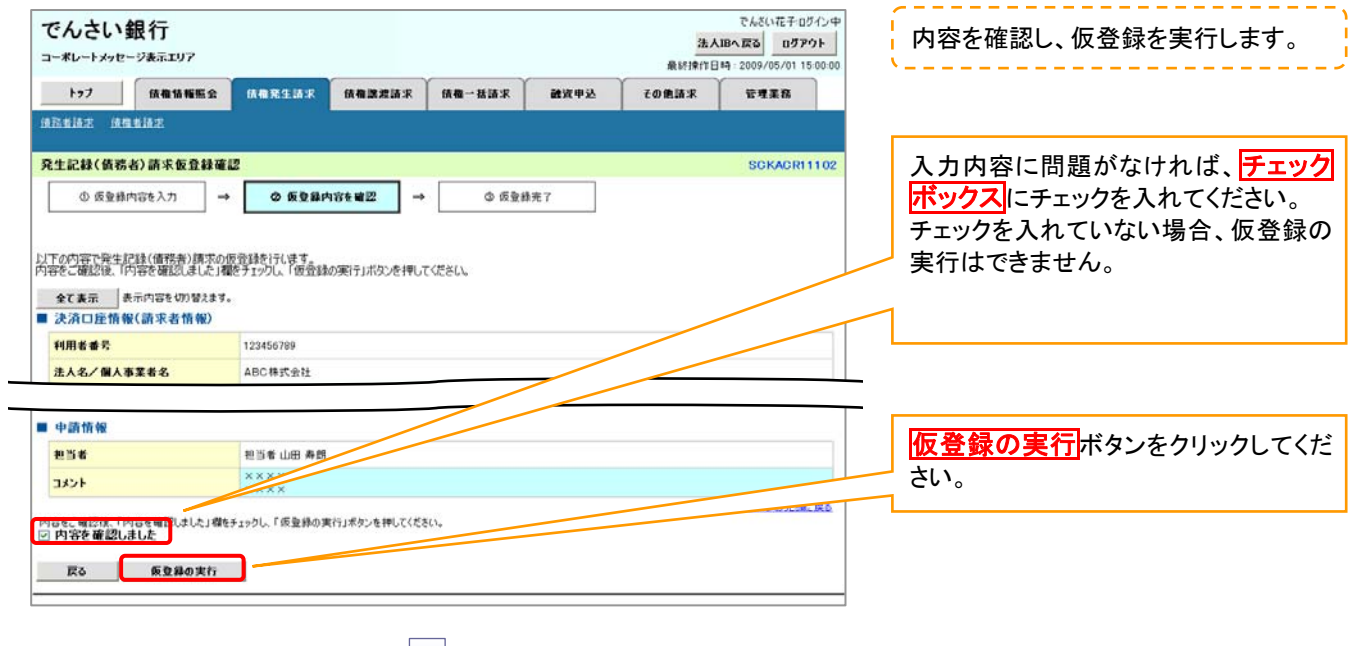

# 5.発生記録(債務者)請求仮登録完了画面

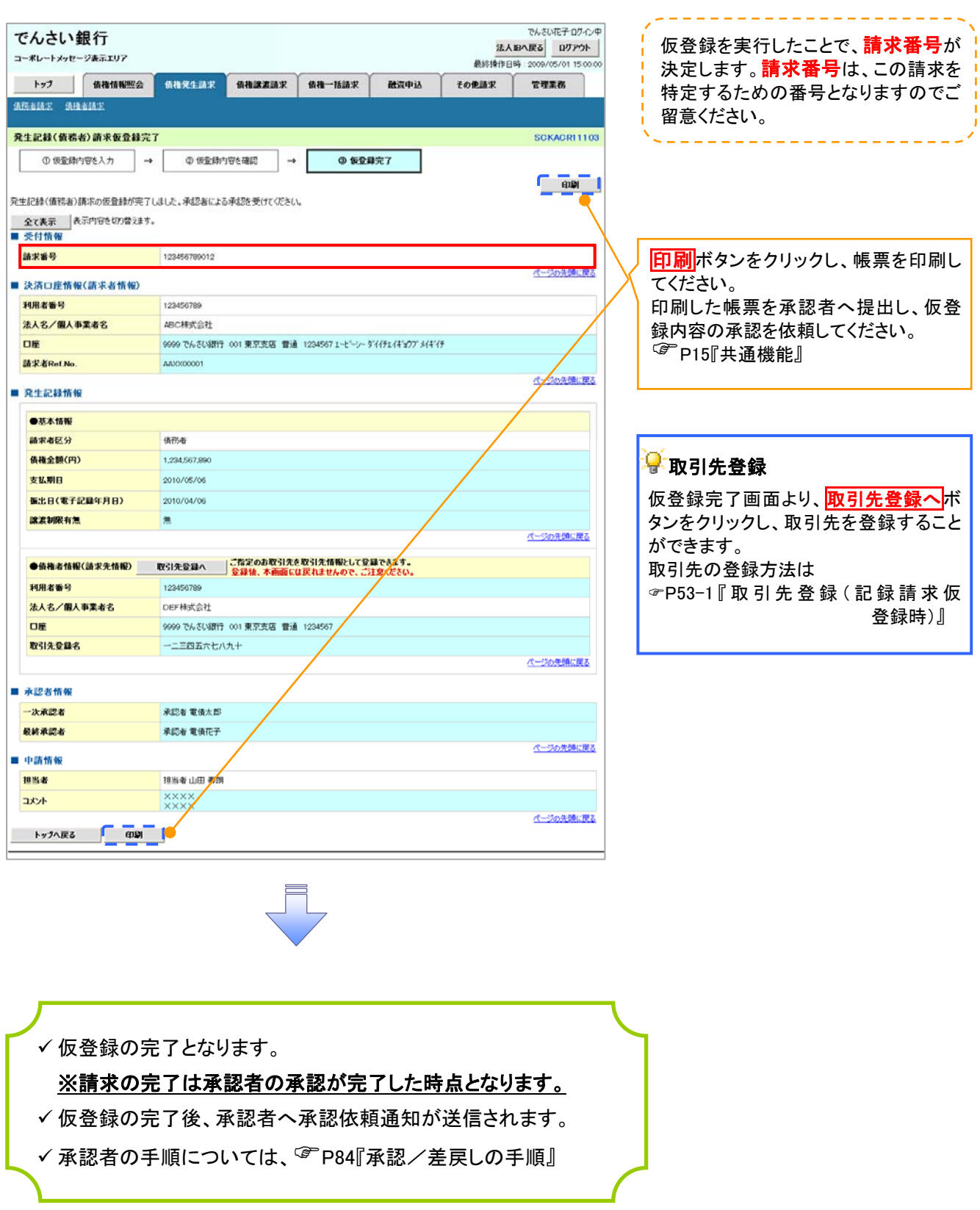

債権譲渡請求

#### 概要

- 債権を譲渡する場合、全額譲渡と債権を分割して行う一部譲渡が可能です。
- 譲渡記録請求は原則として、譲受人になる利用者を債権者とし、譲渡人を保証人とします。
- 担当者は必要な項目を入力し、仮登録を行います。承認者が仮登録を承認することで譲渡記録請 求が完了します。
- 譲渡日(電子記録年月日)は当日または未来日付を入力することができます。 なお、未来日付を入力した場合は、予約請求となります。実際に債権が譲渡される日付は入力した 譲渡日(電子記録年月日)となります。
- 未来日付の発生予定債権について譲渡予約することも可能です。なお、譲渡予約済の債権は発生 取消ができません。

事前準備

譲渡する債権の債権情報と取引先の情報を事前に準備してください。

# > ログイン後、トップ画面の<mark>債権譲渡請求</mark>タブをクリックしてください。

1. 譲渡記録メニュー画面

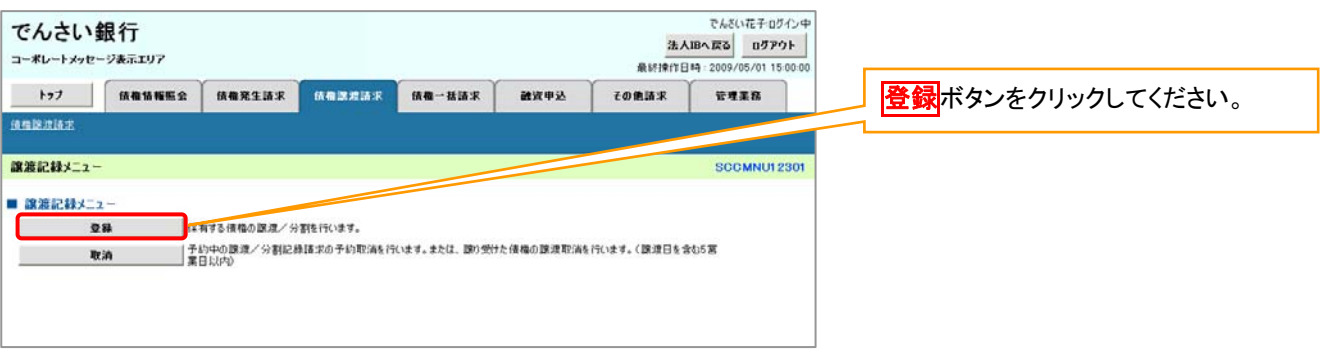

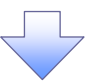

#### 2.譲渡記録請求対象債権検索画面

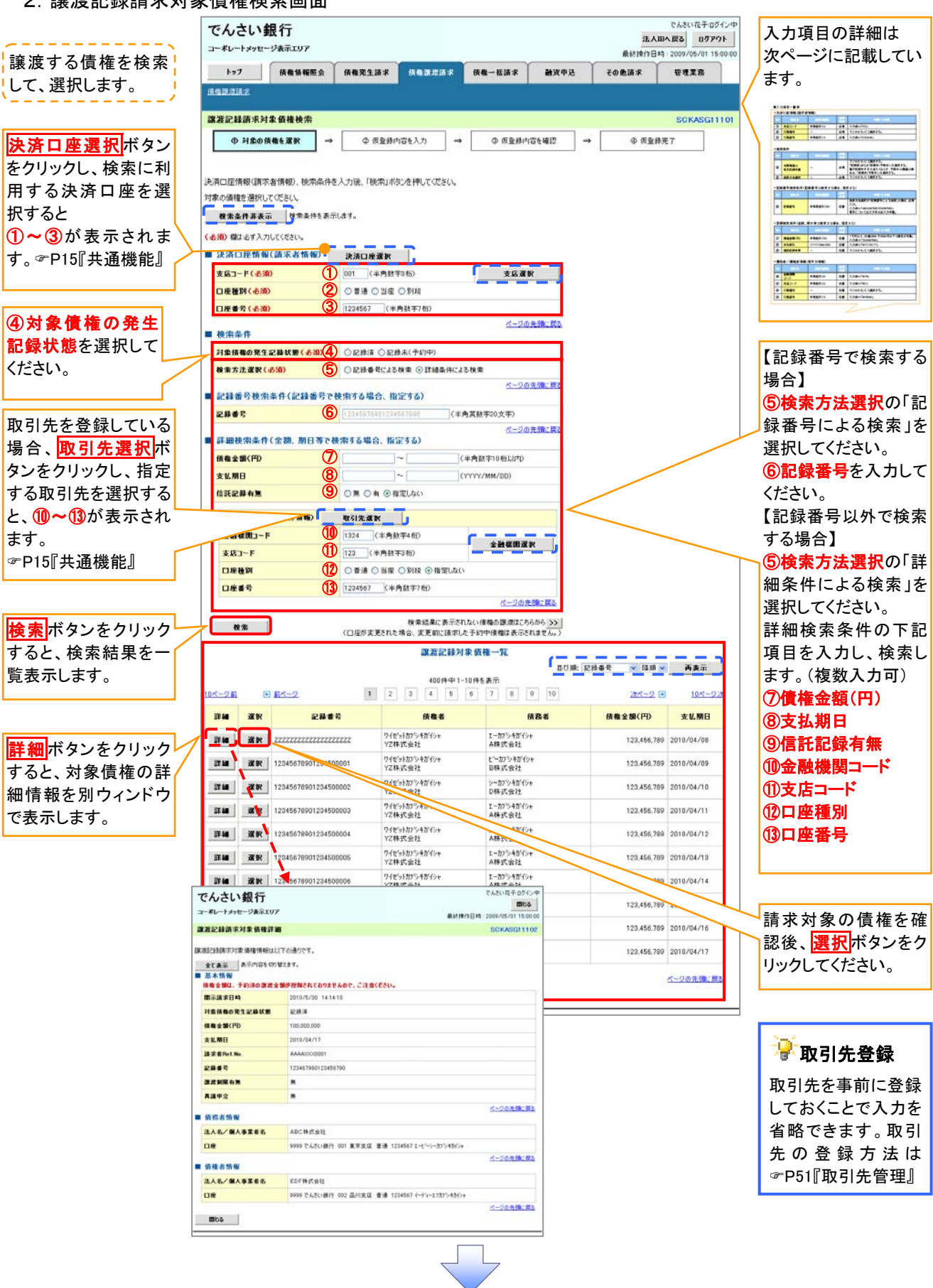

# ●入力項目一覧表

# 決済口座情報(請求者情報)

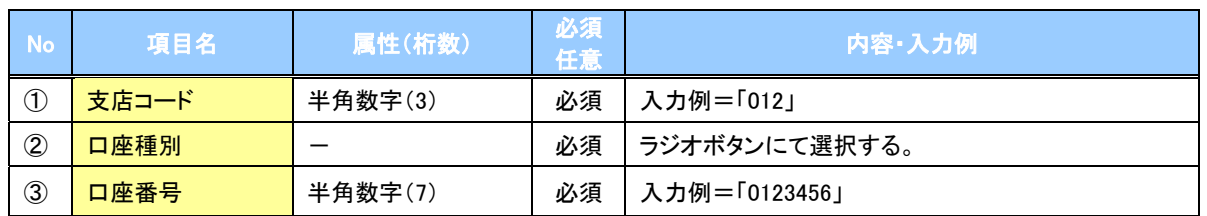

◆検索条件

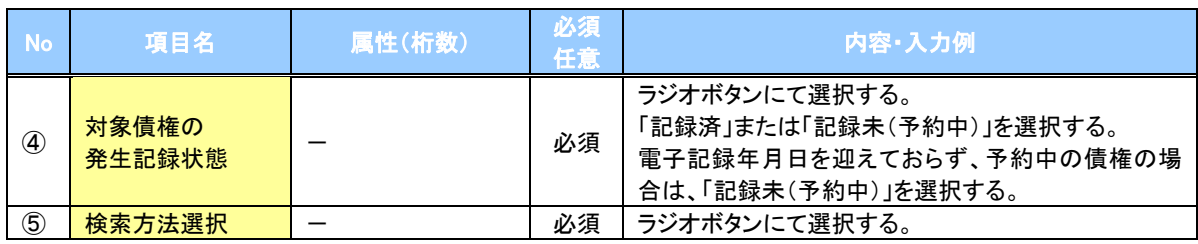

# 記録番号検索条件(記録番号で検索する場合、指定する)

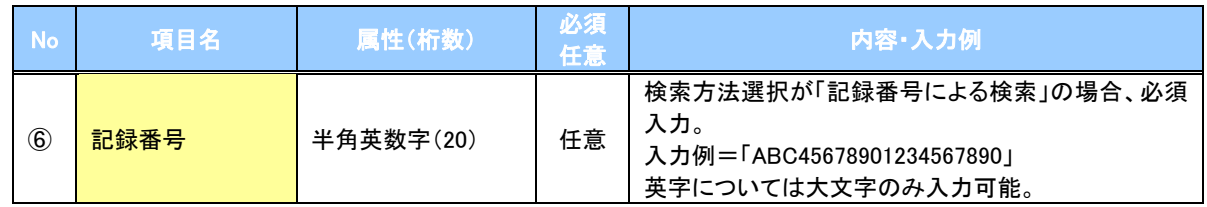

# 詳細検索条件(金額、期日等で検索する場合、指定する)

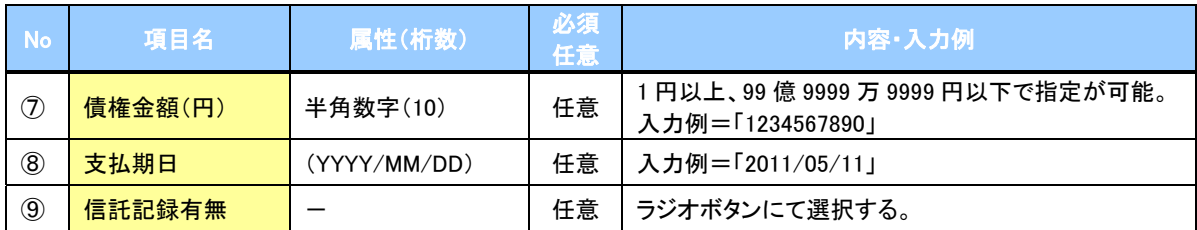

# 債務者情報(相手方情報)

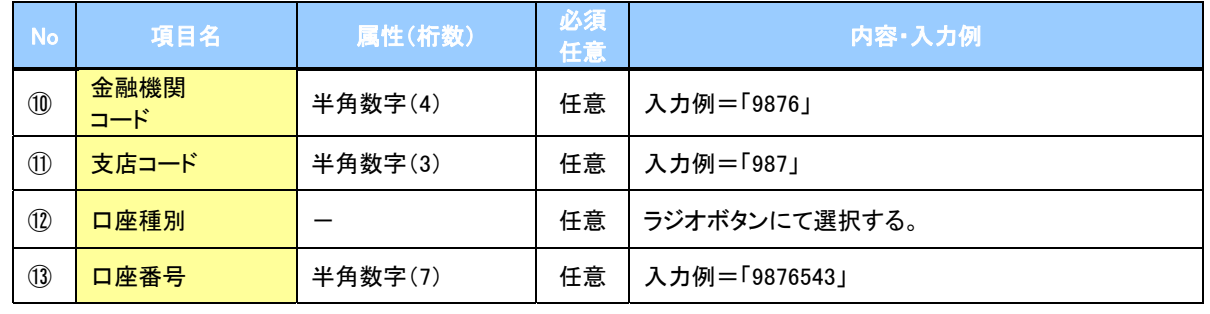

 $\overline{2}$ 

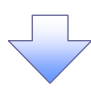

#### 3.譲渡記録請求仮登録画面

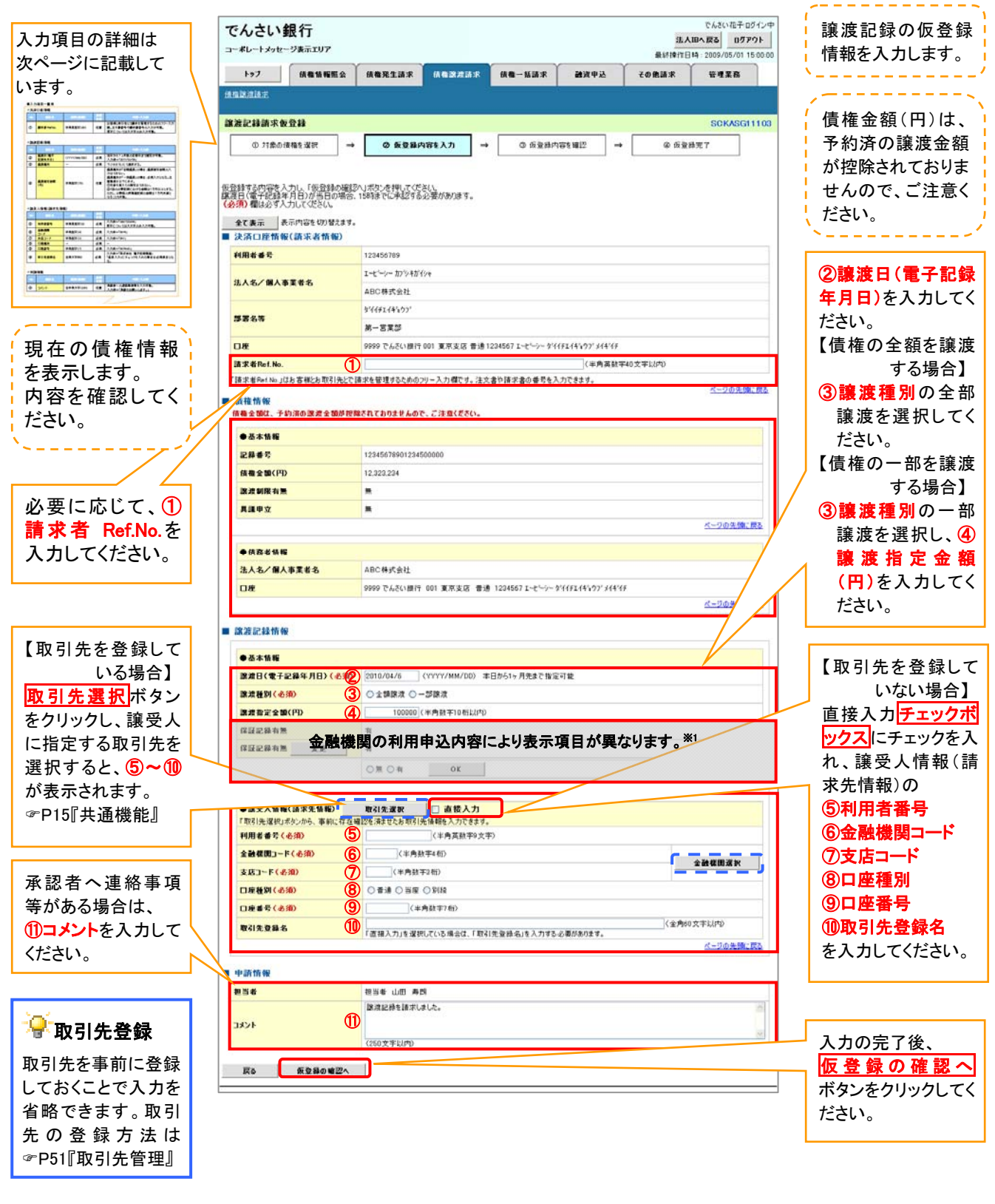

# ●入力項目一覧表

# 決済口座情報(請求者情報)

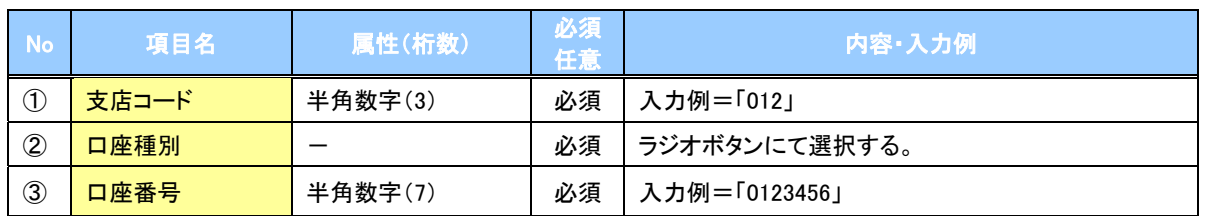

◆検索条件

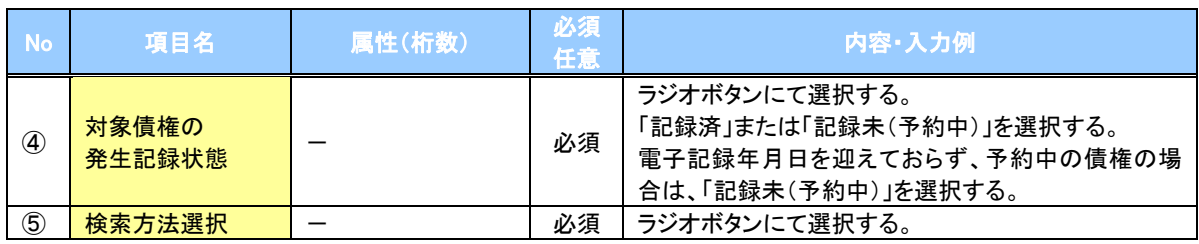

### 記録番号検索条件(記録番号で検索する場合、指定する)

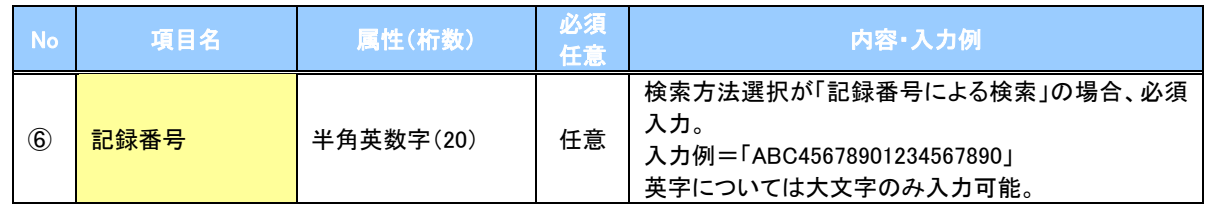

# 詳細検索条件(金額、期日等で検索する場合、指定する)

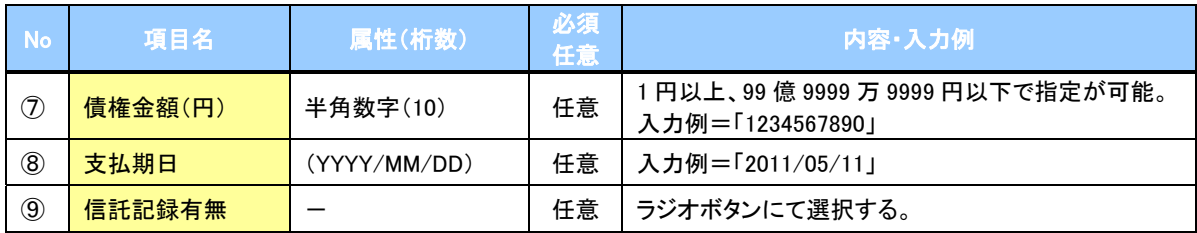

# 債務者情報(相手方情報)

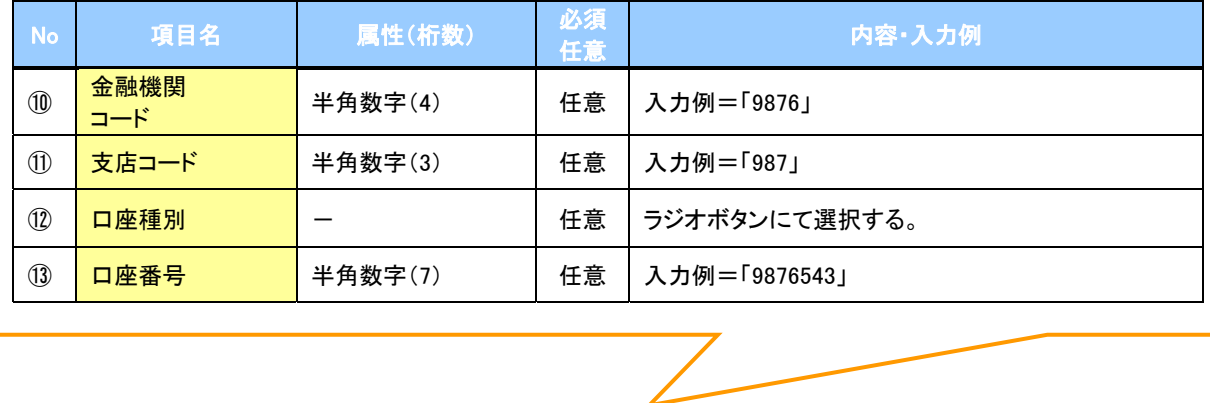

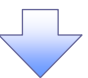

#### 4.譲渡記録請求仮登録確認画面

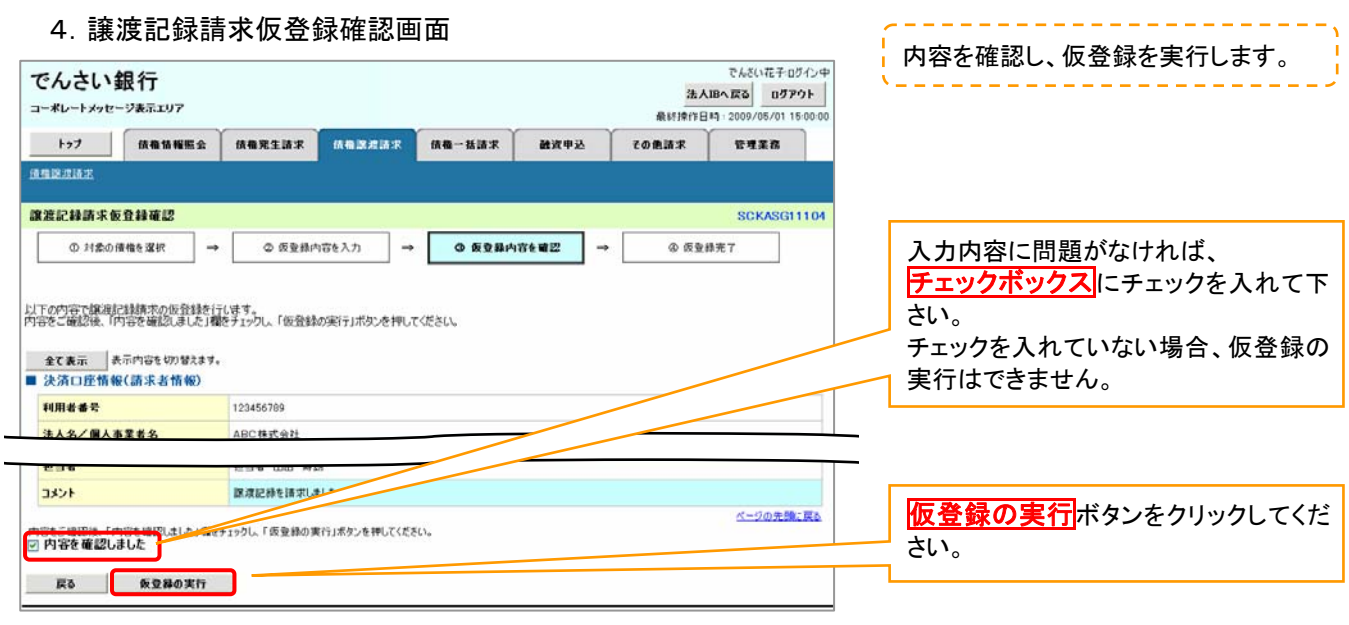

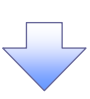

# 5.譲渡記録請求仮登録完了画面

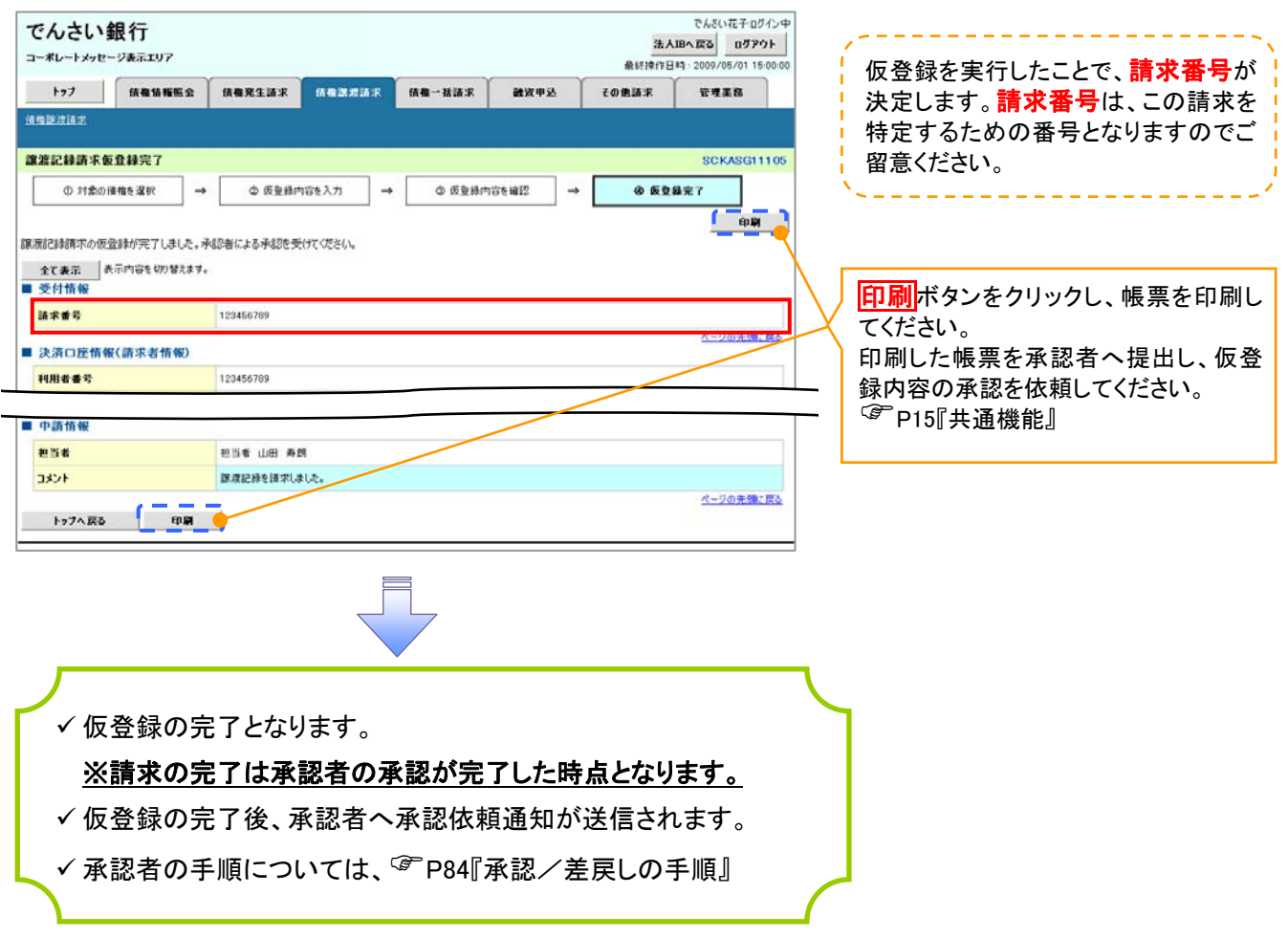

# 支払期日と決済

概要

支払期日の 2 営業日前に通知する決済予定情報通知を通知情報一覧から確認します。

事前準備

支払期日までに決済口座に入金を済ませる必要があります。

# <mark>> ログイン後、トップ画面の<mark>通知情報一覧</mark>ボタンをクリックしてください。</mark>

1.トップ画面

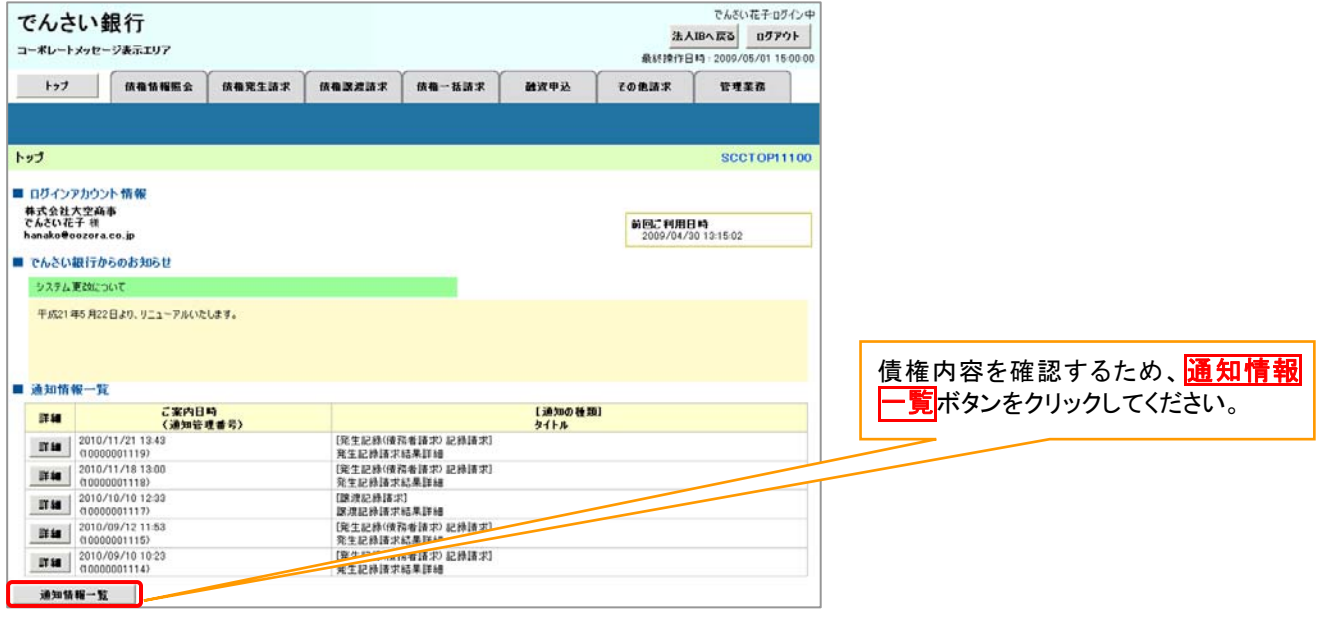

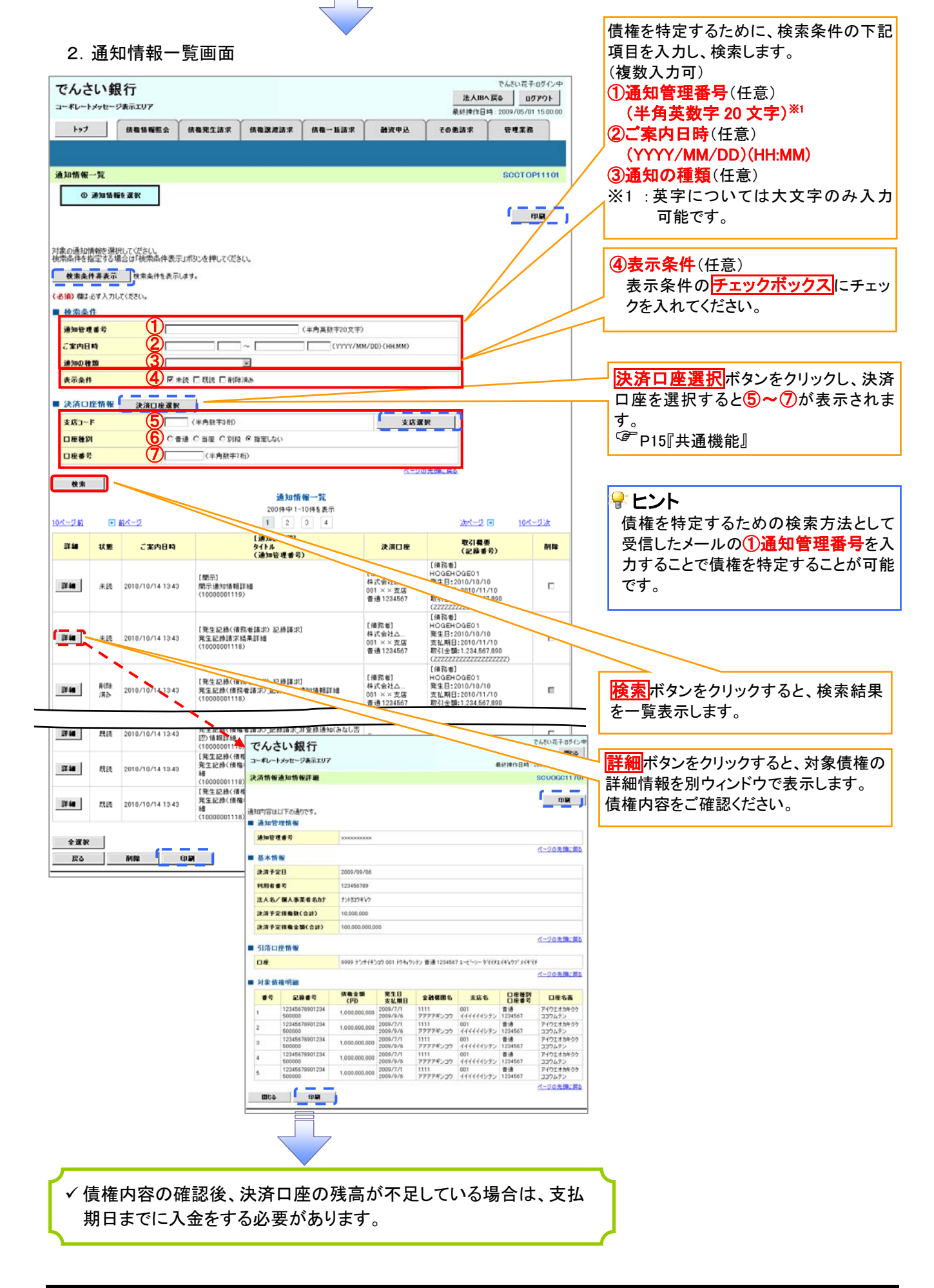

# 融資申込

概要

担当者が、「割引」の申込を行うことができます。

 担当者は必要な項目を入力し、仮登録を行います。承認者が仮登録を承認することで「割引 申込」が完了します。

事前準備

「割引申込」を行う債権の情報を事前に準備してください。

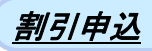

<mark>> ログイン後、トップ画面の<mark>融資申込</mark>タブをクリックしてください。</mark>

1. 融資申込メニュー画面

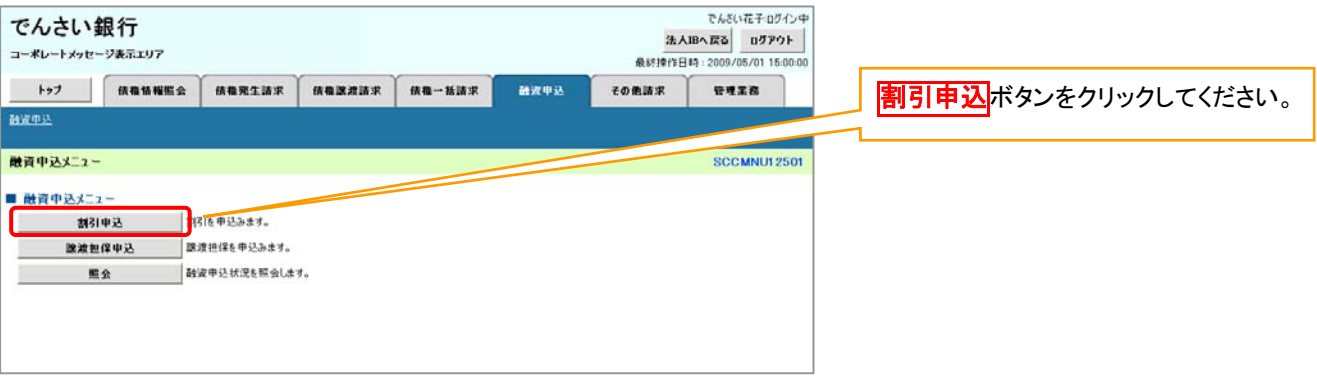

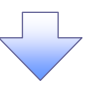

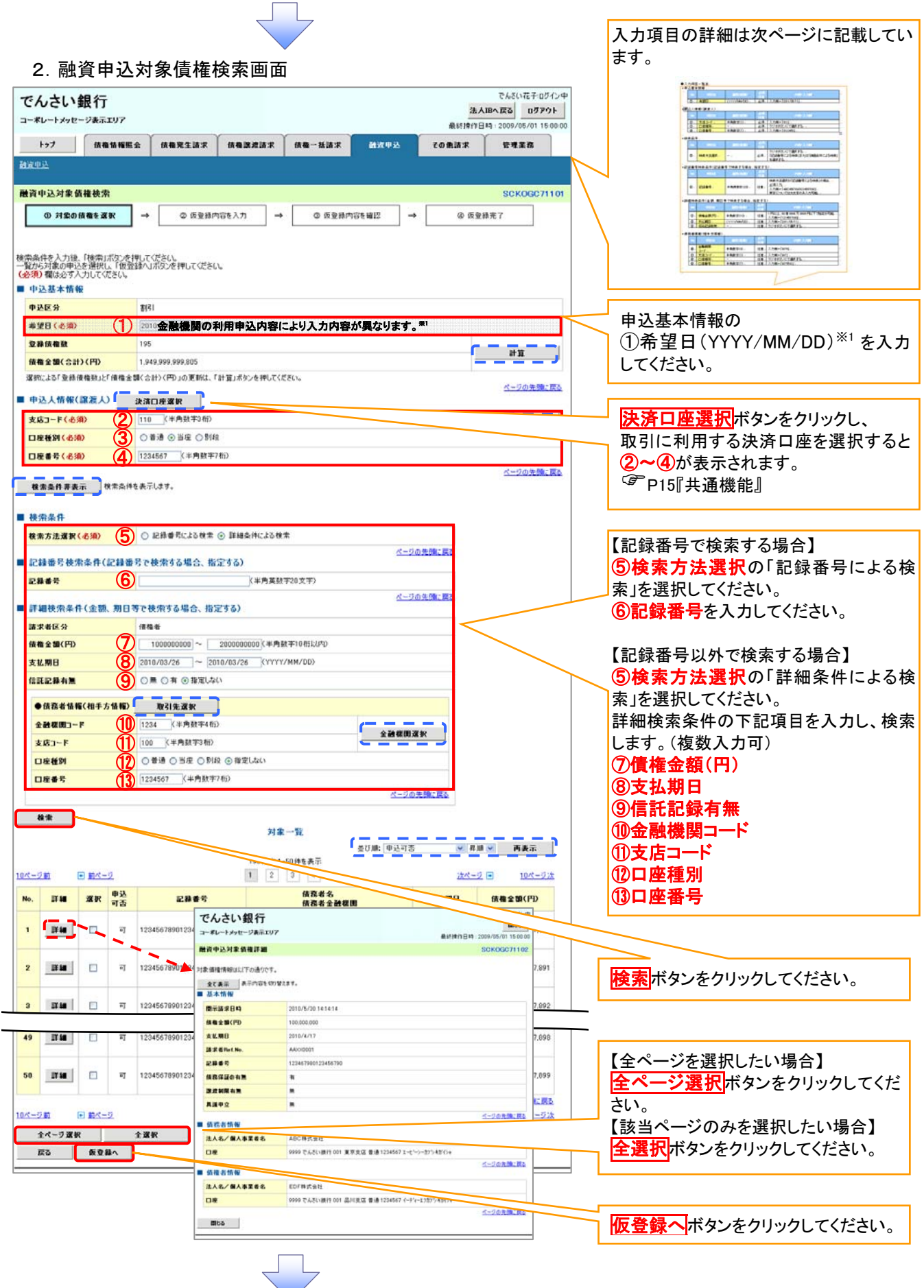

# ●入力項目一覧表

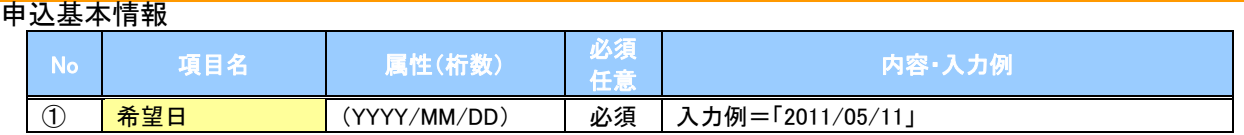

#### 申込人情報(譲渡人)

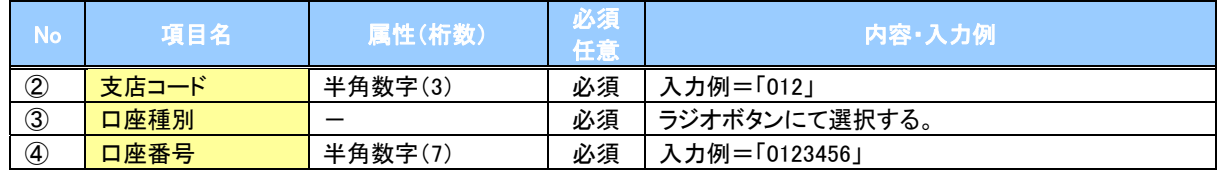

#### →検索条件

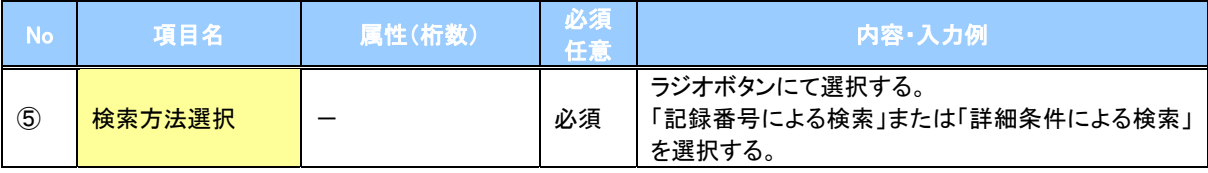

# 記録番号検索条件(記録番号で検索する場合、指定する)

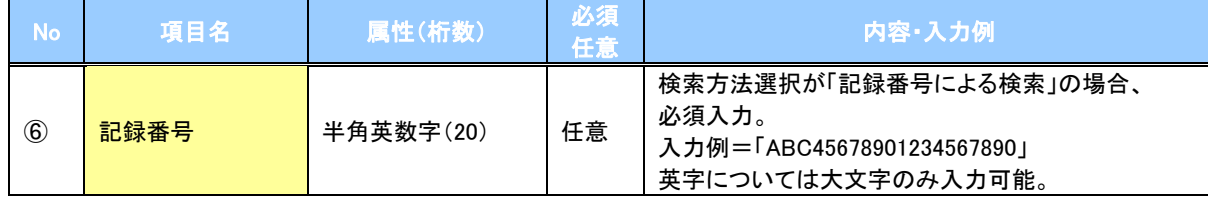

# 詳細検索条件(金額、期日等で検索する場合、指定する)

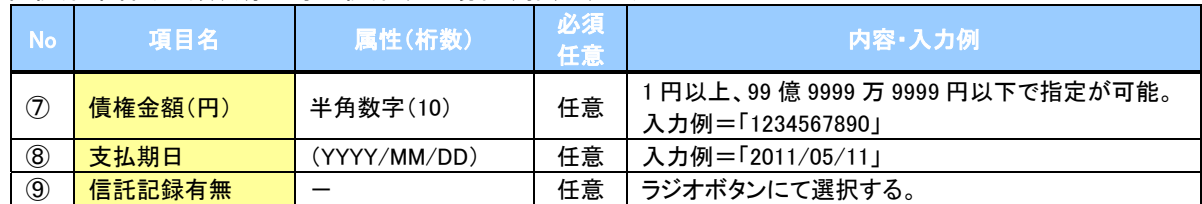

#### 債務者情報(相手方情報)

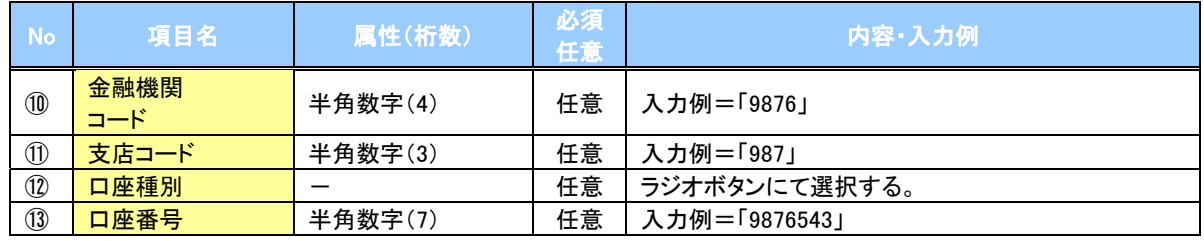

جا ل

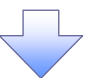

# 3.融資申込仮登録画面

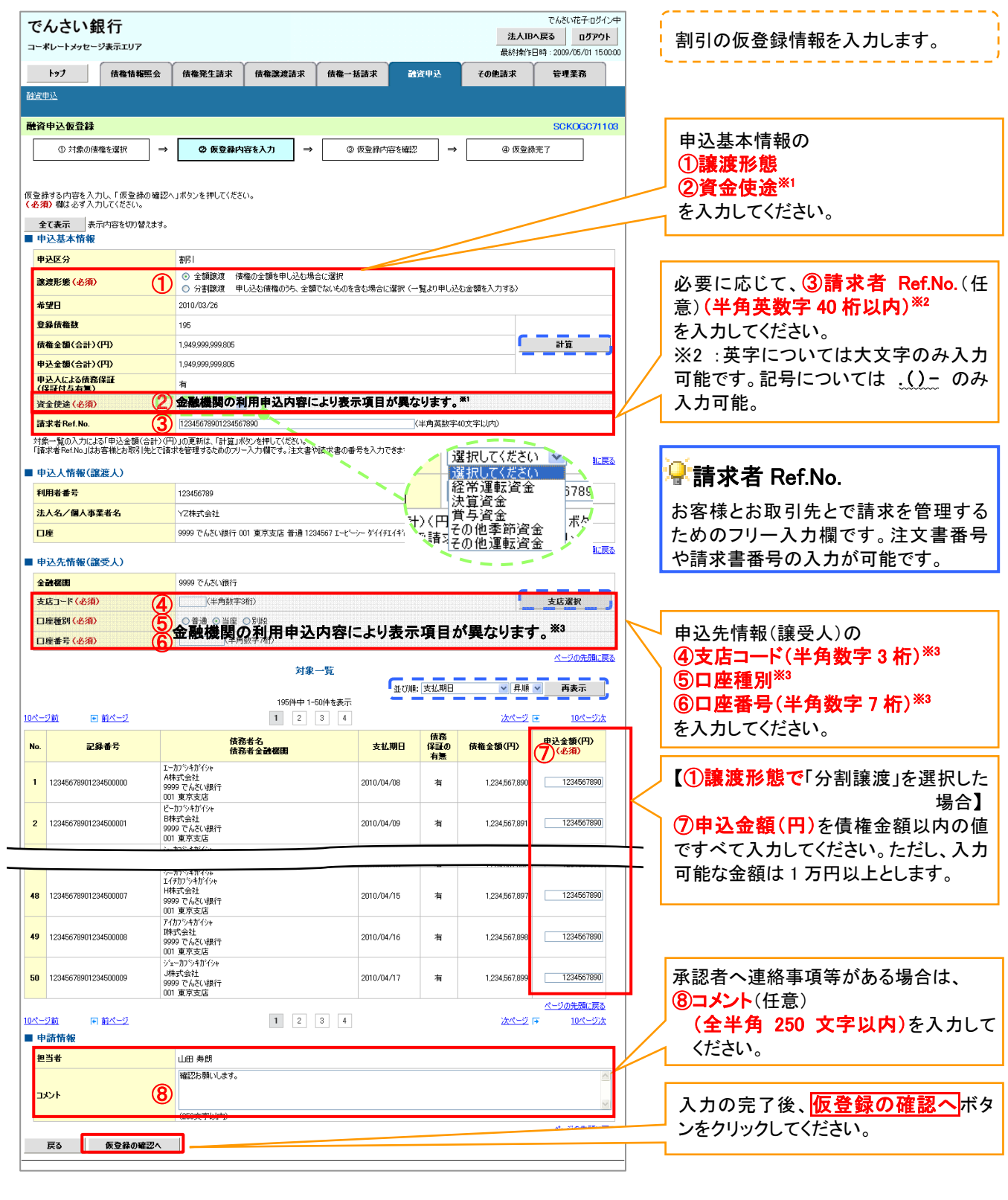

F.

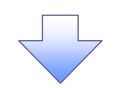

# 4.融資申込仮登録確認画面

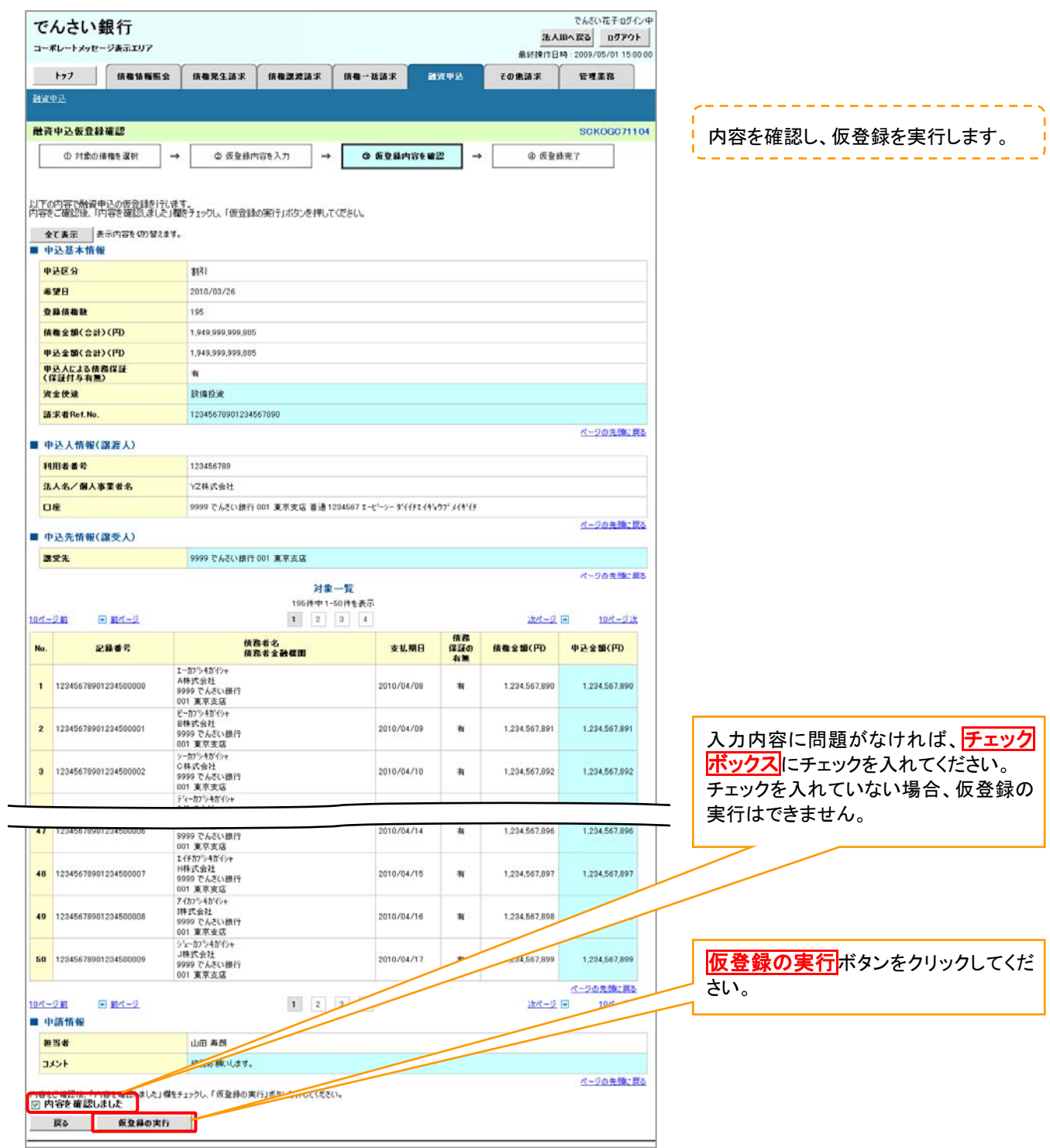

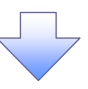

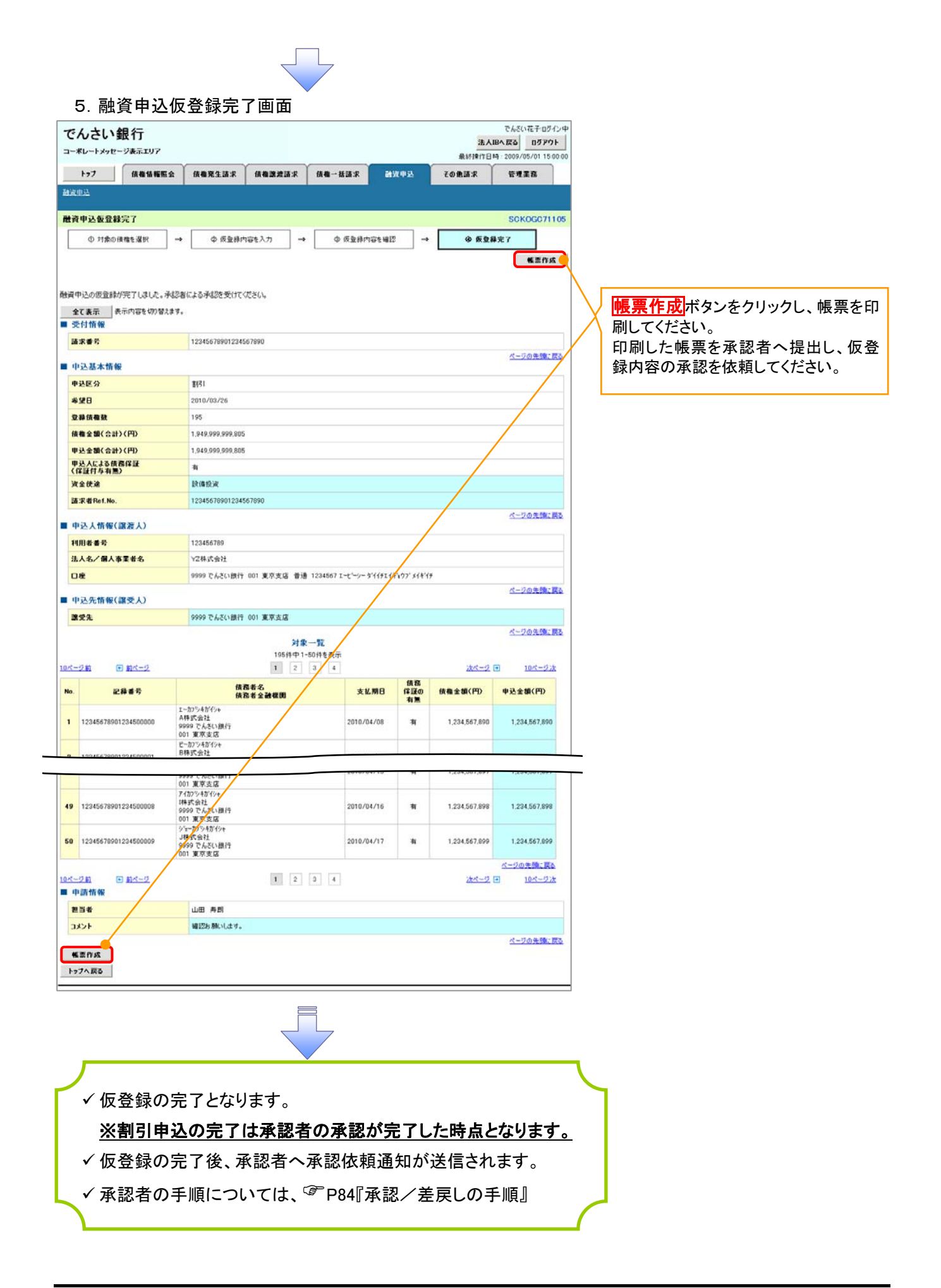

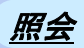

#### 1. 融資申込メニュー画面

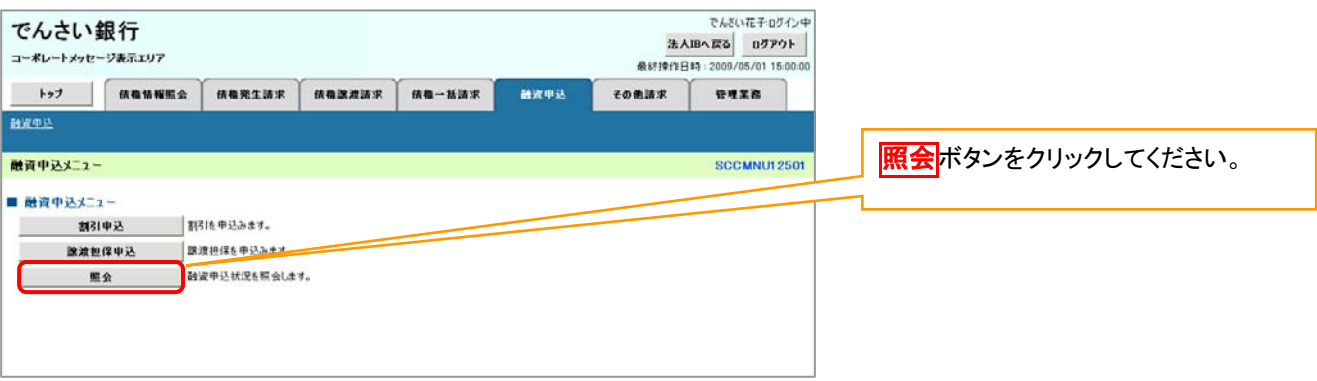

 $\left\{ \right. \right\}$ 

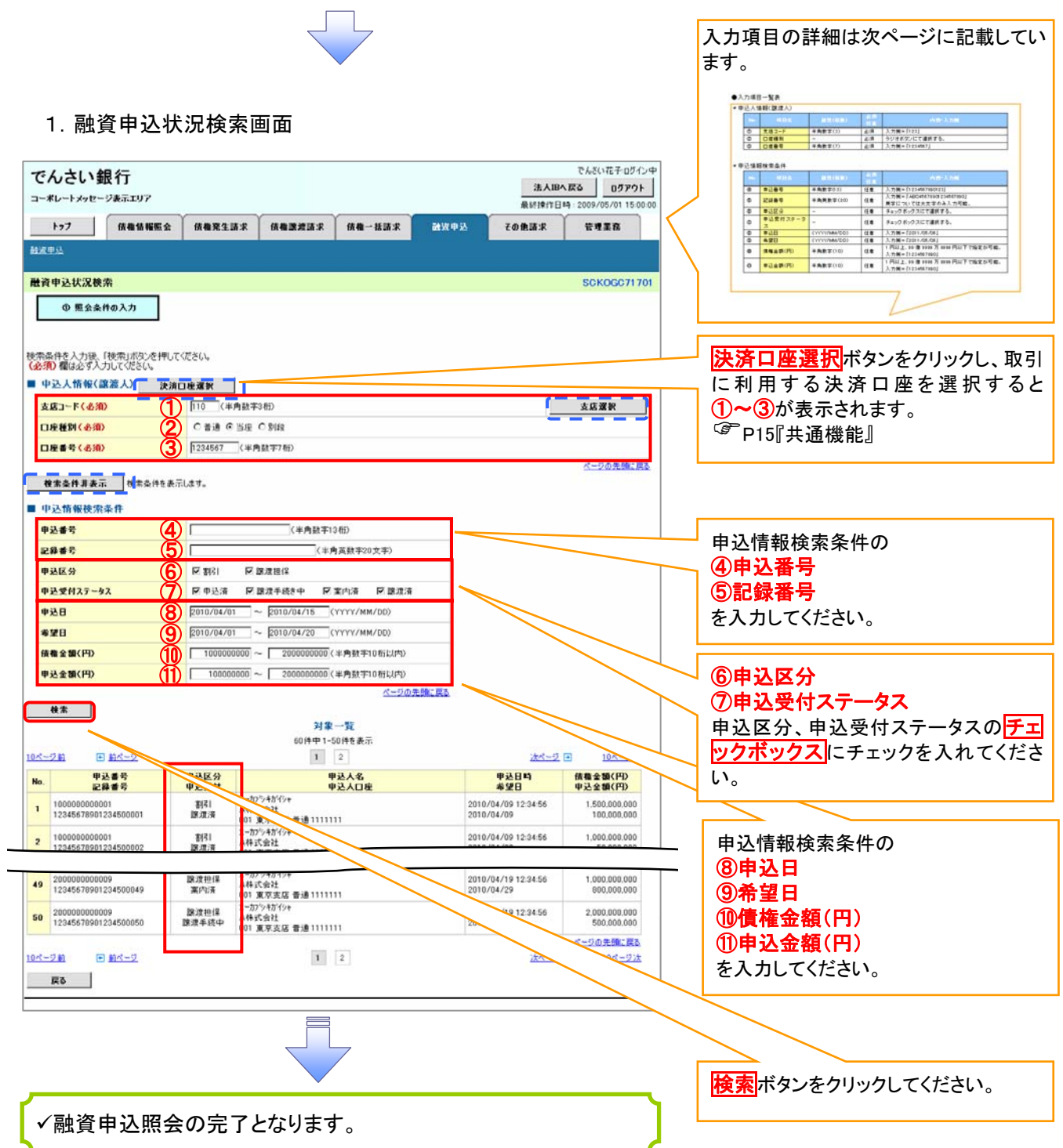

# ●入力項目一覧表

# 申込人情報(譲渡人)

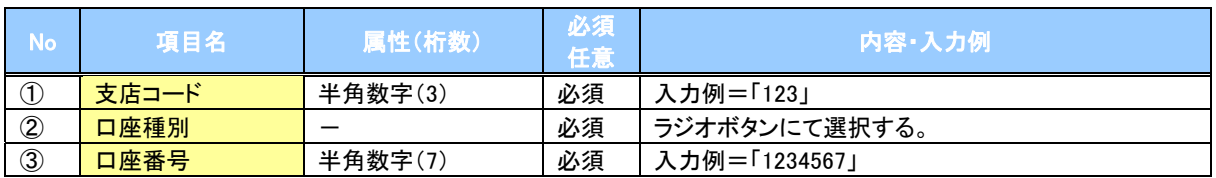

# \_<br>◆申込情報検索条件

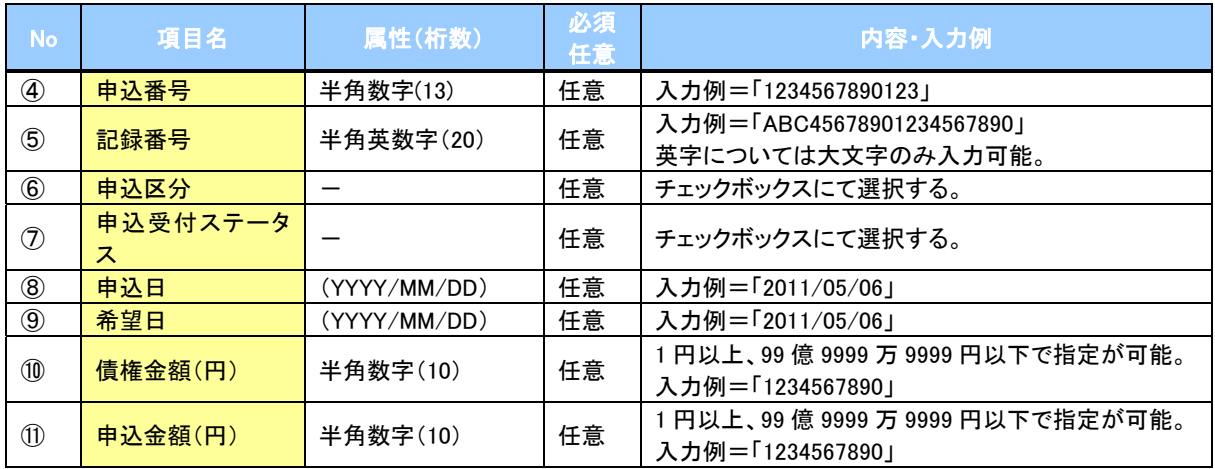

 $\overline{L}$ 

# 債権照会(開示)/簡易検索

概要

- 発生請求を行った電子記録債権や保有している電子記録債権等の債権照会(開示)ができます。
- 検索条件には、決済口座情報や請求者区分(立場)を指定します。
- 決済口座情報、請求者区分、支払期日のみ(簡易検索)で検索します。さらに詳細な条件を 指定する場合は、債権照会(開示)/詳細検索を参照してください。

<u> <sup>『</sup>[P150『債権照会\(開示\)/詳細検索』](#page-166-0)</u>

- > ログイン後、トップ画面の<mark>債権情報照会</mark>タブをクリックしてください。
	- 1.開示メニュー画面

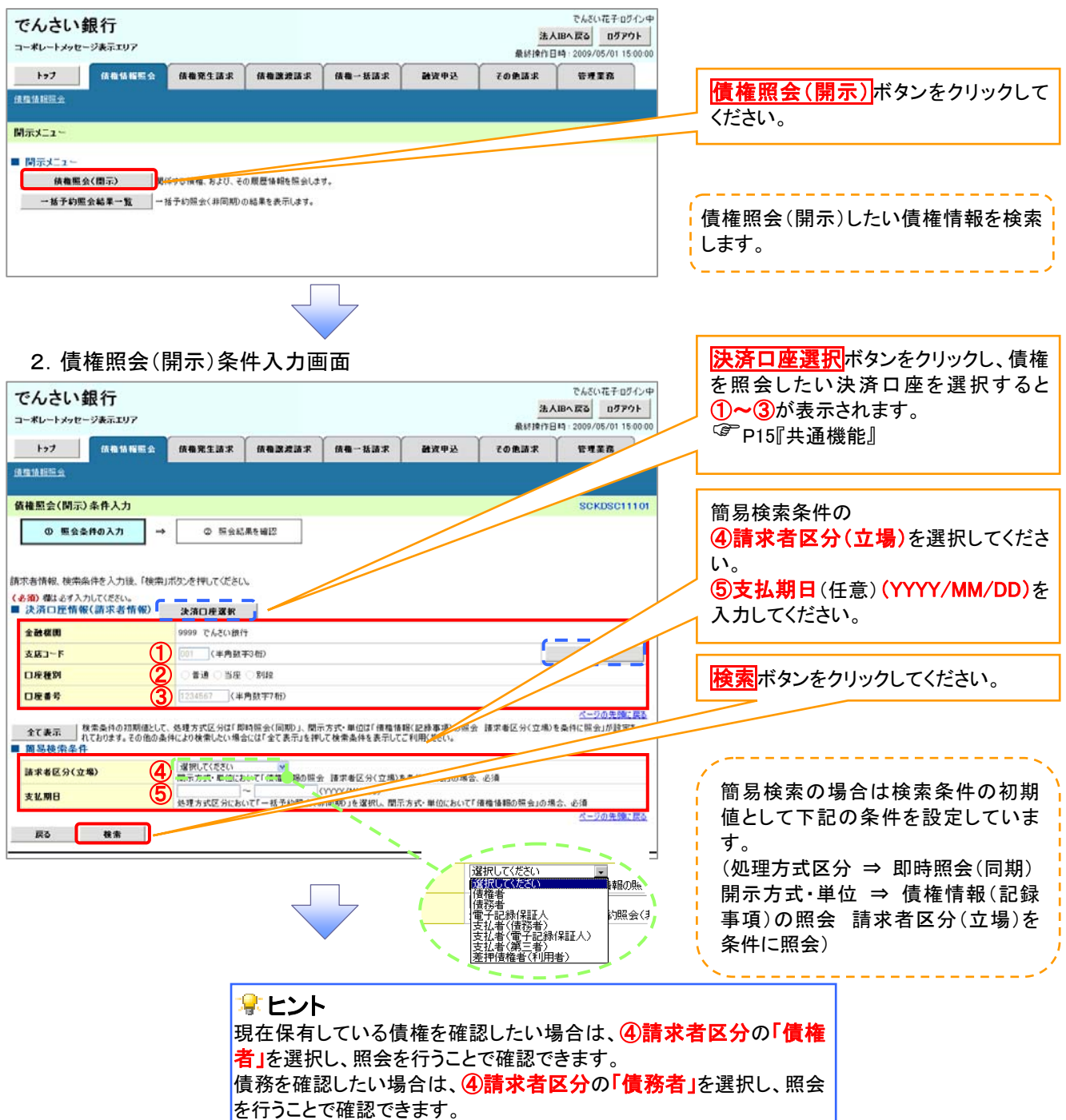

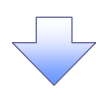

#### 3.即時照会結果一覧画面

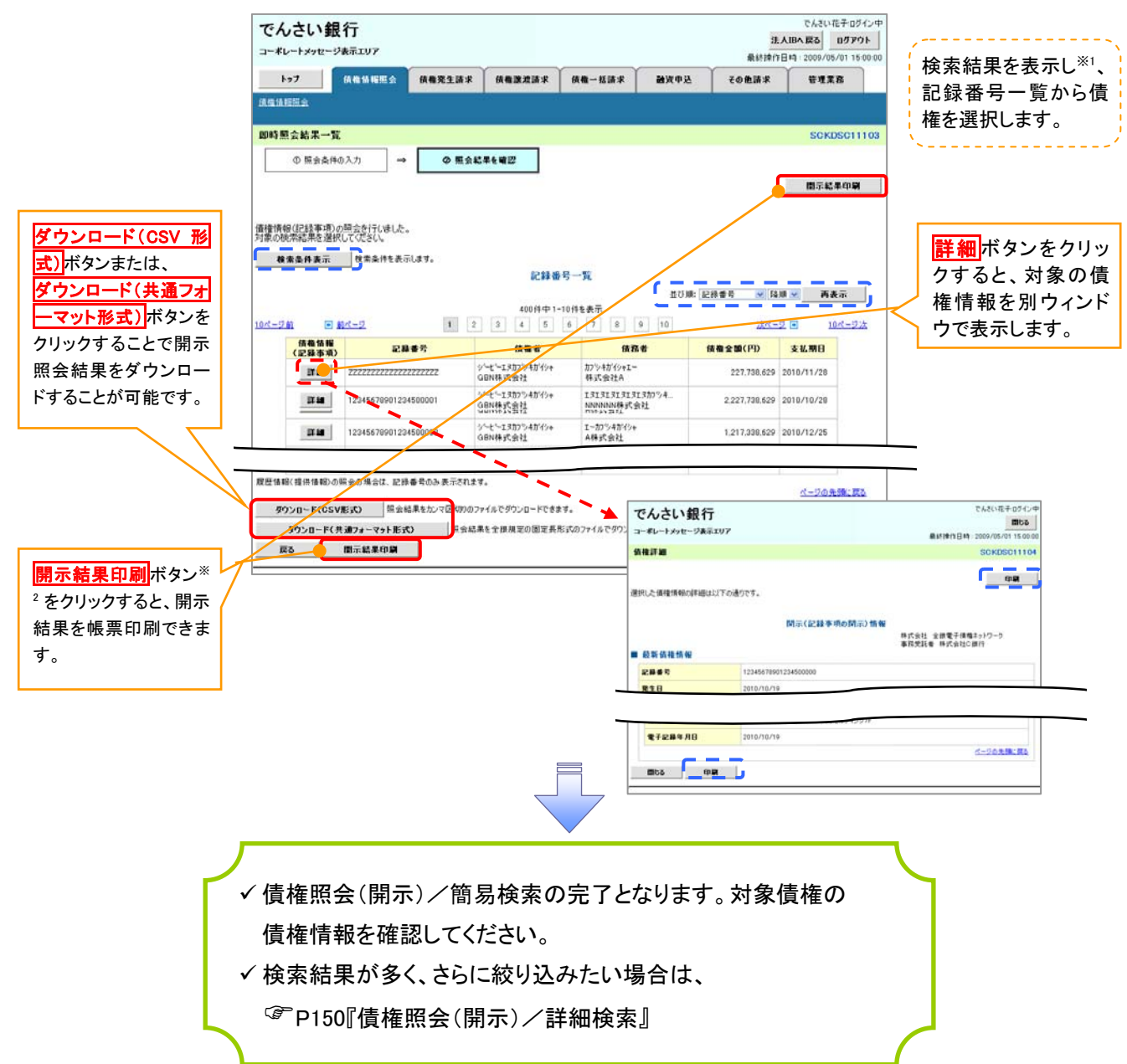

#### 開示結果の還元方法

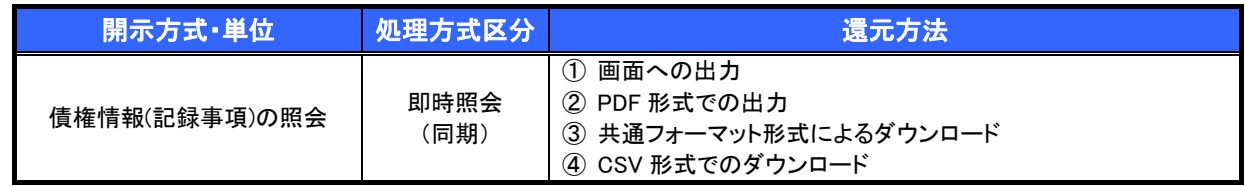

# <span id="page-99-0"></span>承認/差戻しの手順

概要

- 担当者の仮登録に対して、担当者から引き渡された帳票をもとに承認者が、承認または差戻しを 行います。
- 承認を行うことで、取引の請求が完了します。
- 承認者はでんさいネットで業務チェックエラーが発生した場合、差戻しを行う必要があります。

事前準備

✔ 承認を行う際、承認パスワードが必要となります。

<mark>>ログイン後、トップ画面の<mark>承認待ち一覧</mark>ボタンをクリックしてください。</mark>

(例として債権発生請求(債務者請求方式)の仮登録を承認する流れをご説明します。)

1.トップ画面

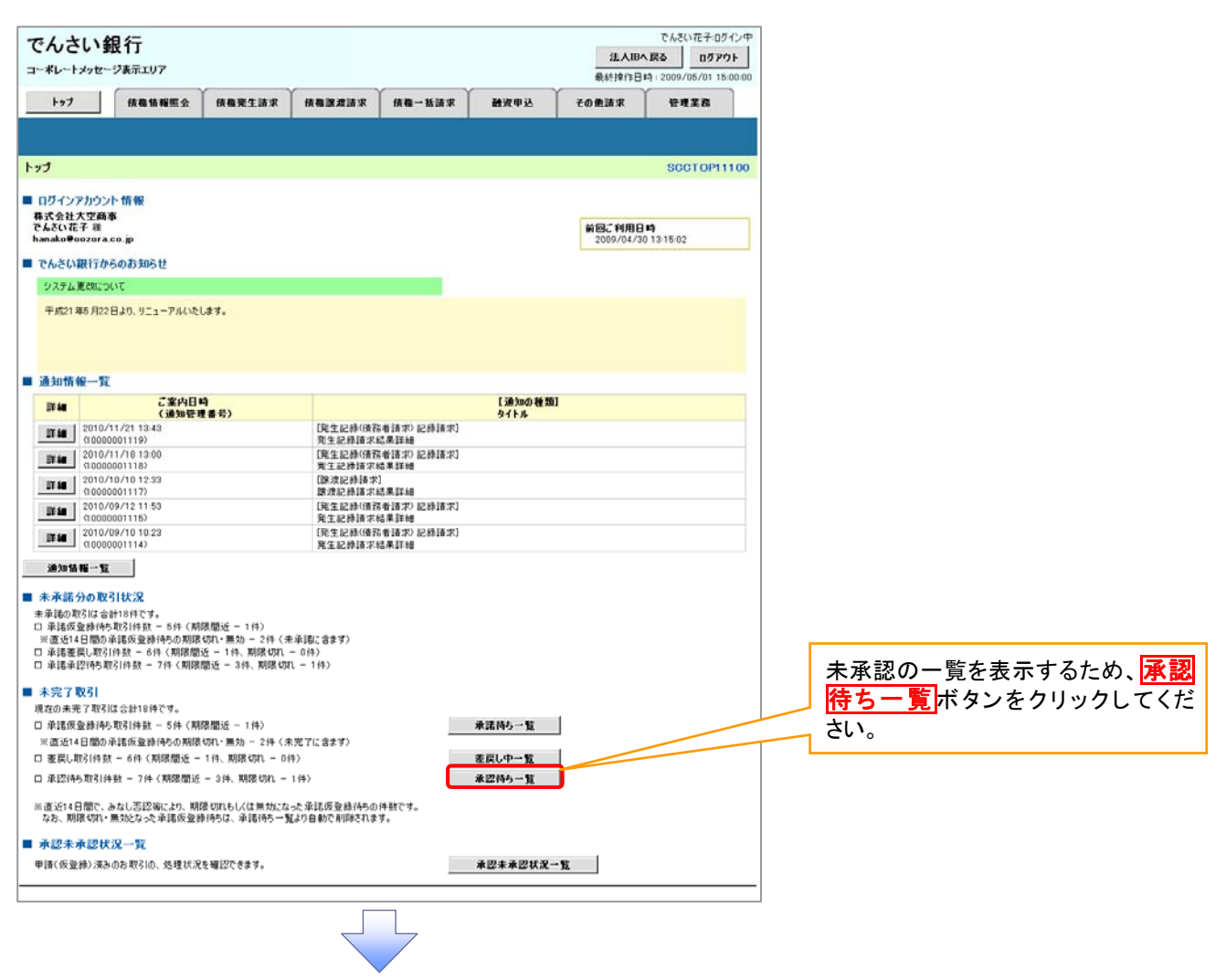

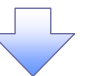

2.承認待ち一覧画面

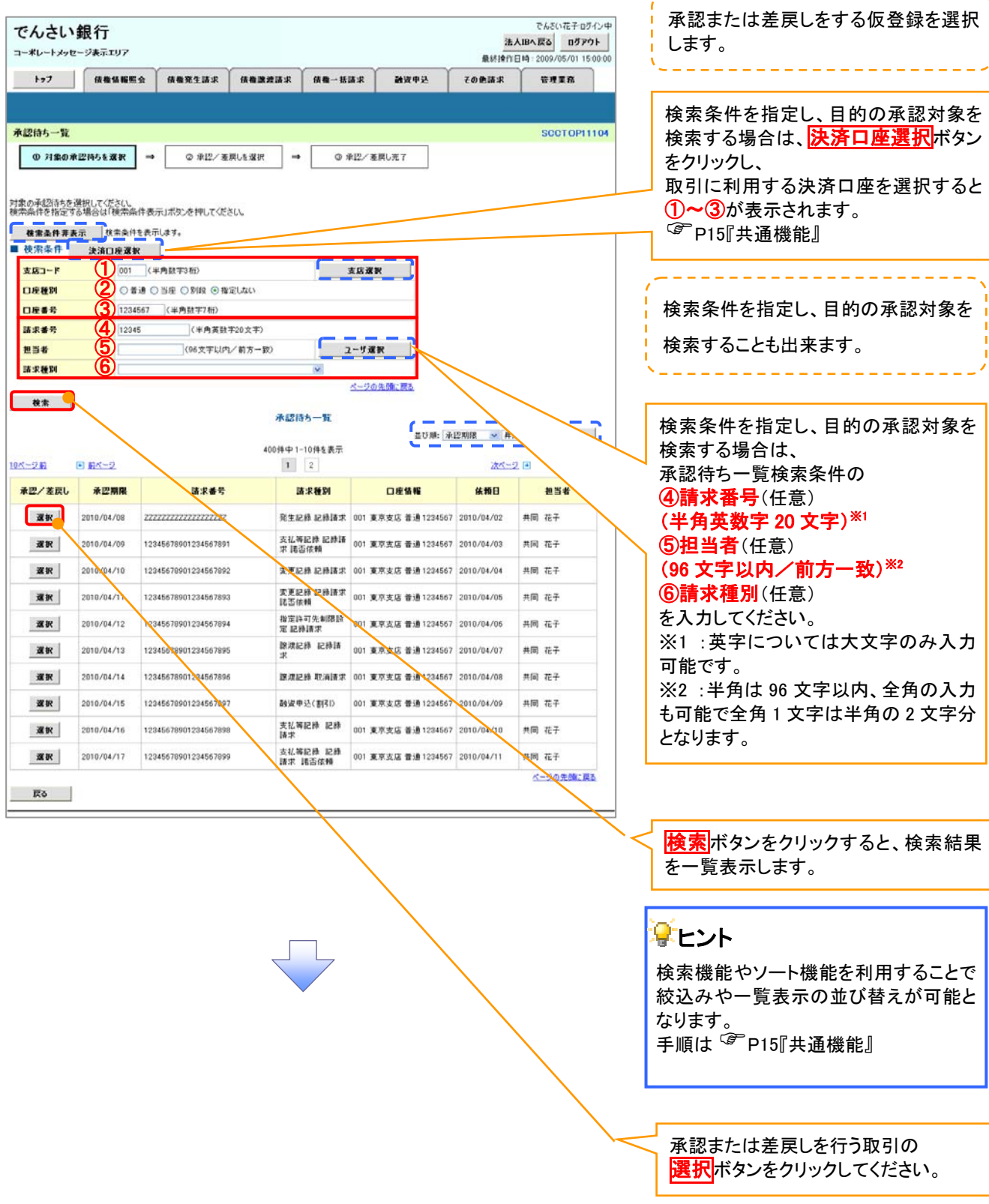

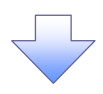

#### 3.発生記録(債務者)請求承認待ち画面

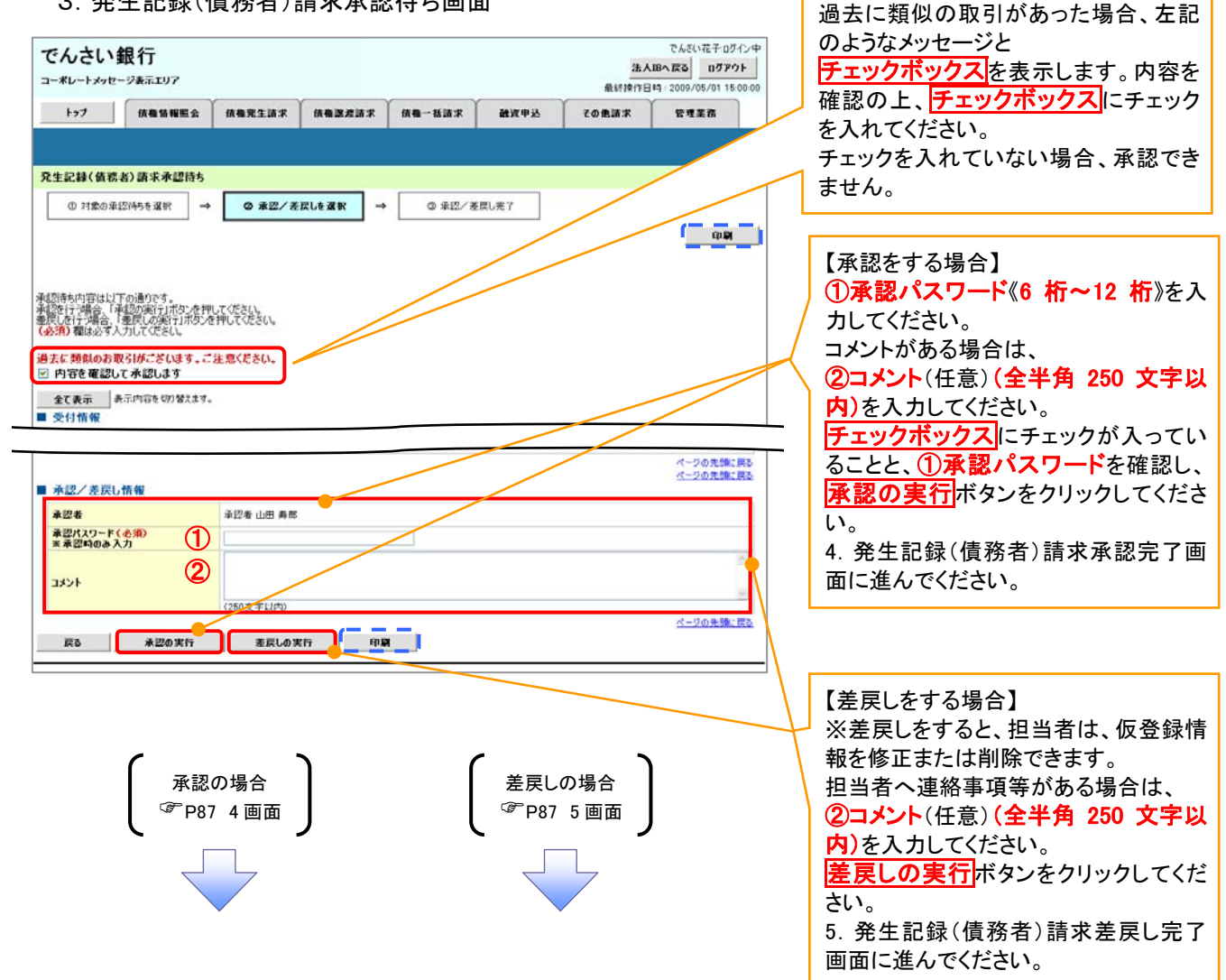

【承認をする場合】

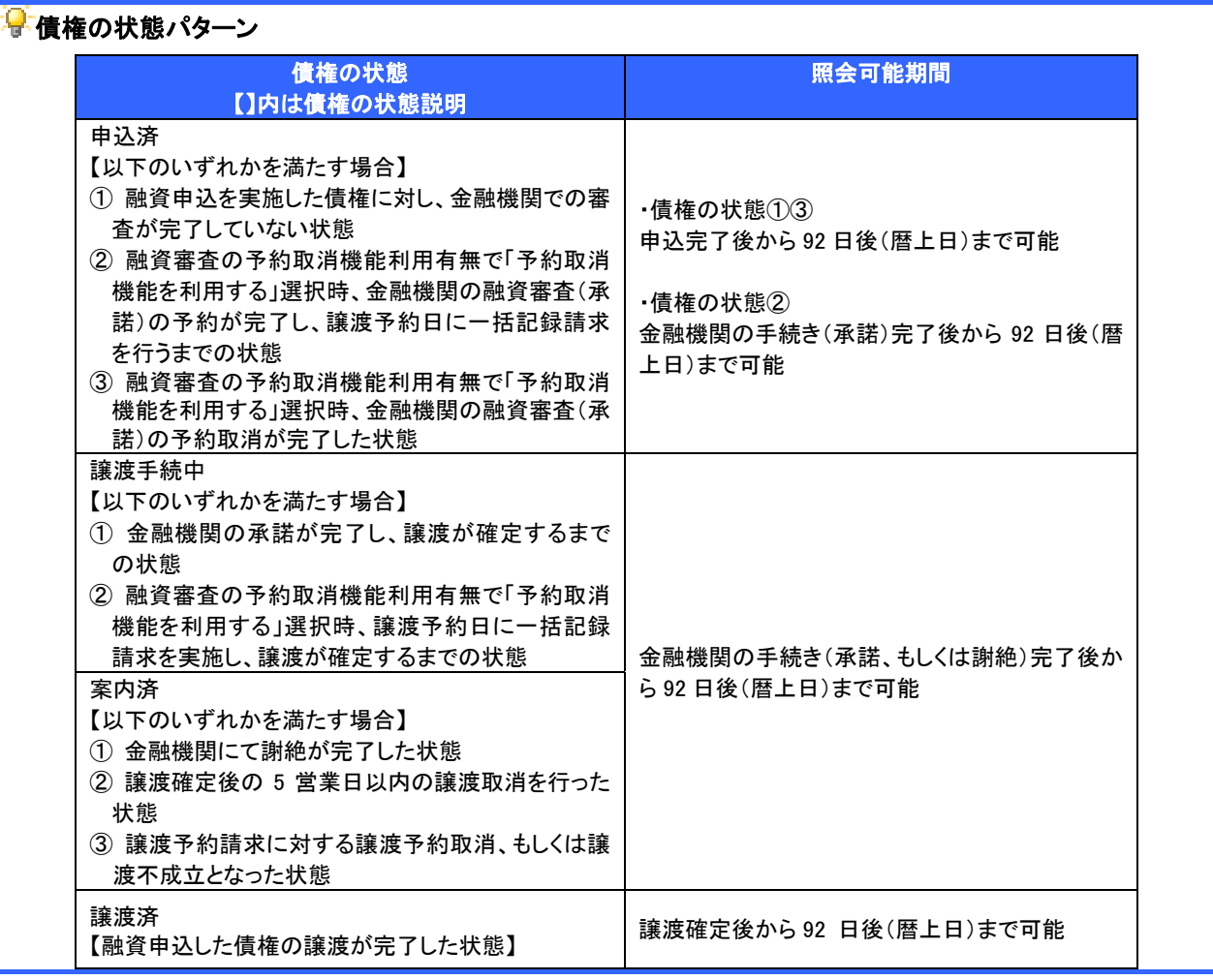

# <span id="page-103-0"></span>【承認をする場合】

4.発生記録(債務者)請求承認完了画面

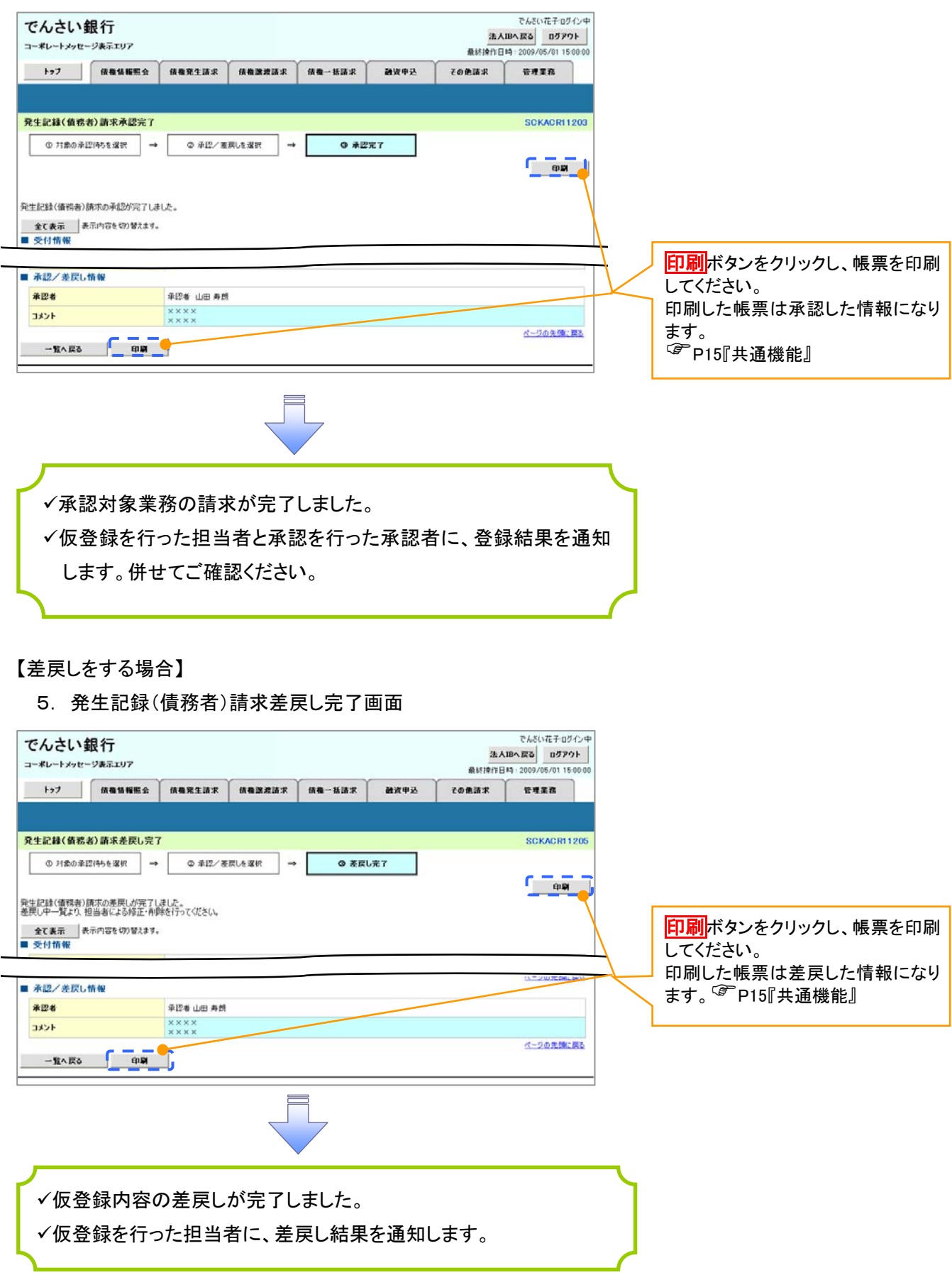

6.トップ画面

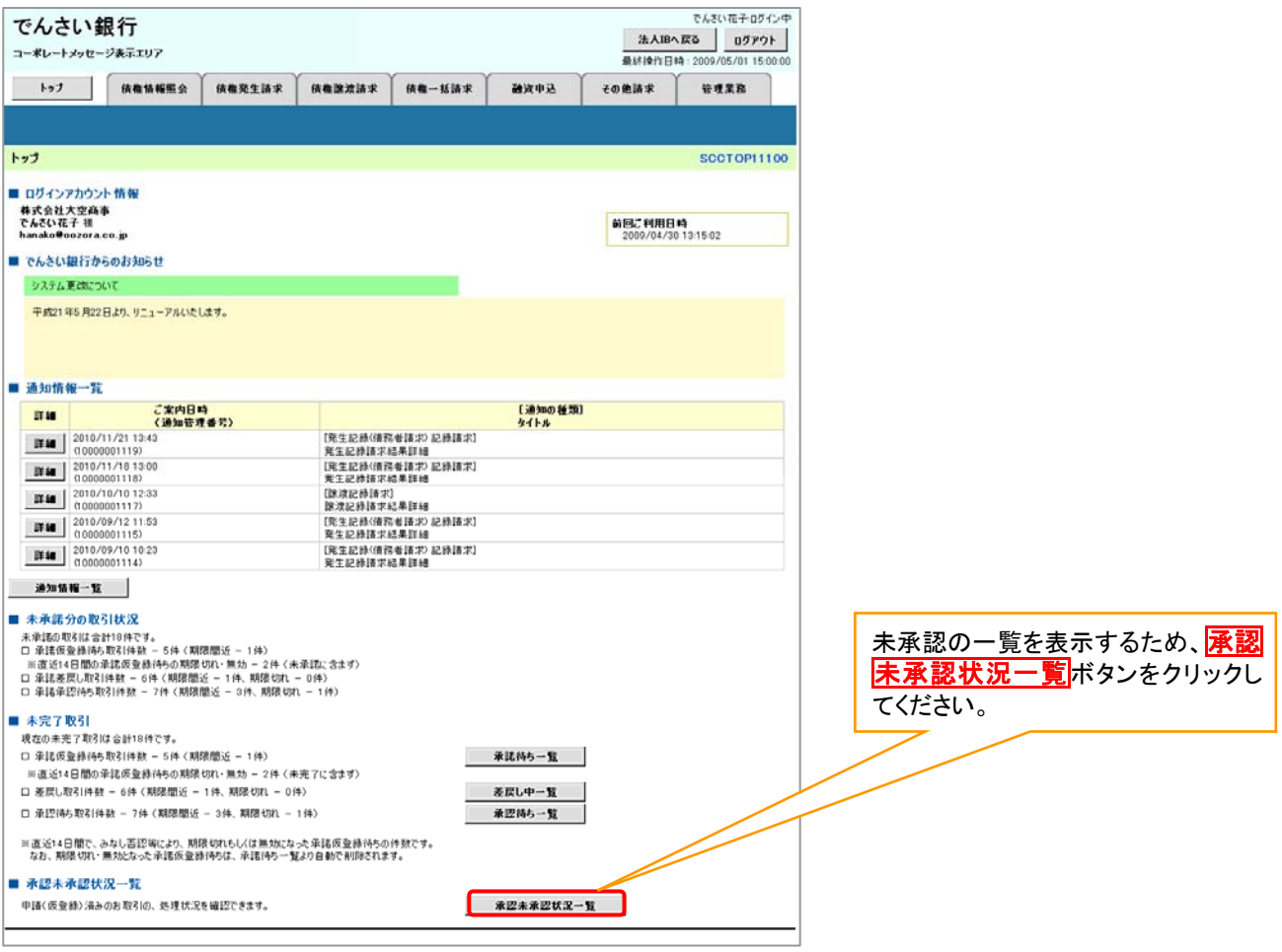

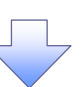

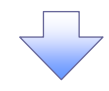

7.承認未承認状況一覧画面

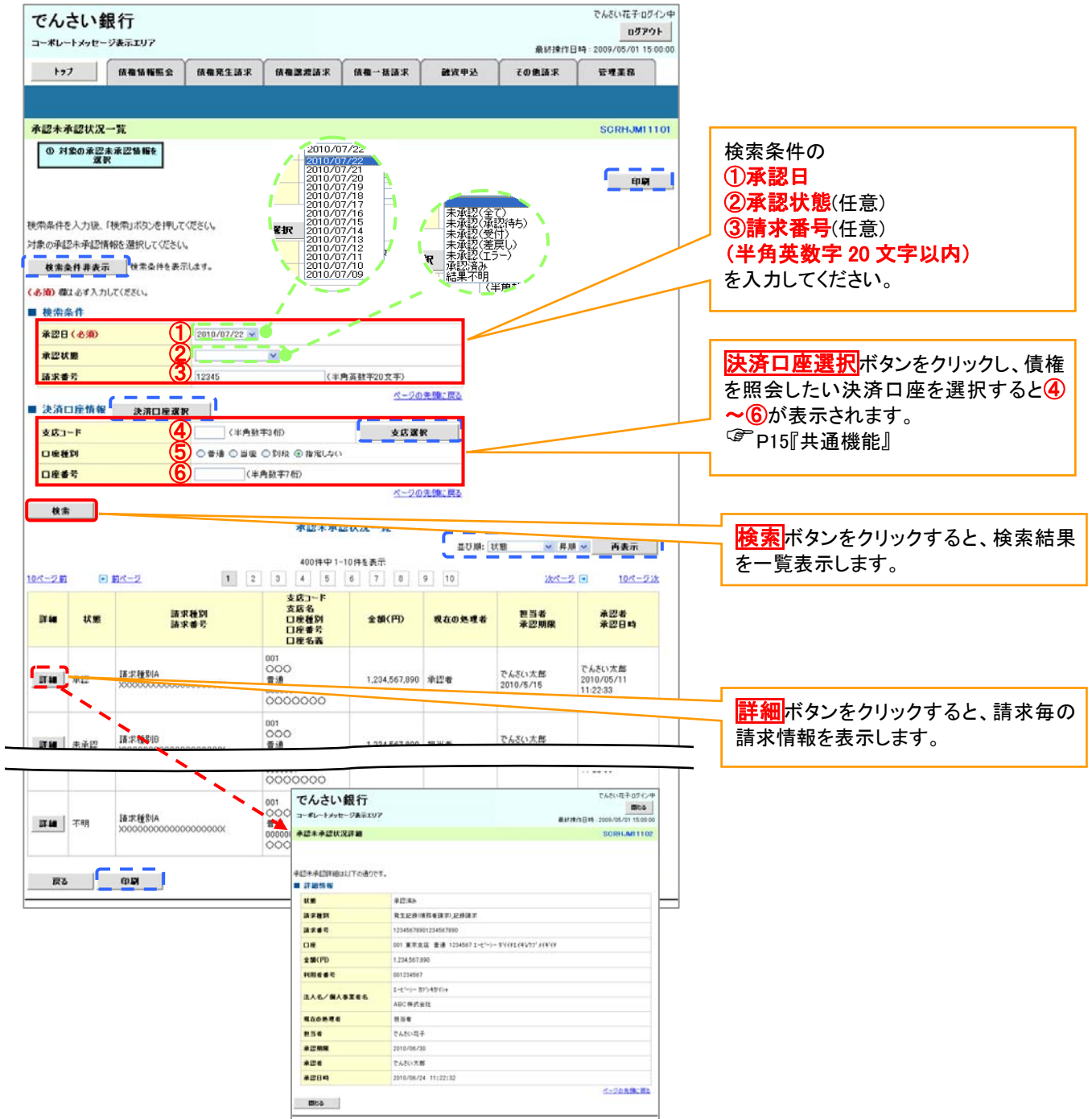

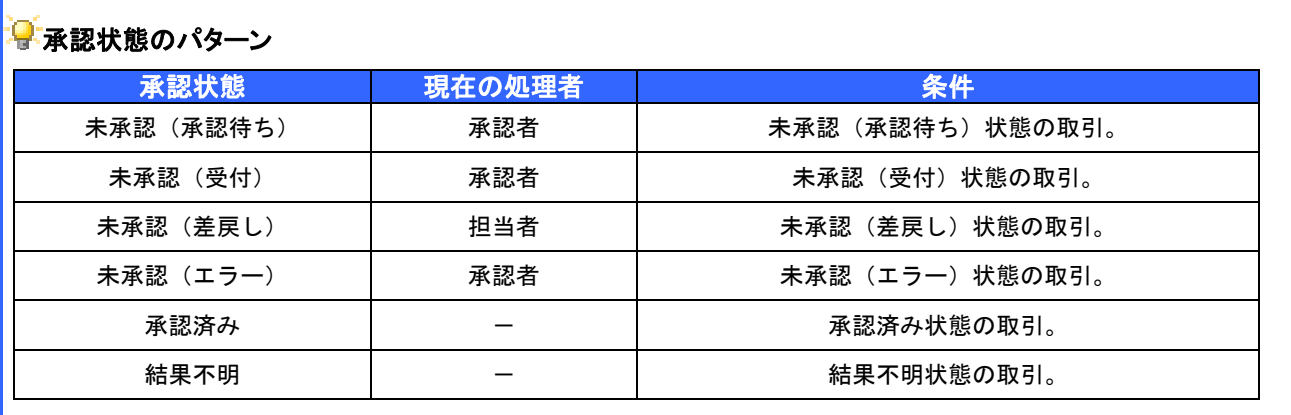

# 差戻し後の仮登録の修正/削除の手順

概要

- 承認者が差し戻しを行った場合の担当者の手順を示します。
- 担当者は承認者から引き渡された帳票をもとに内容を修正して再度仮登録、または削除を 行います。
- 当該操作が必要なのは、担当者の仮登録に対して、承認者が差戻しをした場合です。
- 仮登録の修正/削除は、最初の仮登録を行った担当者と異なる場合でも可能です。
- <mark>> ログイン後、トップ画面の<mark>差戻し中一覧</mark>ボタンをクリックしてください。</mark>

(例として債権発生請求(債務者請求方式)の仮登録の修正と削除の流れを以下に示します。)

1.トップ画面

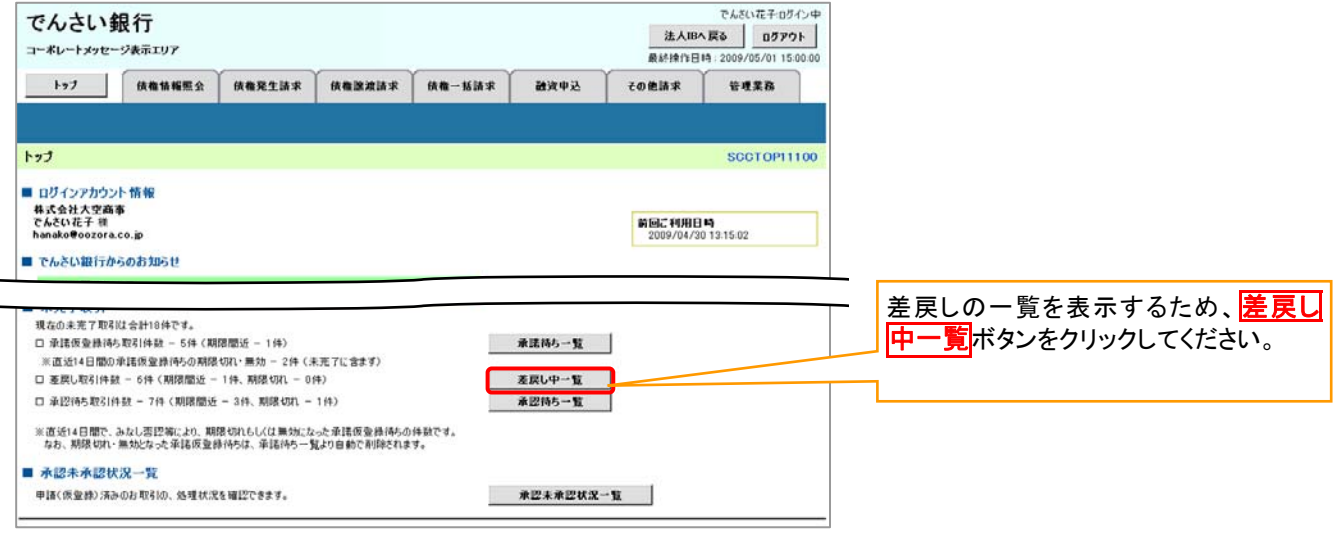

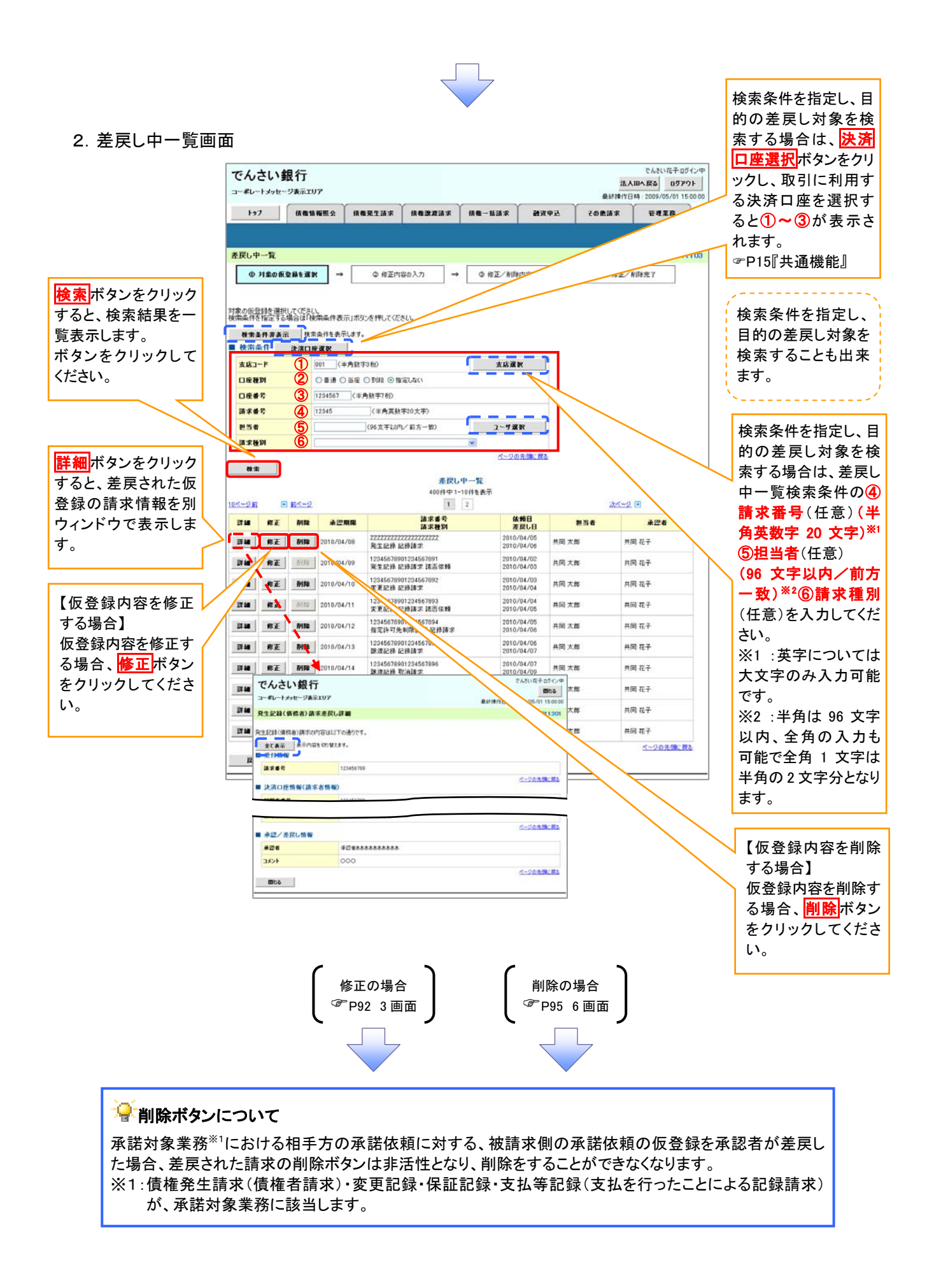
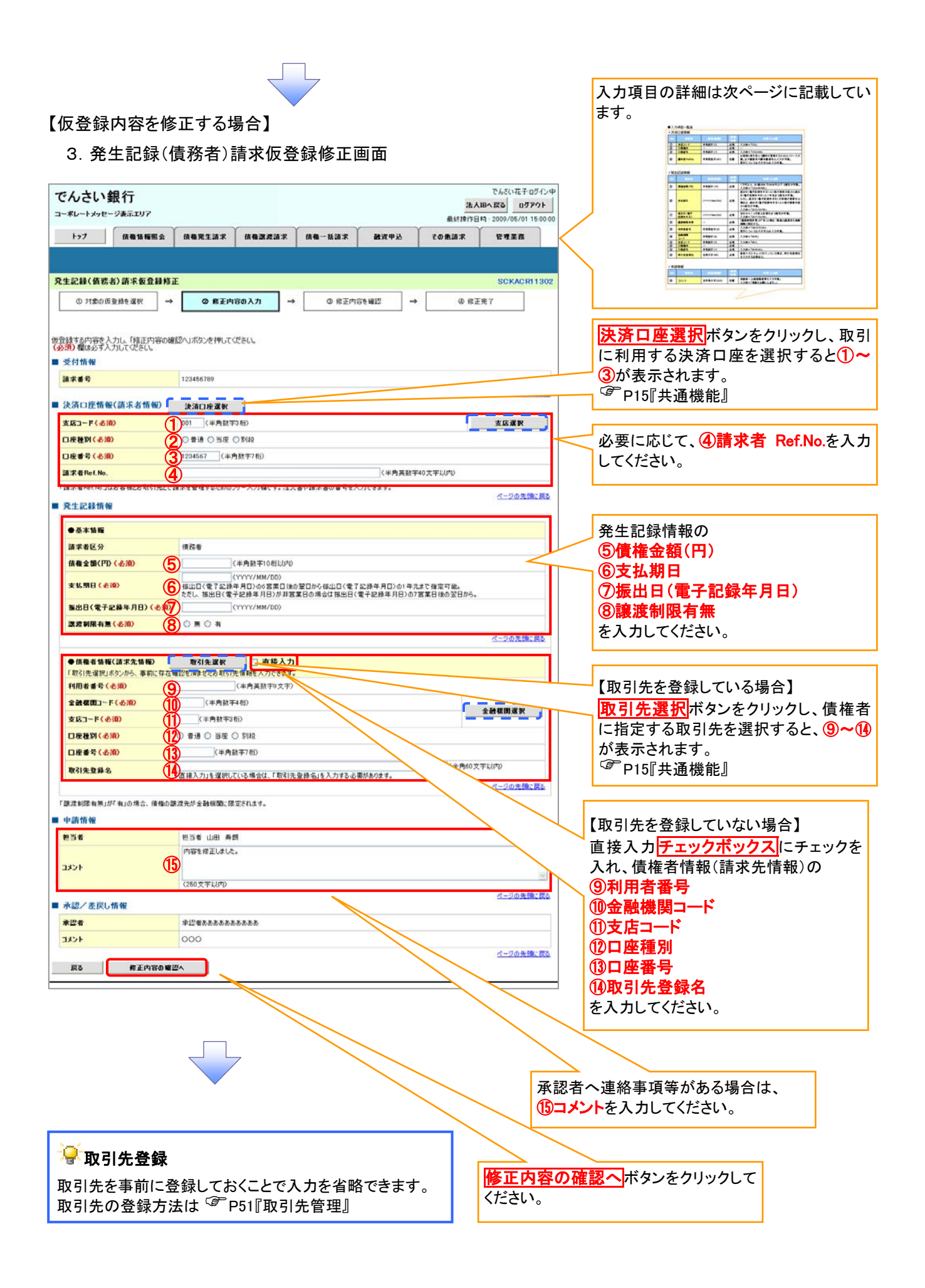

# 決済口座情報(請求者情報)

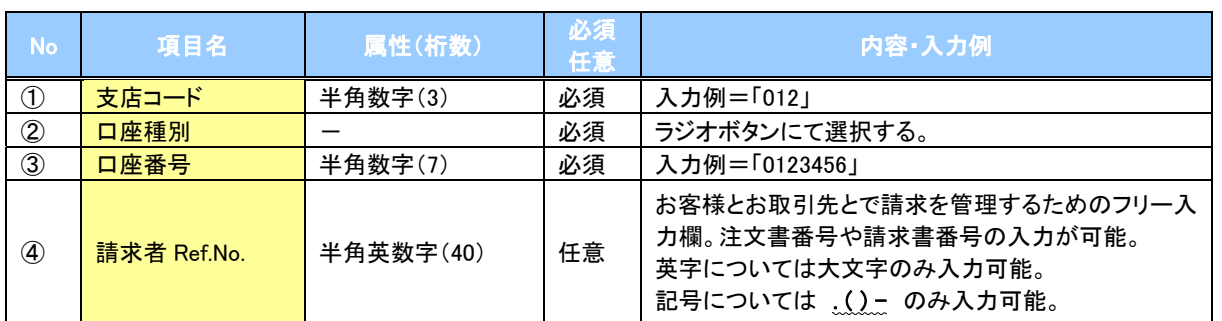

## ◆発生記録情報

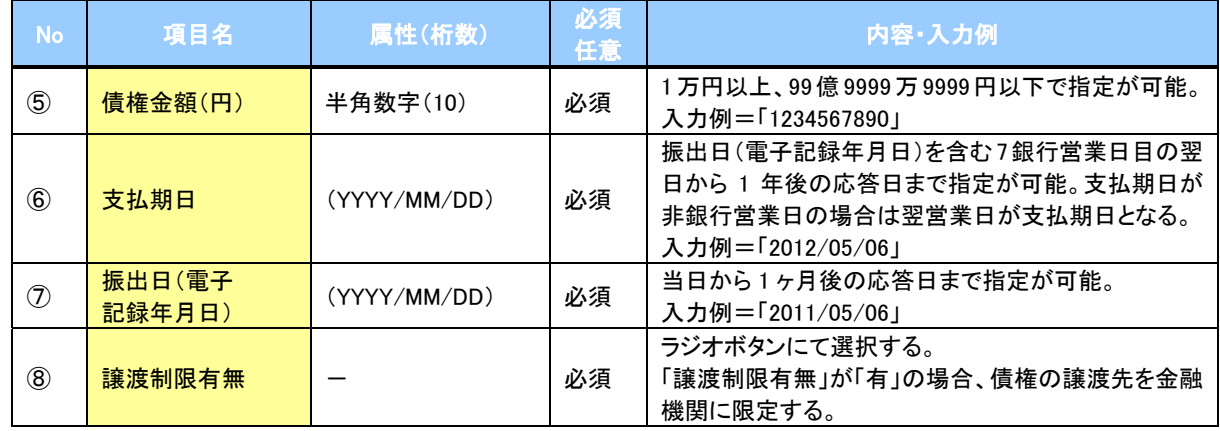

# 債権者情報(請求先情報)

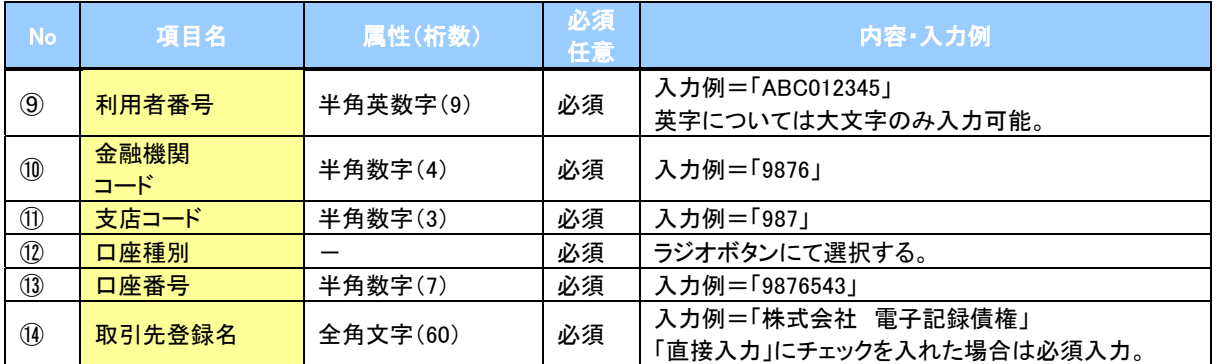

#### →申請情報

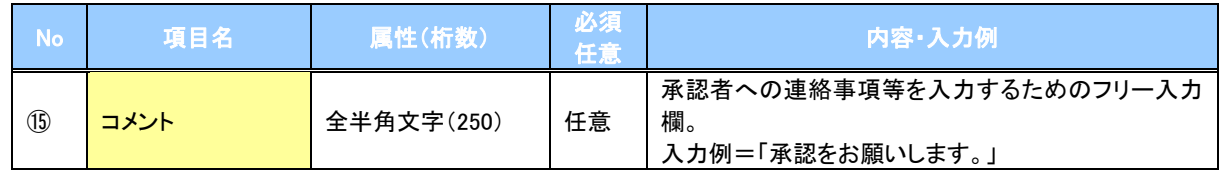

 $\overline{\phantom{a}}$ 

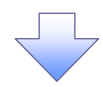

#### 4. 発生記録(債務者)請求仮登録修正確認画面

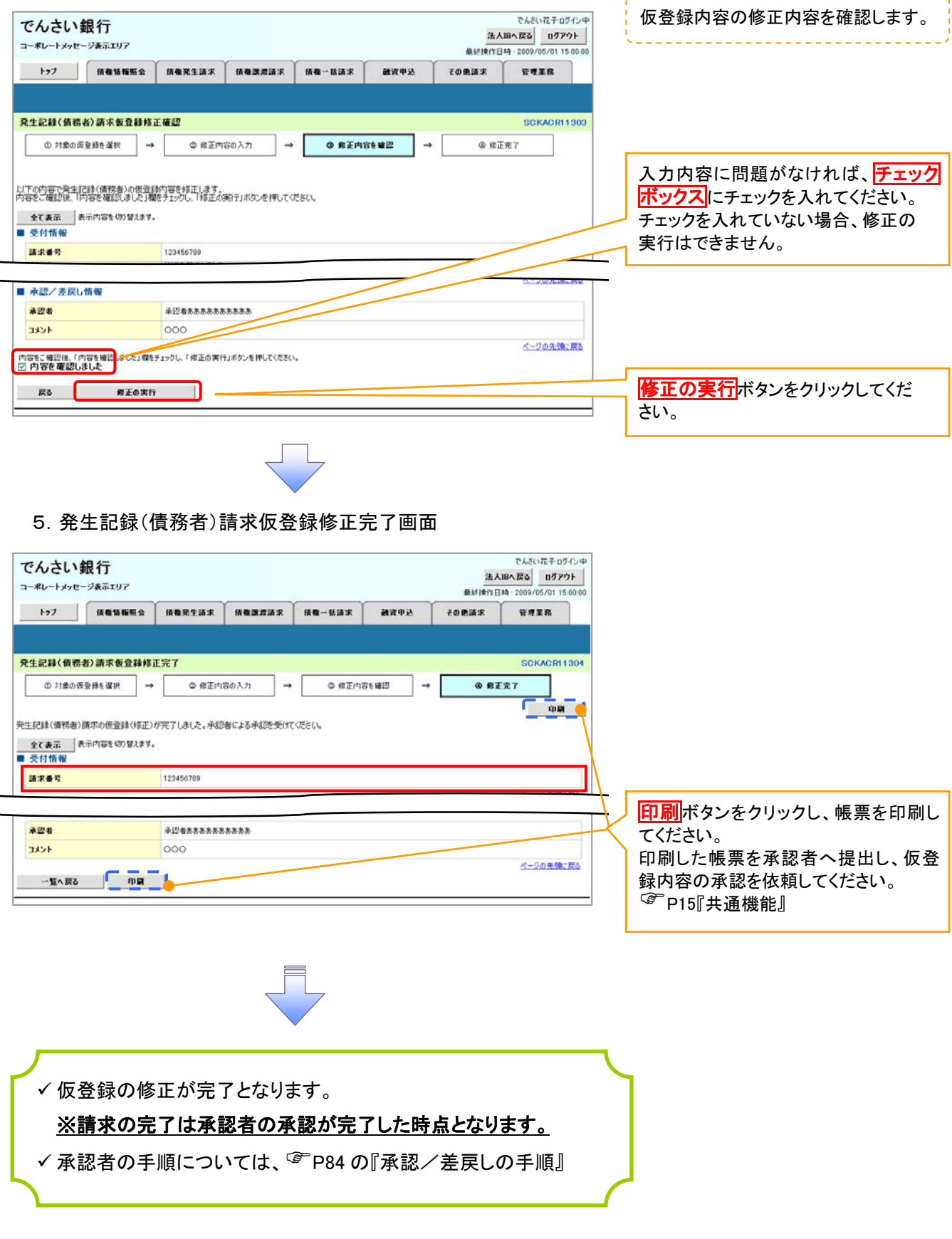

------------------------

# 【仮登録内容を削除する場合】

仮登録内容の削除が完了しました。

123456789

123456789

神当者 山田 再朗 内容を利除します。

 $\#12455555555555$ 

 $000$ 

発生記録(債務者)の仮登録を削除しました。 元王aC#1(1875-87の放血#4219960500)<br>- 全て表示 表示内容を切り替えます。<br>■ 受付情報

■ 決済口座情報(請求者情報) 利用者番号

請求番号

■ 中請情報 抽当者

**ACKE** 

オマメロ

■ 承認/差戻し情報 未塑者

一覧へ戻る 印刷

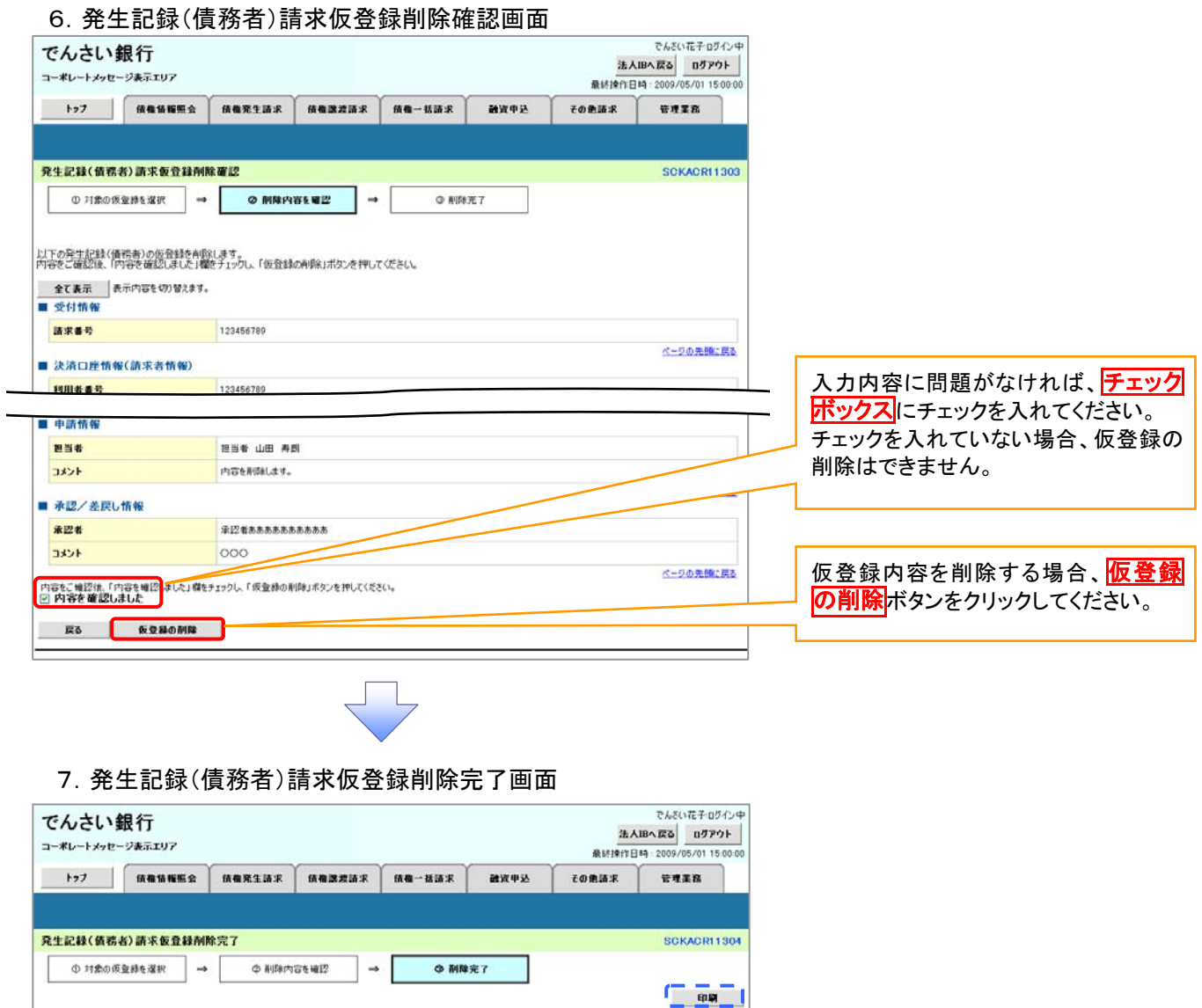

ページの先頭に戻る

ページの先頭に戻る

ページの先頭に戻る

ページの先端に戻る

# 債権受領時の手順

概要

- 受領した債権内容の確認方法は通知情報一覧から債権内容を確認します。
- ✔ 受領した債権に対して、異議がある場合は、記録予定日から 5 銀行営業日後(記録予定日当日 含む)までの間に取消請求をすることが可能です。

# 債権受領時の確認手順

- <mark>> ログイン後、トップ画面の</mark>通知情報一覧ボタンをクリックしてください。
	- 1.トップ画面

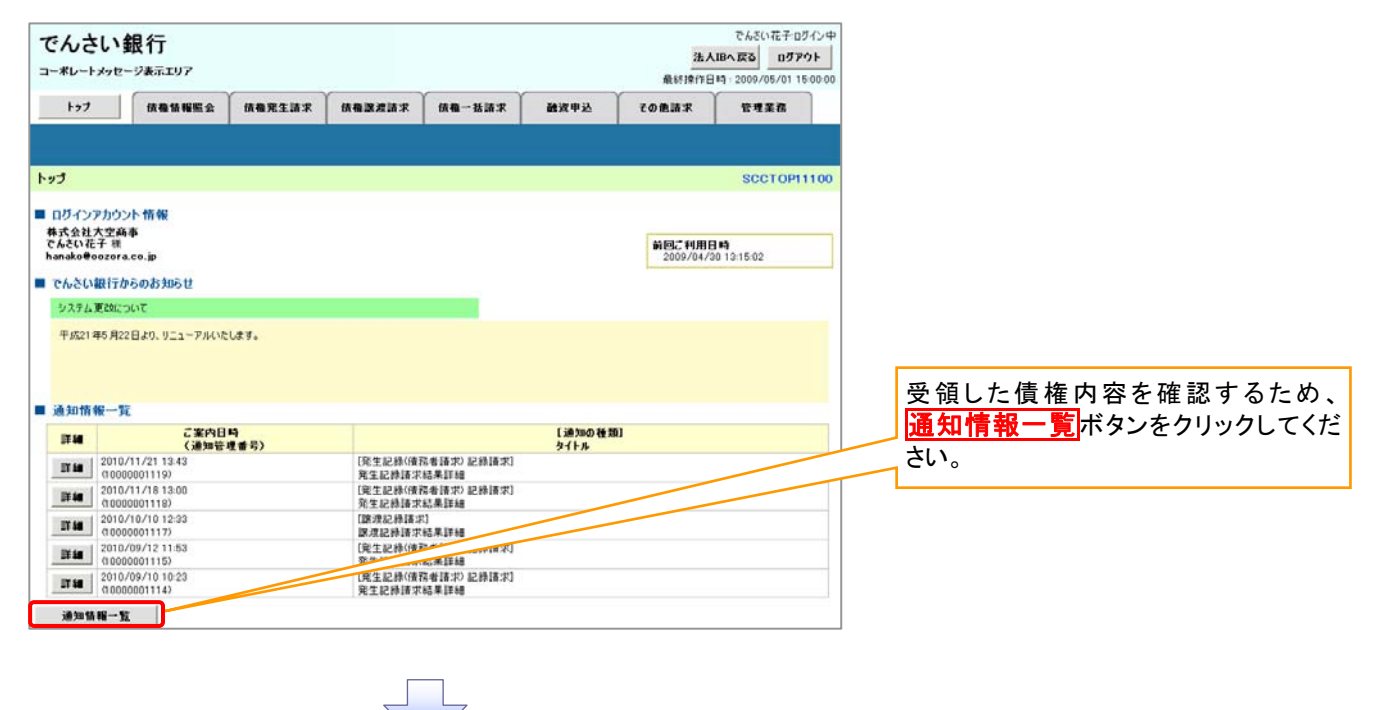

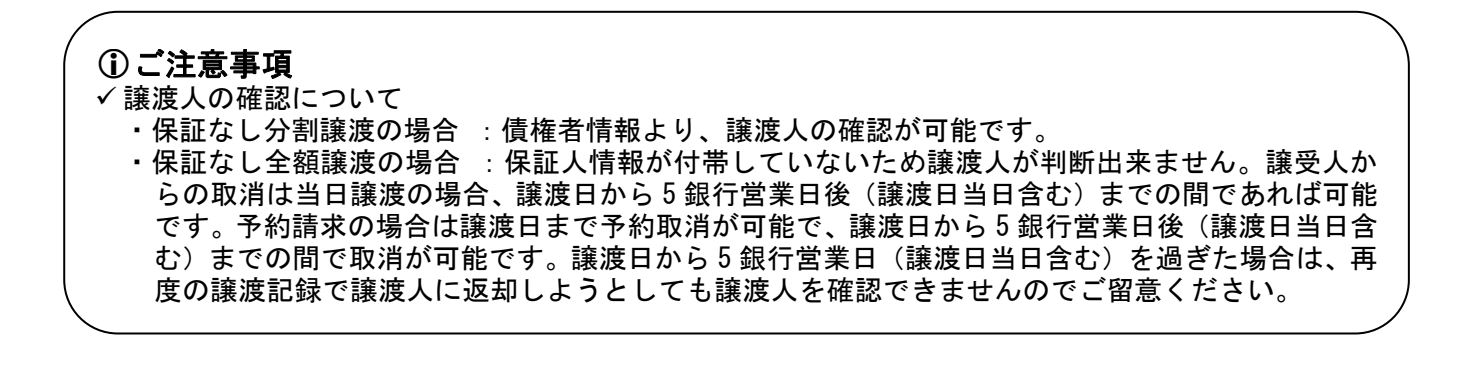

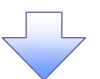

#### 2.通知情報一覧画面

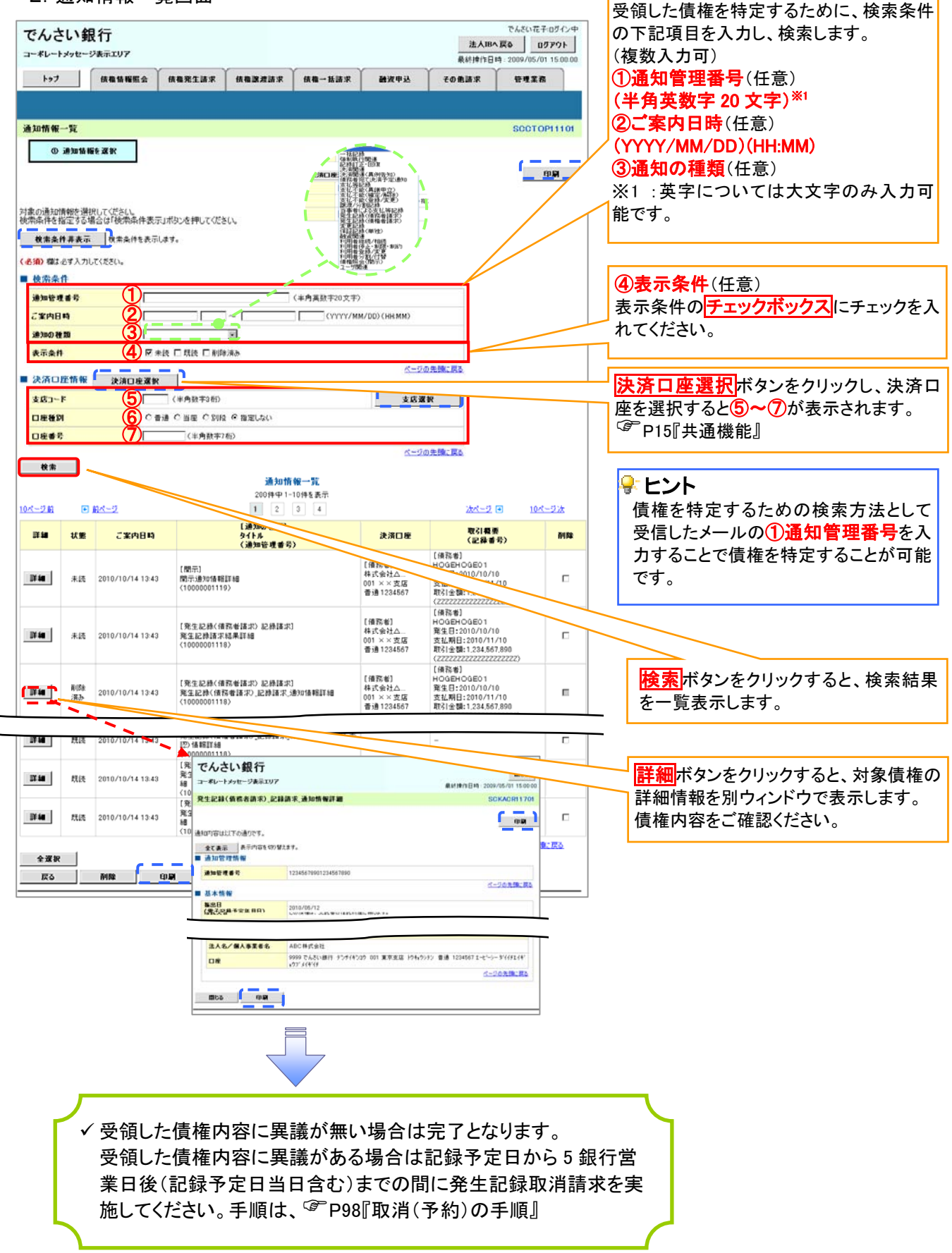

<span id="page-114-0"></span>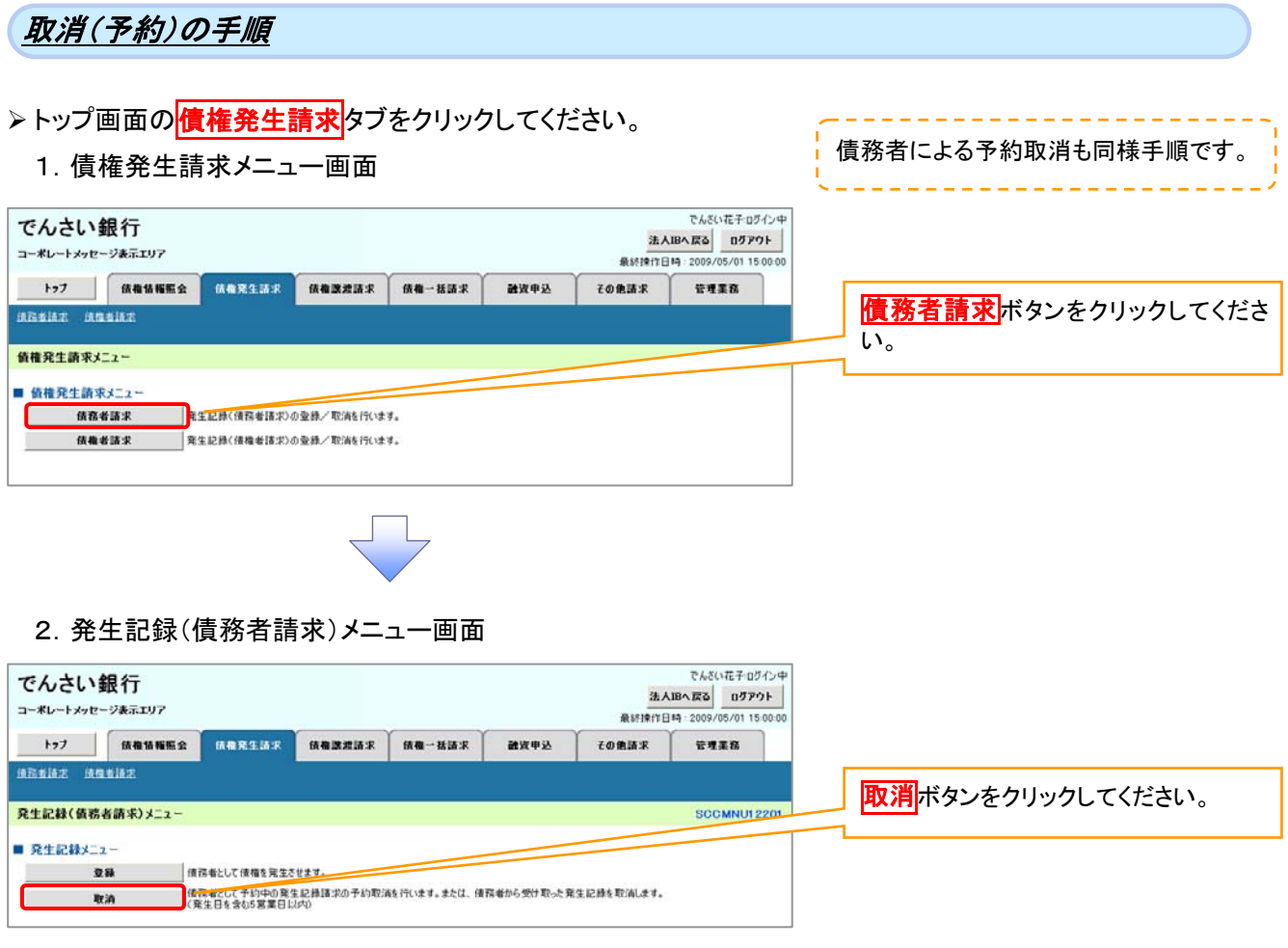

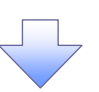

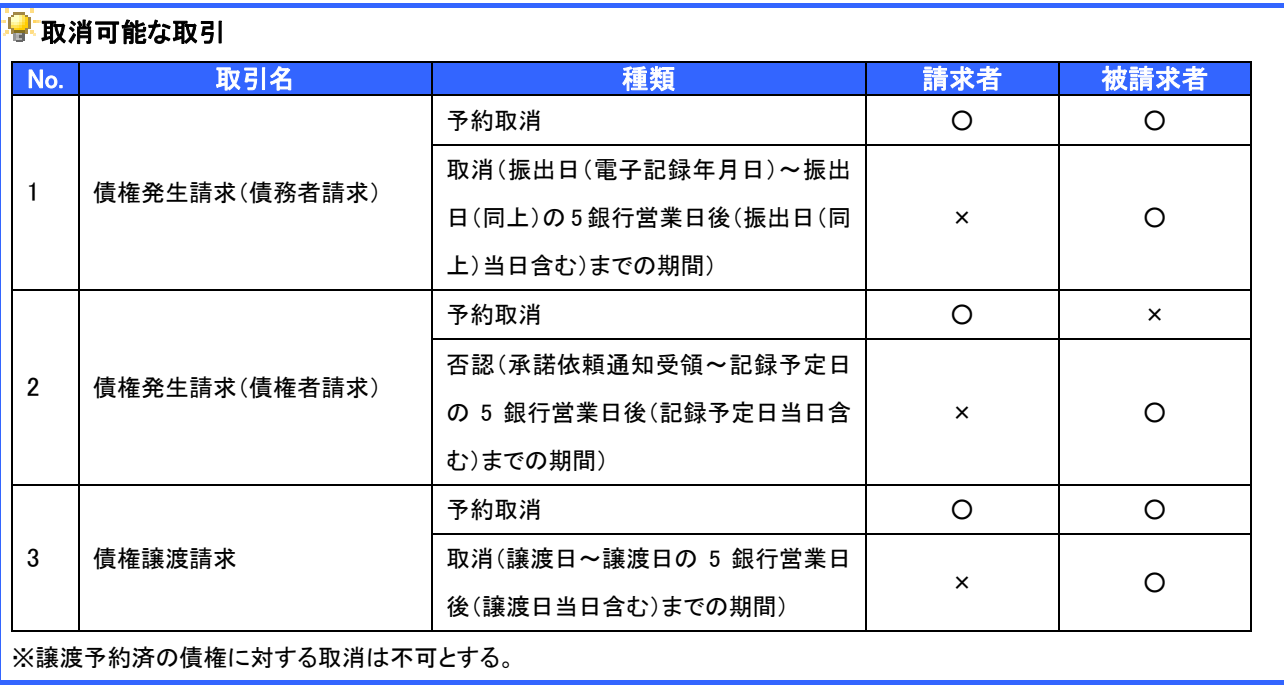

#### 3.発生記録(債務者)取消請求対象債権検索画面

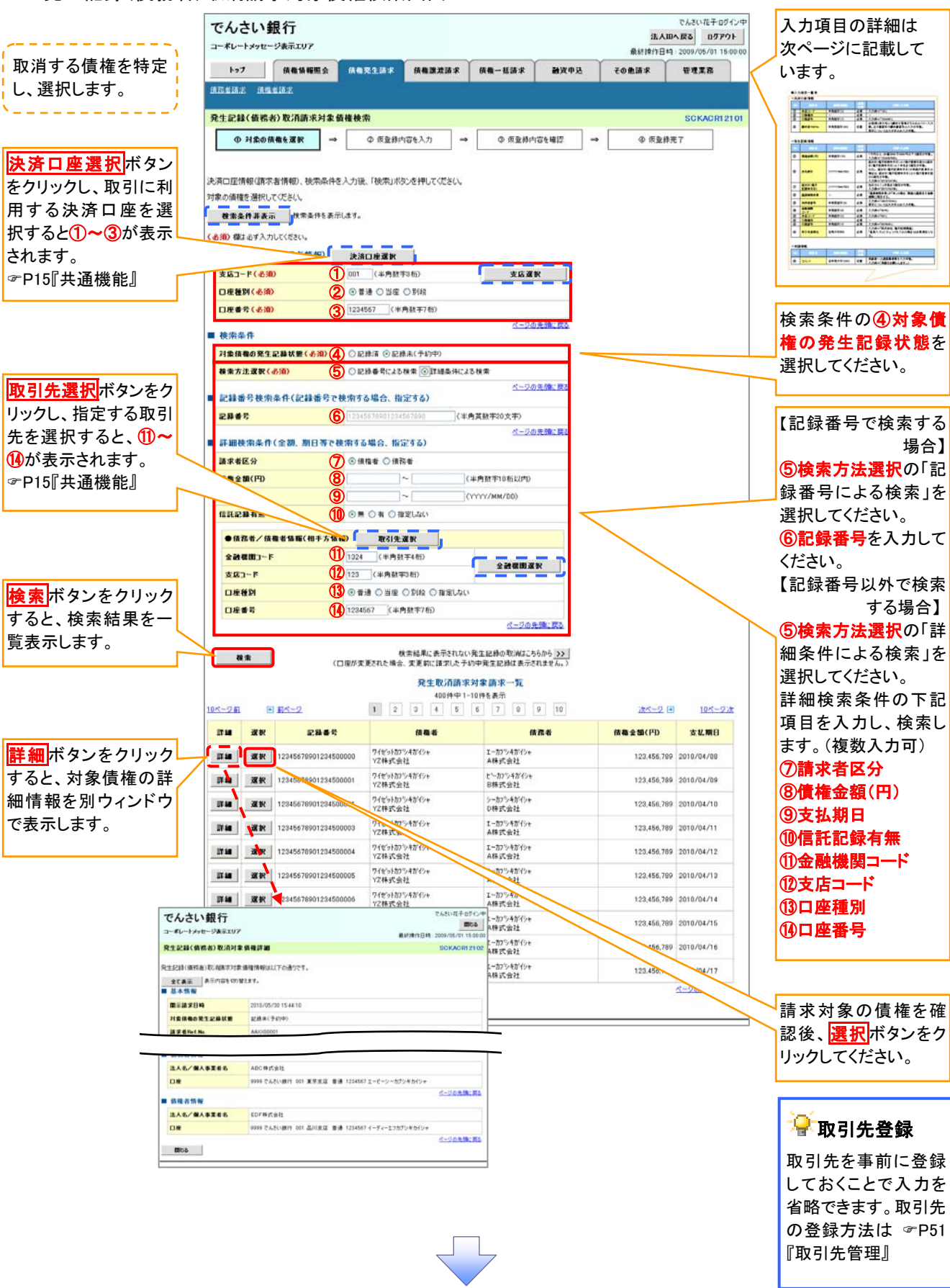

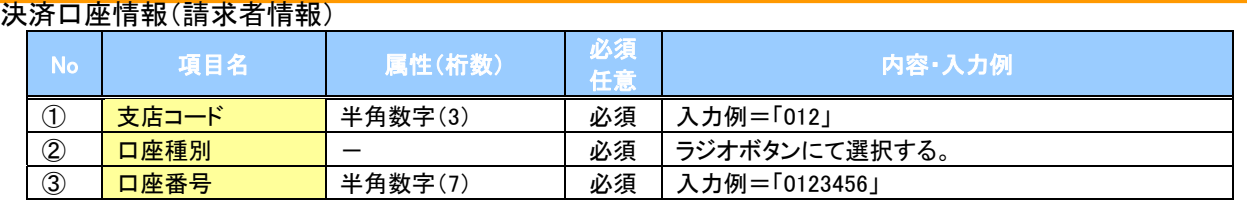

### →検索条件

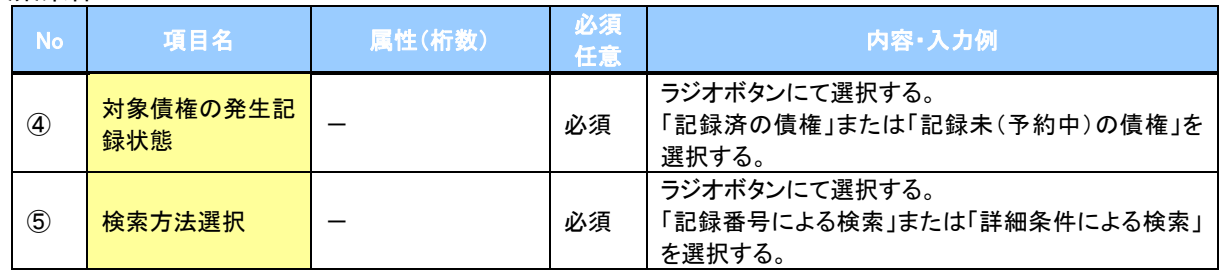

### 記録番号検索条件(記録番号で検索する場合、指定する)

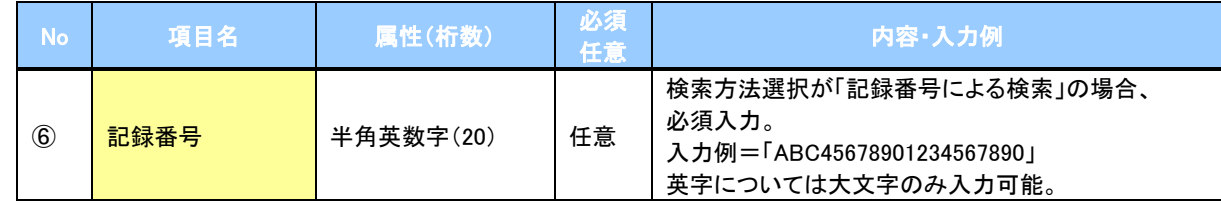

#### 詳細検索条件(金額、期日等で検索する場合、指定する)

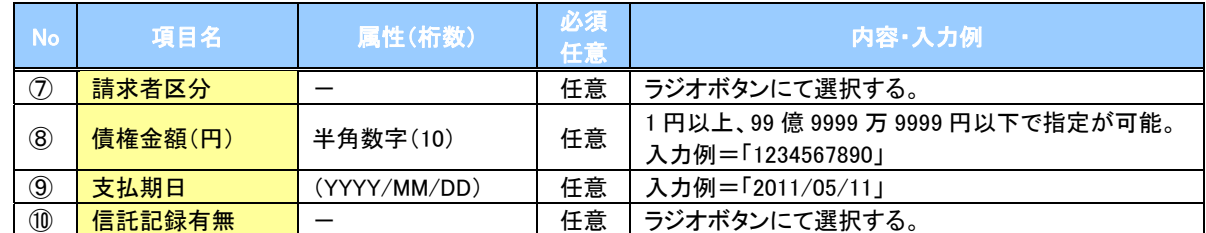

#### 債務者/債権者情報(相手方情報)

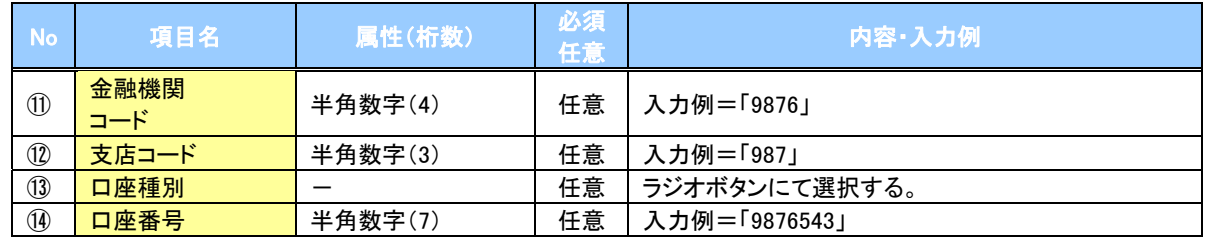

 $7$   $-$ 

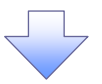

## 4.発生記録(債務者)取消請求仮登録画面

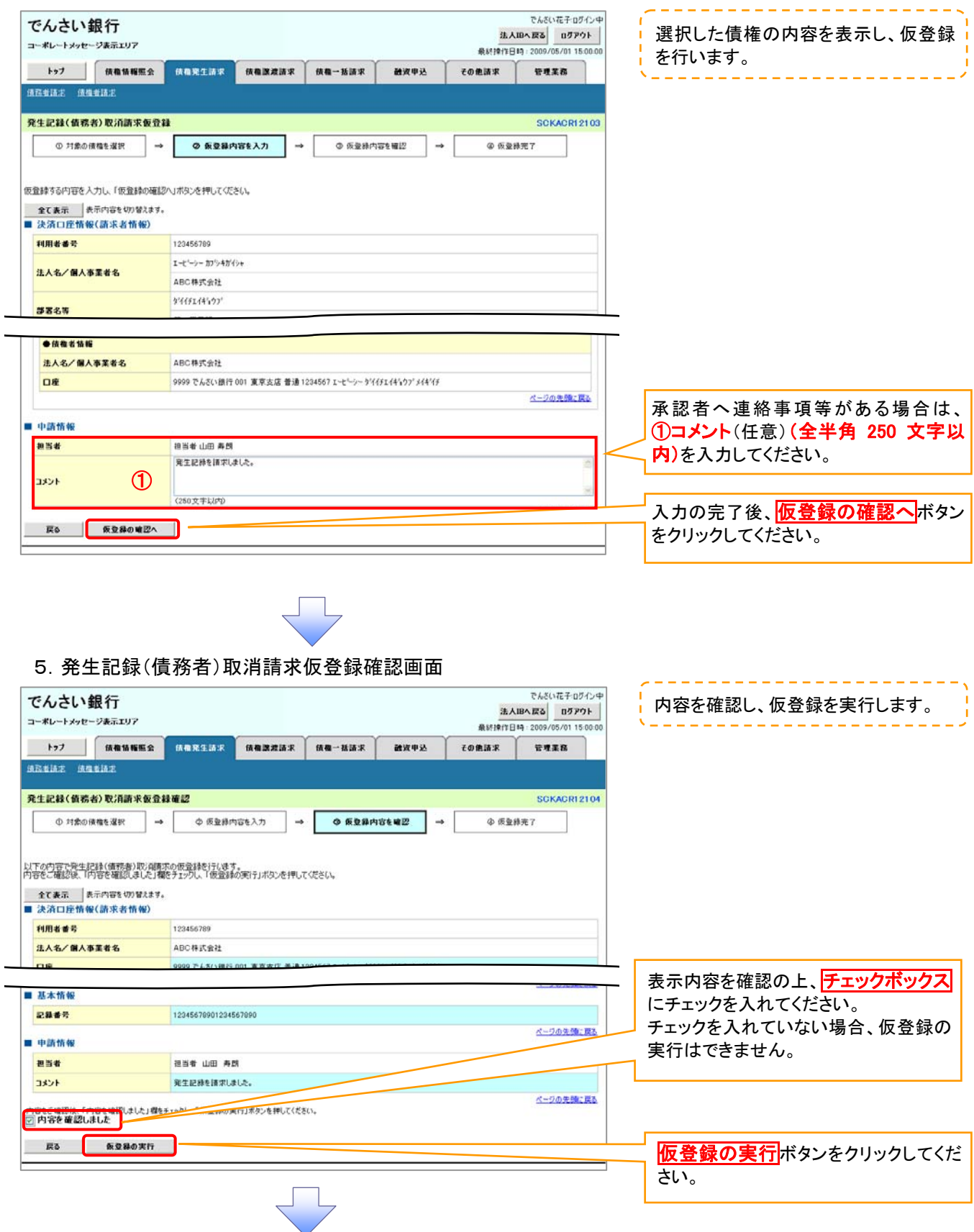

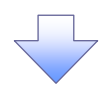

#### 6.発生記録(債務者)取消請求仮登録完了画面

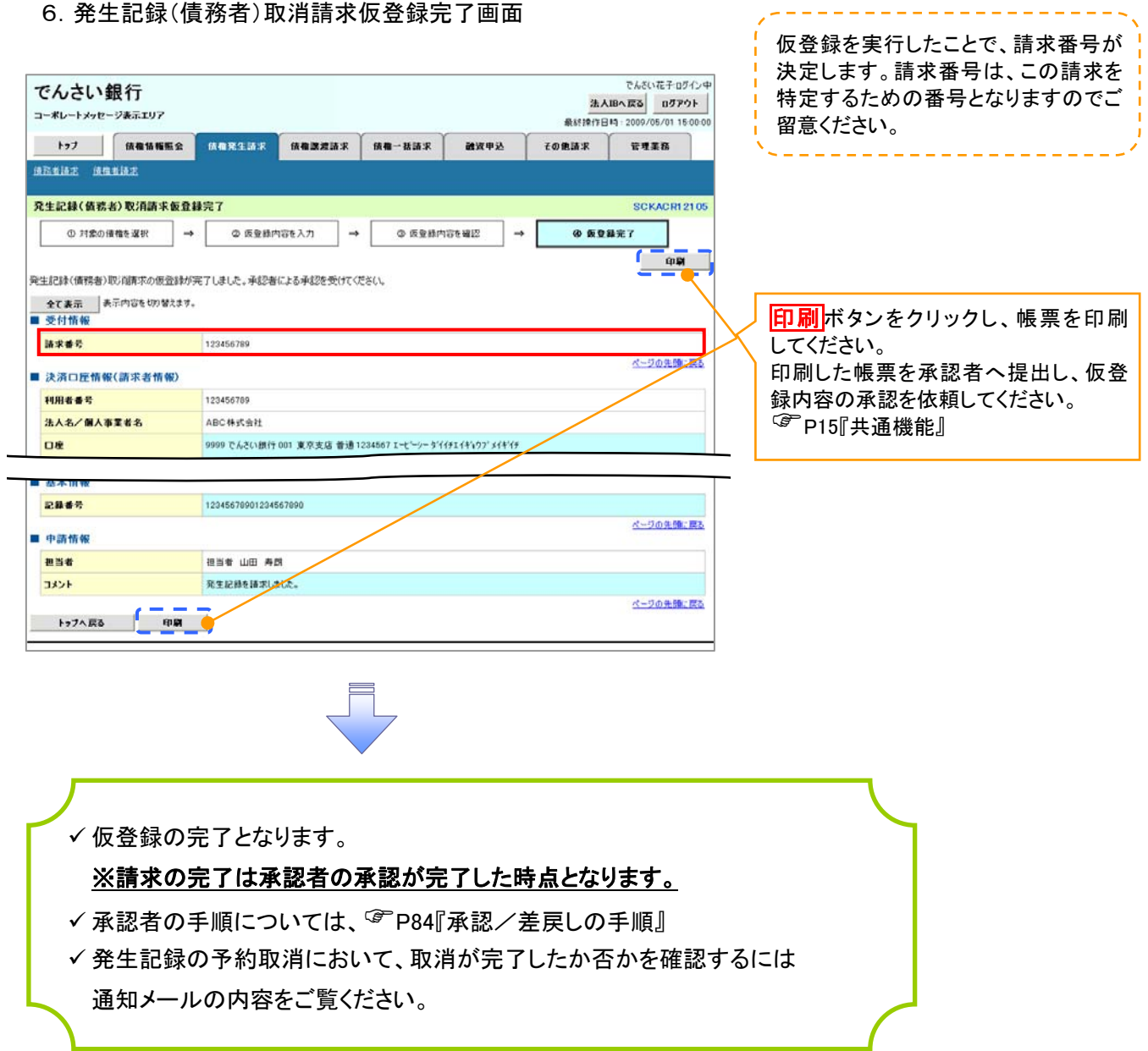

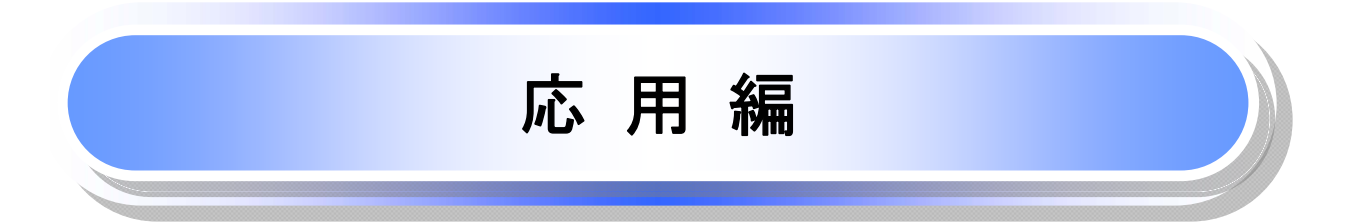

# 債権発生請求(債権者請求)

#### 概要

 債権者として電子記録債権の発生を請求します。ただし、承諾依頼通知日から振出日(電子記録年月 日)の5銀行営業日後(振出日(電子記録年月日)当日含む)までの間に相手方からの承諾回答が必要 です。

否認された場合または、上記期間内に相手方からの回答がない場合は無効となります。なお、債権者 側、債務者側の双方が債権者請求を利用可能である必要があります。

- 担当者は必要な項目を入力し、仮登録を行います。承認者が仮登録を承認することで相手方に債権発 生の承諾を依頼します。
- ✔振出日(電子記録年月日)には当日または未来日付を入力することができます。 なお、未来日付を入力した場合は予約請求となります。
- 事前準備

取引先の情報を事前に準備してください。

#### <mark>≻ ログイン後、トップ画面の<mark>債権発生請求</mark>タブをクリックしてください。</mark>

1.債権発生請求メニュー画面

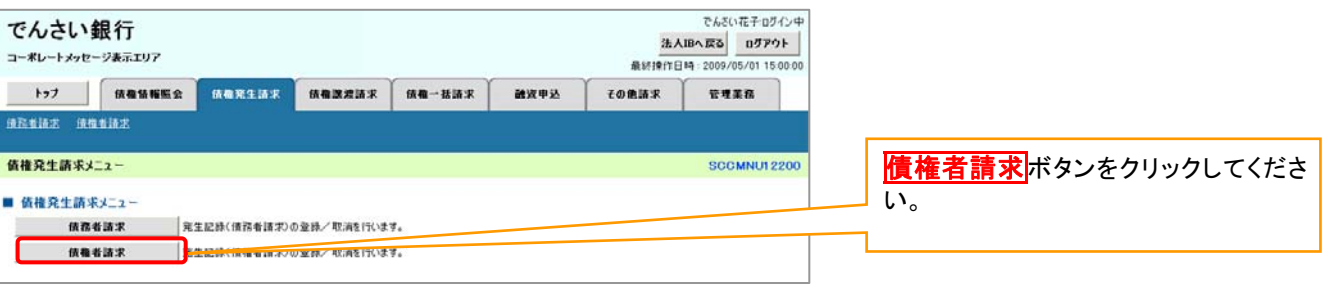

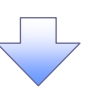

2.発生記録(債権者請求)メニュー画面

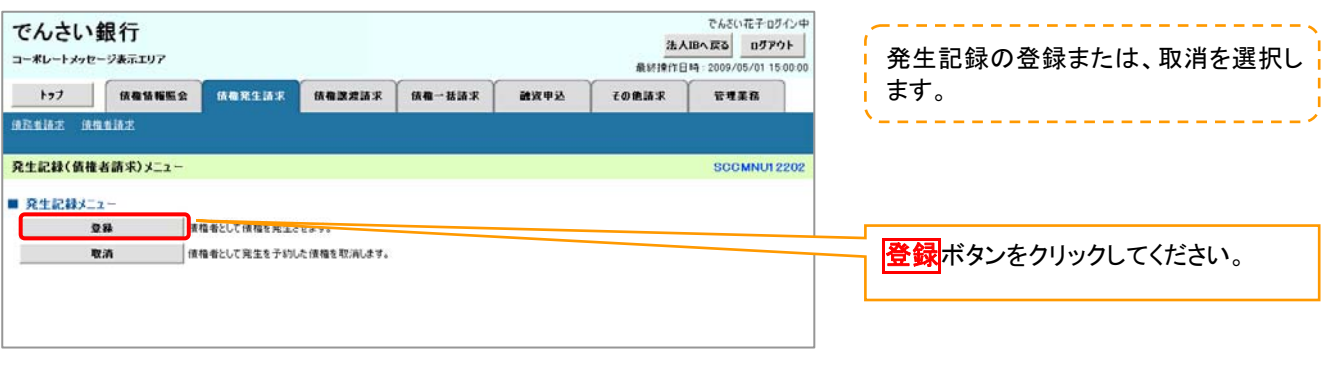

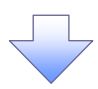

#### 3.発生記録(債権者)請求仮登録画面

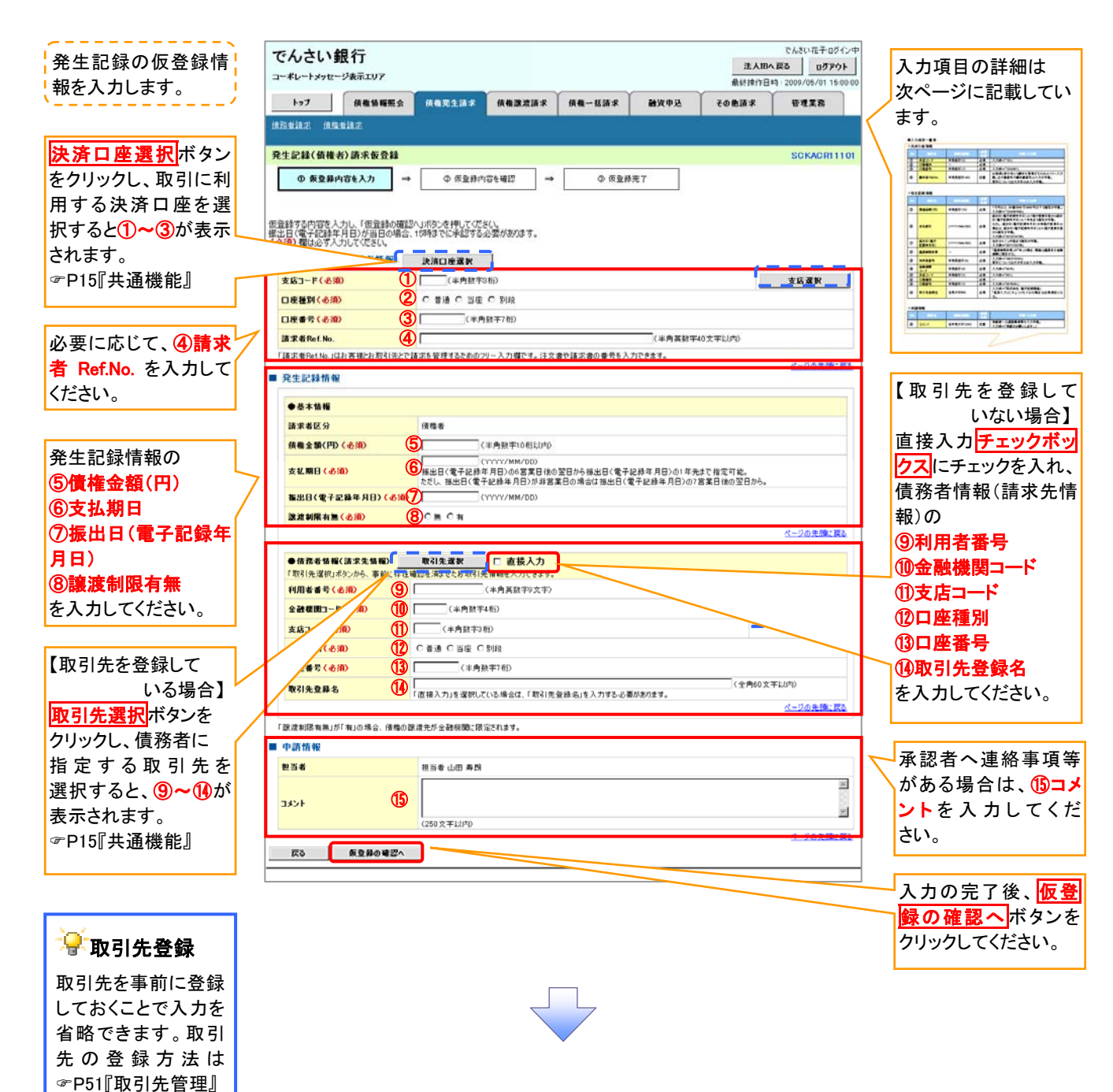

# 決済口座情報(請求者情報)

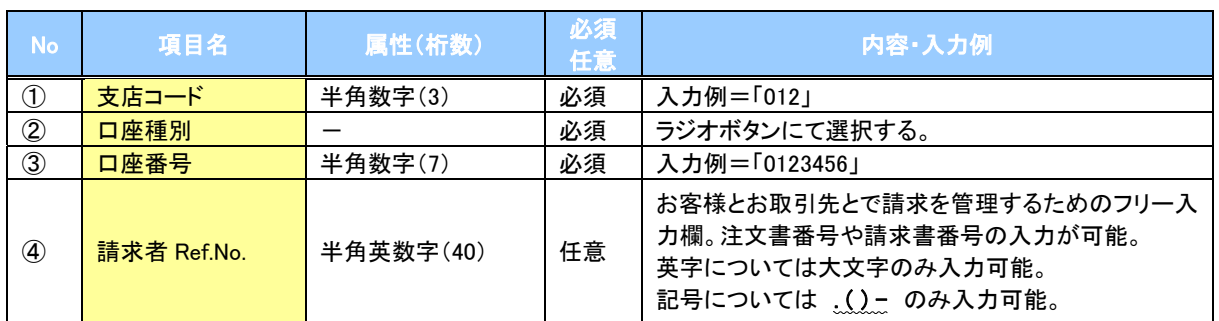

## ●発生記録情報

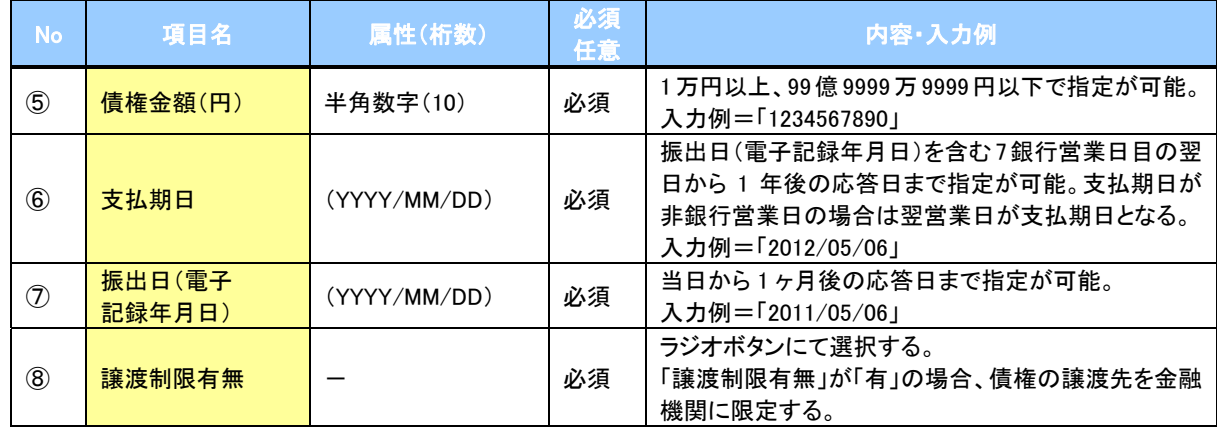

# ●債務者情報(請求先情報)

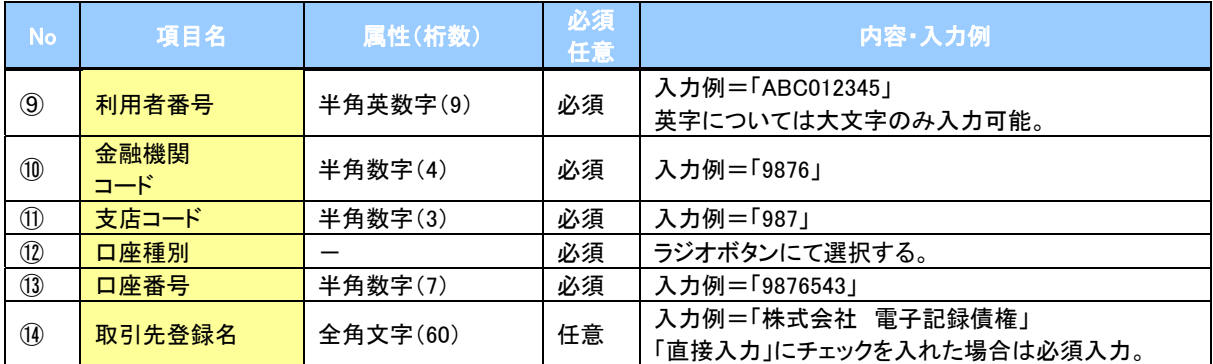

#### ◆申請情報

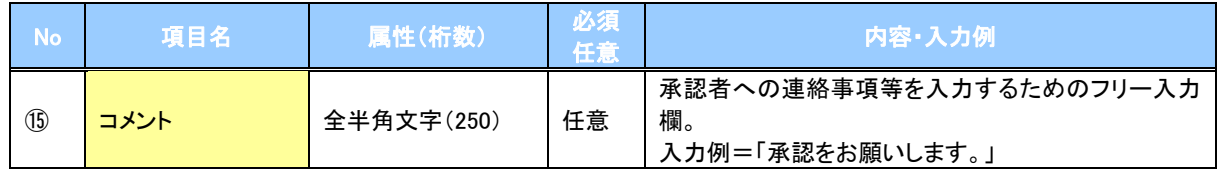

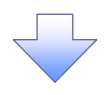

#### 4.発生記録(債権者)請求仮登録確認画面

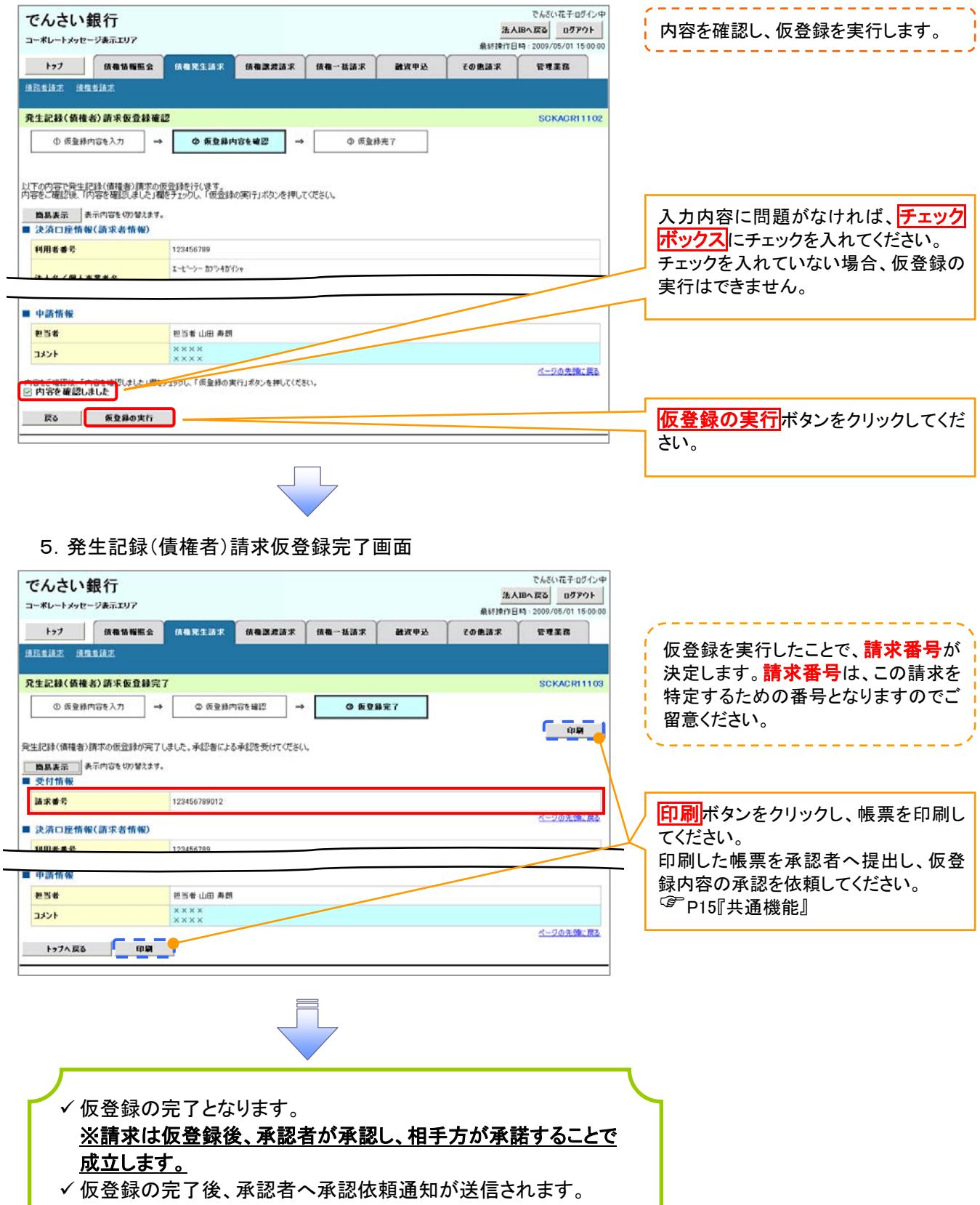

✔ 承認者の手順については、<sup>2</sup>P84『承認/差戻しの手順』

# 債権発生記録請求(一括)

概要

- 一括して(まとめて)記録請求を行うことができます。一括記録請求が可能な記録請求は、発生 記録(債務者請求)、発生記録(債権者請求)、譲渡記録(分割記録含む)です。
- 担当者は一括記録請求を行う共通フォーマット形式※1 の固定長ファイルをアップロードし、仮登録を行い ます。 <sup>『</sup>P114『一括記録ファイルのアップロード手順』
- 承認者が仮登録を承認することで、一括記録請求が完了します。
- ✔ 登録したファイルの請求結果を照会することができます。

[P116『一括記録請求結果の照会手順』](#page-132-0)

- 一括記録請求の一回の上限数は、1,000 件です。
- でんさいネットに正常に受付けられ、かつ予約中の一括記録請求に対して、一括して(サブファイル単位で) 予約取消請求を行うことができます。
- 担当者は取消を行いたい一括記録請求を、一括記録請求結果からサブファイル単位で選択し、仮登録を行 います。
- 登録した一括記録予約取消請求の請求結果を照会することができます。

#### 事前準備

一括記録請求を行う共通フォーマット形式※1の固定長ファイルを事前に作成してください。

# 一括記録ファイルのアップロード手順

# > ログイン後、トップ画面の<mark>債権一括請求</mark>タブをクリックしてください。

1.一括記録メニュー画面

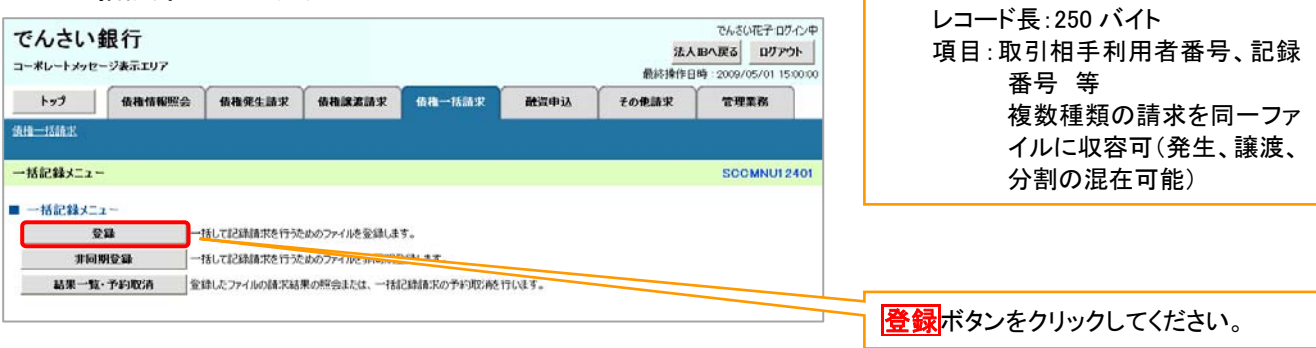

※1:共通フォーマット形式(全銀協の

標準化WG規定)

# 2-1.一括記録請求仮登録画面

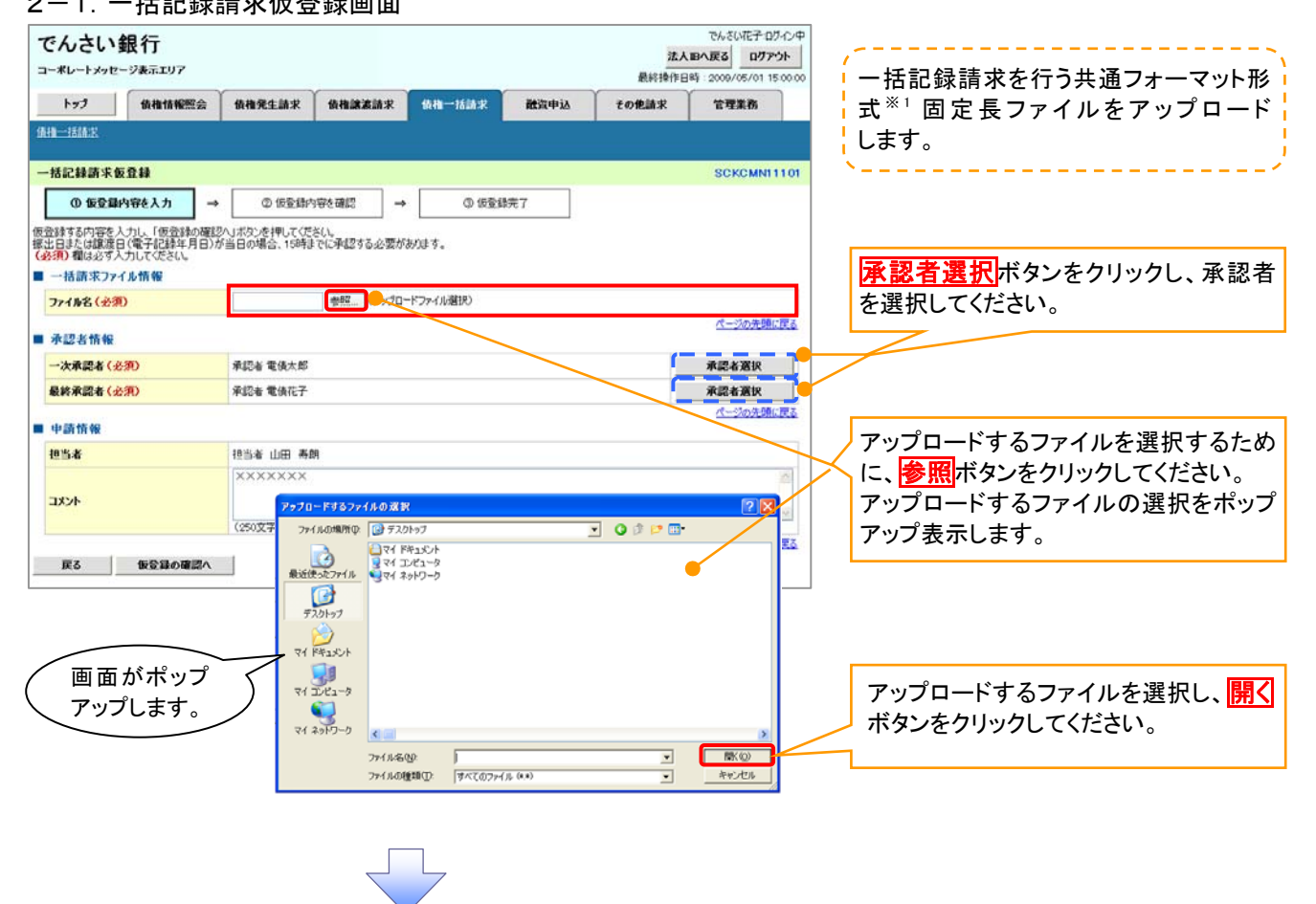

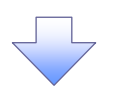

#### 2-2.一括記録請求仮登録画面

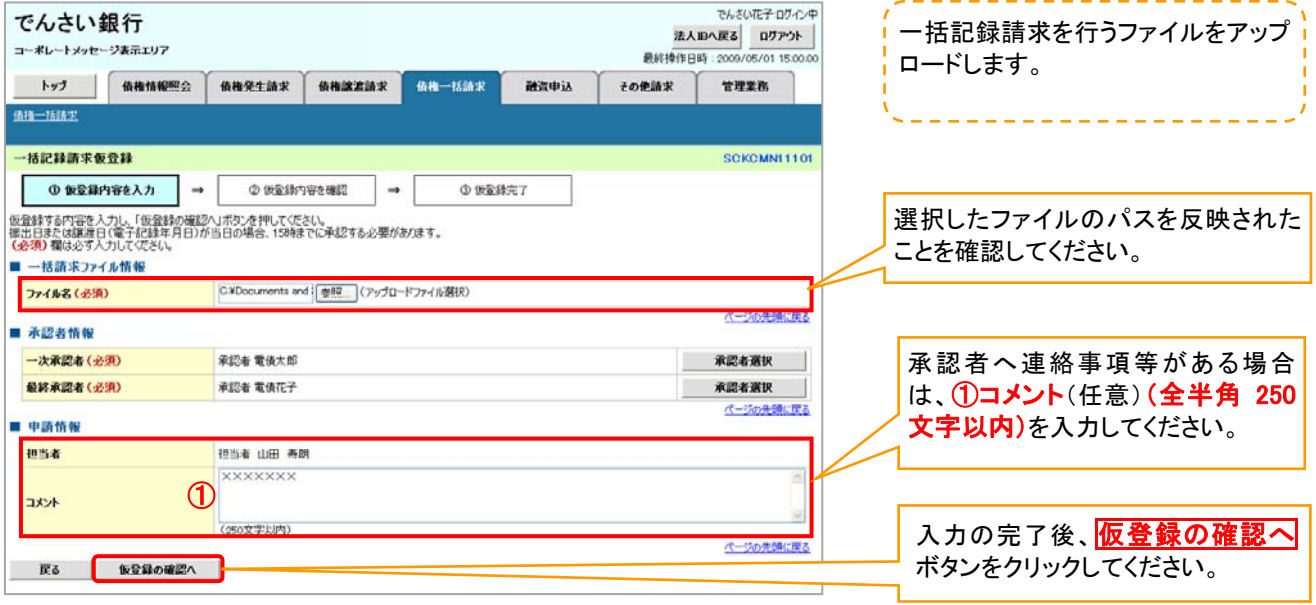

#### 3.一括記録請求仮登録確認画面

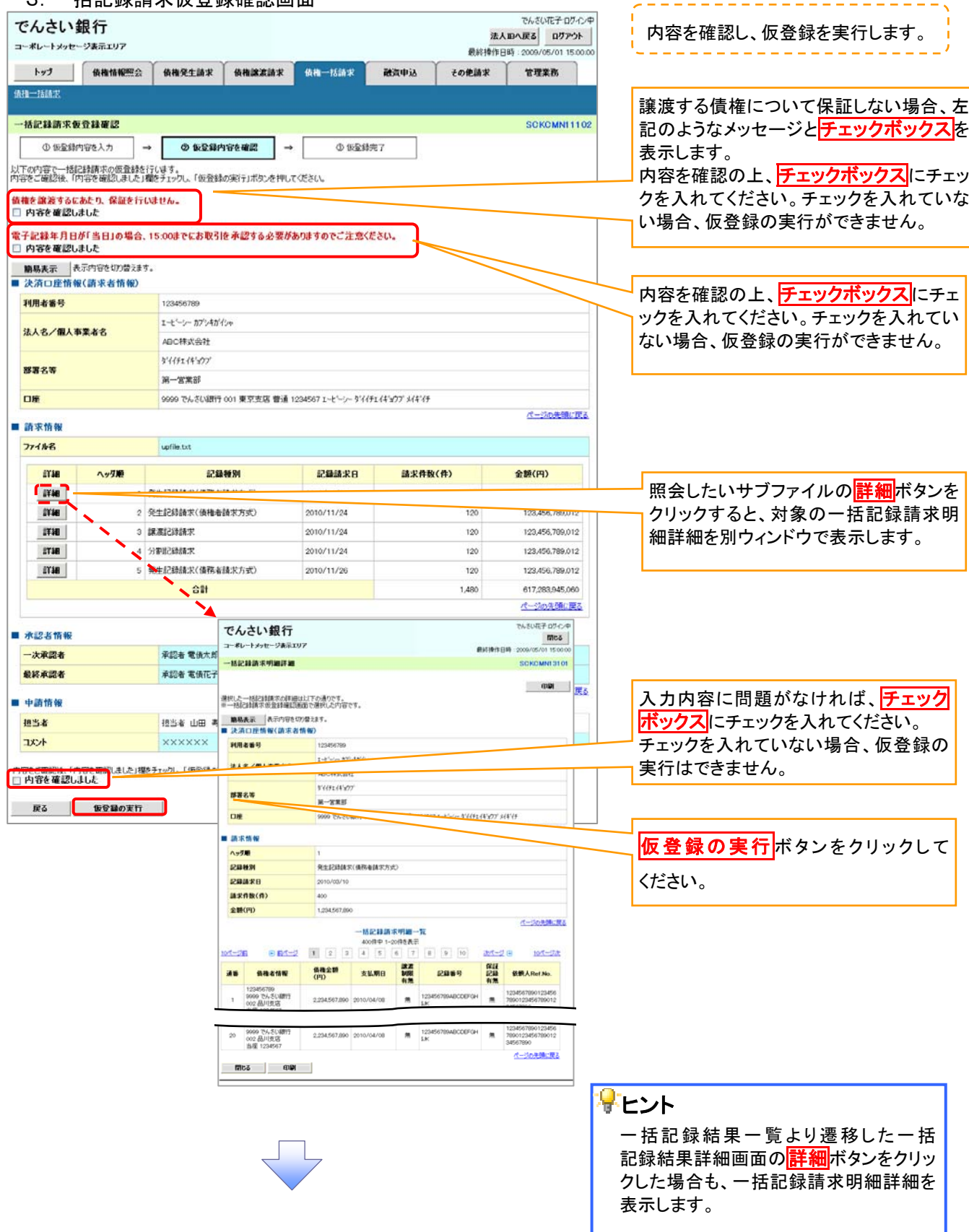

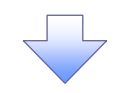

#### 4.一括記録請求仮登録完了画面

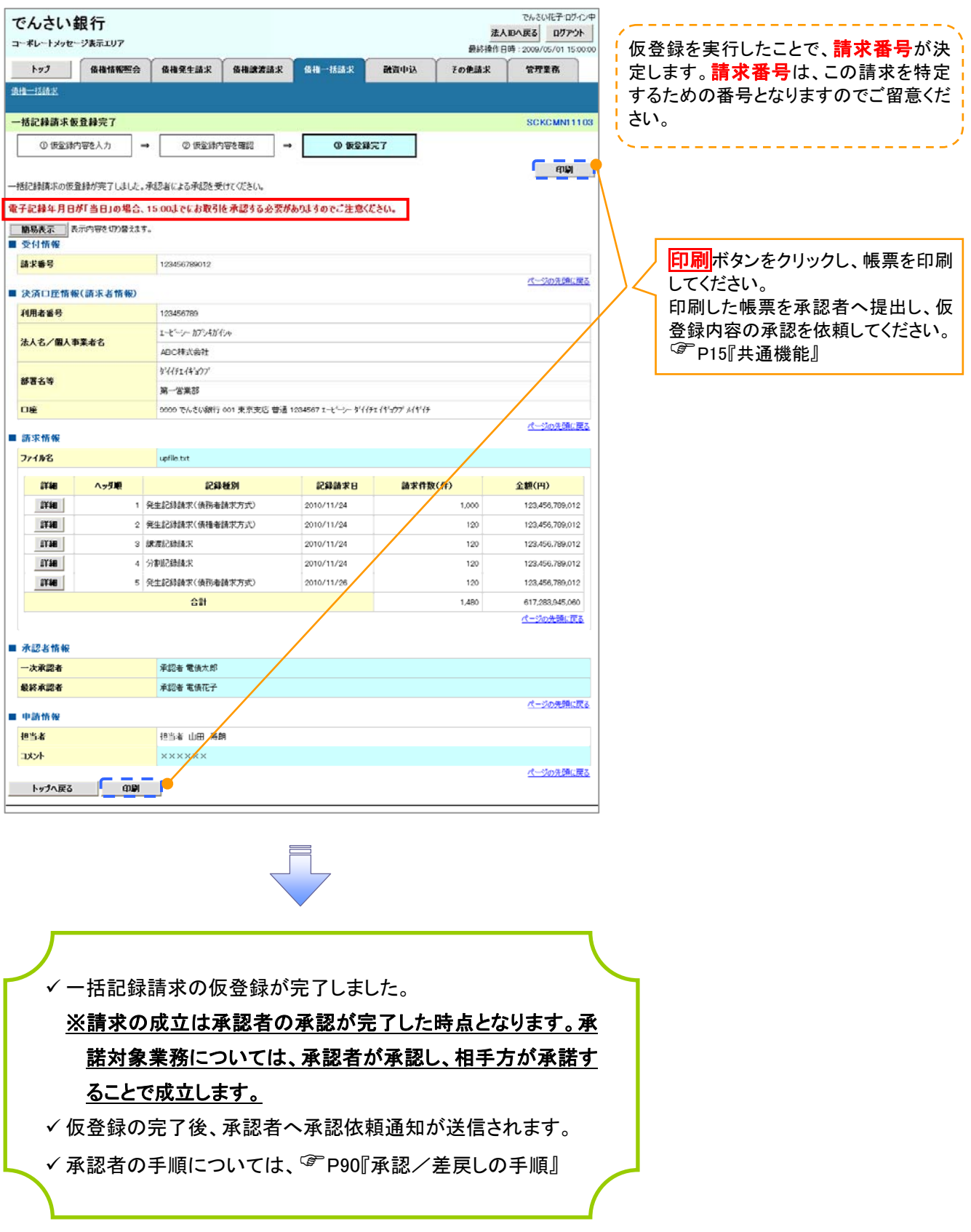

# 保証記録

- 概要
	- 保有している電子記録債権に保証人を追加することができます。ただし、承諾依頼通知日から 記録予定日の5銀行営業日後(記録予定日当日含む)までの間に相手方からの承諾回答が必 要です。

否認された場合または、上記期間内に相手方からの回答がない場合は無効となります。

 担当者は必要な項目を入力し、仮登録を行います。承認者が仮登録を承認することで相手方 に

対象の電子記録債権の保証の承諾を依頼します。

- 事前準備
	- 保証を依頼する相手方の情報を事前に準備してください。
	- 保証人を追加する債権の債権情報を事前に準備してください。
- <mark>≻ ログイン後、トップ画面のその他請求</mark>タブをクリックしてください。
	- 1.その他請求メニュー画面

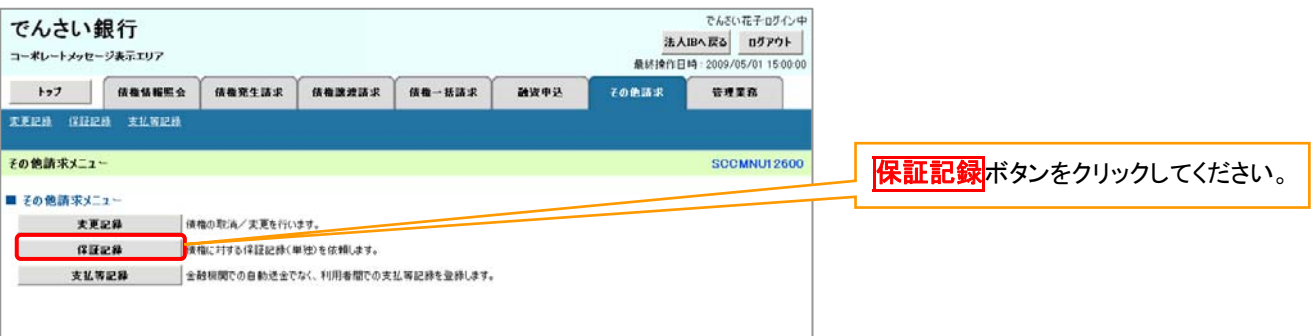

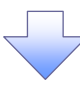

#### 2.保証記録メニュー画面

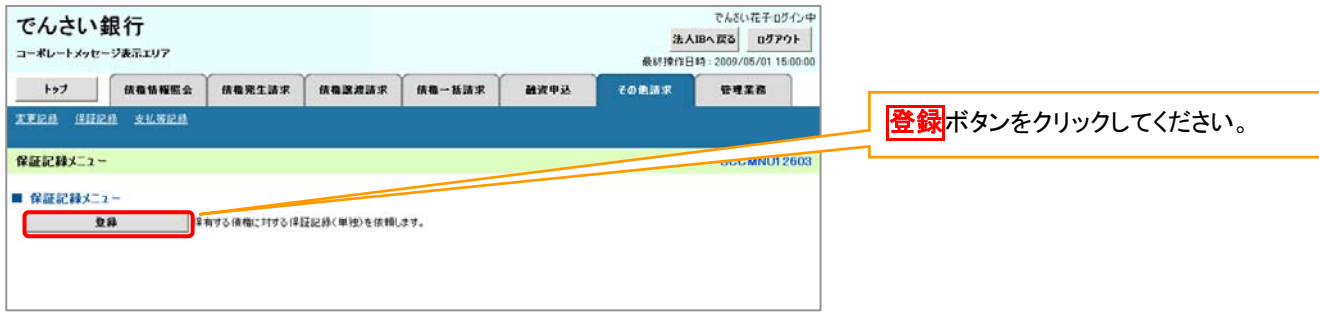

 $\frac{1}{2} \frac{1}{2} \frac{$ 

<span id="page-130-0"></span>3.保証記録請求対象債権検索画面

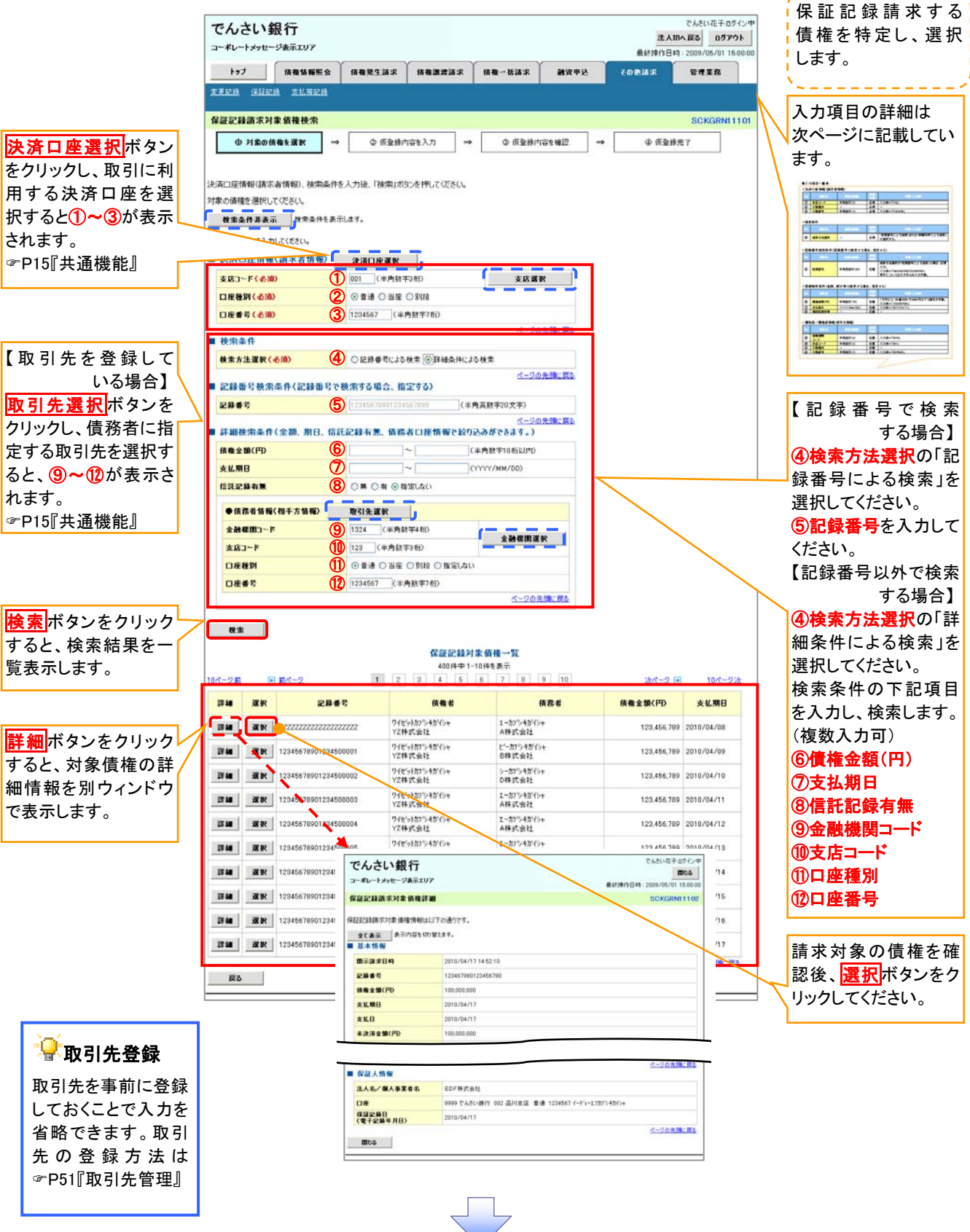

# 決済口座情報(請求者情報)

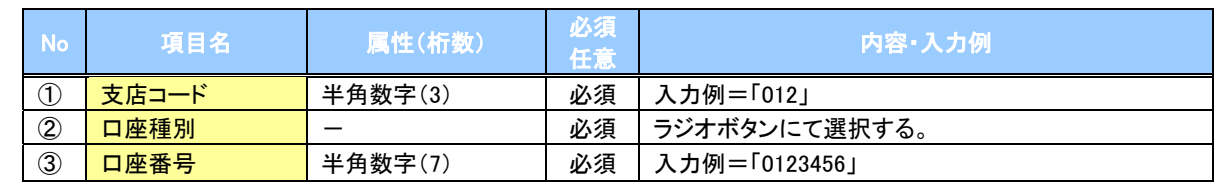

## ◆検索条件

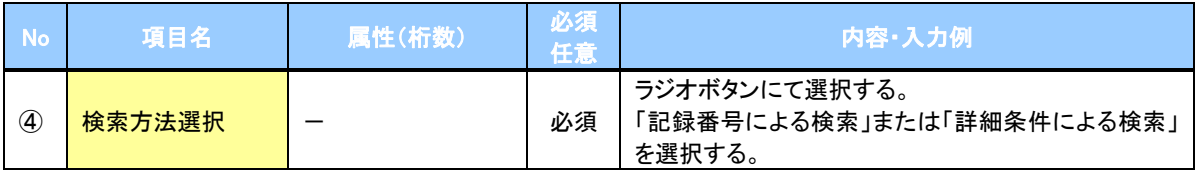

#### 記録番号検索条件(記録番号で検索する場合、指定する)

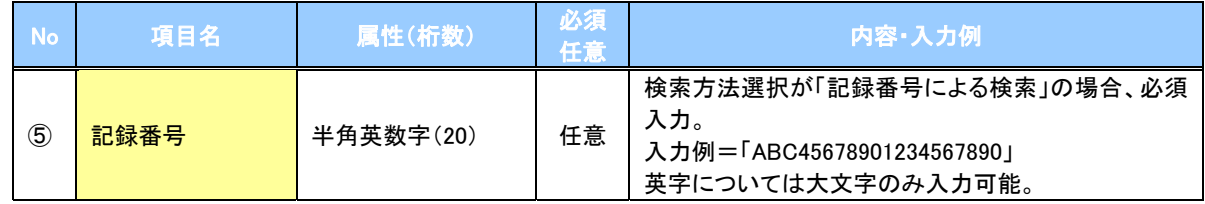

# ◆詳細検索条件(金額、期日、信託記録有無、債務者口座情報で絞り込みができます。)

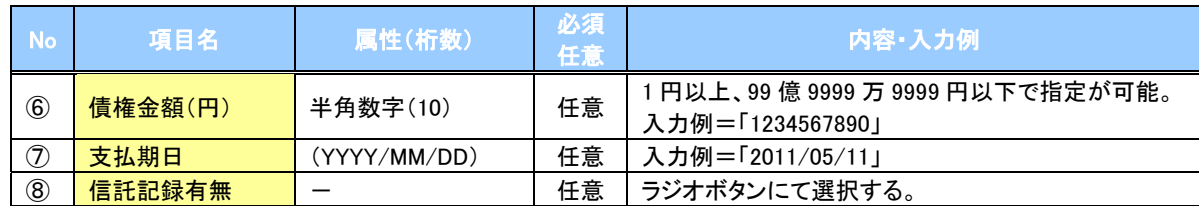

#### 債務者情報(相手方情報)

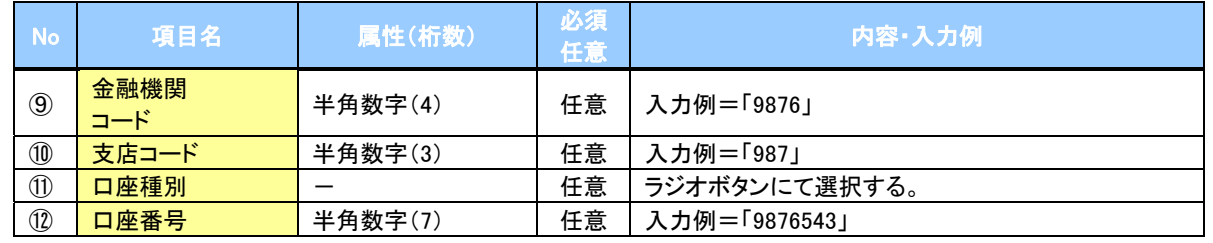

 $\overline{ }$ 

<span id="page-132-0"></span>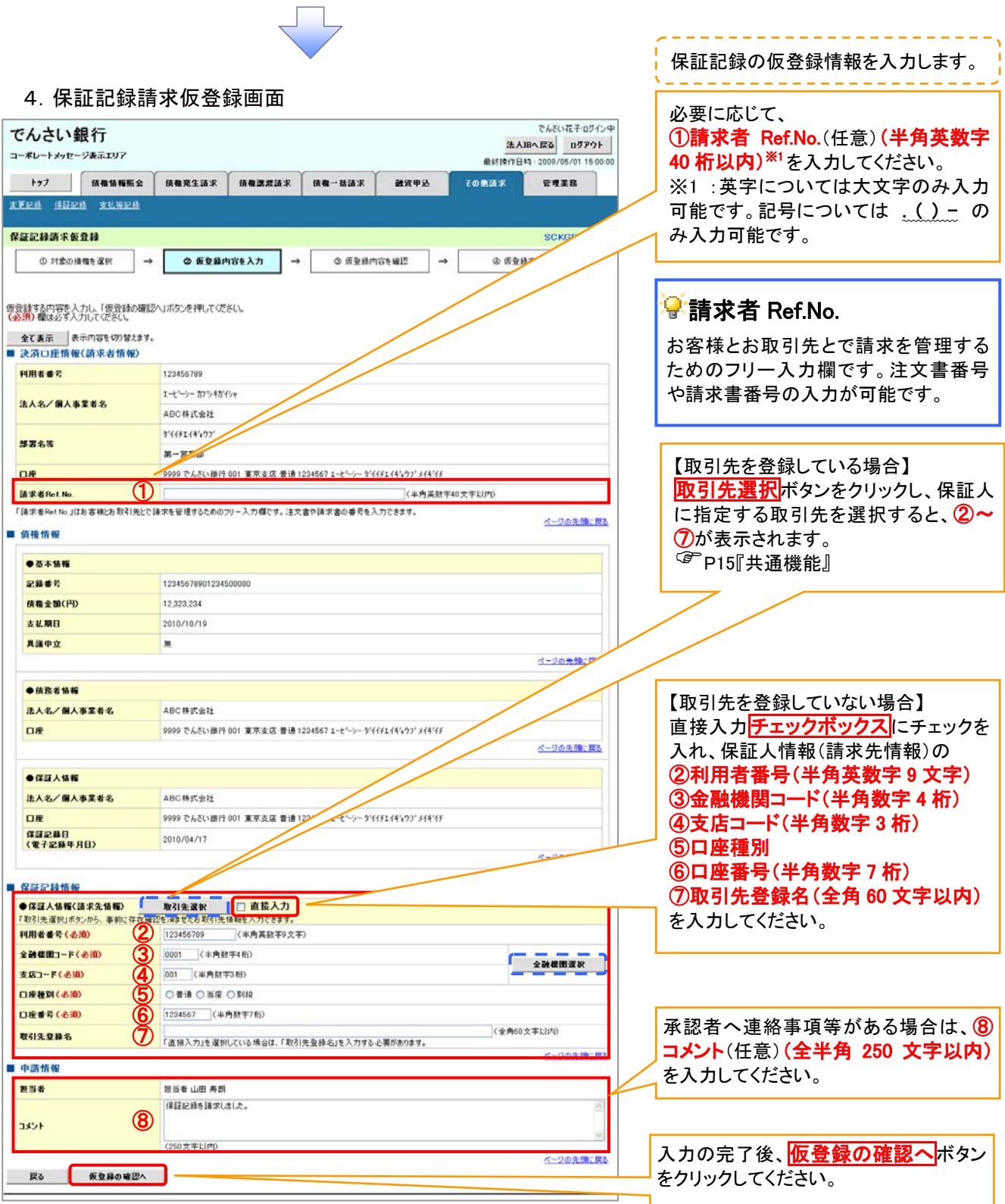

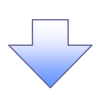

# 。<br>【取引先登録

取引先を事前に登録しておくことで入力 を省略できます。取引先の登録方法は<br><sup>(@=</sup> [P51『取引先管理』](#page-62-0)

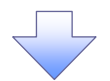

## 5.保証記録請求仮登録確認画面

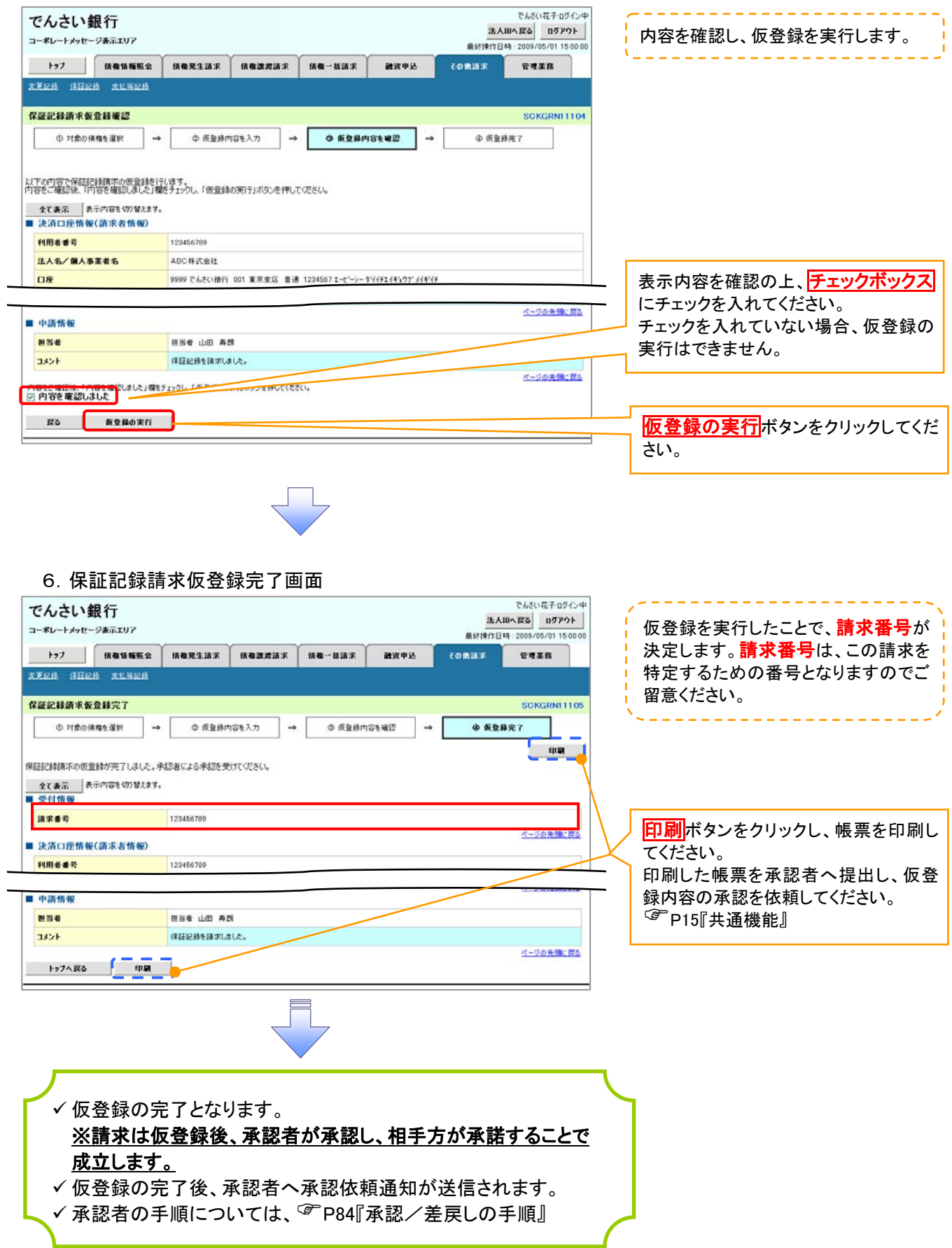

# 変更記録

#### 概要

- 「支払期日」、「債権金額」、「譲渡制限有無」を変更または、債権を削除する場合は、変更記録 請求を行います。
- 変更記録請求が可能なのは、(譲渡記録や保証記録等がない)発生記録のみの電子記録債権 です。
- 担当者は必要な項目を入力し、仮登録を行います。承認者が仮登録を承認することで相手方 に自身が保有している電子記録債権の変更の承諾を依頼します。
- 変更記録請求は、対象債権の債権者、もしくは、債務者から請求が可能です。ただし、承諾依 頼通知日から記録予定日の5銀行営業日後(記録予定日当日含む)までの間に相手方からの 承諾回答が必要です。

否認された場合または、上記期間内に相手方からの回答がない場合は無効となります。 事前準備

変更または削除する債権の債権情報を事前に準備してください。

## <mark>>ログイン後、トップ画面のその他請求</mark>タブをクリックしてください。

1. その他請求メニュー画面

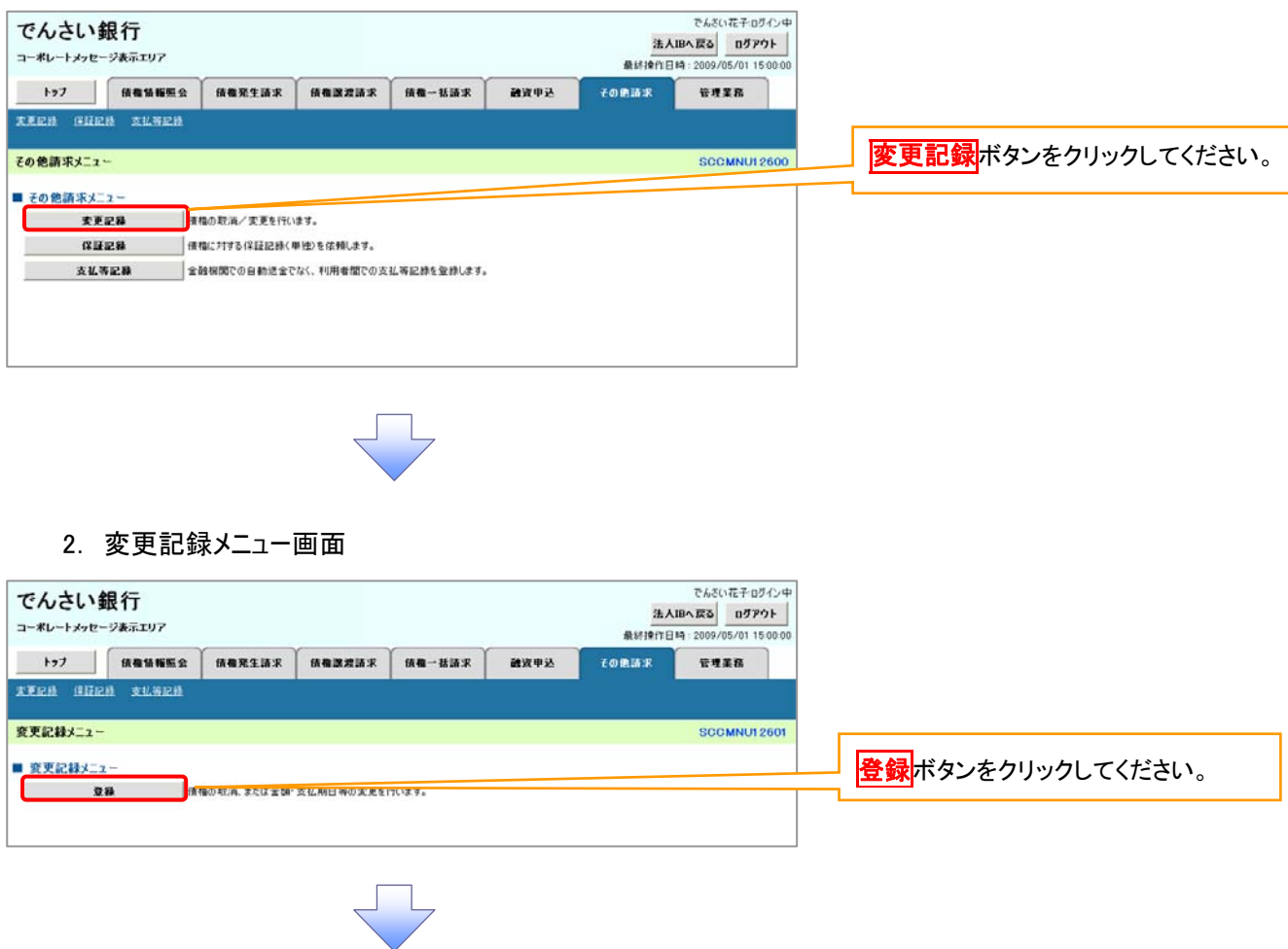

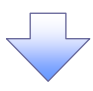

#### 3.変更記録請求対象債権検索画面

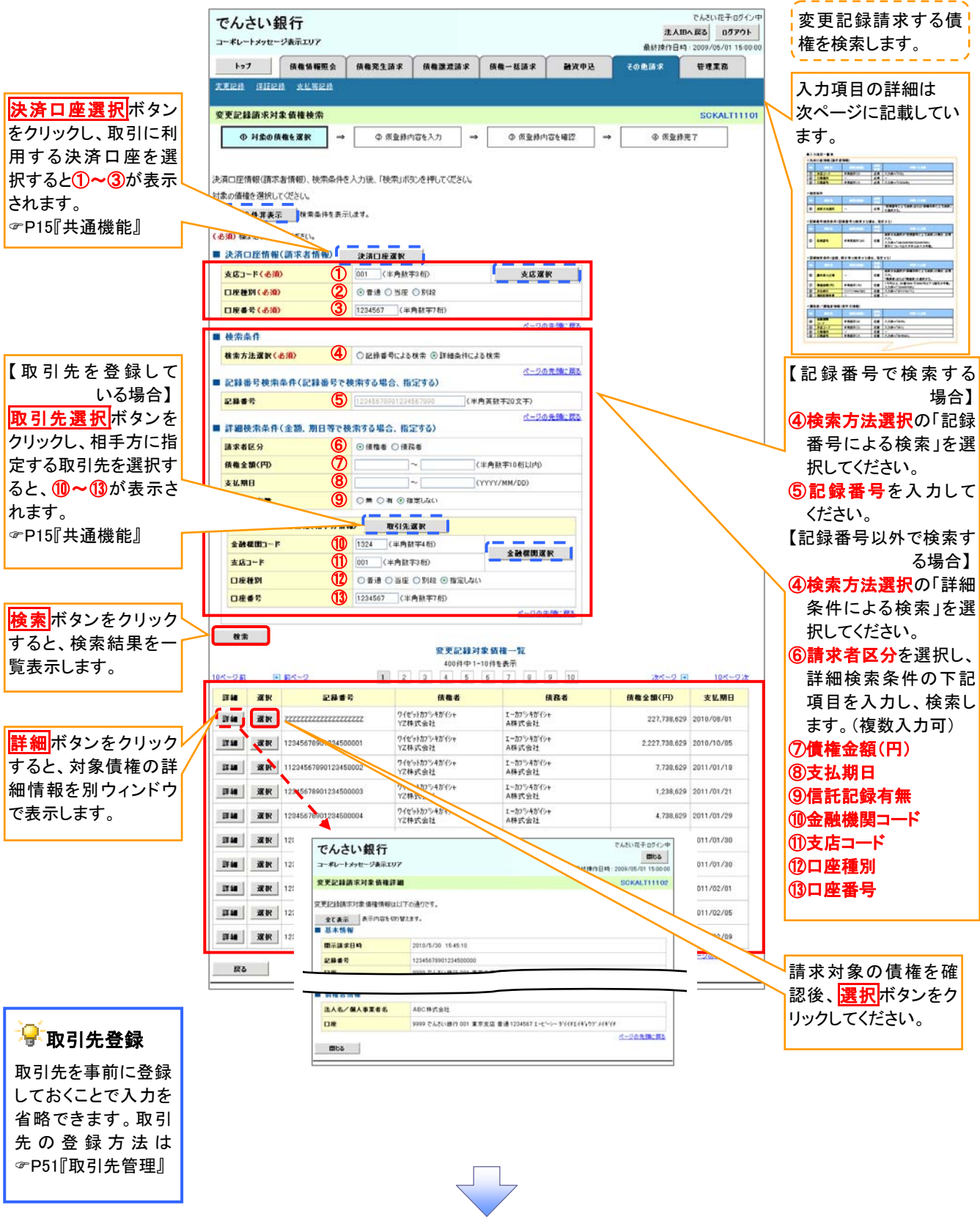

# 決済口座情報(請求者情報)

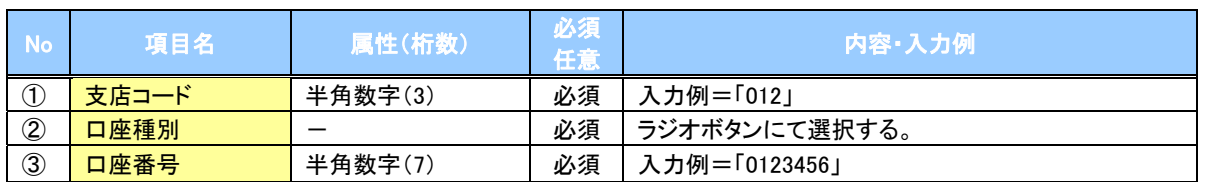

## ◆検索条件

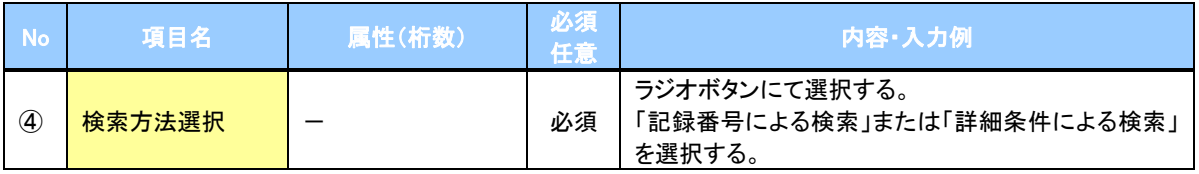

## 記録番号検索条件(記録番号で検索する場合、指定する)

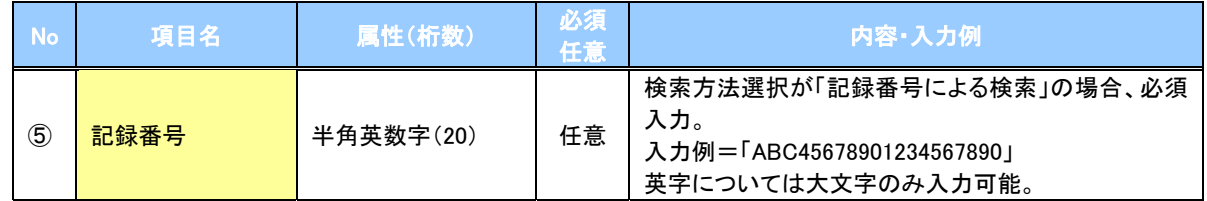

# ●詳細検索条件(金額、期日等で検索する場合、指定する)

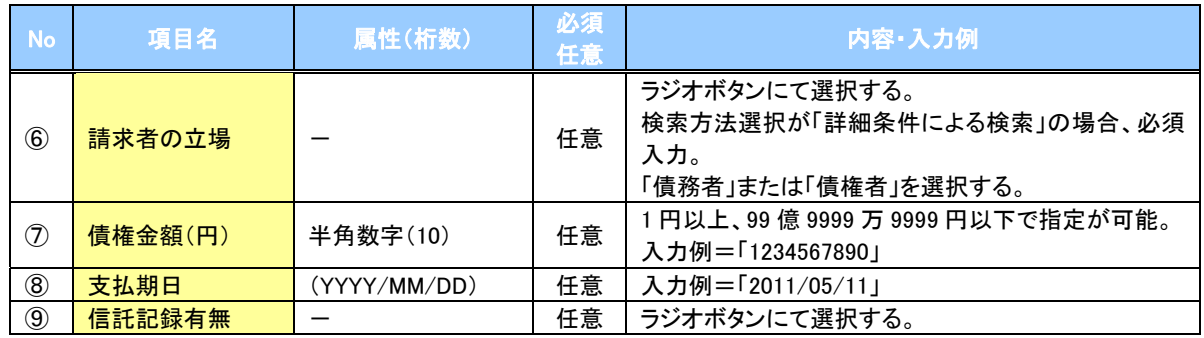

## 債務者/債権者情報(相手方情報)

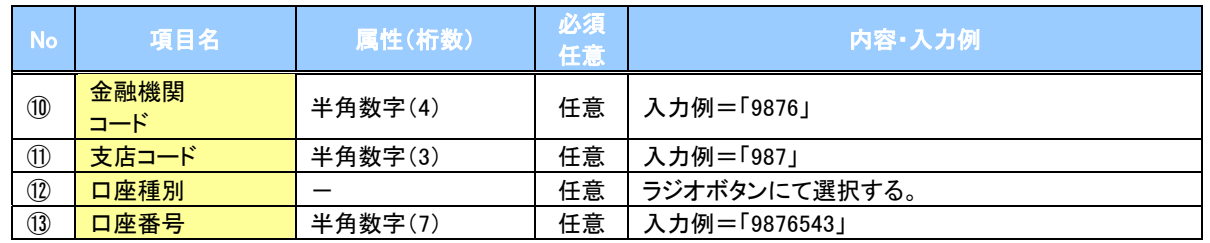

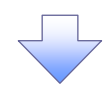

#### 4.変更記録請求仮登録画面

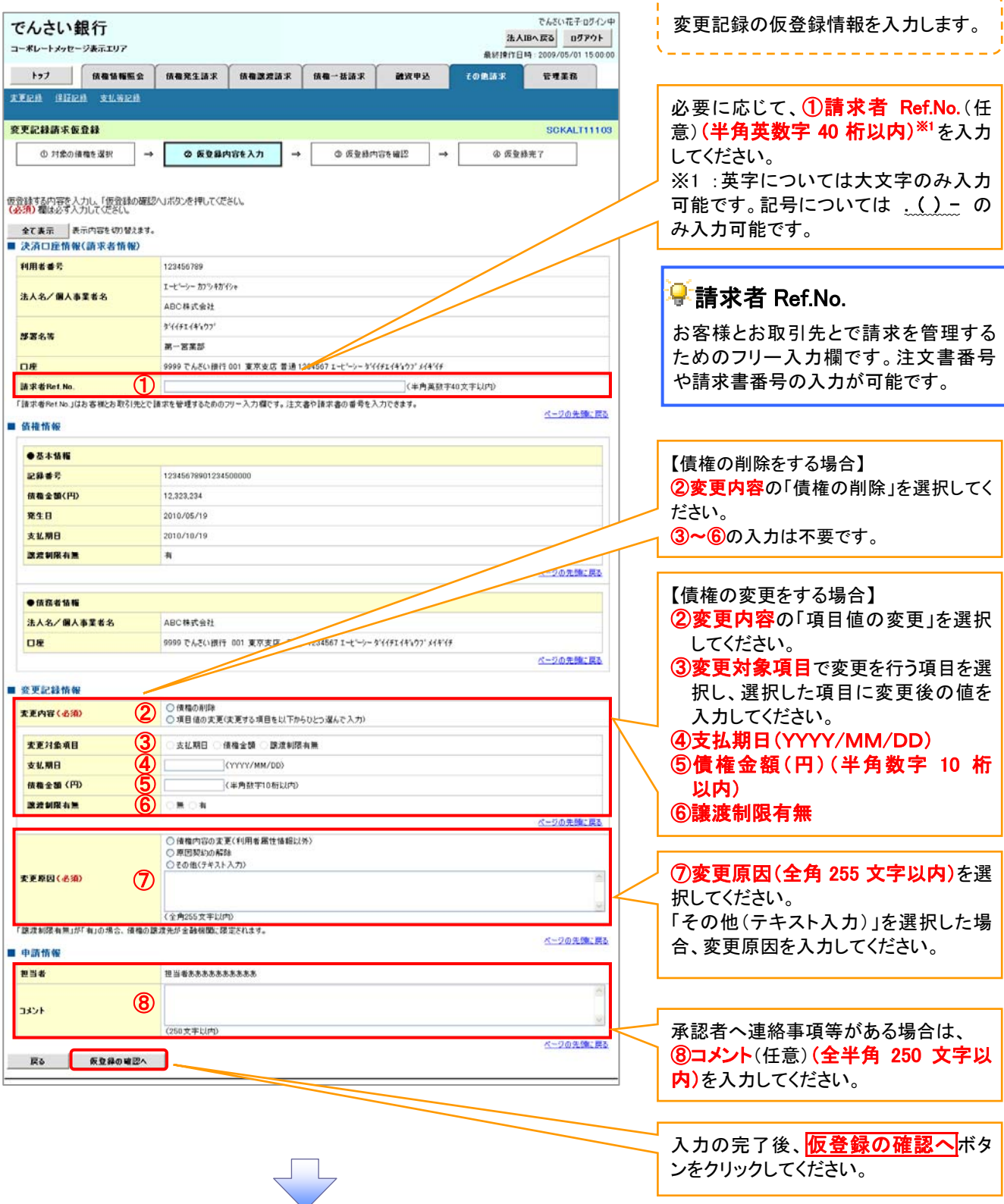

-----------

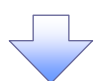

#### 5.変更記録請求仮登録確認画面

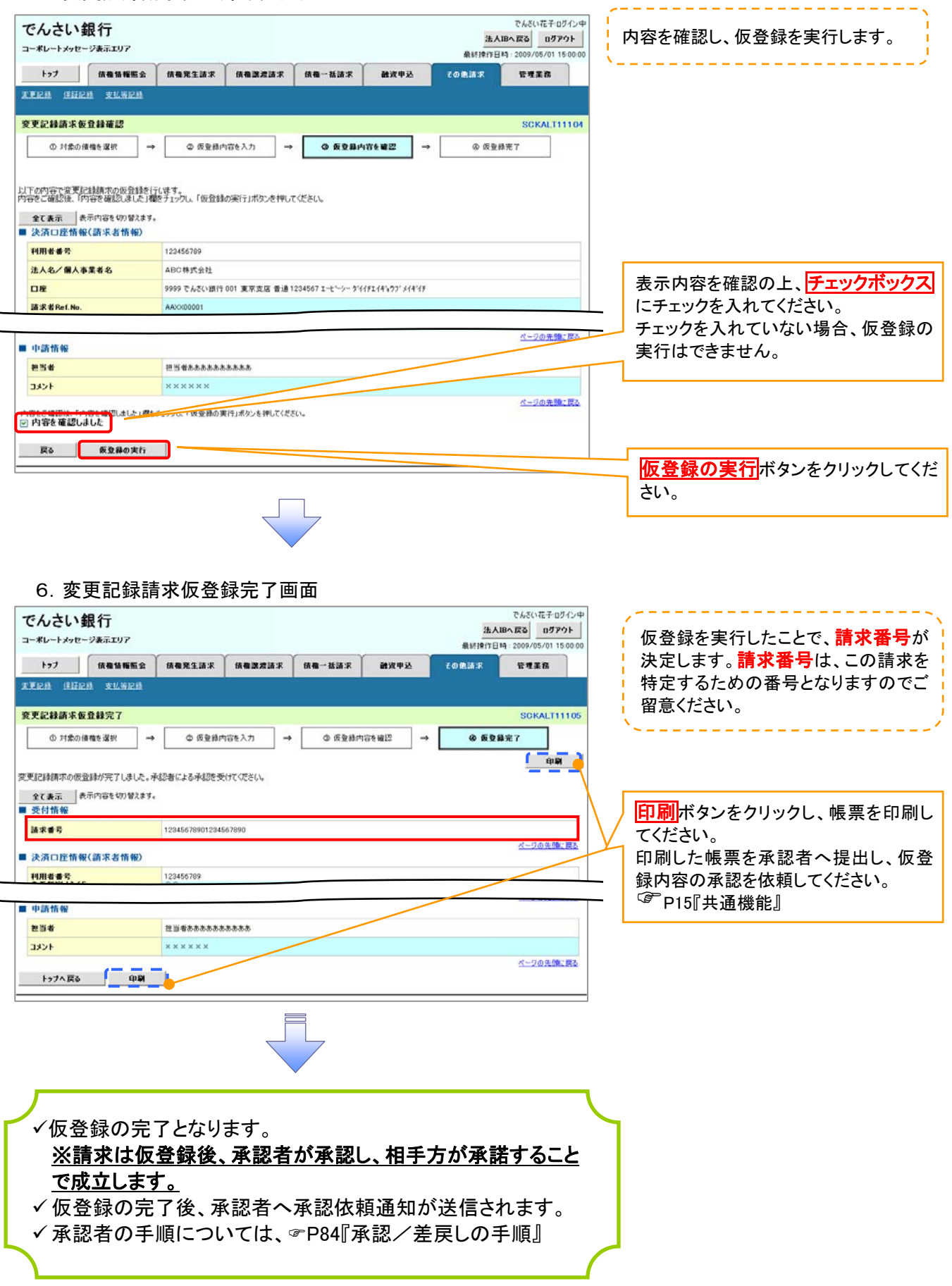

# 支払等記録

#### 概要

- 口座間送金決済以外の方法で弁済された場合、支払等記録請求をおこなうことができます。
- 支払等記録請求には、「支払を行ったことによる記録請求」と「支払を受けたことによる記録請求」 があります。

 担当者は必要な項目を入力し、仮登録を行います。「支払を行ったことによる記録請求」の場合、仮 登録後、承認者が承認し、相手方が承諾することで成立します。 ①「支払を行ったことによる記録請求」の場合の相手方の承諾は、承諾依頼通知日から記録予定 日の 5 銀行営業日後(記録予定日当日含む)までの間に相手方からの承諾回答が必要です。否認 された場合または、上記期間内に相手方からの回答がない場合は無効となります。 ②「支払を受けたことによる記録請求」の場合、相手方の承諾回答は不要です。

# > ログイン後、トップ画面の<mark>その他請求</mark>タブをクリックしてください。

1.その他請求メニュー画面 でんざい花子ログイン中 でんさい銀行 法人IBへ戻る ログアウト コーポレートメッセージ表示エリア 最終操作日時: 2009/05/01 15:000 トップ 頭痛情報服会 頭痛死生請求 鎖痛激波請求  $m - u = x$ **MWOR** 子の病語家 **GRER XEEN SHEN** 支払等記録 その他請求メニュー **SCCMNU12600** ■ その他請求メニュー  $\begin{array}{c}\n\bullet \\
\bullet \\
\bullet \\
\bullet\n\end{array}$ 使権の取消/変更を行います。 支払等記録ボタンをクリックしてくださ 保証記録 | 使指に対する保証記録(単独)を依頼します。 い。 支払等記録 1. 2.支払等記録メニュー画面 でんざい花子ログイン中 でんさい銀行 法人IBへ戻る ログアウト コーポレートメッセージ表示エリア 最終度作日時: 2009/05/01 15:00:0 トゥフ | 保養情報販会 | 保養発生請求 | 保養課理請求 | 保養一括請求 融资申込 その他語求 enza **AXEM SHEM ALWEN** 支払等記録メニュー **SCCMNU12602** ■ 支払等記録4コン ■ 受難 □ □座間送金決済(自動送金)以外の支払等記録を受精します 各録ボタンをクリックしてください。

#### 3.支払等記録請求対象債権検索画面 支払等記録請求する 債権を特定し、選択し でんきいボチログインは でんさい銀行 法人田へ戻る ログアウト ます。 コーポレートメッセージ表示エリア 最終操作日時: 2009/05/01 15:00:0 決済口座選択ボタン トゥフ 債権情報販会 債権発生請求 債権課渡請求 債権一括請求 акер 子の色語家 **Contract** をクリックし、取引に利 **XXIII SHER xKWER** 用する決済口座を選 入力項目の詳細は次 支払等記録請求対象債権検索 SCKPAY11101 択すると12~3が表示 ページに記載していま  $\begin{array}{c|c|c|c} \hline \circ & \text{H}\text{R} \text{O} & \text{H}\text{R} \text{R} & \text{H}\text{R} \text{R} & \text{H} \end{array}$ ◎ 师勤精肉容多入力 → ◎ 页卷精内容\* 编控 →  $@69877$ されます。 す。 [P15『共通機能』](#page-16-0)  9(請求者情報)、検索条件を入力後、「検索」ボタンを押してください。 of the distance VEELL  $\frac{1}{2}$   $\frac{1}{2}$  ■ 夜素条件非表示 ● 表件を表示します。 Ē. **CASIN BELIEF 3 THURSTS.** ■ 決済口座情報(請求者情報) ■ 決済口産選択 ■ 決済口座情報(請求者 **CALL AND AN AUTOMOTIVE** 支店コード(必須) 支店運転  $\overline{O}$ (半角数字3桁) 情報)の④請求者区分 serranga pendangan kal 口座種別(必須) O #38 O BE O BIR ② を選択してください。 口座番号(必須)  $\overline{\mathbf{3}}$ (半角数字7桁) .<br>Na bana kara sa ka 支払等記録を請求する事由 立場 **Contract Contract St Annual Contract** ◎ 価格者として、価格の支払を受けたことによる記録語求。  $38 + 17 =$ ○ 債務者として、債権の支払を行ったことによる記録請求。 請求者区分(必須) ④  $x \vee x$ ○ 保証入として、債権の支払を行ったことによる記録請求。 **O その他の事由** ページの先(後) 戻る 【記録番号で検索する場 核热离音 <mark>5</mark> ○ 記録番号による検索 ◎ 詳細条件による検索 合】 【取引先を登録して ■東方注視駅(送街) ページの先頭に戻る ⑤検索方法選択の「記 いる場合】 ■ 記録番号検索条件(記録番号で検索する場合、指定する) 取引先選択 ボタンを page  $\circ$ (半角英数字20文字) 録番号による検索」を ページの生物に関わ 選択してください。 クリックし、債務者また ■ 詳細検索条件(金額、期日等で検索する場合、指定する) ⑥記録番号を入力して  $\circledcirc$  $\mathcal{L}=\mathcal{L}^{\text{max}}$ は債権者に指定する 信仰全部(円) (半角数字10桁以内) 大规则目 ī. cyyyyaw/nn  $\begin{picture}(180,10) \put(0,0){\line(1,0){155}} \put(10,0){\line(1,0){155}} \put(10,0){\line(1,0){155}} \put(10,0){\line(1,0){155}} \put(10,0){\line(1,0){155}} \put(10,0){\line(1,0){155}} \put(10,0){\line(1,0){155}} \put(10,0){\line(1,0){155}} \put(10,0){\line(1,0){155}} \put(10,0){\line(1,0){155}} \put(10,0){\line(1,0){155}}$ ください。 取引先を選択すると、 大林地中的名称 **③** ○ ■ ○ 有値配着 一部弁<br>11 ○ ■ ○ 有 ◎ 有定しない ⑪~⑭が表示されま 【記録番号以外で検索 ⑩ する場合】 す。 **FIRSIAARE** ⑤検索方法選択の「詳 [P15『共通機能』](#page-16-0)  **RMANT-R** ⑪ (半角数字4桁 **F REBAR** 支店コード (半角数字3桁) ⑫ 細条件による検索」を **13 0 番油 ○ 当年 ○ 別段 ④ 指定しない** 口座移列 選択してください。 (半角数字7相) nees ⑭ 詳細検索条件の下記  $d = 0.644001192$ 検索ボタンをクリック  $x =$ 項目を入力し、検索し すると、検索結果を一 支払等記録対象情報一覧 ます。(複数入力可) 覧表示します。 ⑦債権金額(円)  $m = 500$ **Gott Little**  $10.6 - 12.5$ --**ESS** 精微者 精选者 **信箱全額(円)** 支払期日 ⑧支払期日 ワイゼットカリシキかくシャ<br>YZ株式会社 I-カワッキかくシャ<br>A株式会社 His River Description of the River of the River of the River of the River of the River of the River of the River 227,738,629 2010/08/0 ⑨支払等記録有無 **IT is NEW 12345678901234580001** ワイセットカプシキがイシャ<br>YZ株式会社 ビーカプシキがイシャ<br>日格式会社 2227238629 2010/10/05 ⑩信託記録有無 <mark>詳細</mark>ボタンをクリック <sub>2代のトカウンキか化+</sub><br>YZM処会社 WW 38R 11234567090123450002 シーカワンキかイント<br>C株式会社 7,738,629 2011/01/18 ⑪金融機関コード すると、対象債権の詳 7ft'+http'><del>fax</del>e<br>YZ株式会社 -<br>ディーカバンキガイント<br>D.精子文会社 ⑫支店コード ||詳細 || 文釈 || 12343678901234500003 1,238,629 2011/01/21 細情報を別ウィンドウ **MARY ANY** ワイセットカッション<br>YZ株式会社 ⑬口座種別 ■■ 调取 12345678901324500004 4 738 629 2011/01/29 で表示します。 **詳細 | 選択 | 1234567890123450000g** ワイセットカウンキかイシャ<br>YZ株式会社 17加う4が行<br>F株式会社 ⑭口座番号 7,738,629 2011/01/30 ワイセットカッシャかイシャ<br>YZ株式会社 シーカプシキガイシャ<br>G #4 式 会社 THE 200 12345678901234500006 7.738 623 2011/01/30 **ⅢⅢ | ⅢⅢ 12345678901 でんさい銀行** 請求対象の債権を確 コーポレートメッセージ表示エリア ■■ | 双訳 | 1234567890 evenon : 11/02/05 支払等記録請求対象情報評編 SCKPAY11102 認後、<mark>選択</mark>ボタンをク ■■ ■ ■ 123456789 11/02/0 ※1/2022年度で10点 後後後には「Tec活かか」 リックしてください。 ページの年間に戻る 全て表示 表示内容を切り替えます。<br>■ 基本情報 戻る 图示清求日内 **信者全部(PD** 100.000.000 日取引先登録 イーリの先後に関す 保证人情報 取引先を事前に登録 **BAS/MASEES** encares 9999 でんさいまけ 002 品川主店 香港 1234567 イードィーエフカワンキカイン しておくことで入力を  $n*$ 保証記録日<br>(東子記録年月日) 2010/04/17 省略できます。取引 メージの事情に関わ 先の登録方法は  $Bb\delta$ [P51『取引先管理』](#page-62-0)

# 決済口座情報(請求者情報)

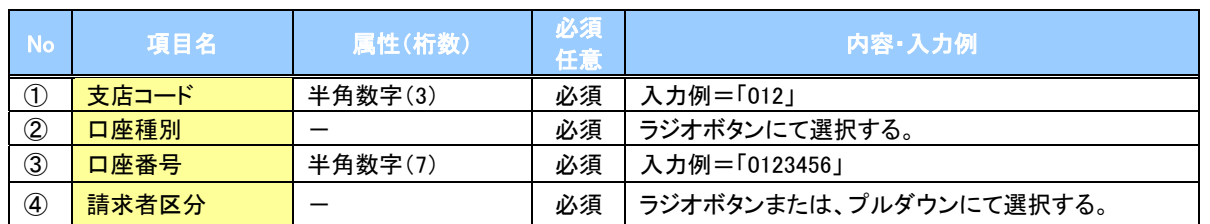

┢ 検索条件

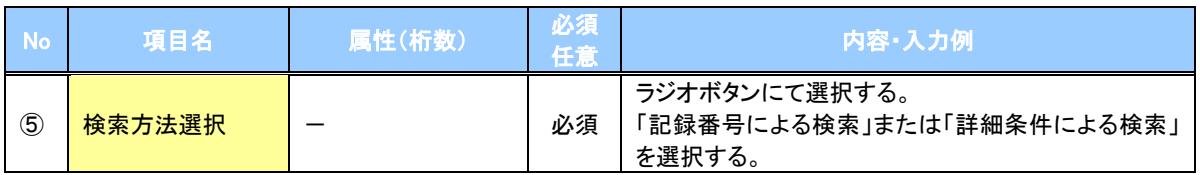

#### 記録番号検索条件(記録番号で検索する場合、指定する)

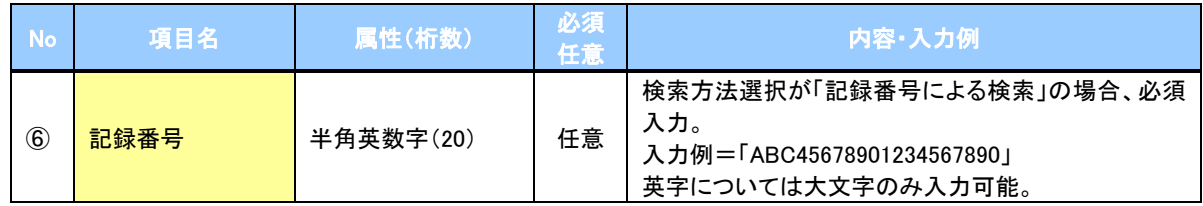

## 詳細検索条件(金額、期日等で検索する場合、指定する)

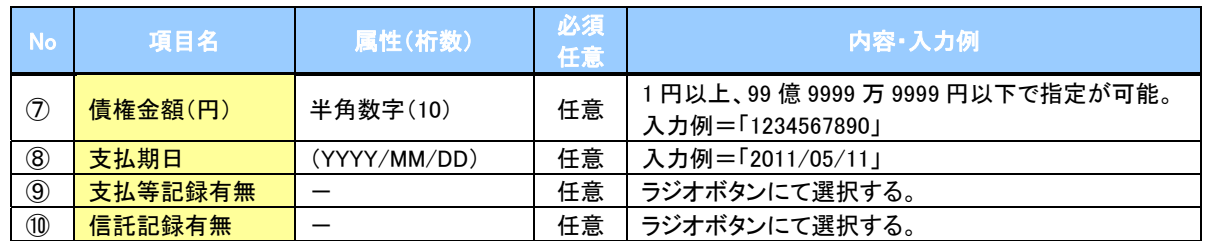

# →債務者/債権者情報(相手方情報)

I

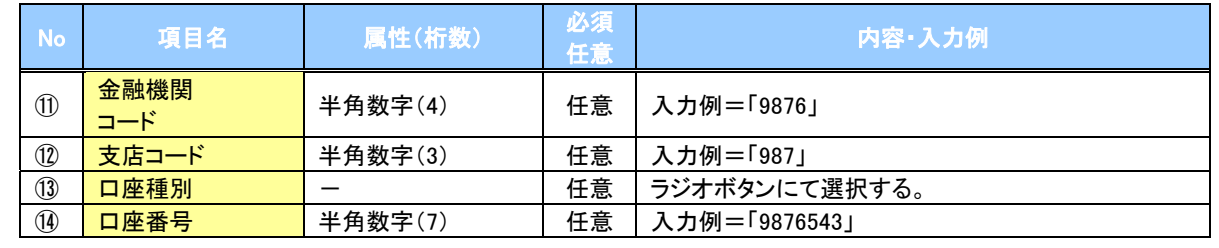

 $\overline{\phantom{a}}$ 

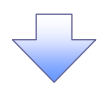

#### 4.支払等記録請求仮登録画面

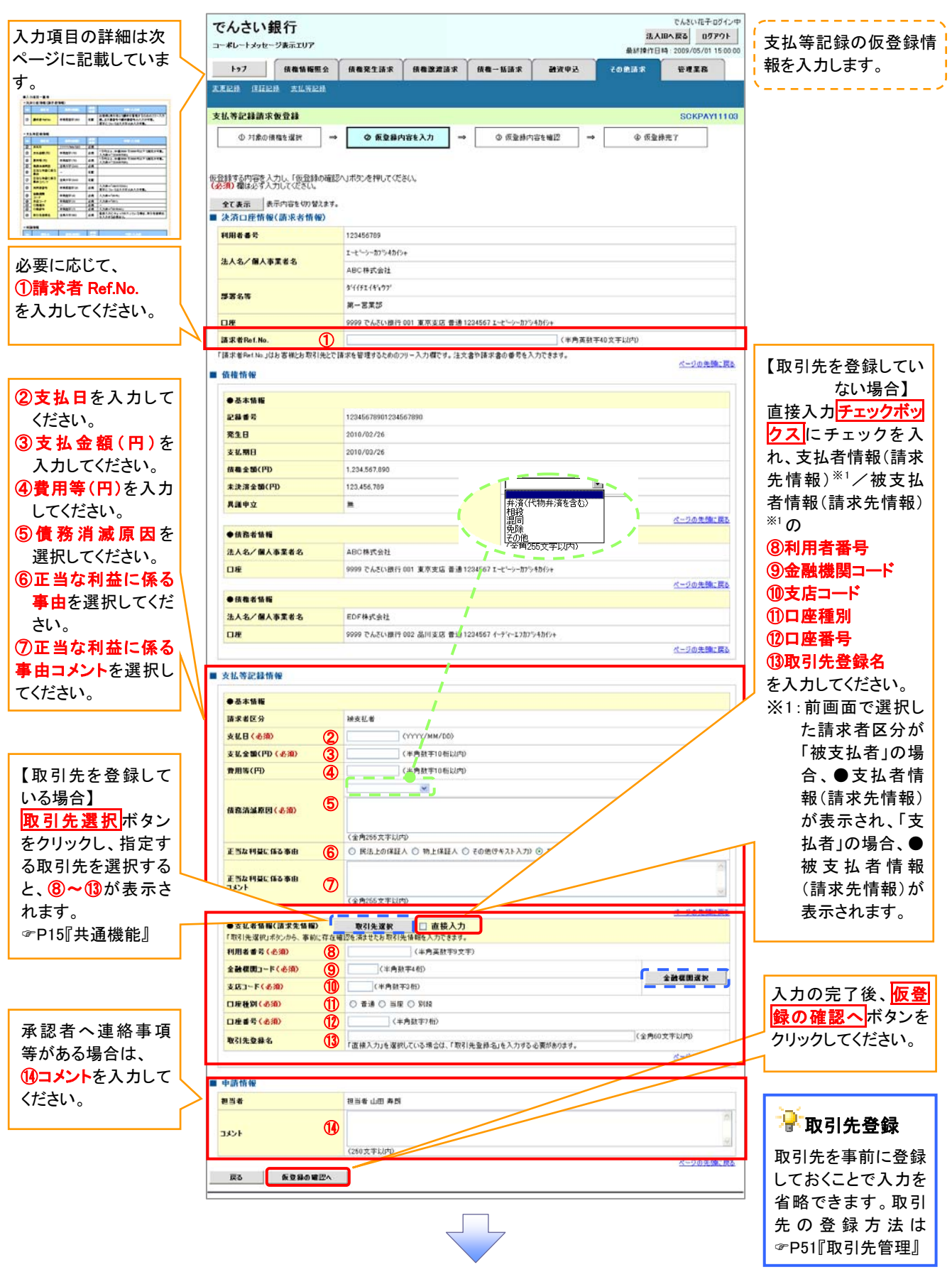

# 決済口座情報(請求者情報)

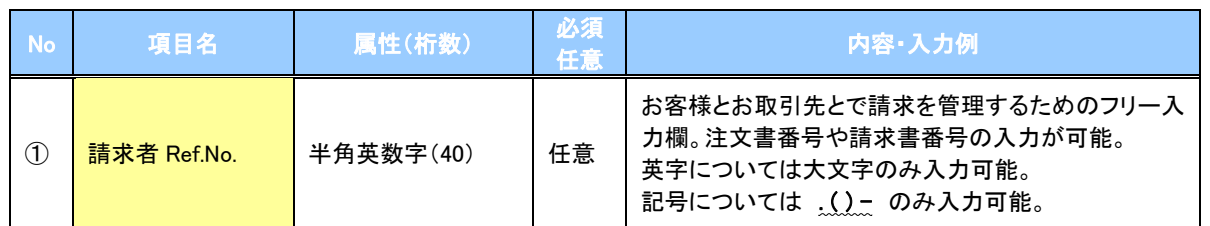

# ●支払等記録情報

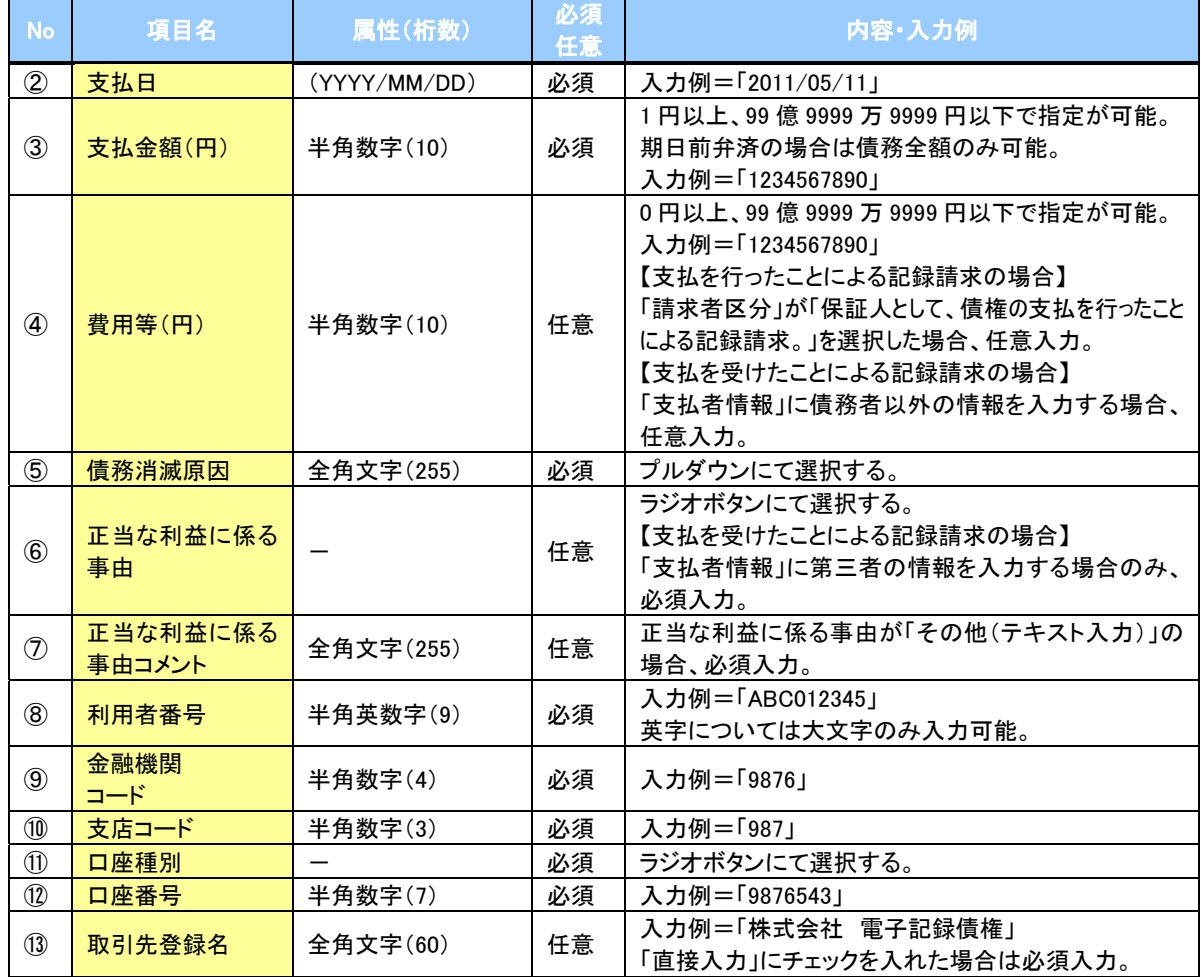

#### →申請情報

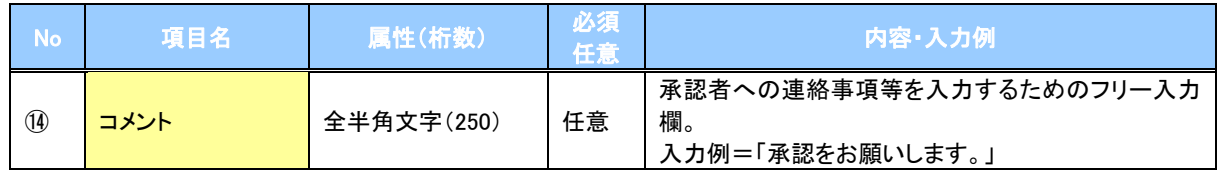

 $\overline{2}$
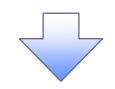

## 5.支払等記録請求仮登録確認画面

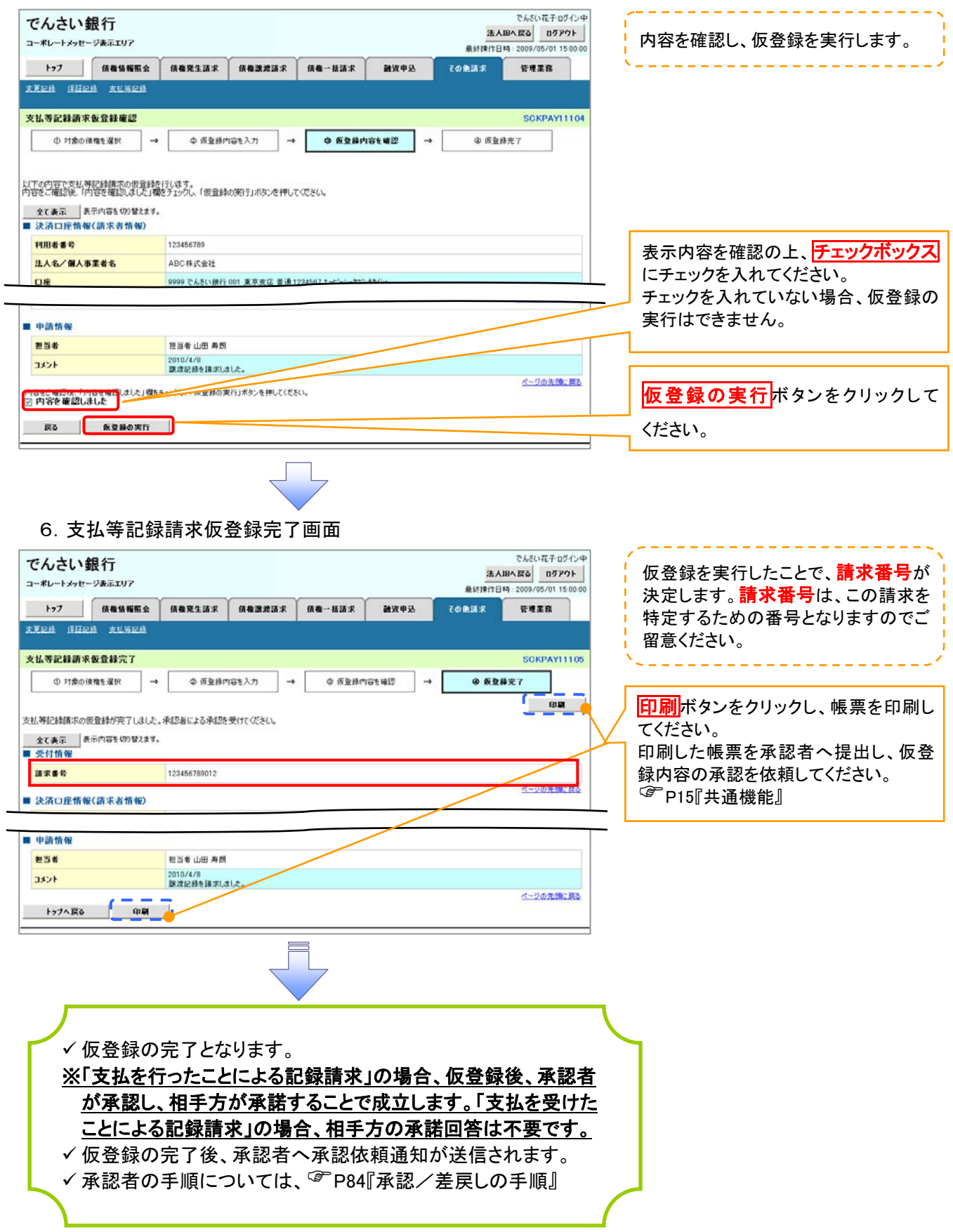

# 指定許可管理

概要

- ✓ 指定許可先を登録すると「許可先」として指定した取引先以外からの請求をエラーとする機能 です。
- 担当者は必要な項目を入力し、仮登録を行います。承認者が仮登録を承認することで指定許可 登録が完了します。

事前準備

取引先の情報を事前に準備してください。

# 指定許可登録

<mark>> ログイン後、トップ画面の<mark>管理業務</mark>タブをクリックしてください。</mark>

1.管理業務メニュー画面

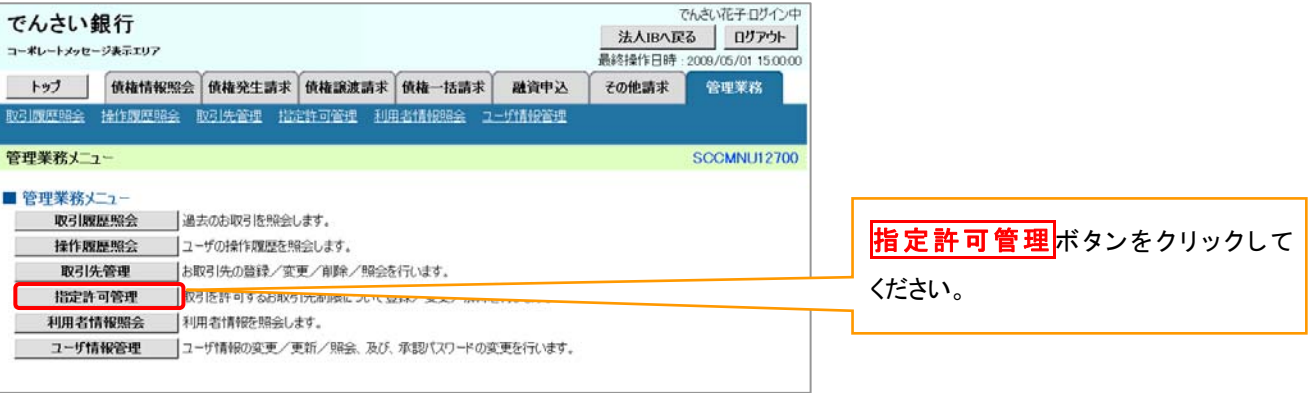

### 2.指定許可管理メニュー画面

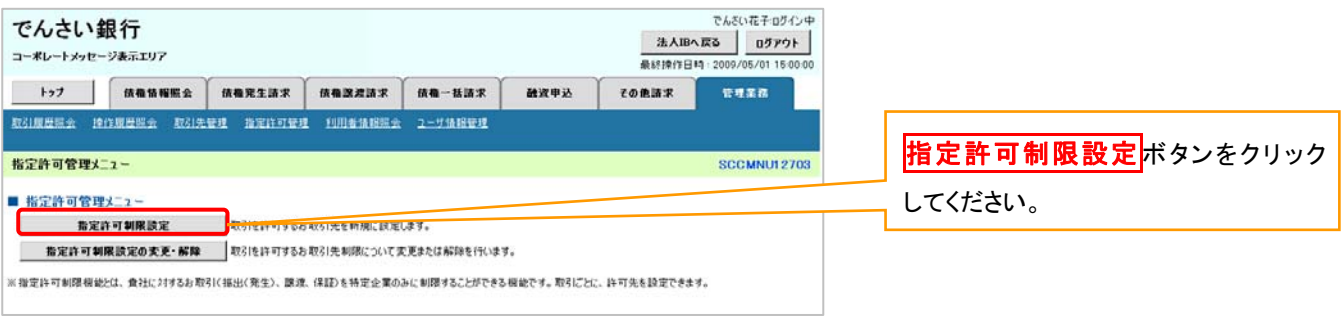

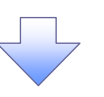

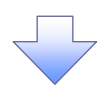

#### 3.指定許可制限設定仮登録画面

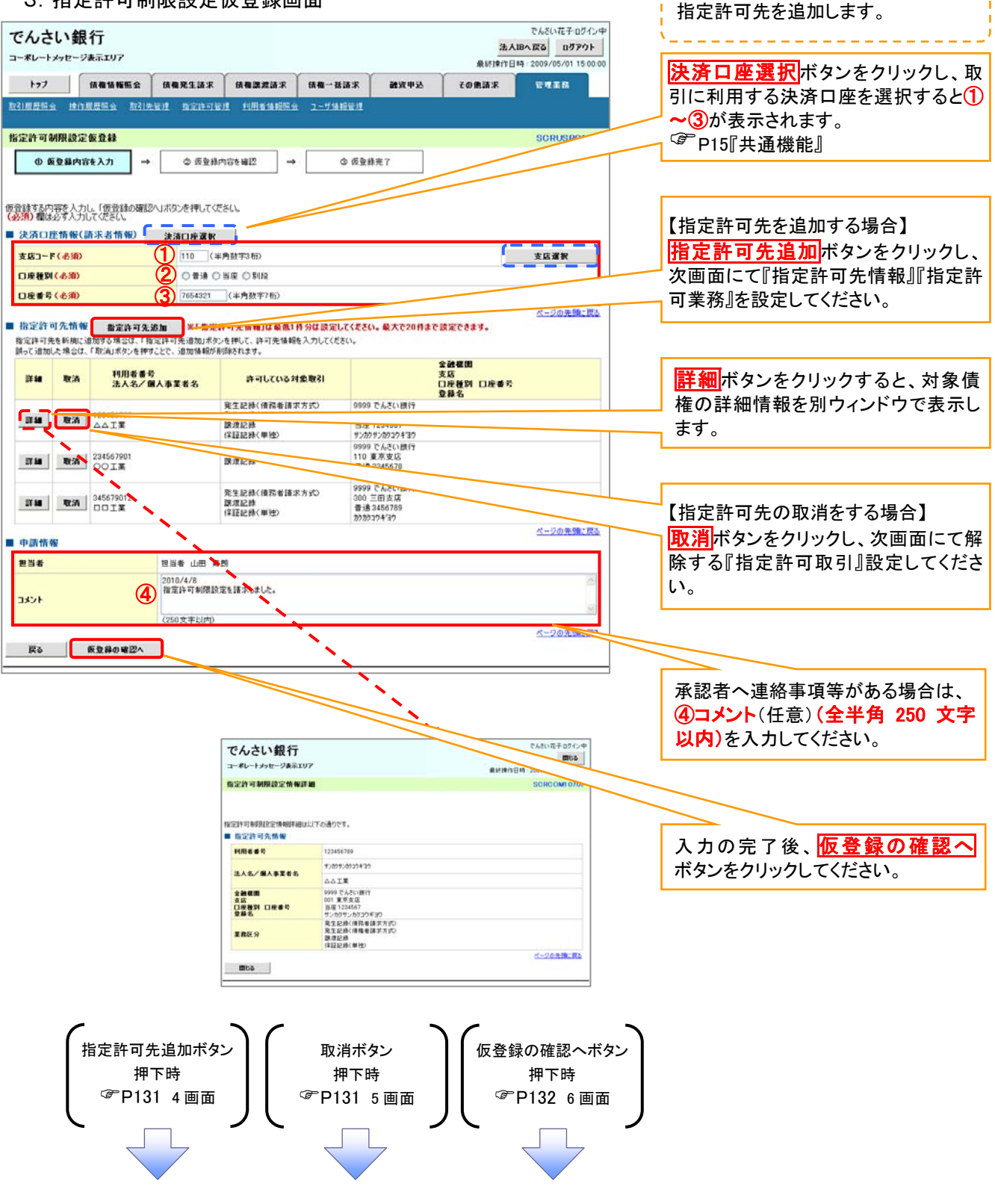

<span id="page-147-0"></span>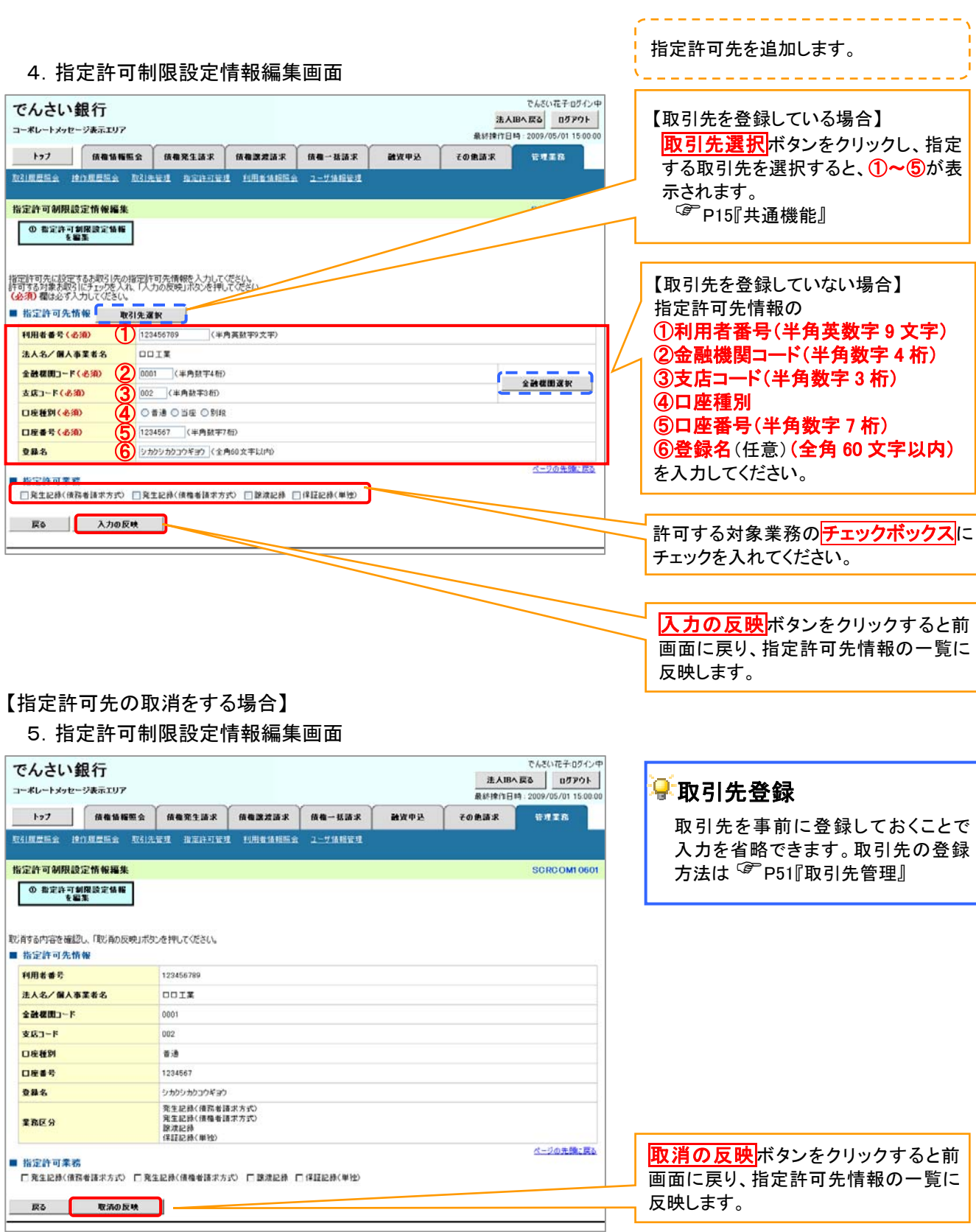

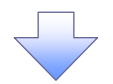

## <span id="page-148-0"></span>6.指定許可制限設定仮登録確認画面

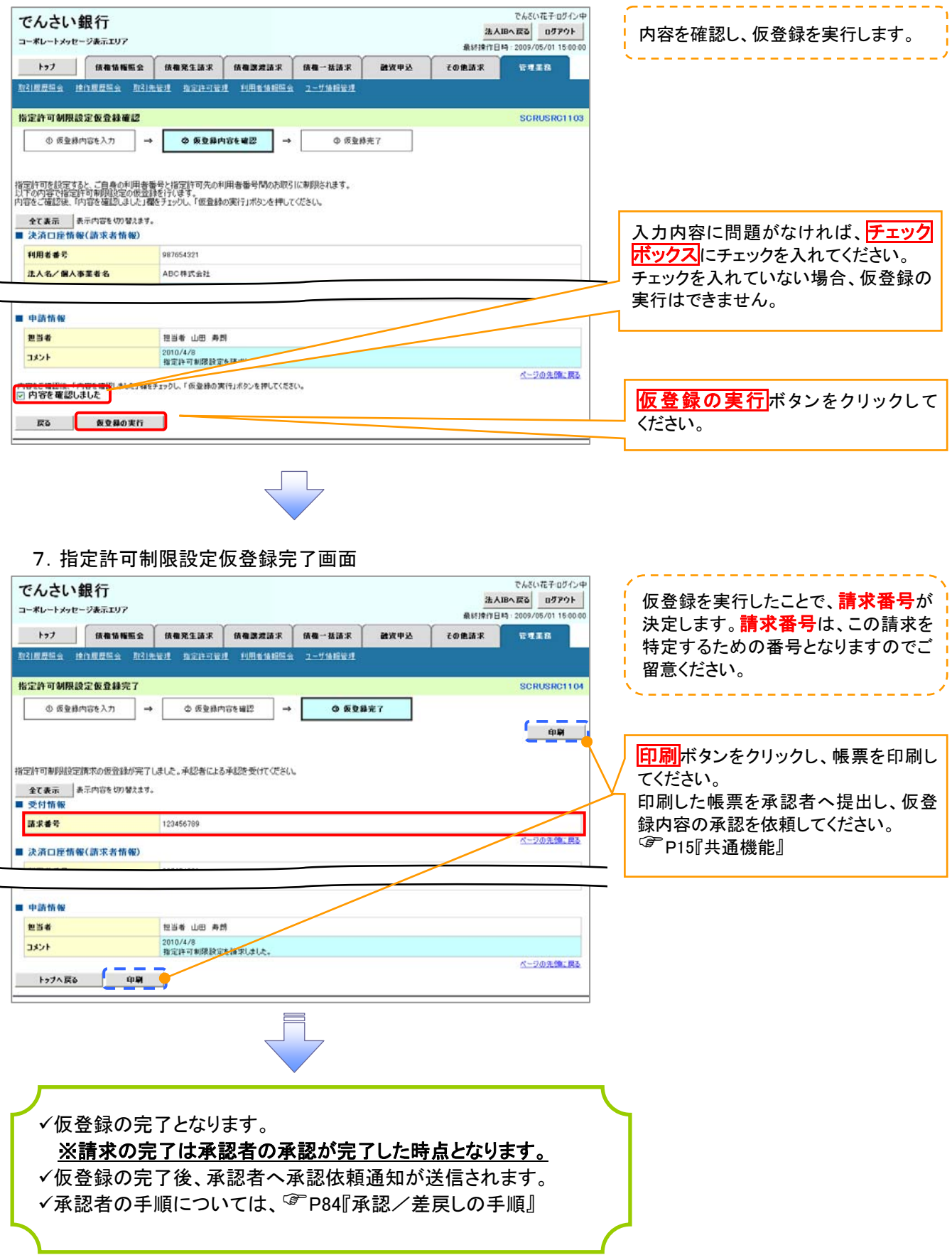

指定許可変更・解除

# <mark>> ログイン後、トップ画面の<mark>管理業務</mark>タブをクリックしてください。</mark>

1.管理業務メニュー画面

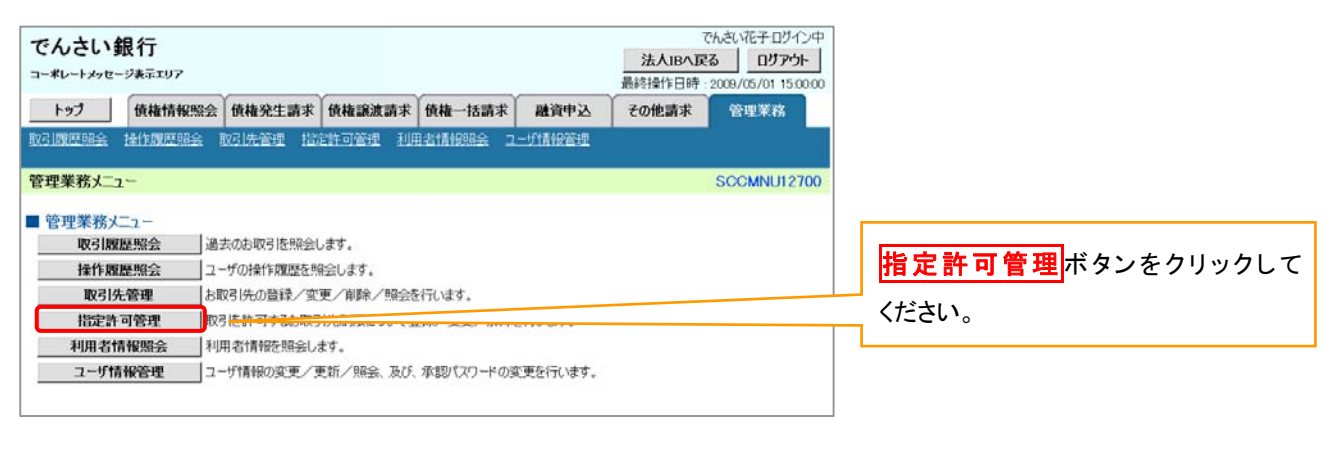

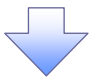

2.指定許可管理メニュー画面

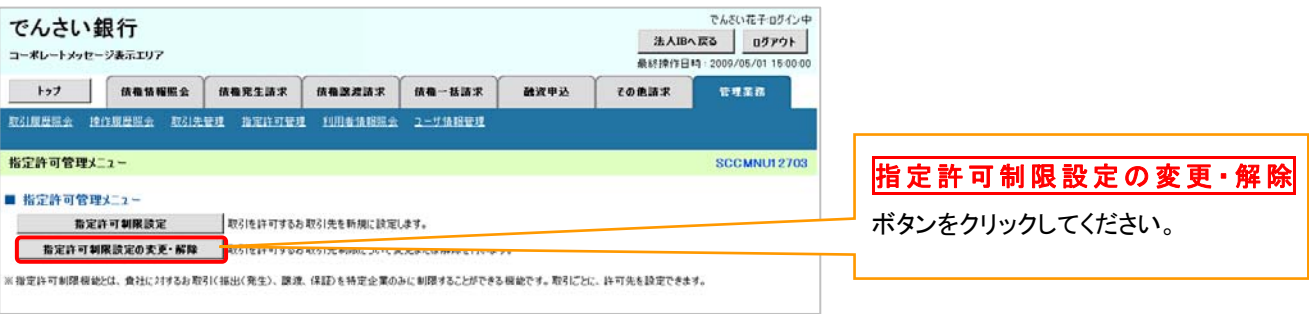

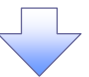

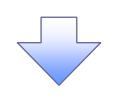

## 3.指定許可先検索画面

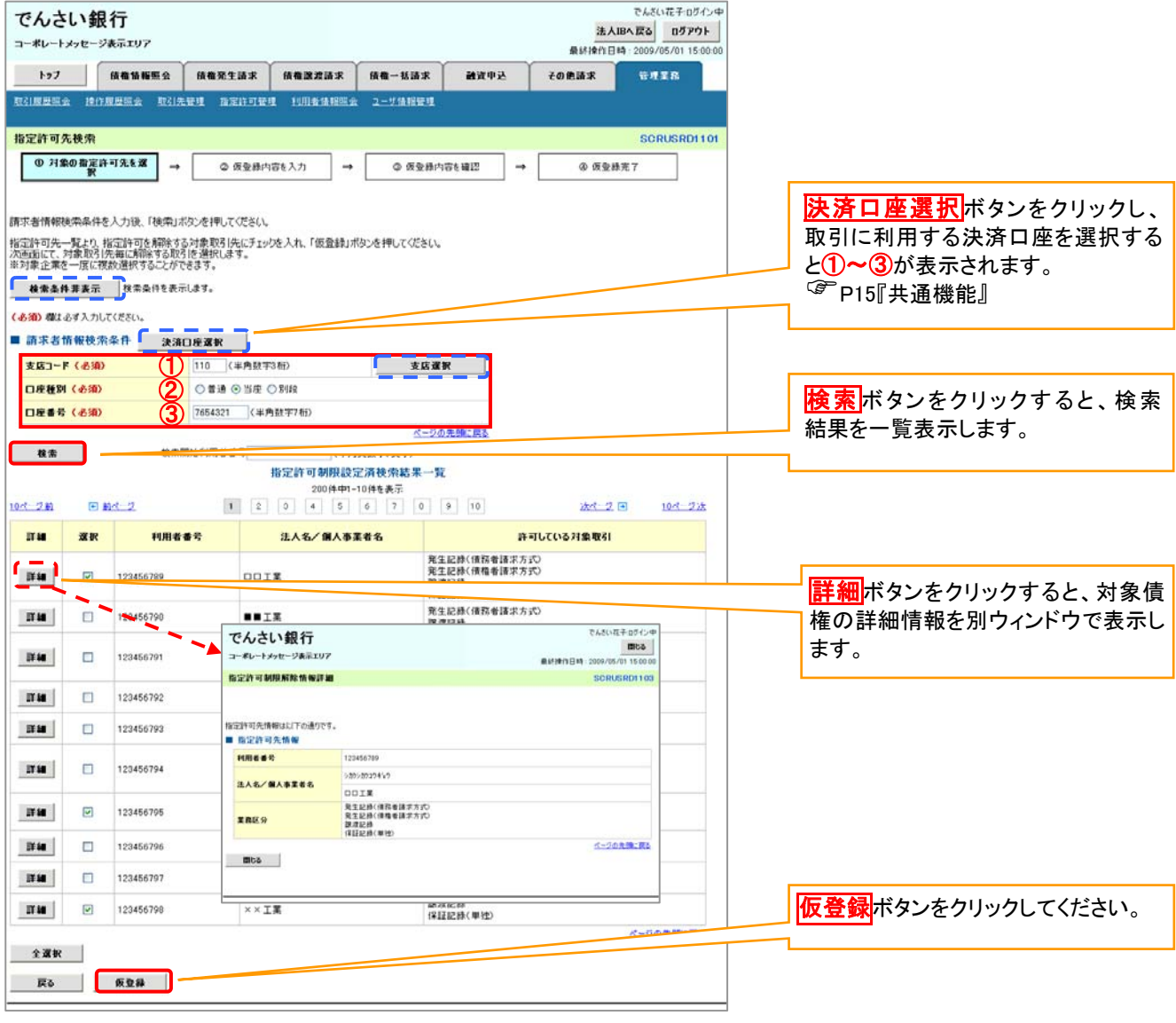

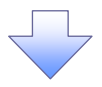

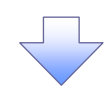

## 4.指定許可制限解除仮登録画面

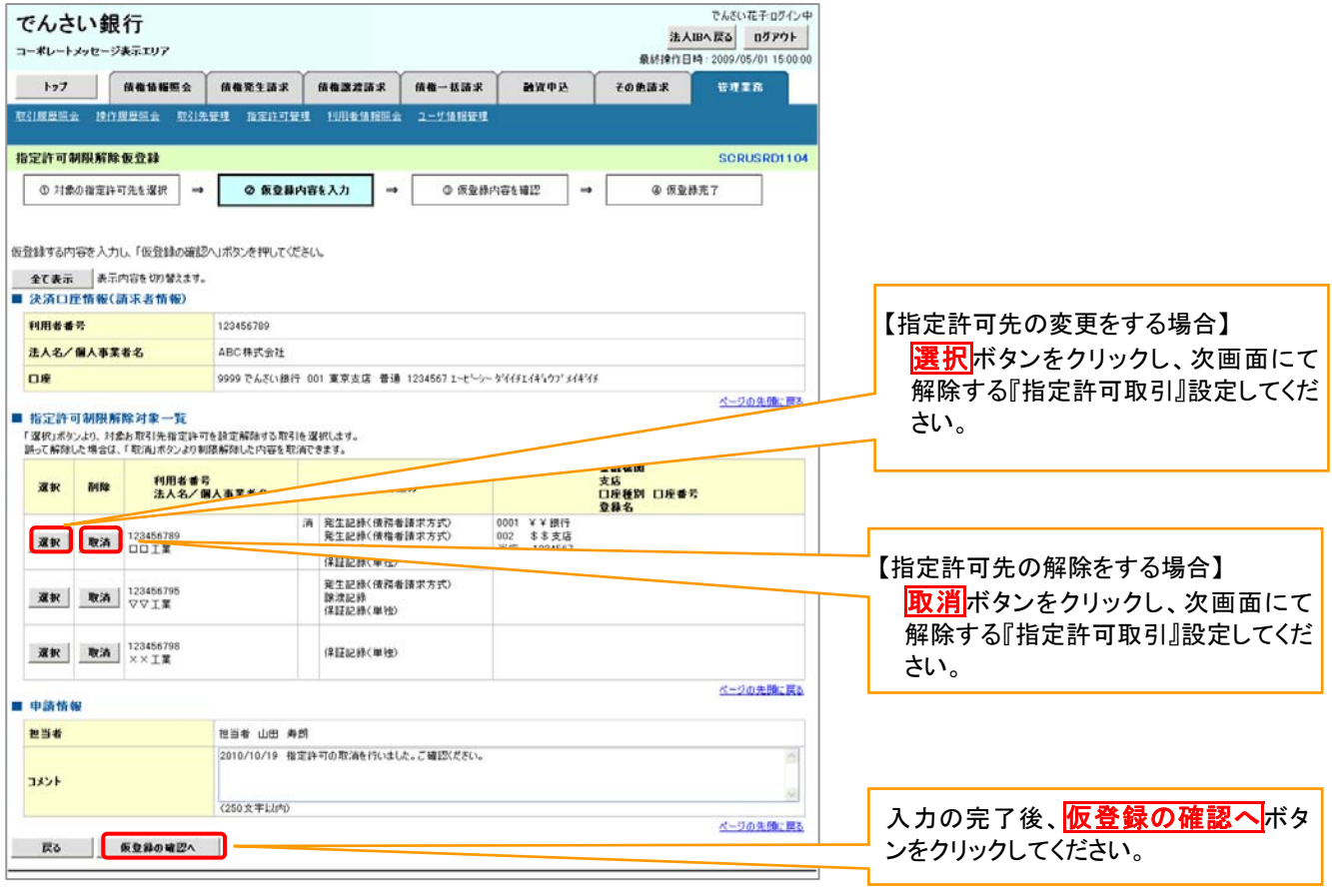

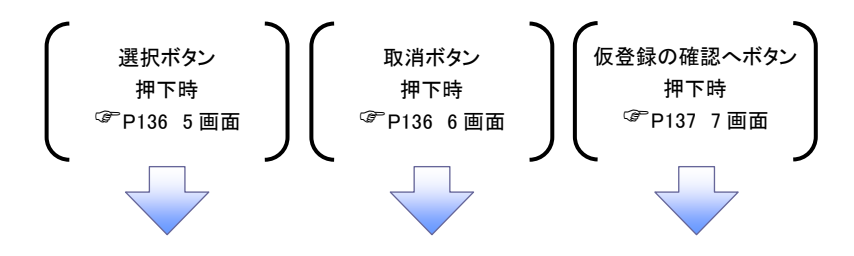

## <span id="page-152-0"></span>【指定許可先の変更をする場合】

5.指定許可制限解除情報編集画面

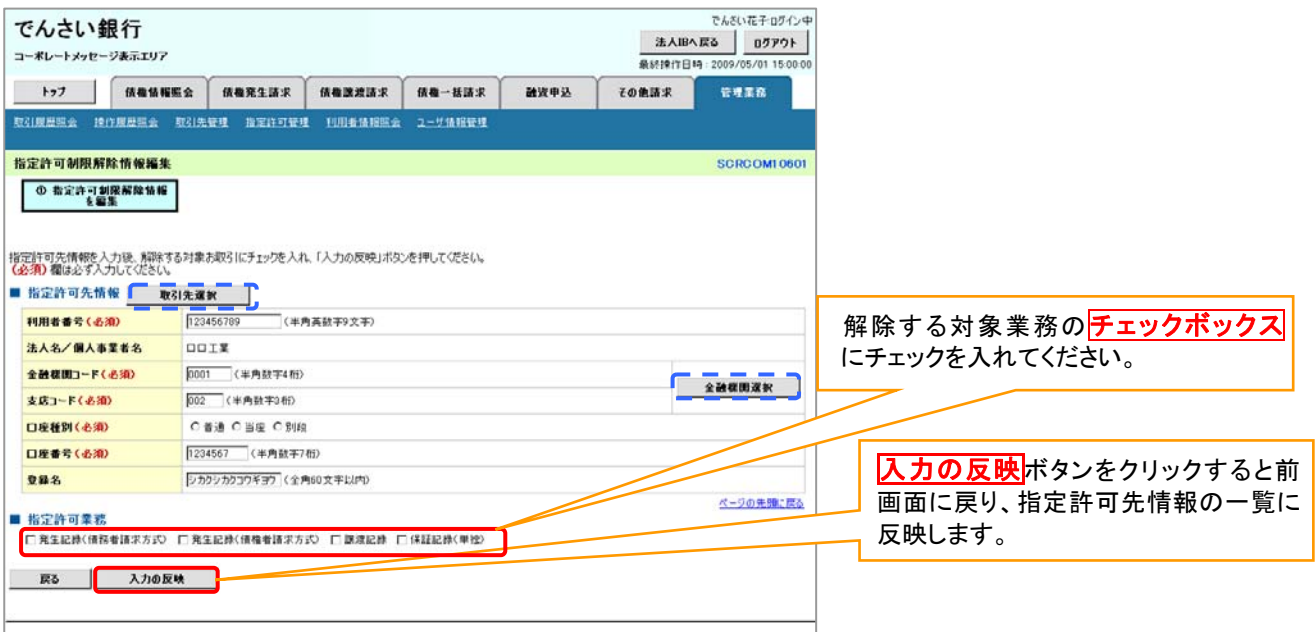

# 【指定許可先の解除をする場合】

6.指定許可制限解除情報編集画面

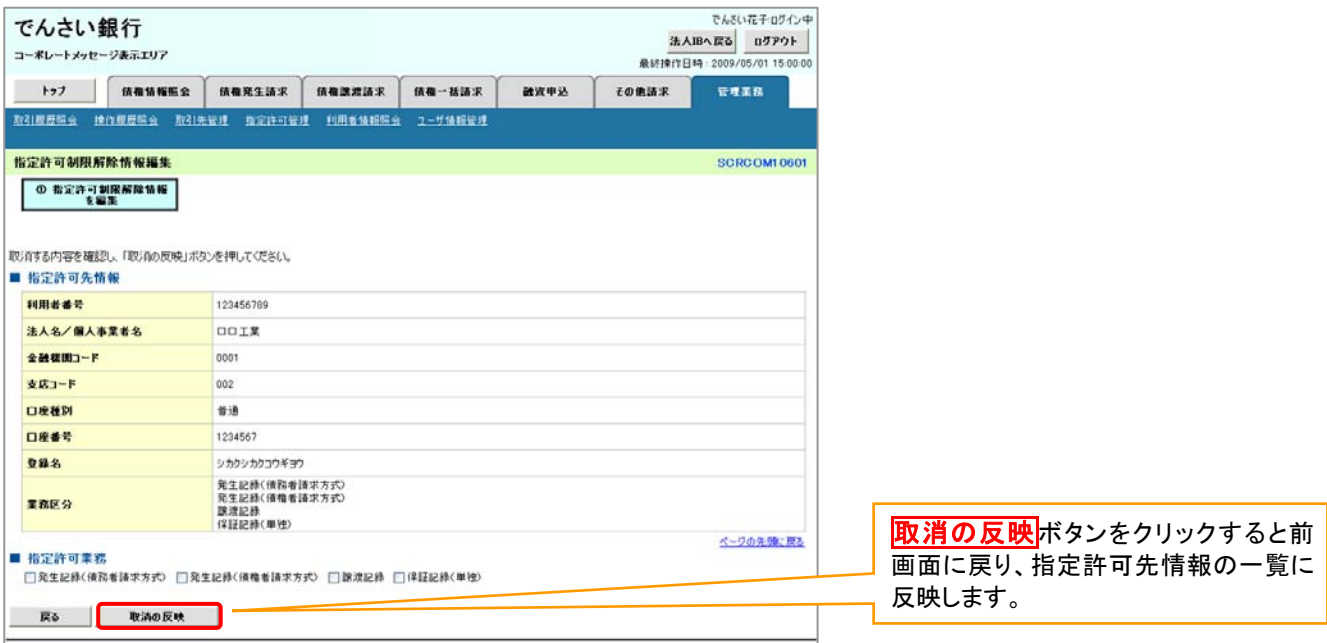

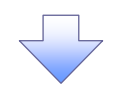

## <span id="page-153-0"></span>7.指定許可制限解除仮登録確認画面

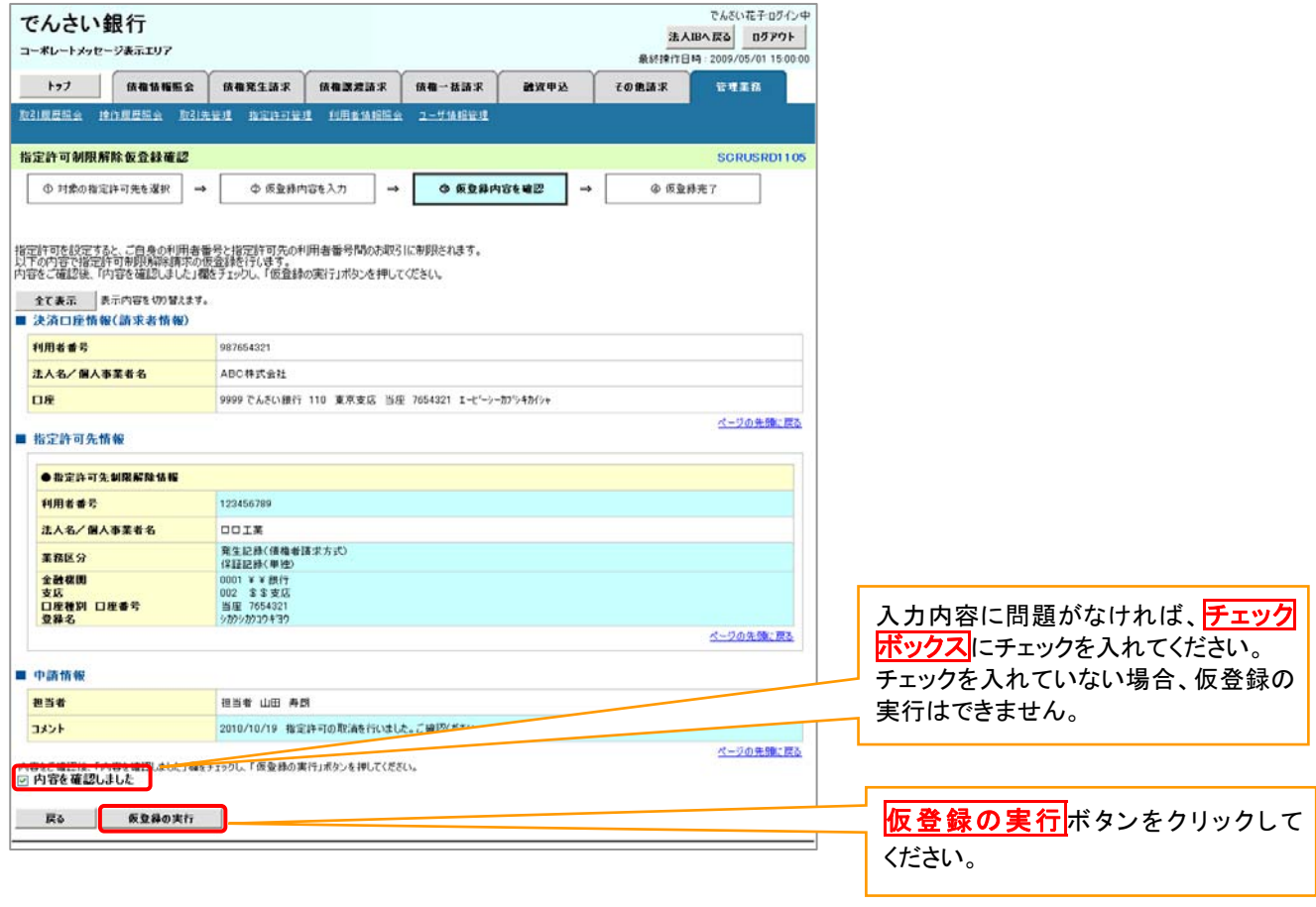

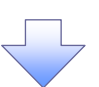

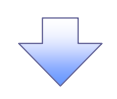

## 8.指定許可制限解除仮登録完了画面

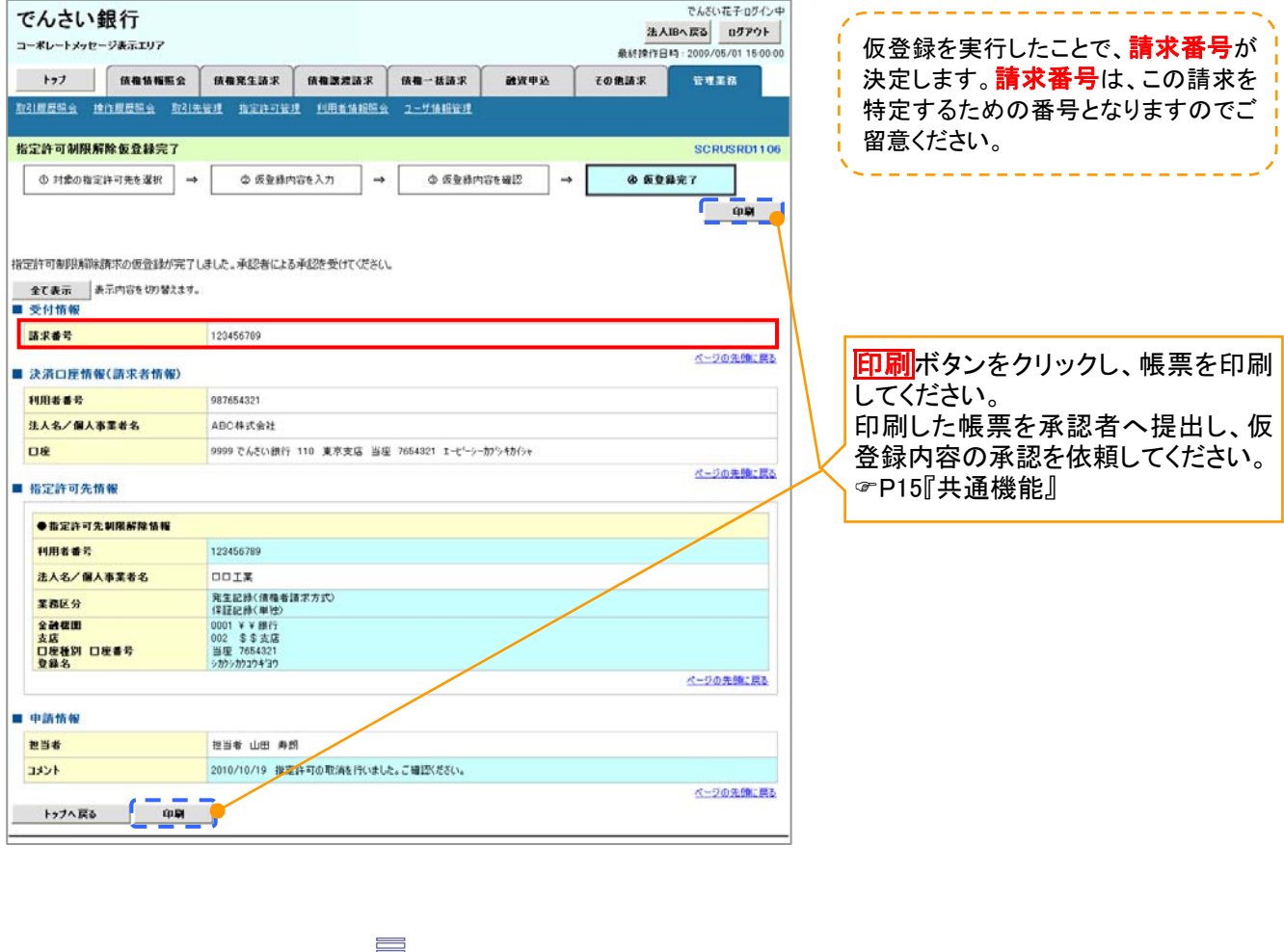

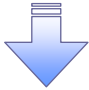

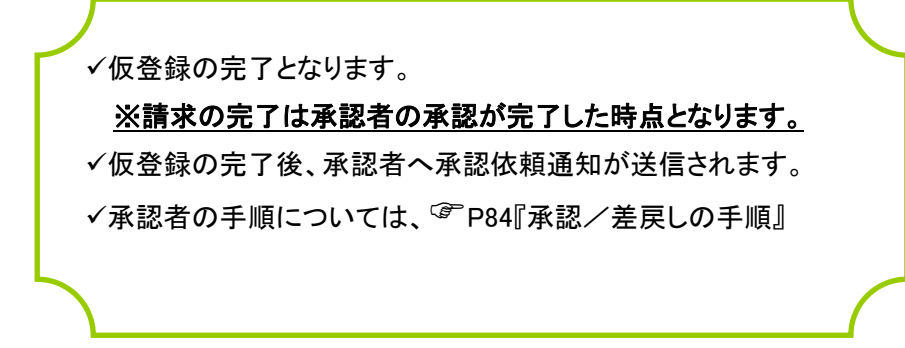

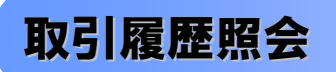

概要

過去の取引を照会することができます。

当日を含めた過去 92 日間の範囲で照会が可能です。

一覧で照会できる件数の上限は 2000 件です。

取引履歴照会を行うには、取引履歴照会権限と権限のある口座の範囲内で照会可能です。

# <mark>> ログイン後、トップ画面の</mark>管理業務タブをクリックしてください。

1. 管理業務メニュー画面

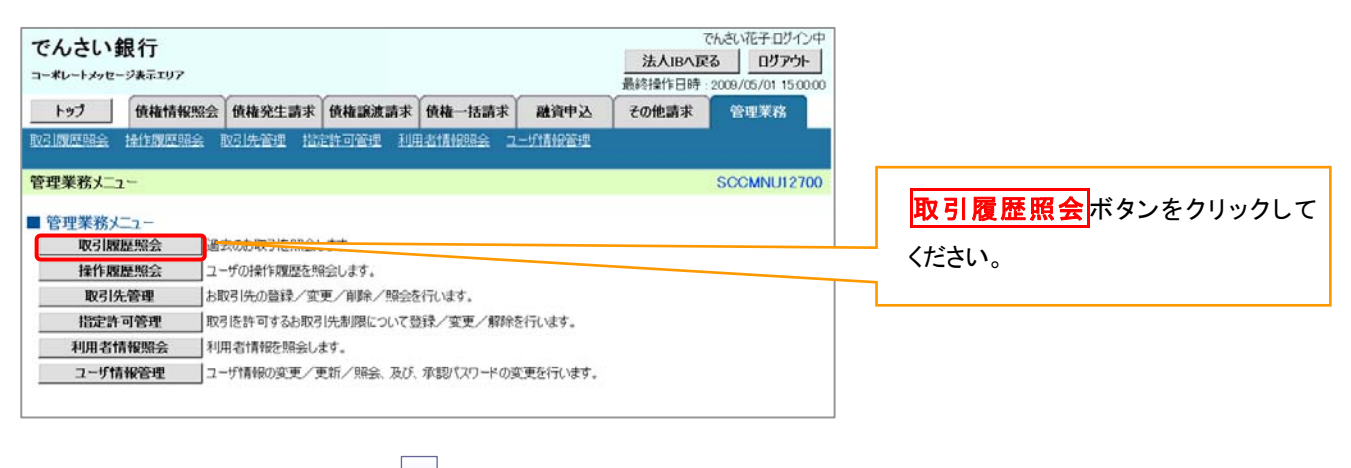

### 2. 取引履歴照会メニュー画面

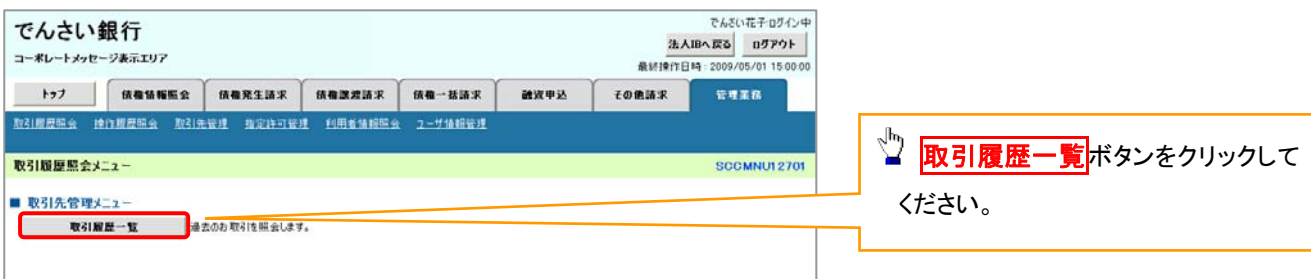

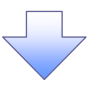

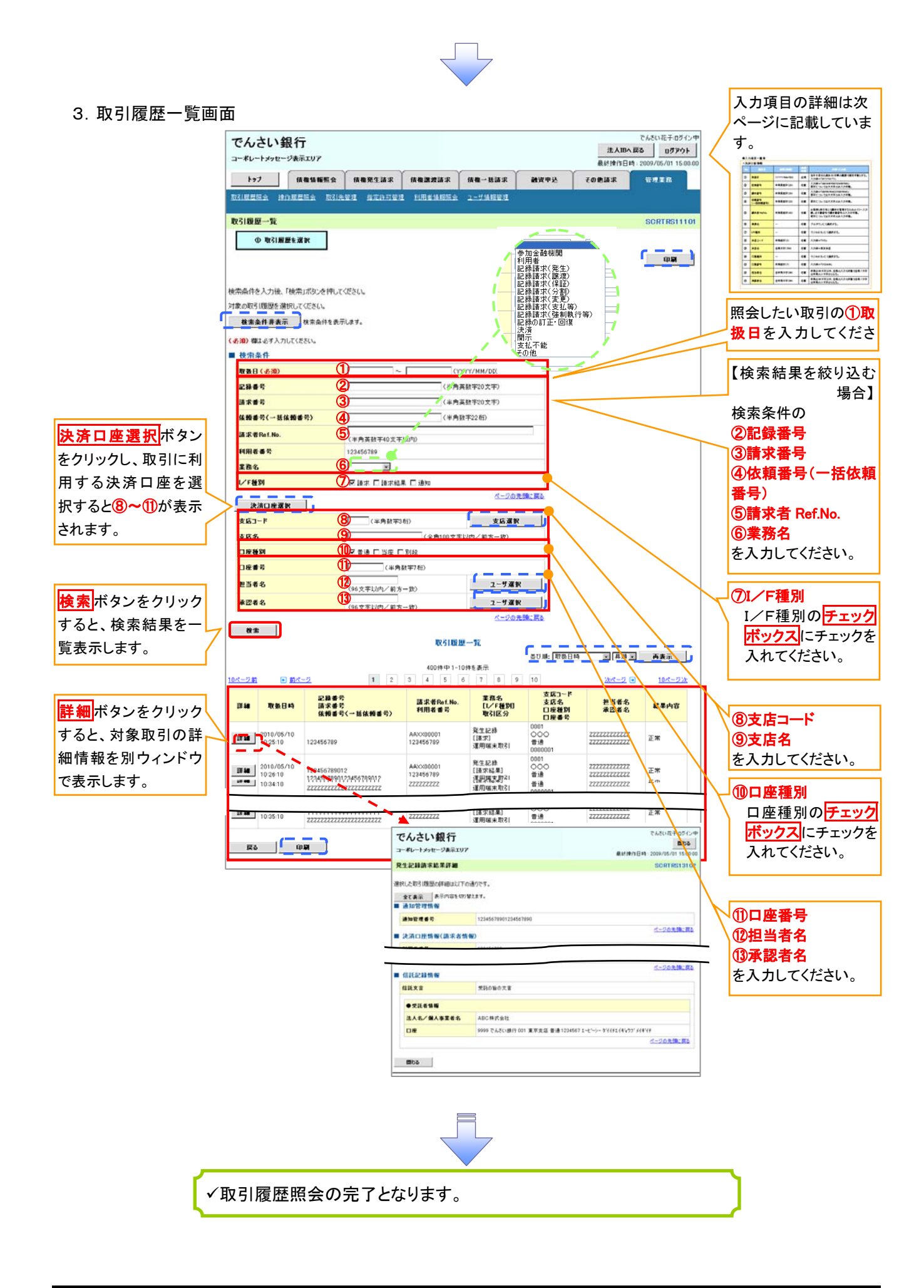

# ●入力項目一覧表

→検索条件

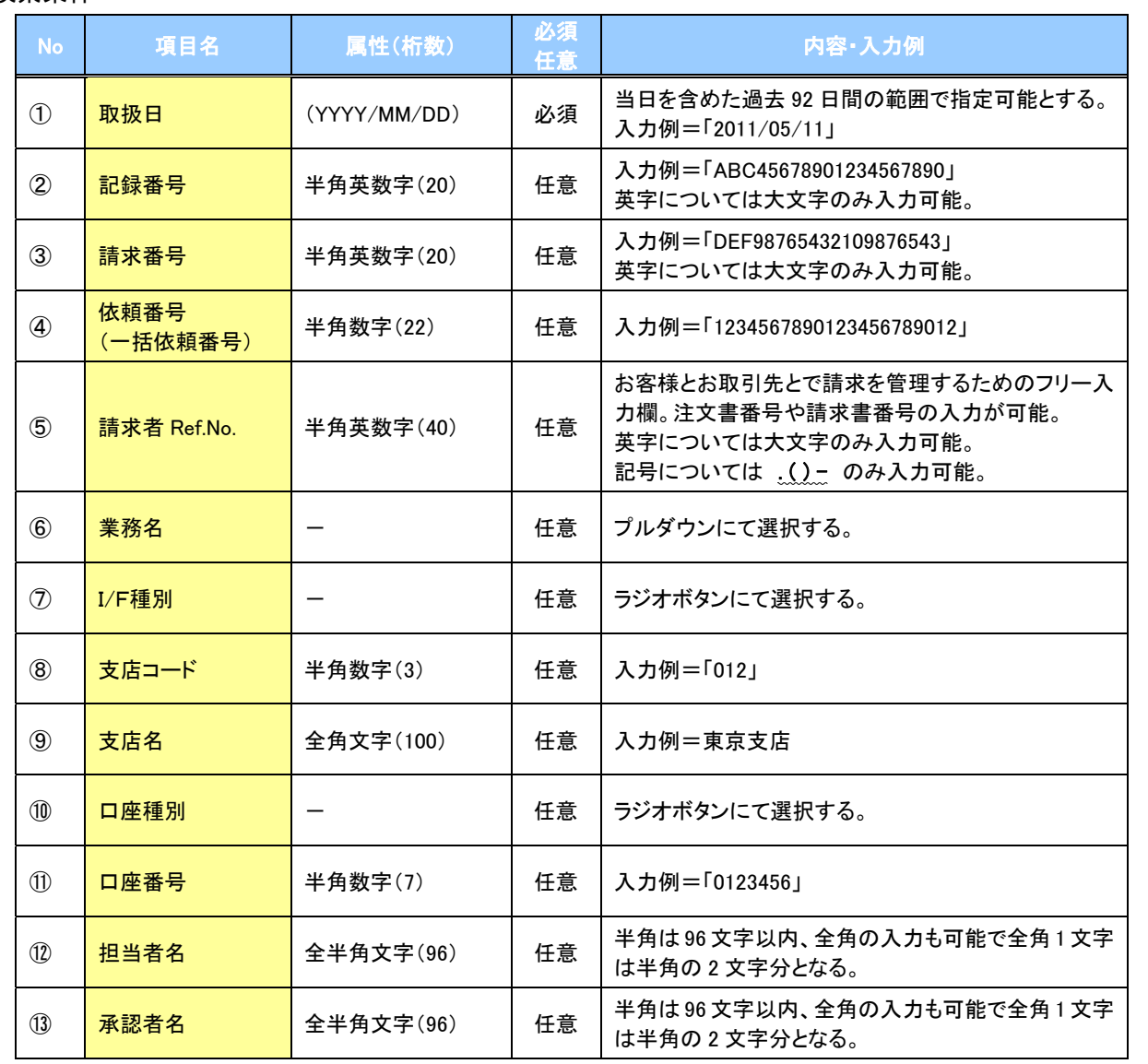

 $\overline{\phantom{a}}$ 

# 操作履歴照会

#### 概要

- 過去の操作履歴を照会することができます。
- 当日を含めた過去 92 日間の範囲で照会が可能です。
- 一覧で照会できる件数の上限は 2000 件です。
- 操作履歴をファイル(CSV形式)でダウンロードすることができます。
- 操作履歴照会権限を持つユーザは、全ユーザの操作履歴を照会することができます。
- 操作履歴照会権限を持たないユーザは、自分自身の操作履歴のみ照会できます。

# <mark>> ログイン後、トップ画面の<mark>管理業務</mark>タブをクリックしてください。</mark>

1.管理業務メニュー画面

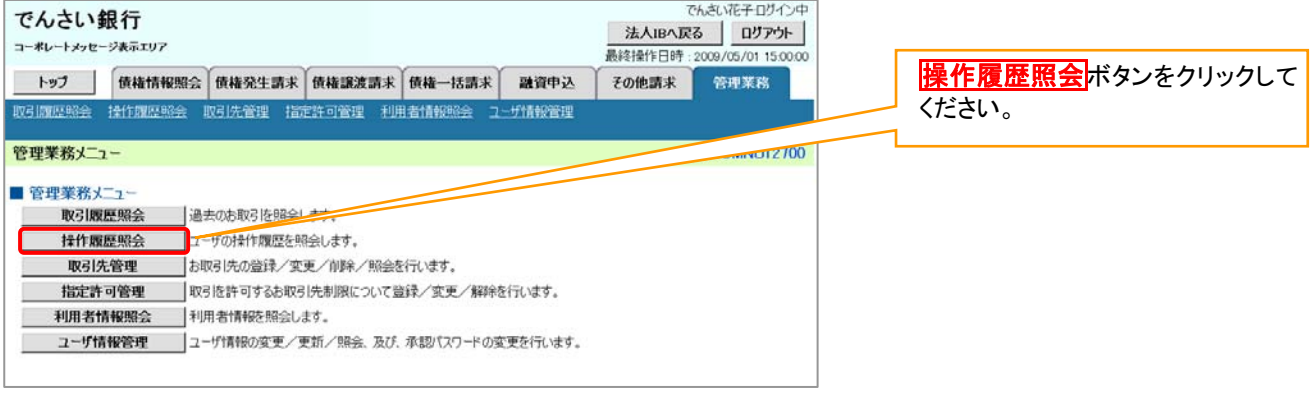

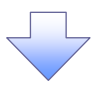

#### 2.操作履歴照会メニュー画面

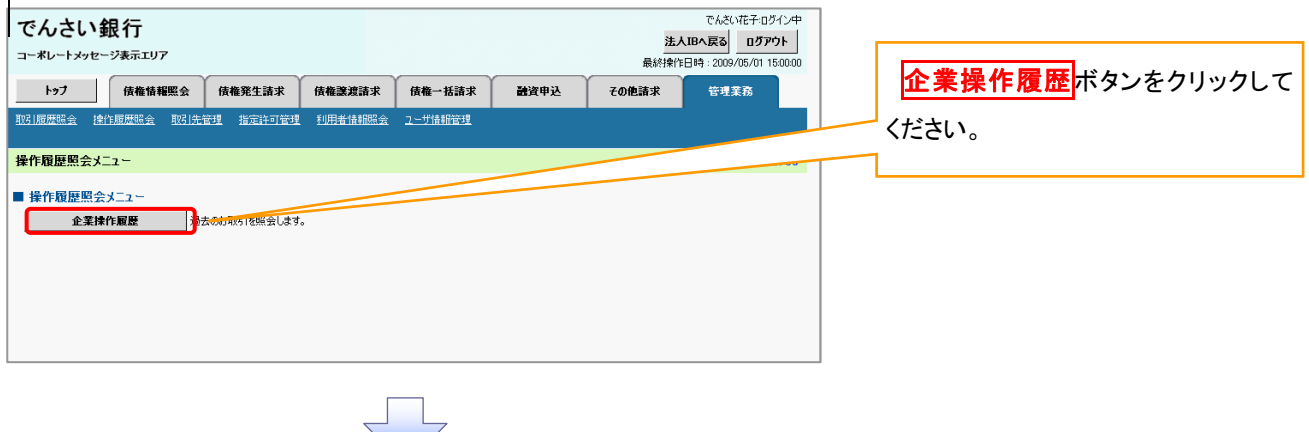

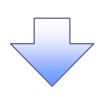

3.企業操作履歴照会画面

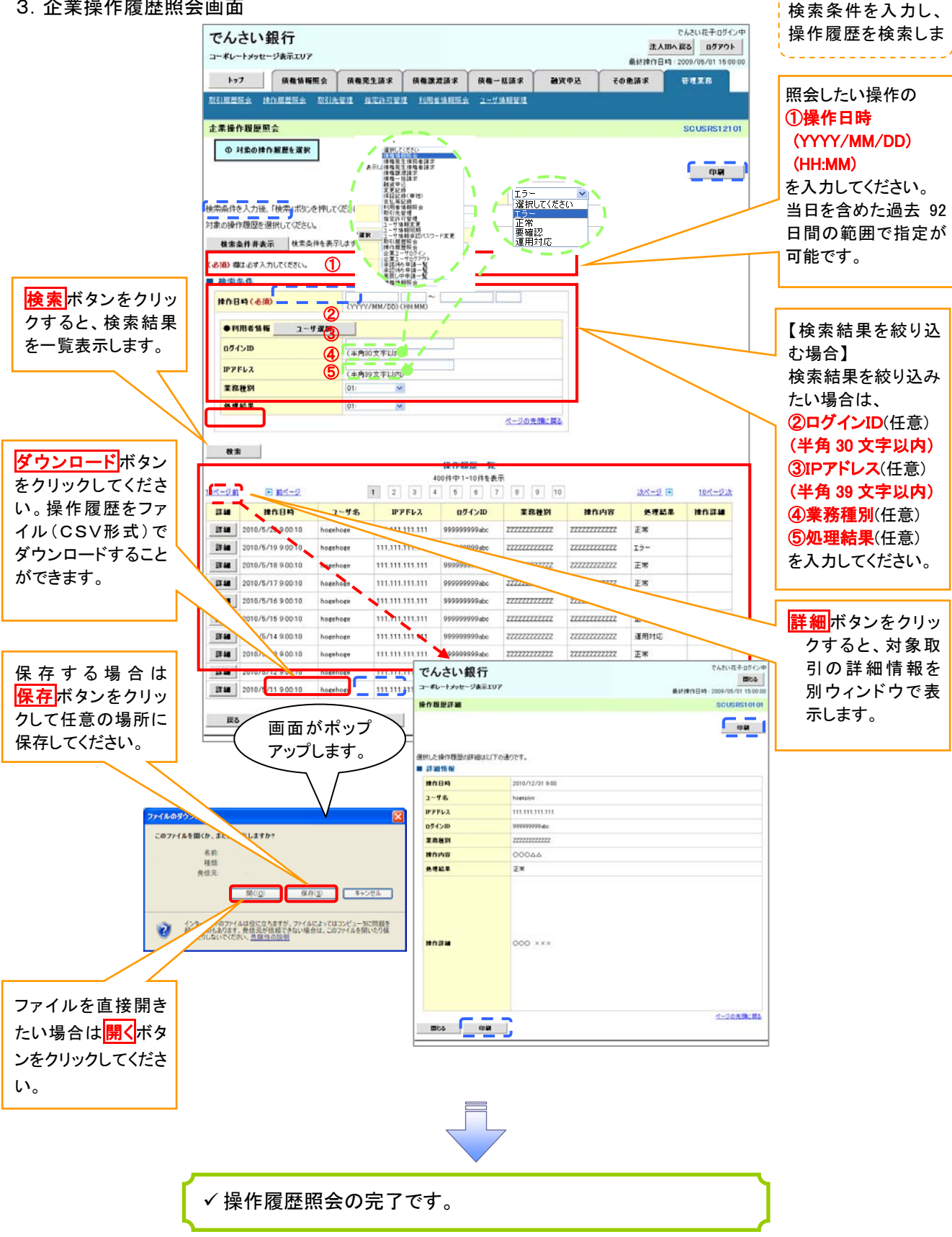

# 債権譲渡請求(保証なし譲渡)

#### 概要

- 譲渡記録請求は保証をつけることを原則としますが、保証をつけないで譲渡することも可能です。
- 担当者は必要な項目を入力し、仮登録を行います。承認者が仮登録を承認することで保証なし 譲渡記録請求が完了します。 譲渡日(電子記録年月日)は当日または未来日付を入力することができます。
- なお、未来日付を入力した場合は、予約請求となります。実際に債権が譲渡される日付は入力し た譲渡日(電子記録年月日)となります。
- 未来日付の発生予定債権について譲渡予約することも可能です。なお、譲渡予約済の債権は発 生取消ができません。

### 事前準備

譲渡する債権の債権情報と取引先の情報を事前に準備してください。

## > ログイン後、トップ画面の<mark>債権譲渡請求</mark>タブをクリックしてください。

υĻ

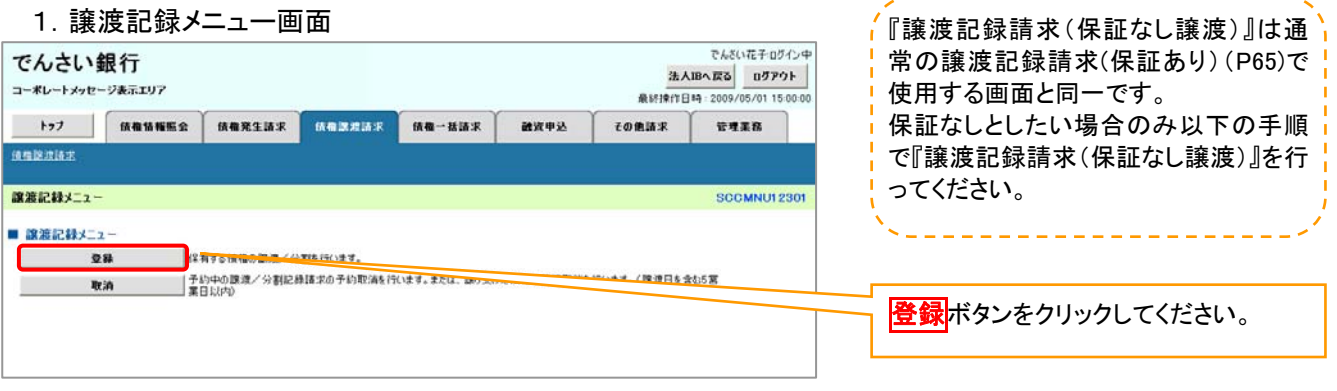

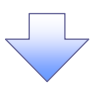

### 2.譲渡記録請求対象債権検索画面

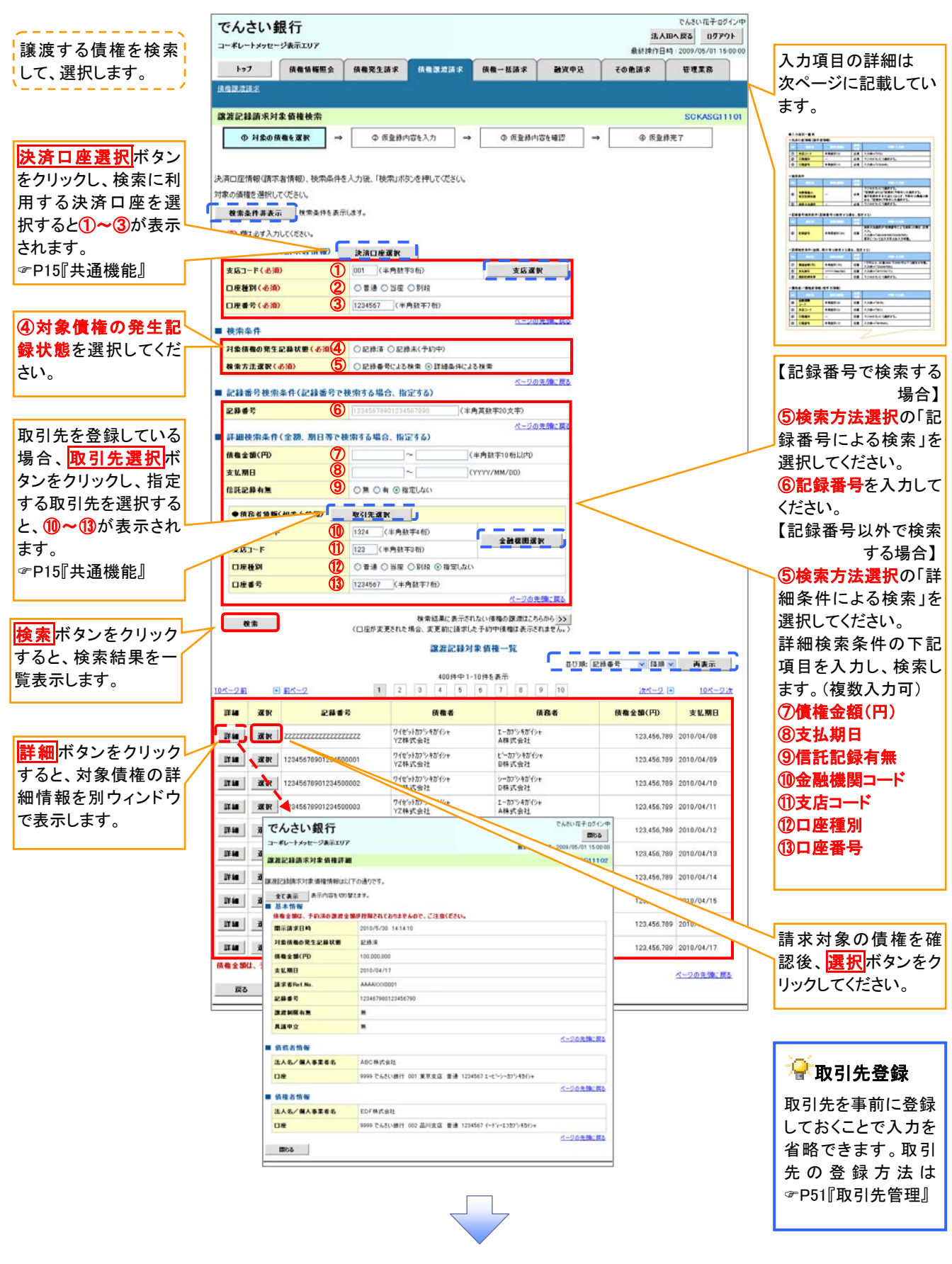

# ●入力項目一覧表

# 決済口座情報(請求者情報)

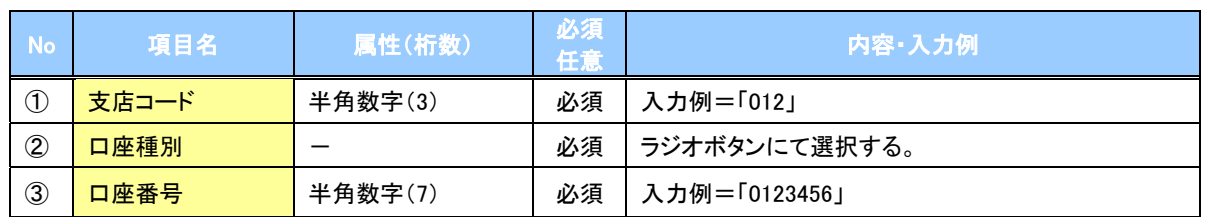

→検索条件

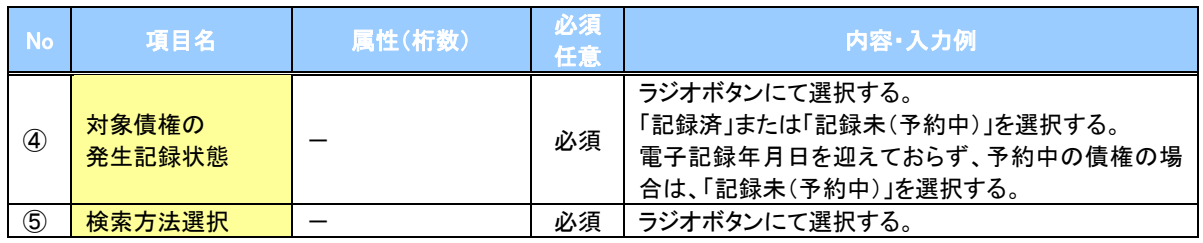

## 記録番号検索条件(記録番号で検索する場合、指定する)

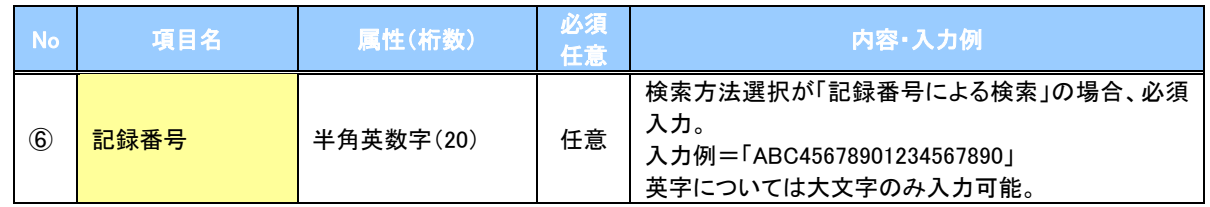

## 詳細検索条件(金額、期日等で検索する場合、指定する)

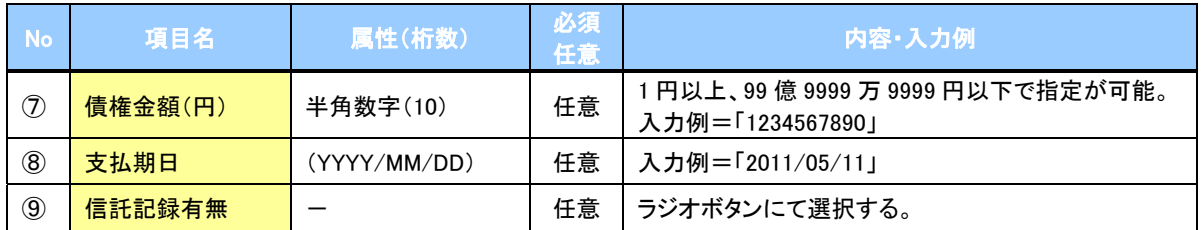

## 債務者情報(相手方情報)

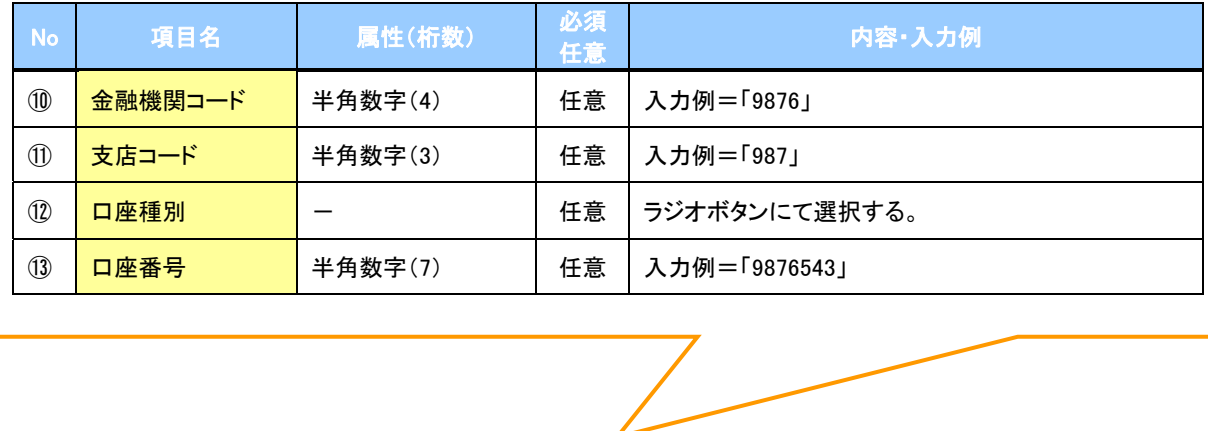

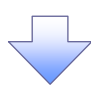

### 3.譲渡記録請求仮登録画面

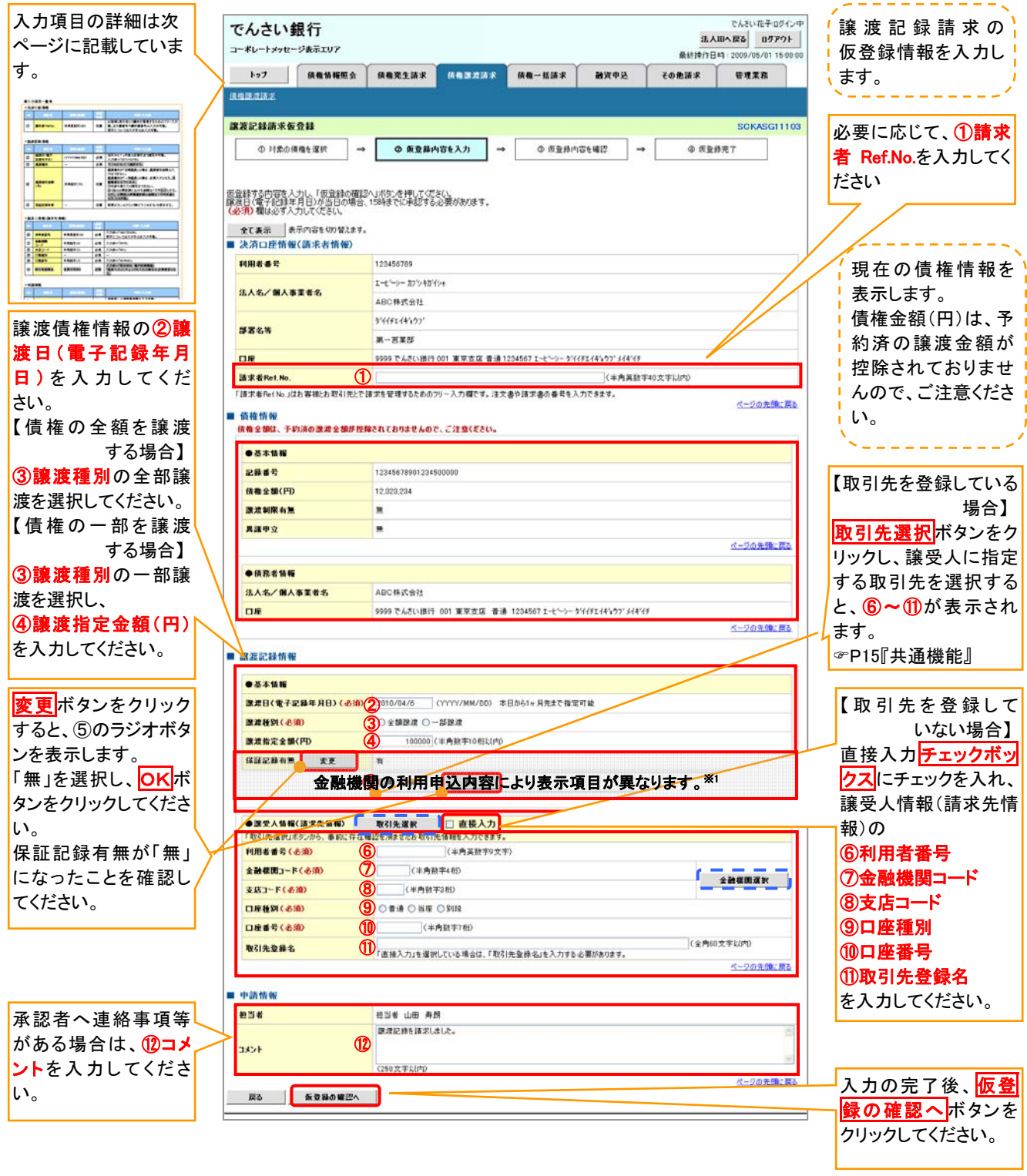

# ●入力項目一覧表

# ◆決済口座情報(請求者情報)

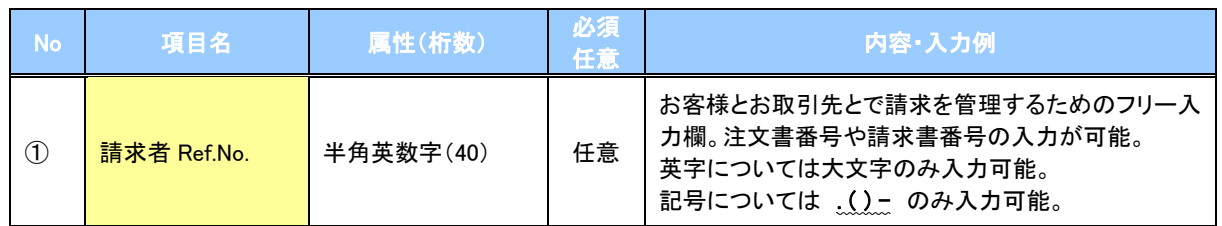

# ●譲渡記録情報

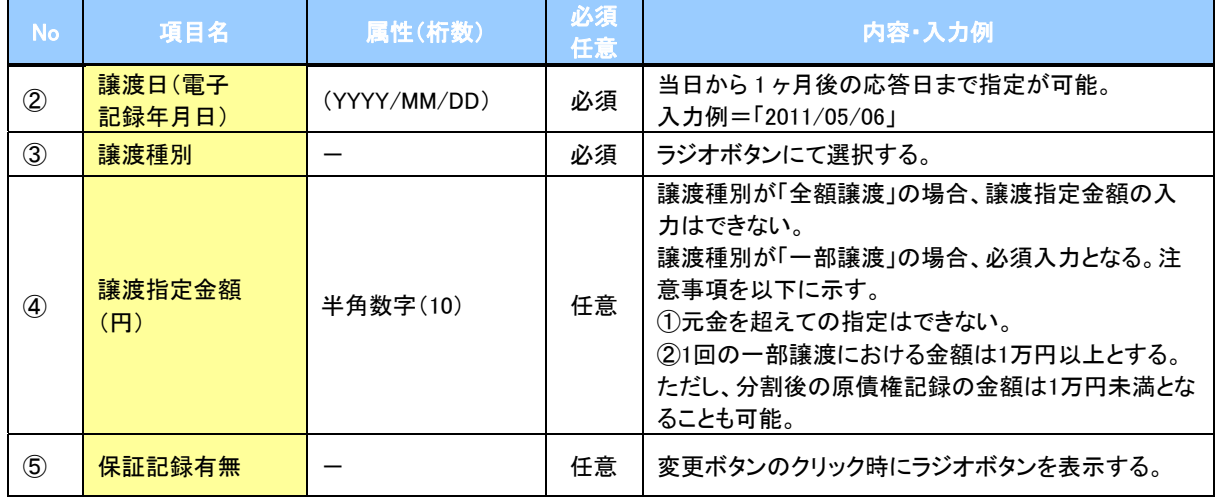

# →譲受人情報(請求先情報)

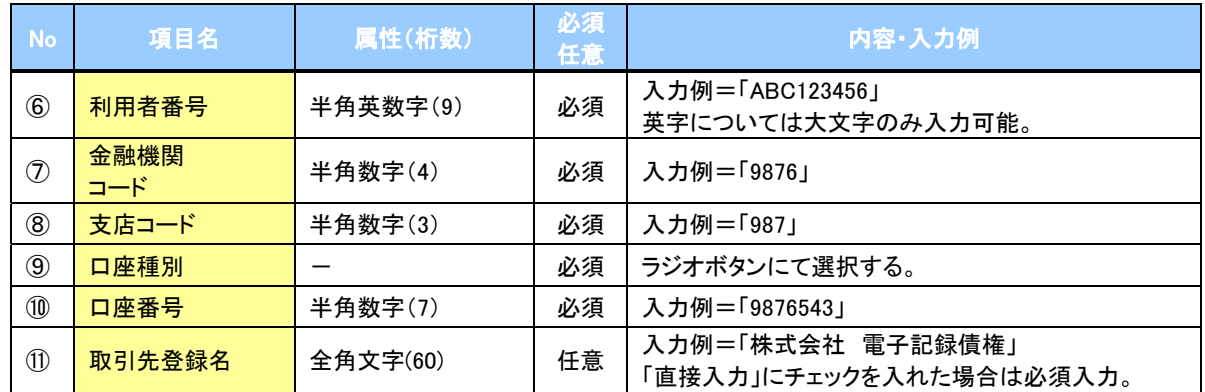

## ◆申請情報

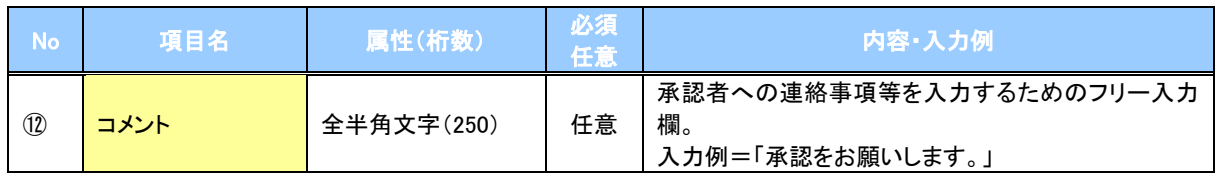

 $\overline{\phantom{a}}$ 

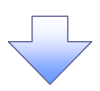

## 4.譲渡記録請求仮登録確認画面

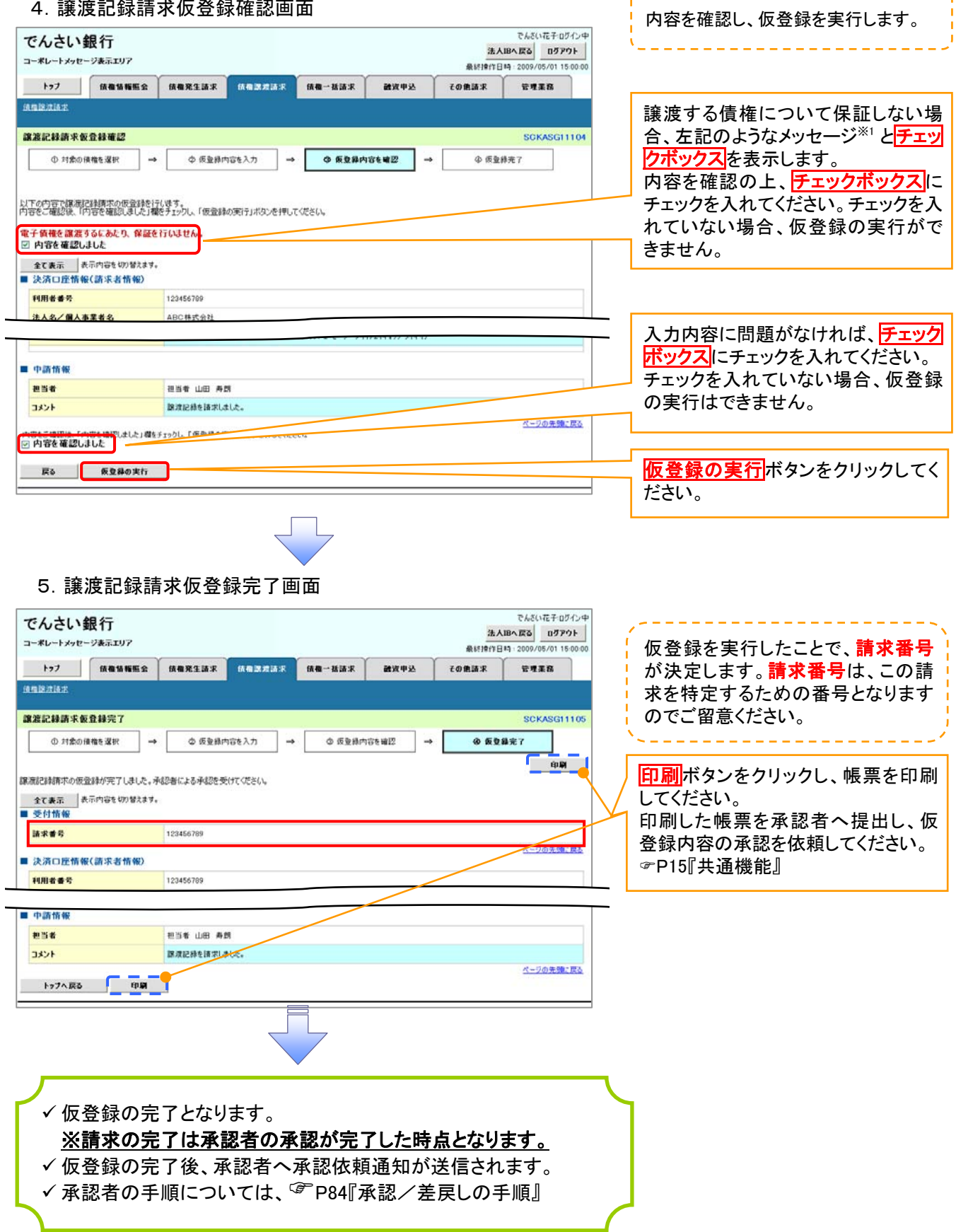

n

# 債権照会(開示)/詳細検索

概要 決済口座情報や請求者区分(立場)を入力することで詳細検索を行うことができます。 発生請求を行った債権や保有している債権等の債権照会(開示)ができます。 照会した債権の履歴情報を照会できます。 事前準備 ✔記録番号、支払期日、請求日等が必要です。

## >ログイン後、トップ画面の<mark>債権情報照会</mark>タブをクリックしてください。

1.開示メニュー画面

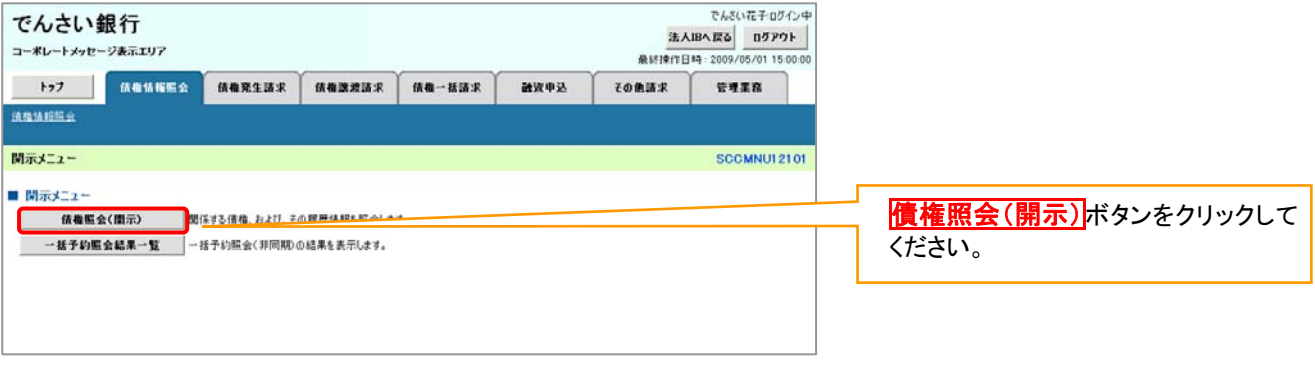

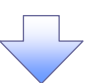

#### 2-1.債権照会(開示)条件入力画面

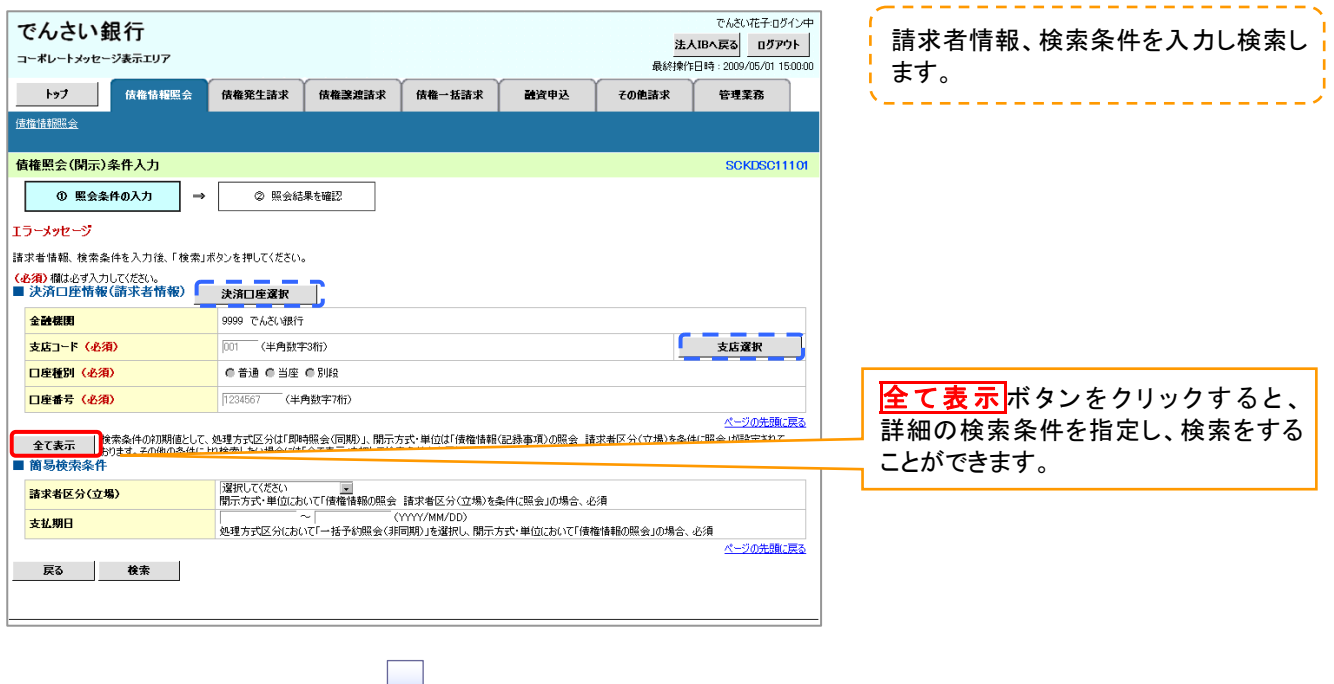

#### 2-2.債権照会(開示)条件入力画面

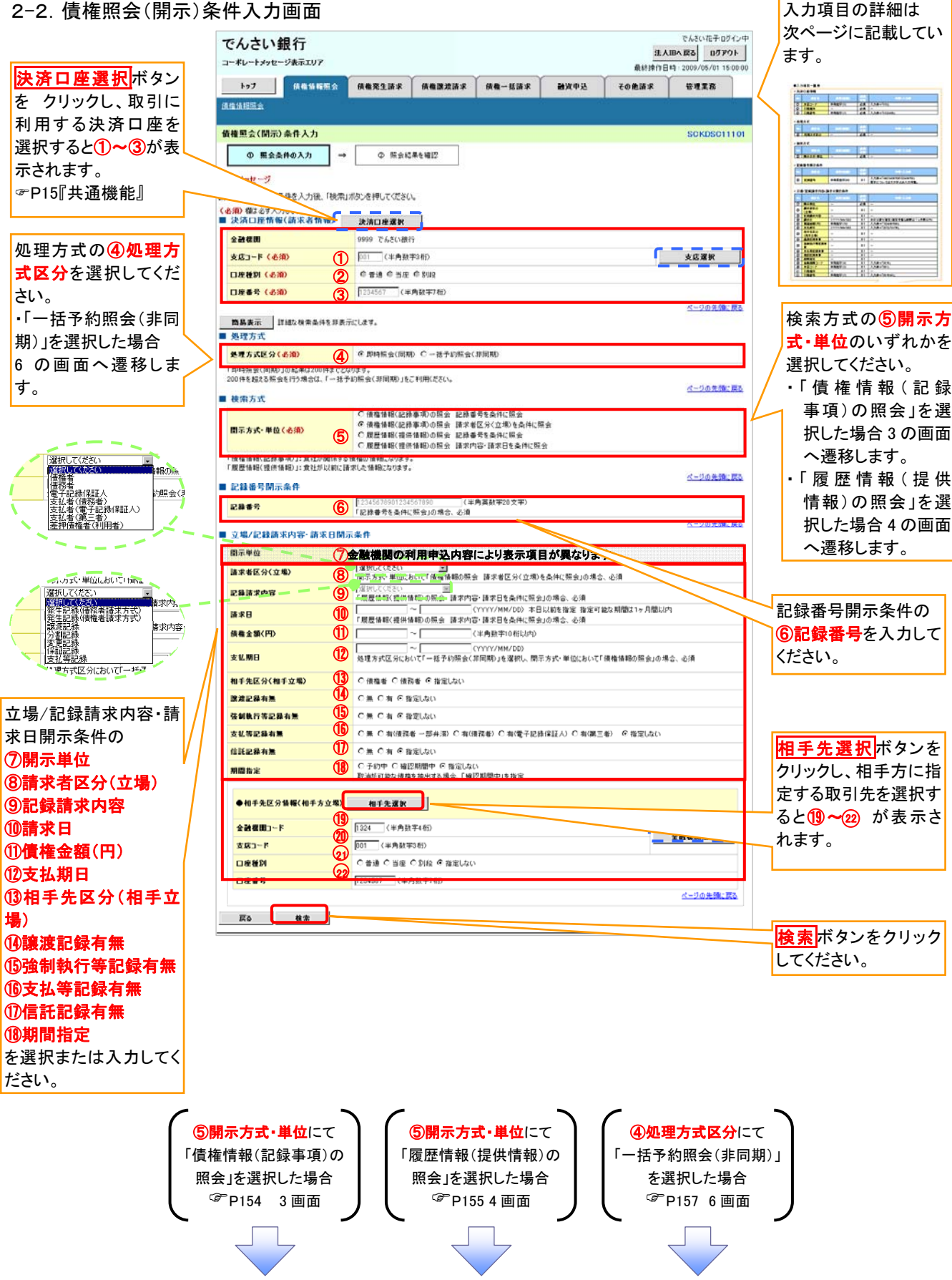

## ●入力項目一覧表

## 決済口座情報(請求者情報)

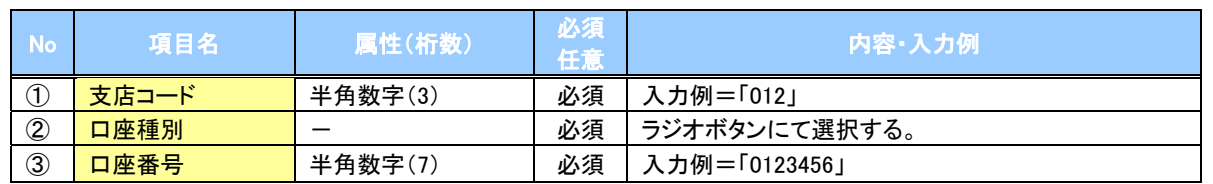

### → 処理方式

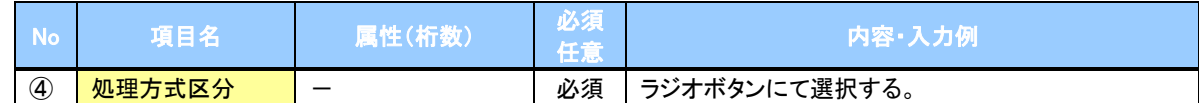

#### 検索方式

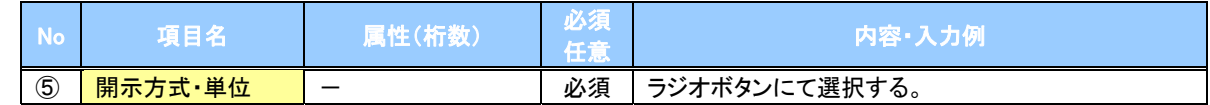

#### ●記録番号開示条件

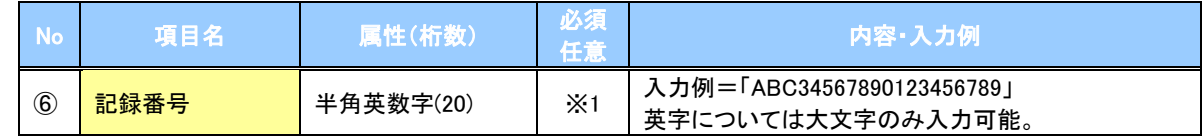

#### 立場/記録請求内容・請求日開示条件

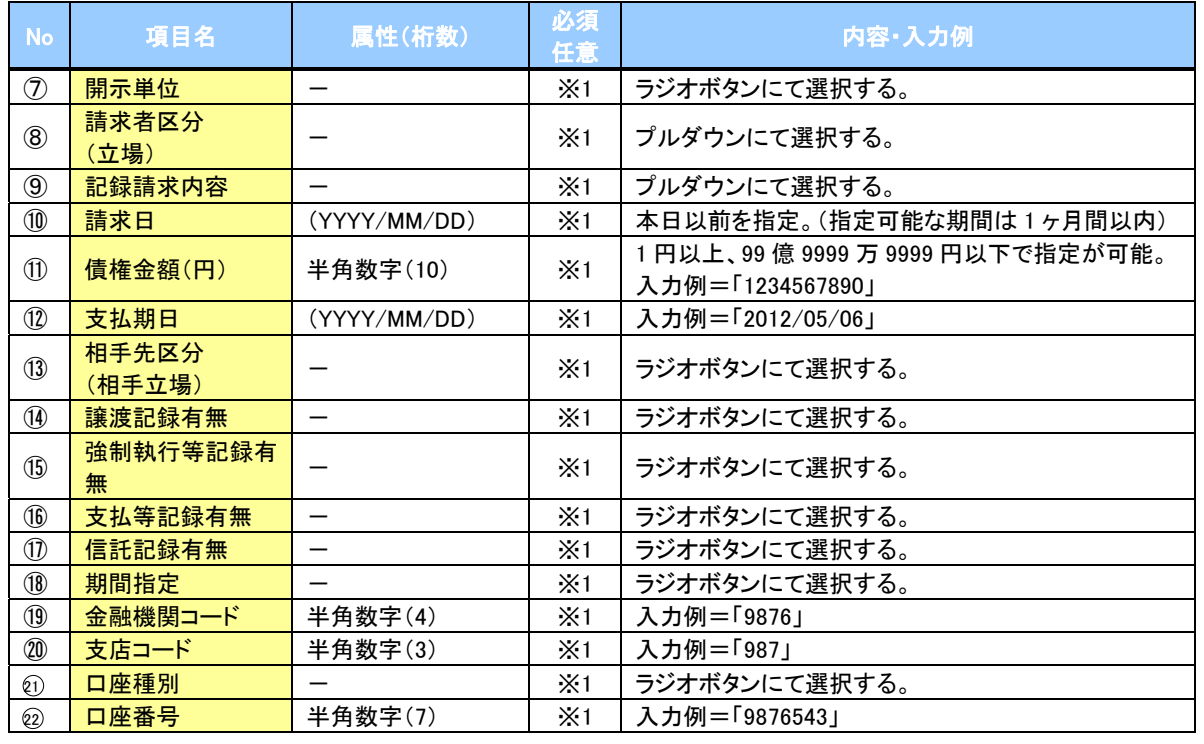

# ご注意事項

※1 :検索条件の組み合わせにより、必須·任意·入力不可項目が異なります。詳細は、『P153『検索条件 による入力項目表』

### <span id="page-169-0"></span>検索条件による入力項目表

入力項目の区分は「処理方式区分」、「開示方式・単位」の入力内容により、入力パターンがわかれます。

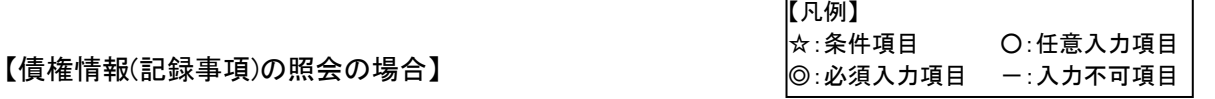

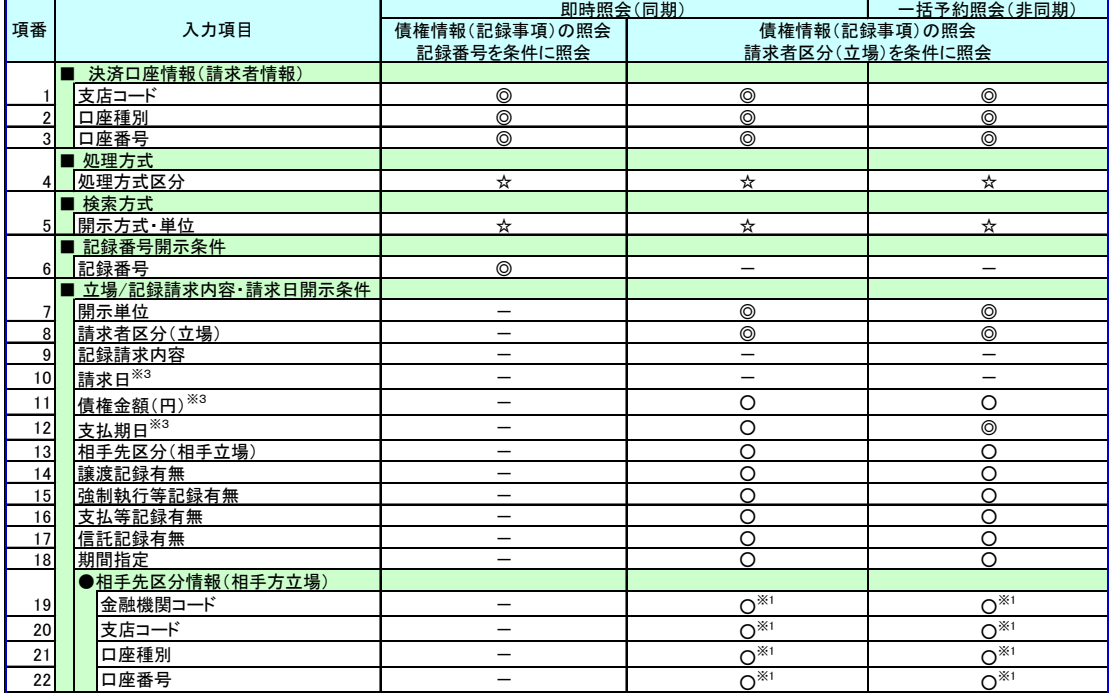

【履歴情報(提供情報)の照会の場合】

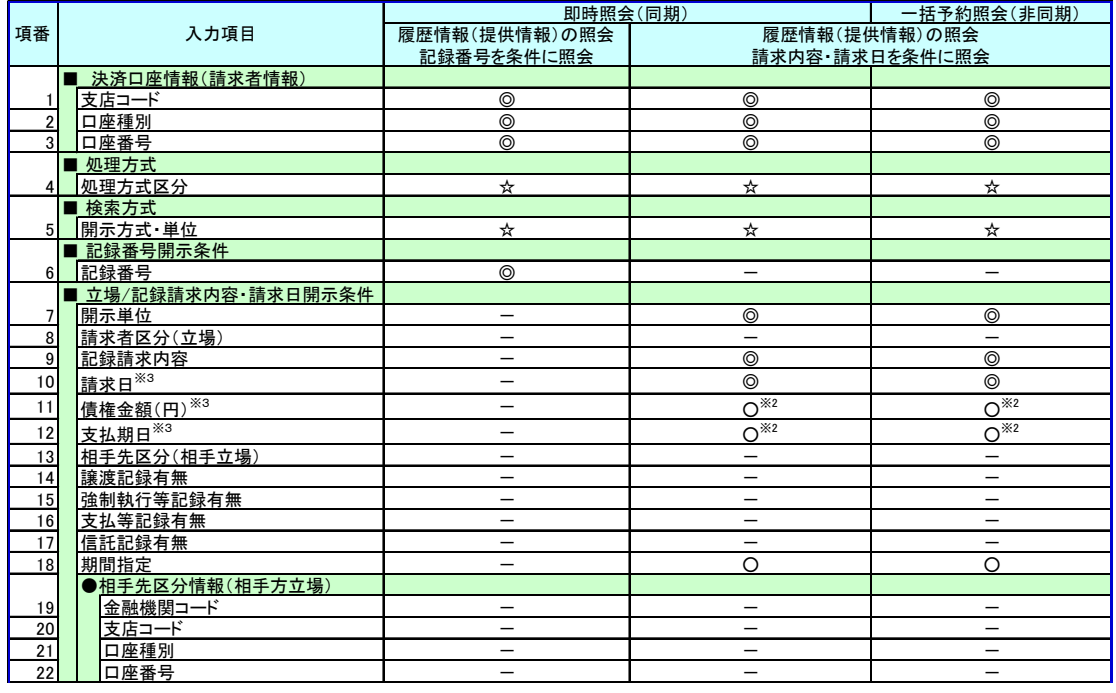

## ご注意事項

- ※1 :相手先区分(相手立場)を指定すると入力可能となります。なお、いずれか 1 項目以上の入力は必須 となります。
- ※2 :提供情報開示の場合、発生記録情報の開示を行う場合に限り、任意で支払期日と債権金額(円)を 指定可能です。
- ※3 :必須入力項目の場合は範囲の双方へ入力が必要、任意入力項目の場合は範囲の片方のみの 入力も可能です。

#### <span id="page-170-0"></span>3.即時照会結果一覧画面

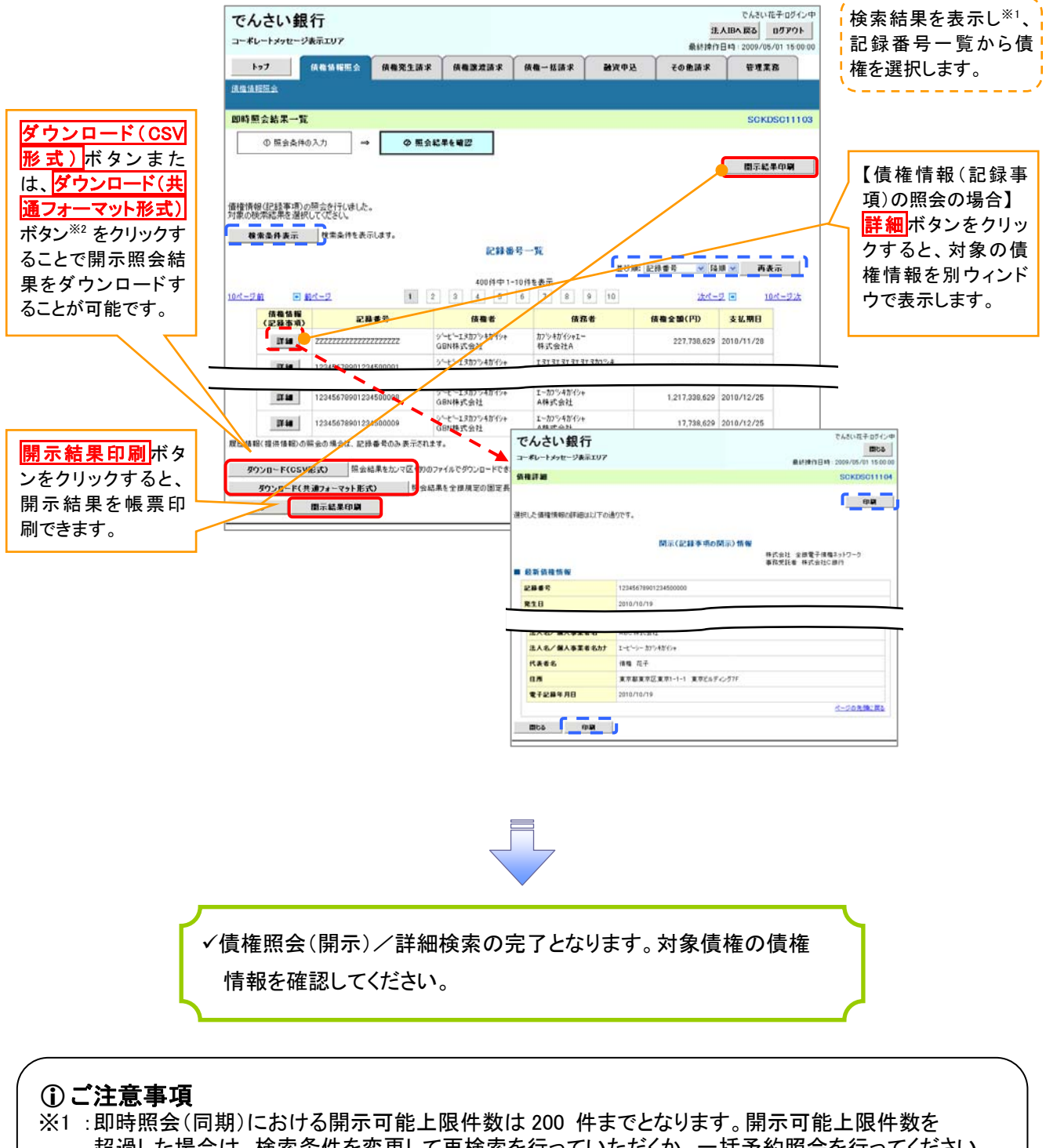

超過した場合は、検索条件を変更して再検索を行っていただくか、一括予約照会を行ってください。 ※2 :開示方式・単位項目の「債権情報(記録事項)の照会 記録番号を条件に照会」または「債権 情報(記録事項)の照会 請求者区分(立場)を条件に照会」を選択した場合のみダウンロード可能 です。

#### <span id="page-171-0"></span>4. 即時照会結果一覧画面

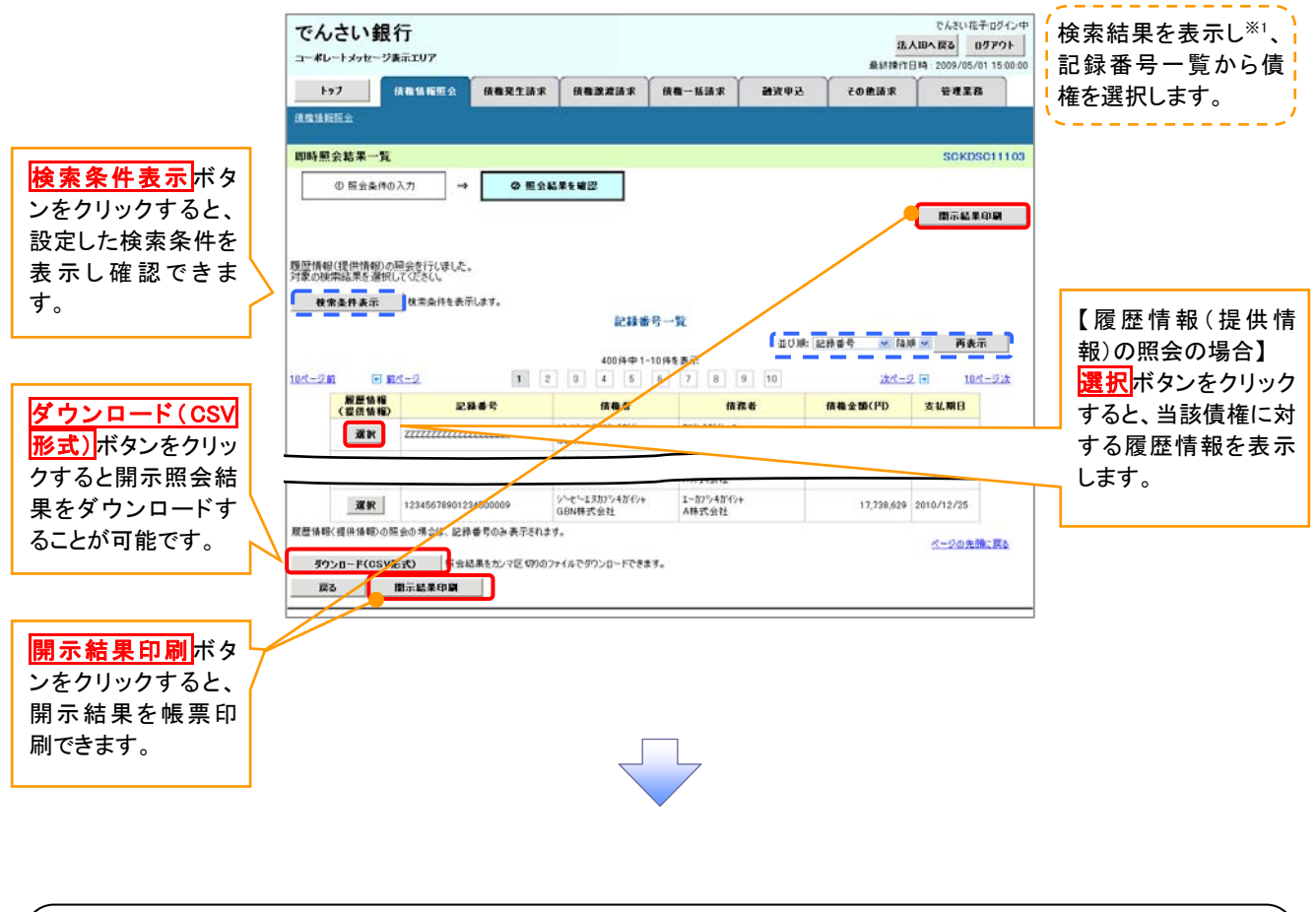

### ご注意事項

※1 :即時照会(同期)における開示可能上限件数は 200 件までとなります。開示可能上限件数を超過した 場合は、検索条件を変更して再検索を行っていただくか、一括予約照会を行ってください。

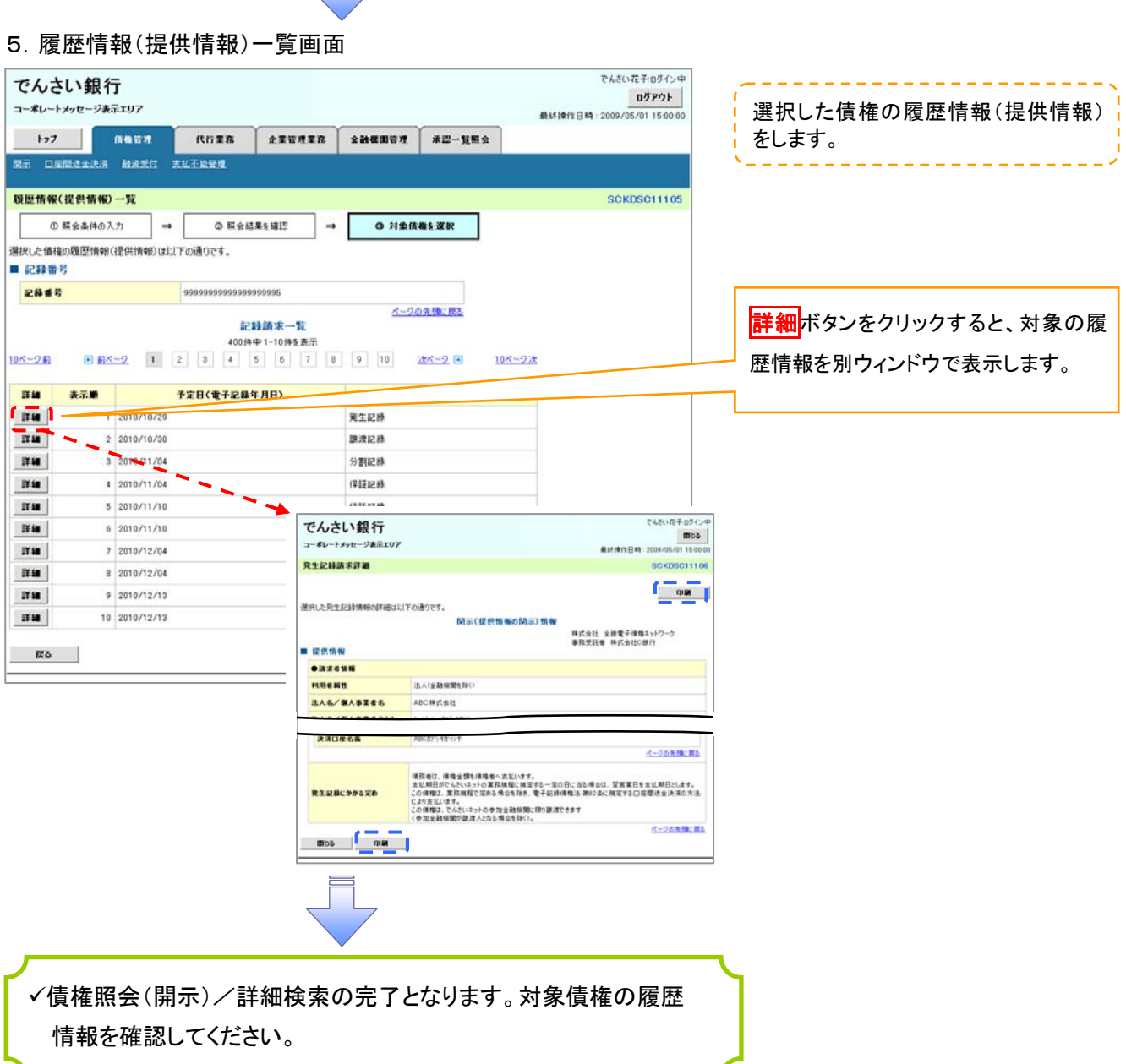

 $\sqrt{-L}$ 

## 開示結果の還元方法

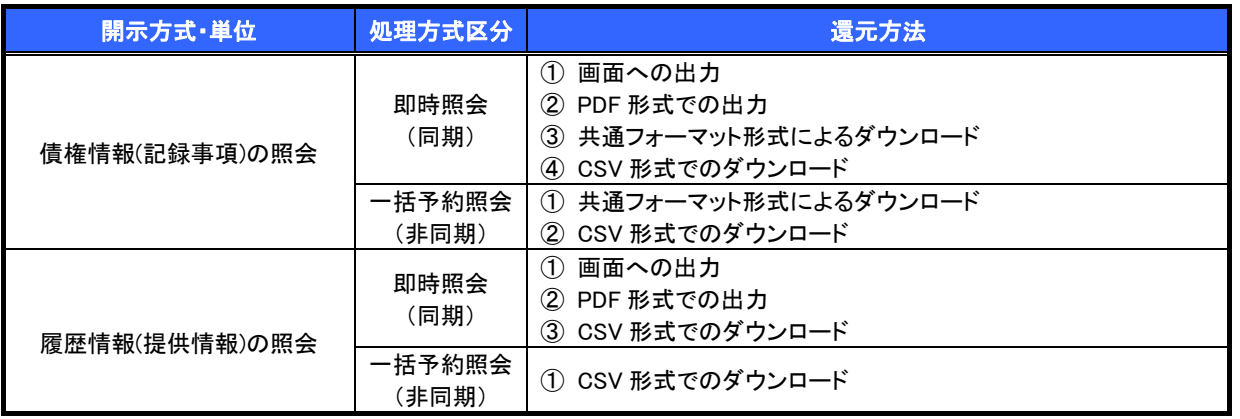

## <span id="page-173-0"></span>【一括予約照会(非同期)の場合】

### 6.一括予約照会入力完了画面

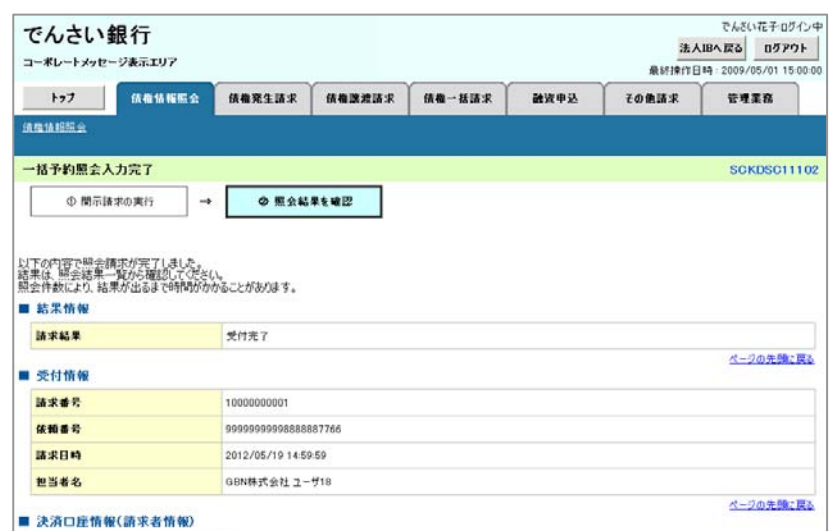

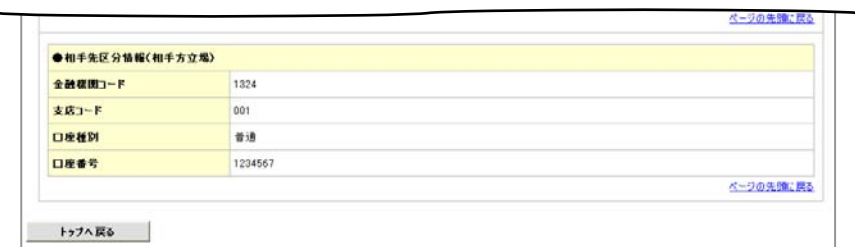

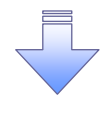

開示(一括予約照会(非同期))請求の完了となります。 照会結果の確認は請求結果通知の受信後、一括予約照会 結果一覧画面から照会結果をファイルでダウンロードしてくだ さい。手順については、 [P158『一括予約照会\(非同期\)結果を確認する場合』](#page-174-0) 

<span id="page-174-0"></span>7.開示メニュー画面

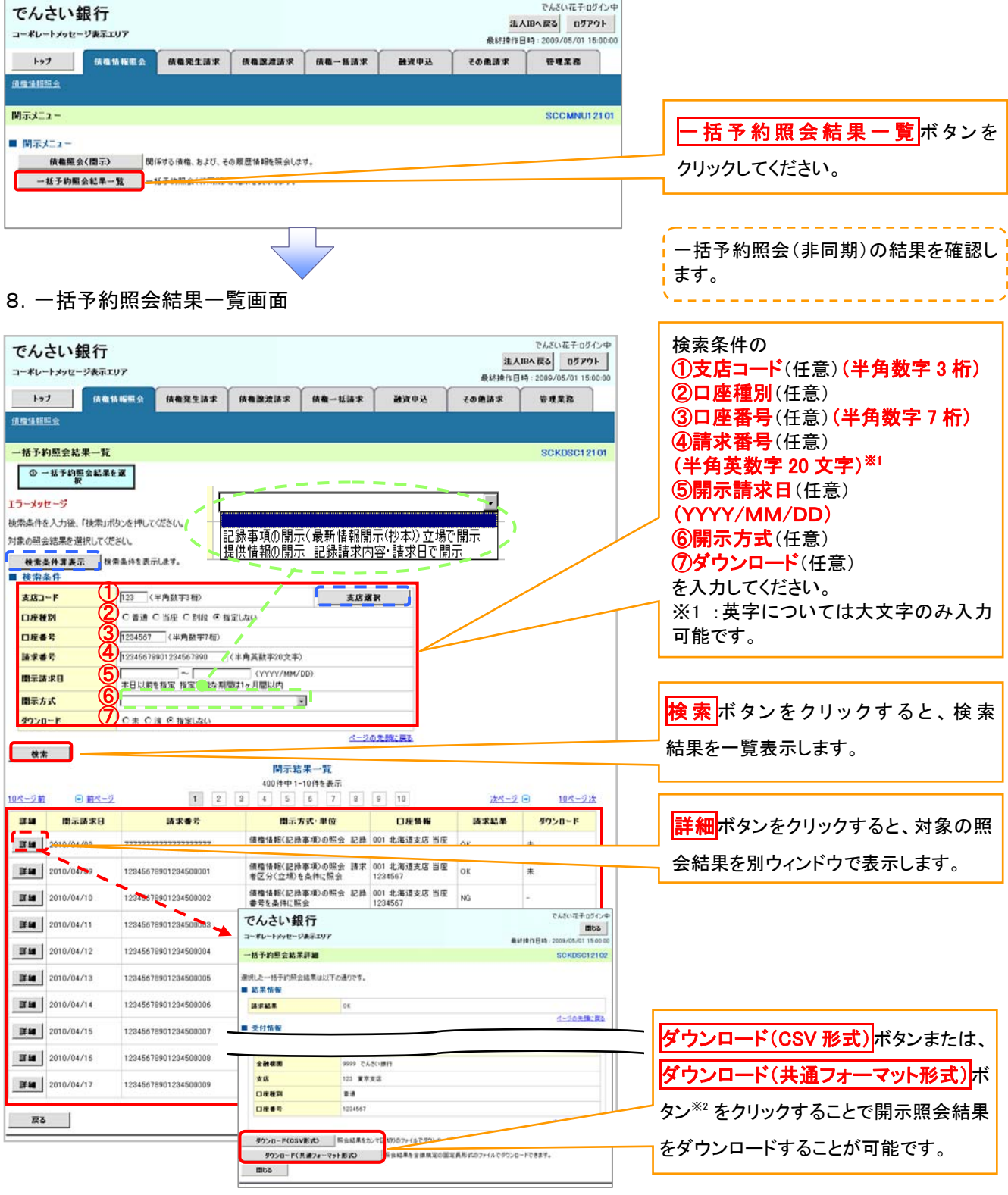

# ご注意事項

※2 :「ダウンロード(共通フォーマット形式)」は、開示方式・単位項目の「債権情報(記録事項)の照会 請 求者区分(立場)を条件に照会」を選択した場合のみダウンロード可能です。

# 通知情報(異例)

特殊な通知情報についての一覧を以下に示します。

通知情報(異例)

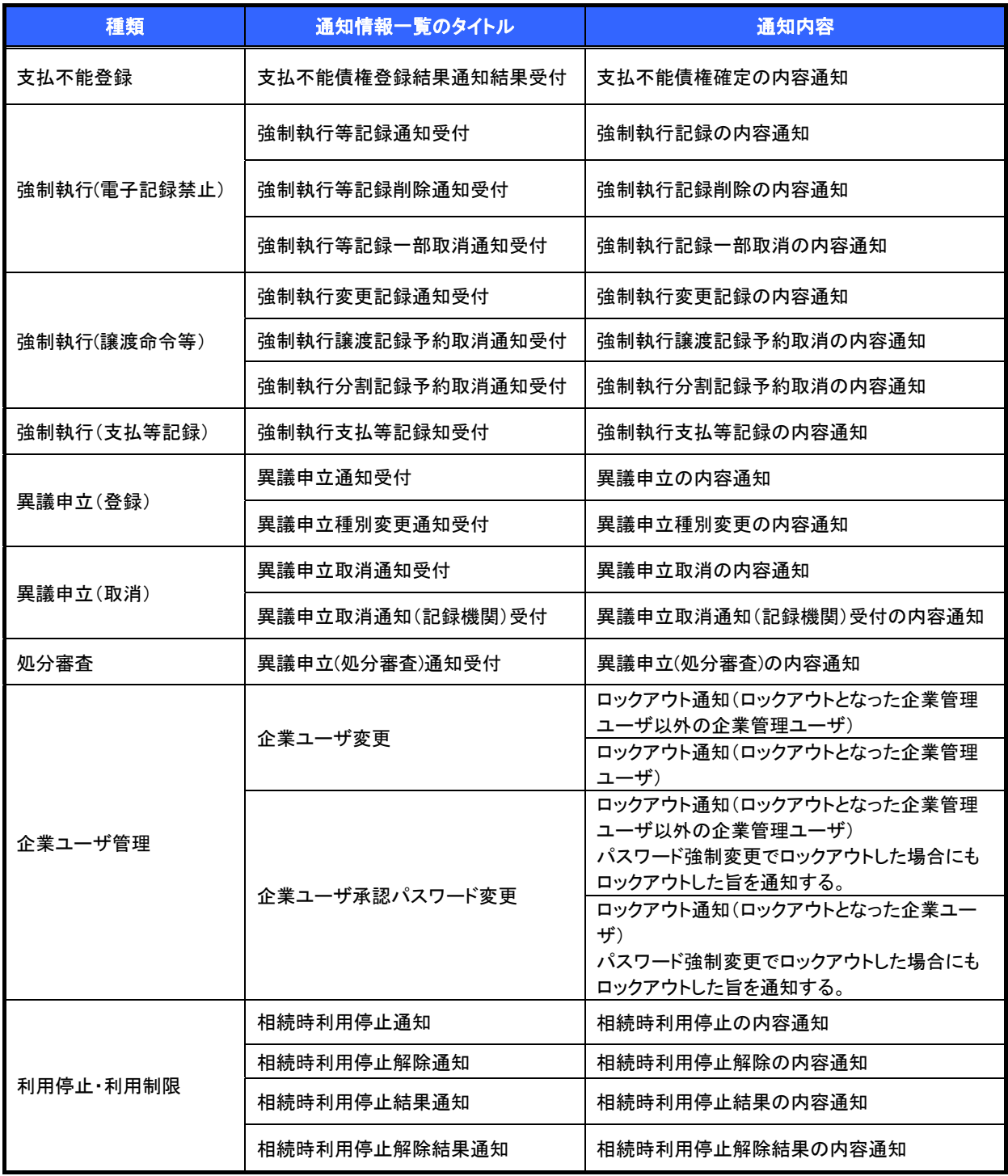

# 承諾/否認の手順

#### 概要

- 承諾が必要な請求がある場合、被請求者あてに承諾依頼通知が通知されます。
- 承諾依頼に対して、承諾を行うことで請求の成立となります。否認を行った場合、請求は不成立と なります。
- 承諾待ち一覧から、担当者が承諾仮登録や否認仮登録を行います。承認者が仮登録を承認する ことで完了します。
- ✔ 承諾依頼通知の受領後から記録予定日の5 銀行営業日後(記録予定日当日含む)までの間に承 諾を行うことができます。また、請求内容について異議がある場合は、同一期間内に否認すること もできます。
- ✔ 否認した場合、または否認も承諾もせずに記録予定日から5銀行営業日(記録予定日当日含む) が経過した場合、請求は成立しません。
- ✔ 承諾が必要な請求は「債権発生請求(債権者請求)」「変更記録」「保証記録」「支払等記録(支払 を行ったことによる記録請求)」です。

>トップ画面の<mark>承諾待ち一覧</mark>ボタンをクリックしてください。

(例として債権発生請求(債権者請求)の仮登録を承認する流れをご説明します。)

1.トップ画面

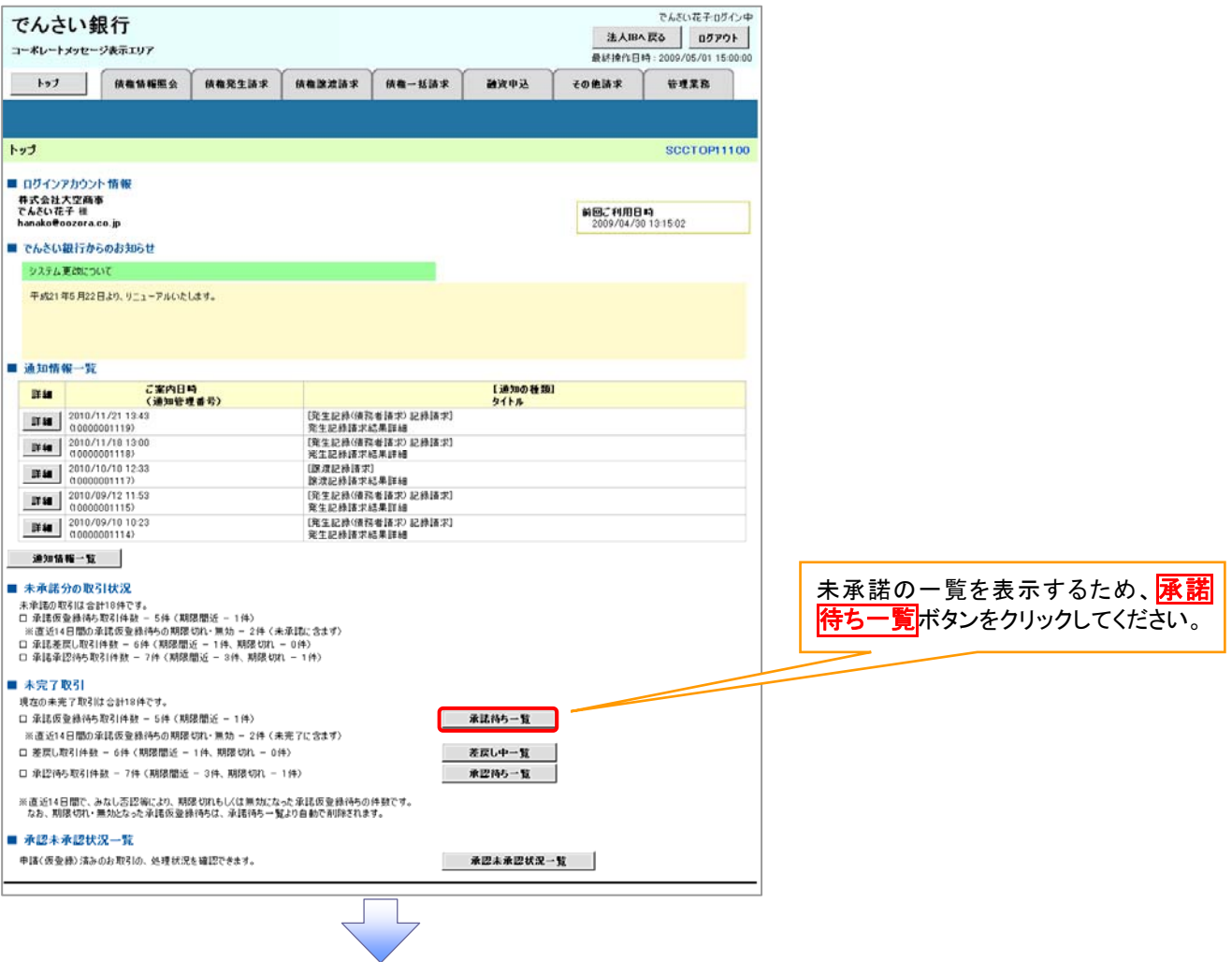

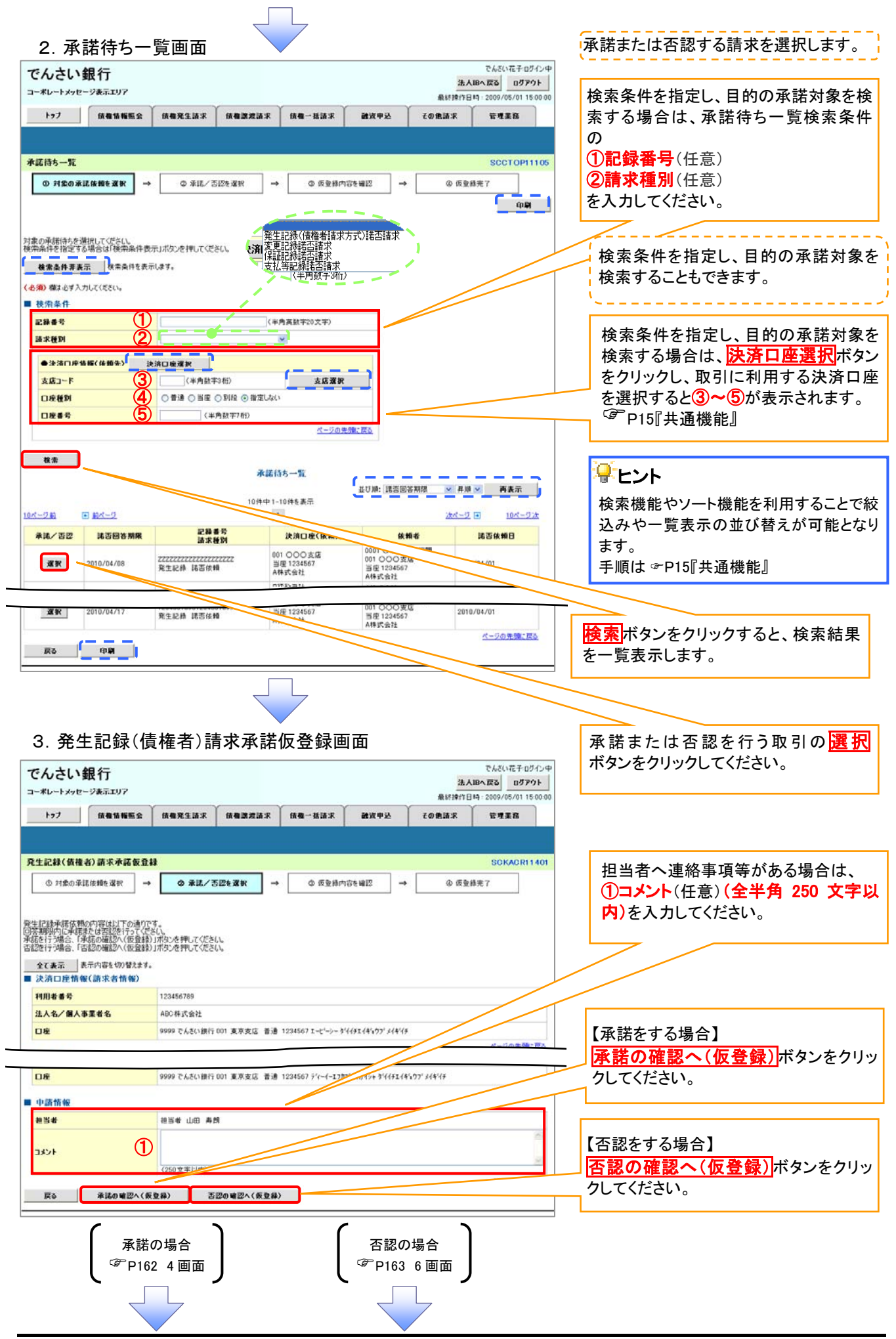

## <span id="page-178-0"></span>【承諾をする場合】

4.発生記録(債権者)請求承諾仮登録確認画面

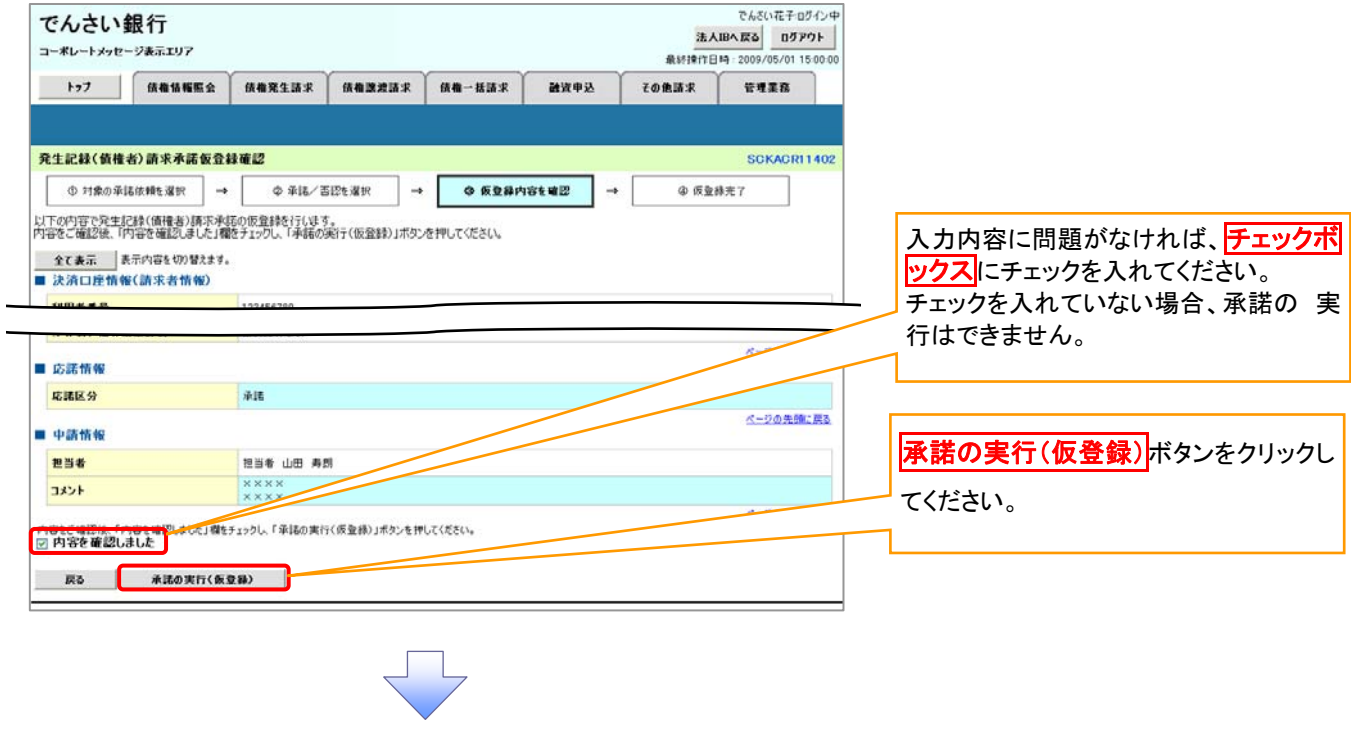

5.発生記録(債権者)請求承諾仮登録完了画面

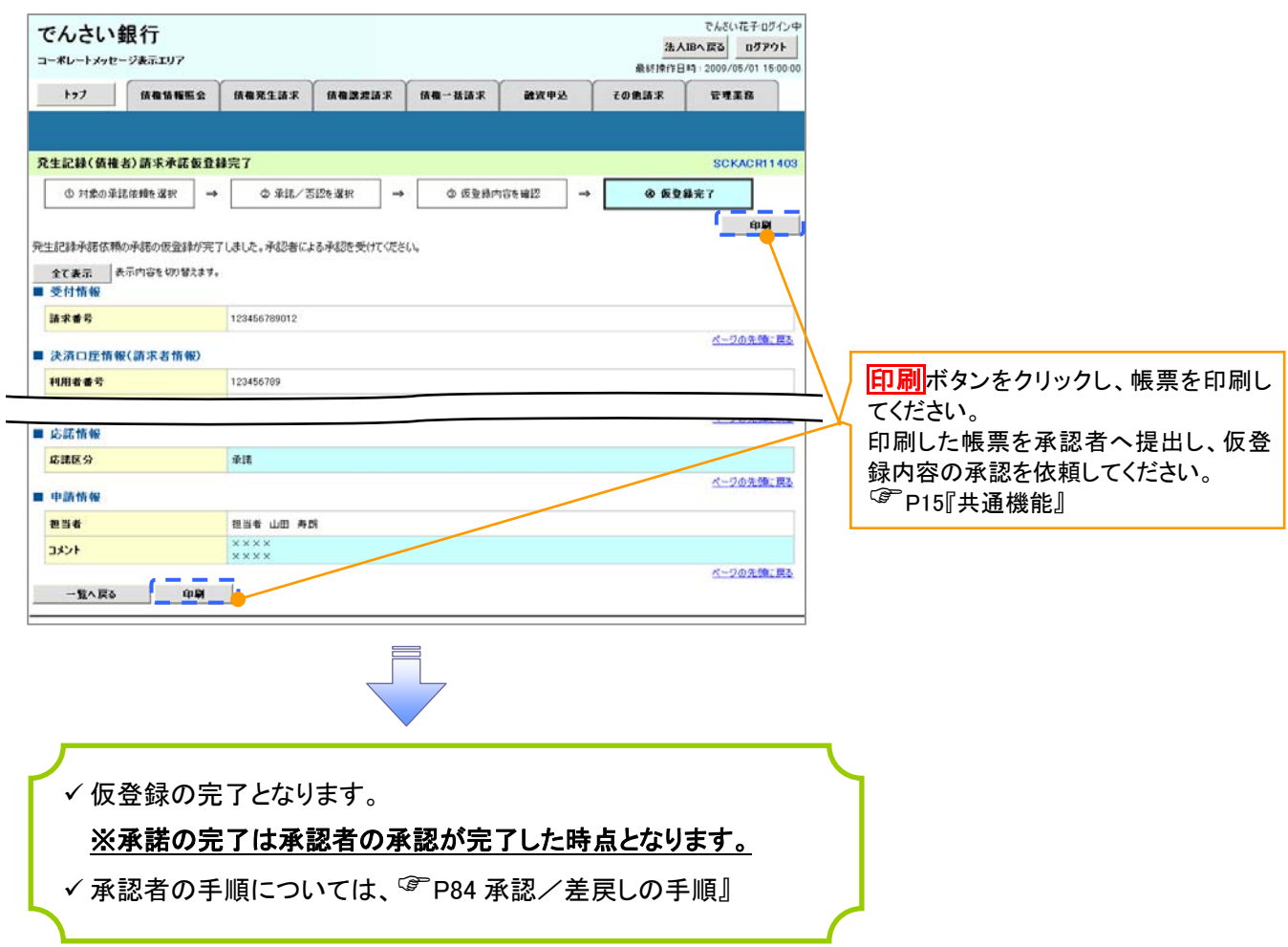

# <span id="page-179-0"></span>【否認をする場合】

6.発生記録(債権者)請求否認仮登録確認画面

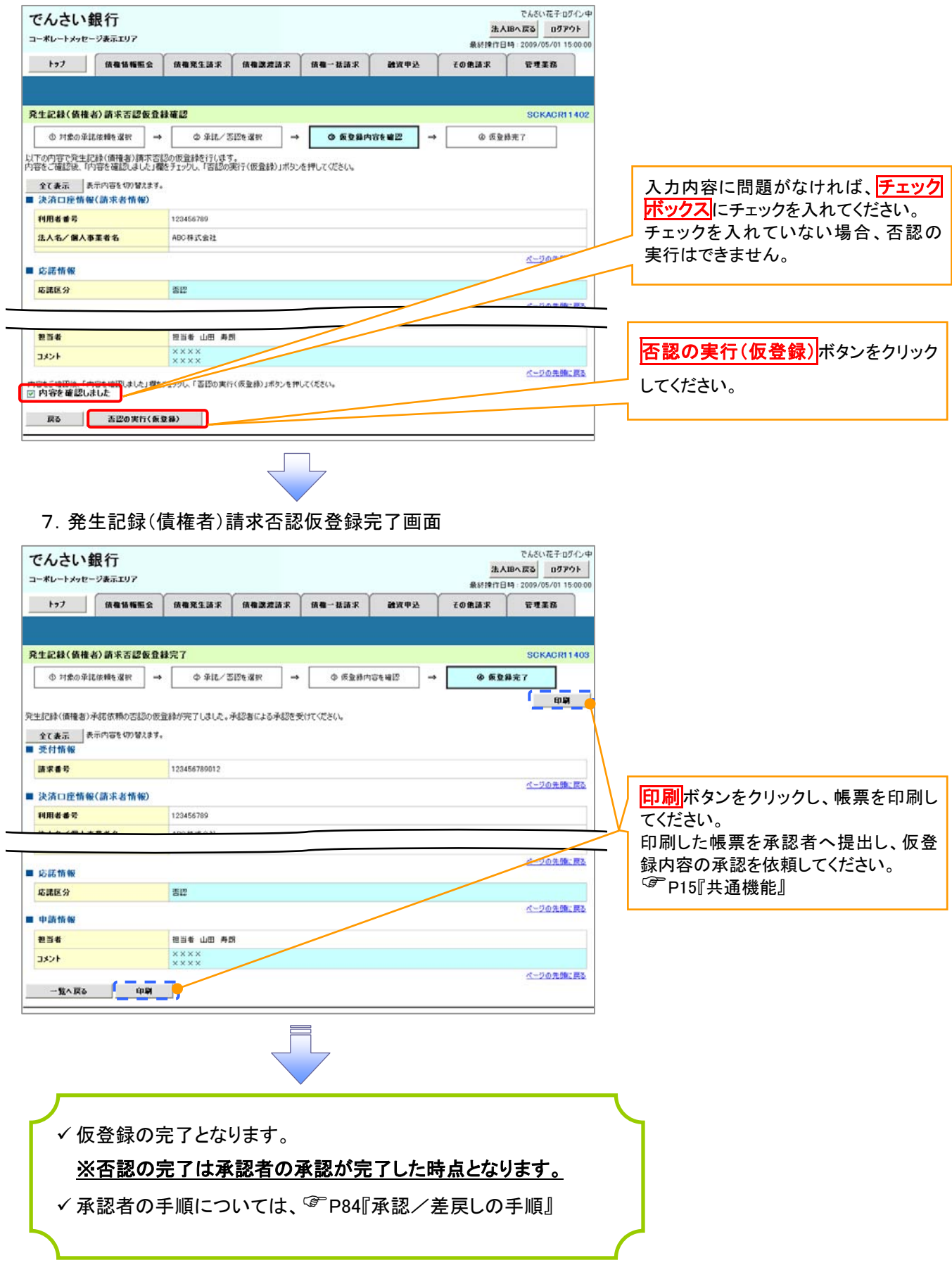
# 企業情報変更の手順

#### ◆ 概要

 マスターユーザは同一ユーザによる仮登録/承認の抑止機能、および承認管理機能の利用有無 と承認機能区分の設定ができます。

<mark>> ログイン後、トップ画面の<mark>管理業務</mark>タブをクリックしてください。</mark>

1.管理業務メニュー画面

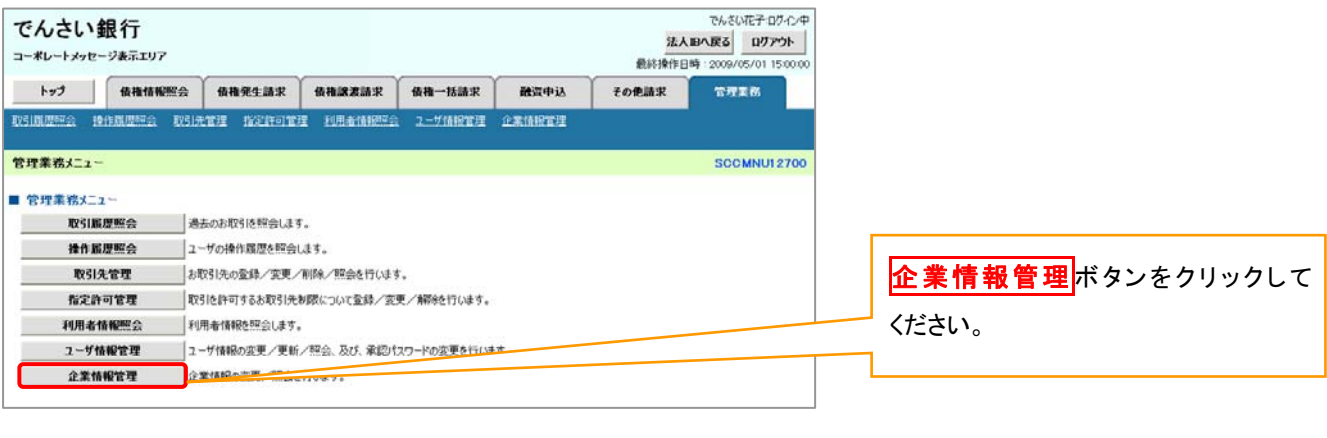

2. 企業情報管理メニュー画面

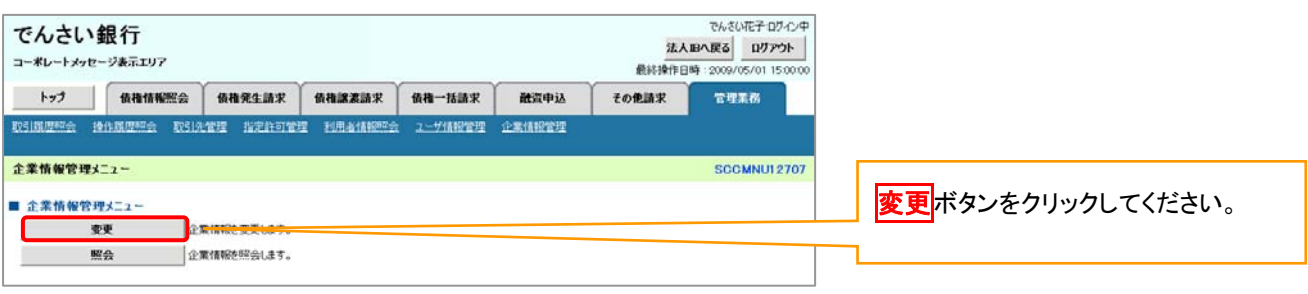

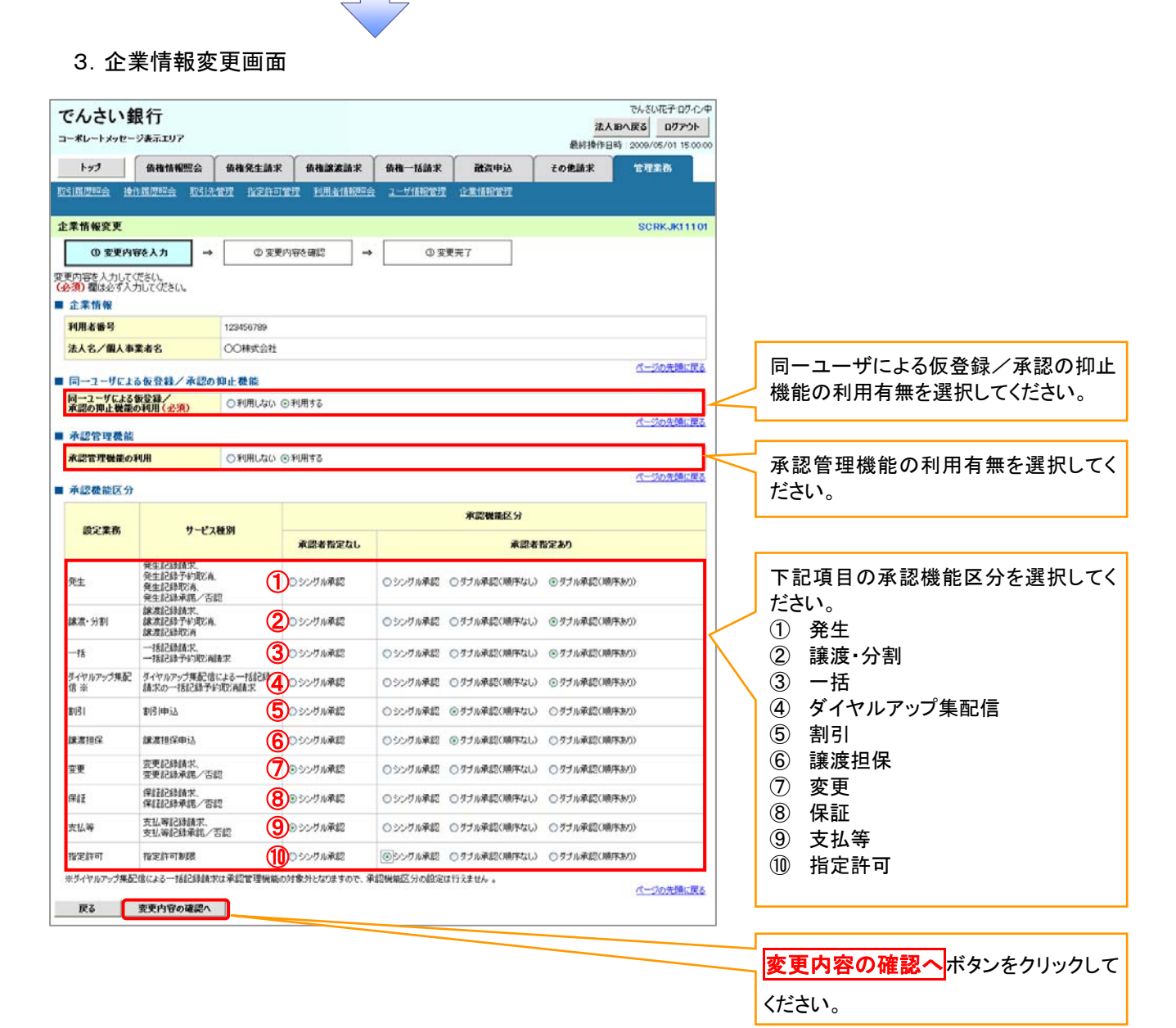

ご注意事項

ダイヤルアップ集配信に設定した承認機能区分は、一括記録予約取消請求のみが対象であり、一括記録 請求は承認機能区分を設定することはできません。

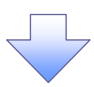

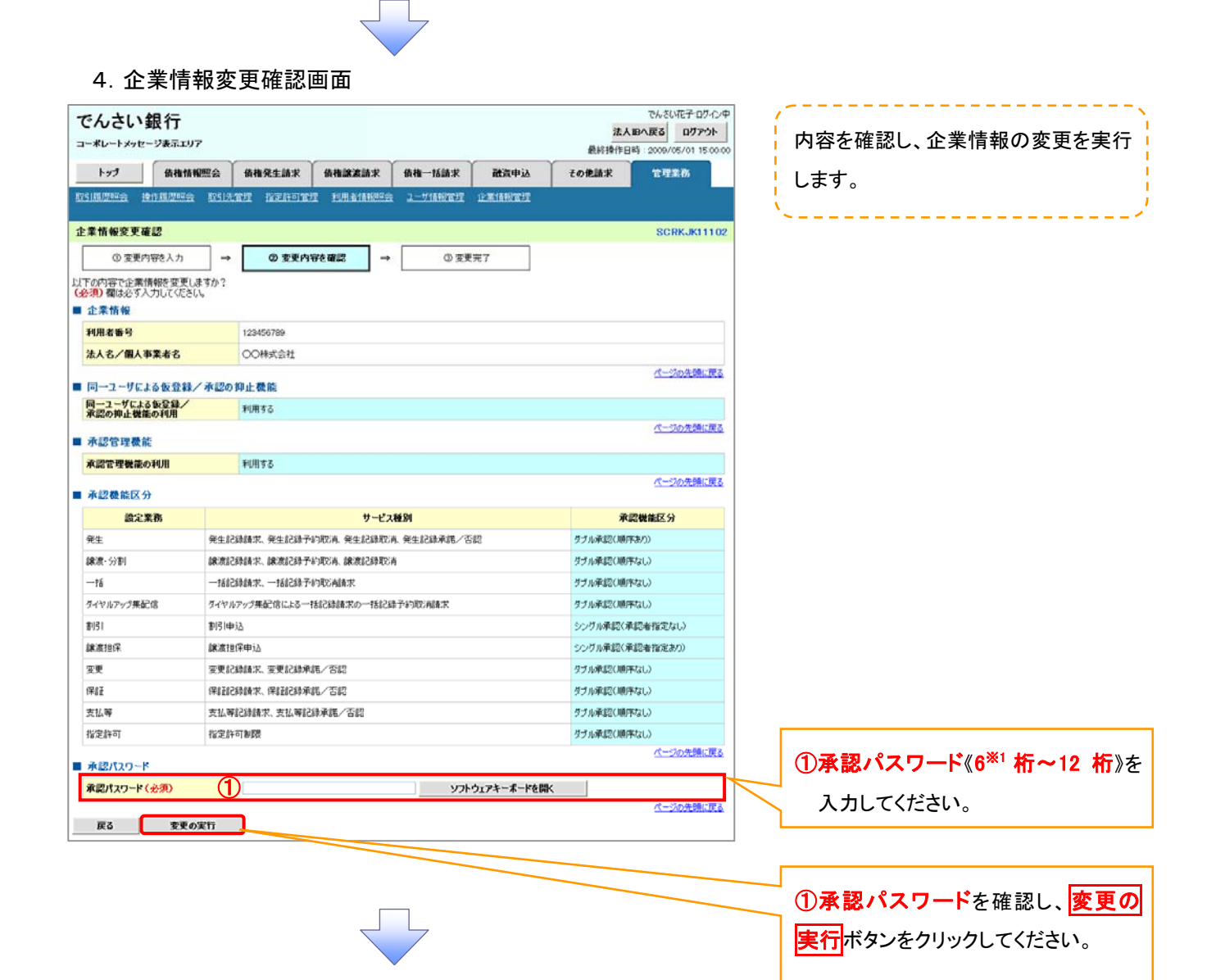

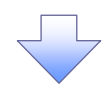

#### 5.企業情報変更完了画面

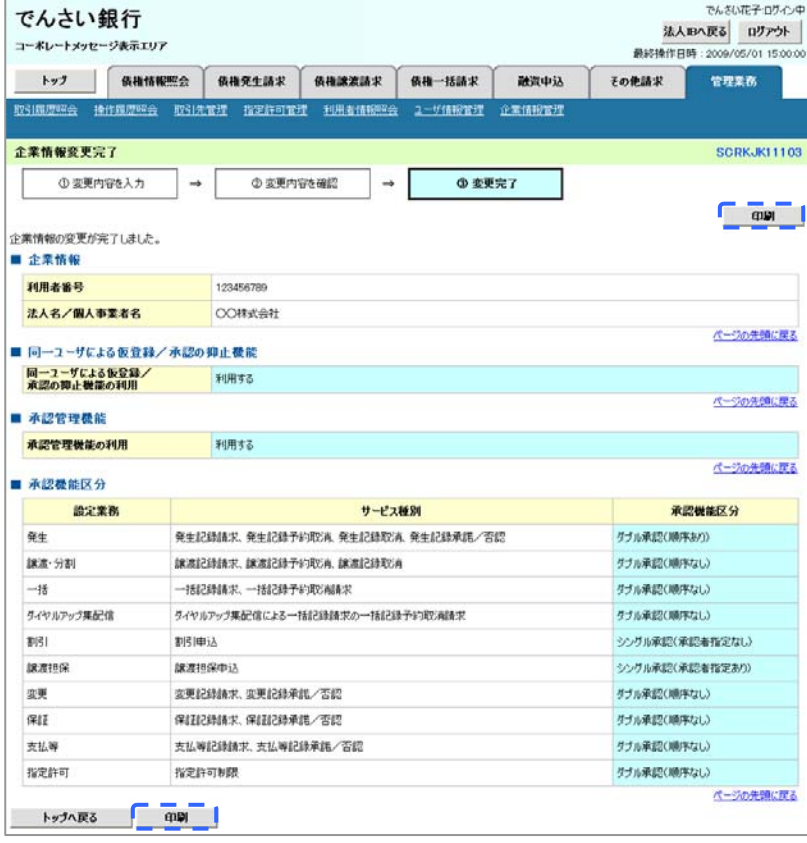

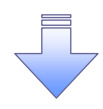

企業情報変更の完了となります。

## 残高証明書発行予定確認の手順

#### 概要

- ✔ 翌日~1 カ月先の間に基準日を迎える残高証明書が存在する場合、利用者が残高証明書発行予 定の照会を行います。
- 残高証明書発行予定の照会は利用者情報照会の業務権限を持つユーザが行うことが可能です。

#### 事前準備

 四半期末など定例的な残高証明書発行を希望する場合は、金融機関窓口を通じて、予め発行 の基準日、および送付先の申請が必要となります。

## >トップ画面の<mark>発行予定を確認</mark>ボタンをクリックしてください。

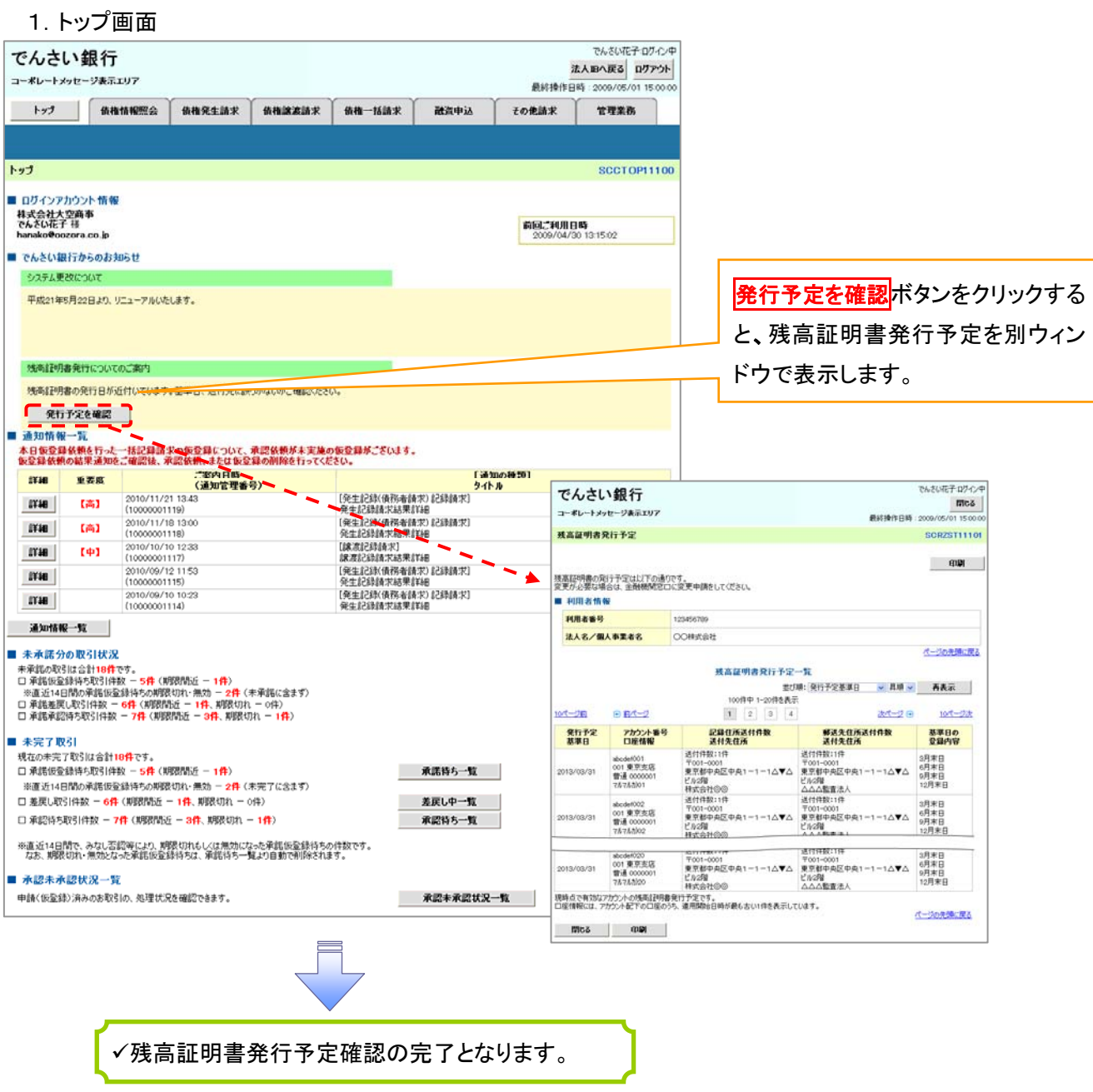

## ご注意事項

残高証明書発行予定では、口座権限を保有する口座の属するアカウントおよび口座の情報に基づき、 残高証明書発行予定を表示します。

ただし、口座情報には、照会時点で有効なアカウント配下の口座のうち、適用開始日時が最も古い 1 件のみを表示します。

明細を確認して、基準日や住所が誤っていた場合、金融機関窓口に変更申請をしてください。

なお、利用者変更で記録住所変更の予約を行っている場合、基準日時点で有効な記録住所を表示し ます。

一般ユーザの作成

>ご利用開始登録の流れ

《ビジネス Web》から《ファーストでんさいネット》をご利用いただくための手順を説明します。

 ※初めて「ビジネス Web」をご利用になる場合は、初期設定(ログイン ID 取得・電子証明書発行など)の手続き が必要です。ご利用ガイドなどを参照いただき設定を行って下さい。

 マスターユーザは、そのまま「ファーストでんさいネット」をご利用いただけますが、一般ユーザをご利用になる 場合は、一般ユーザへ「ファーストでんさいネット」を利用する権限の付与が必要となります。

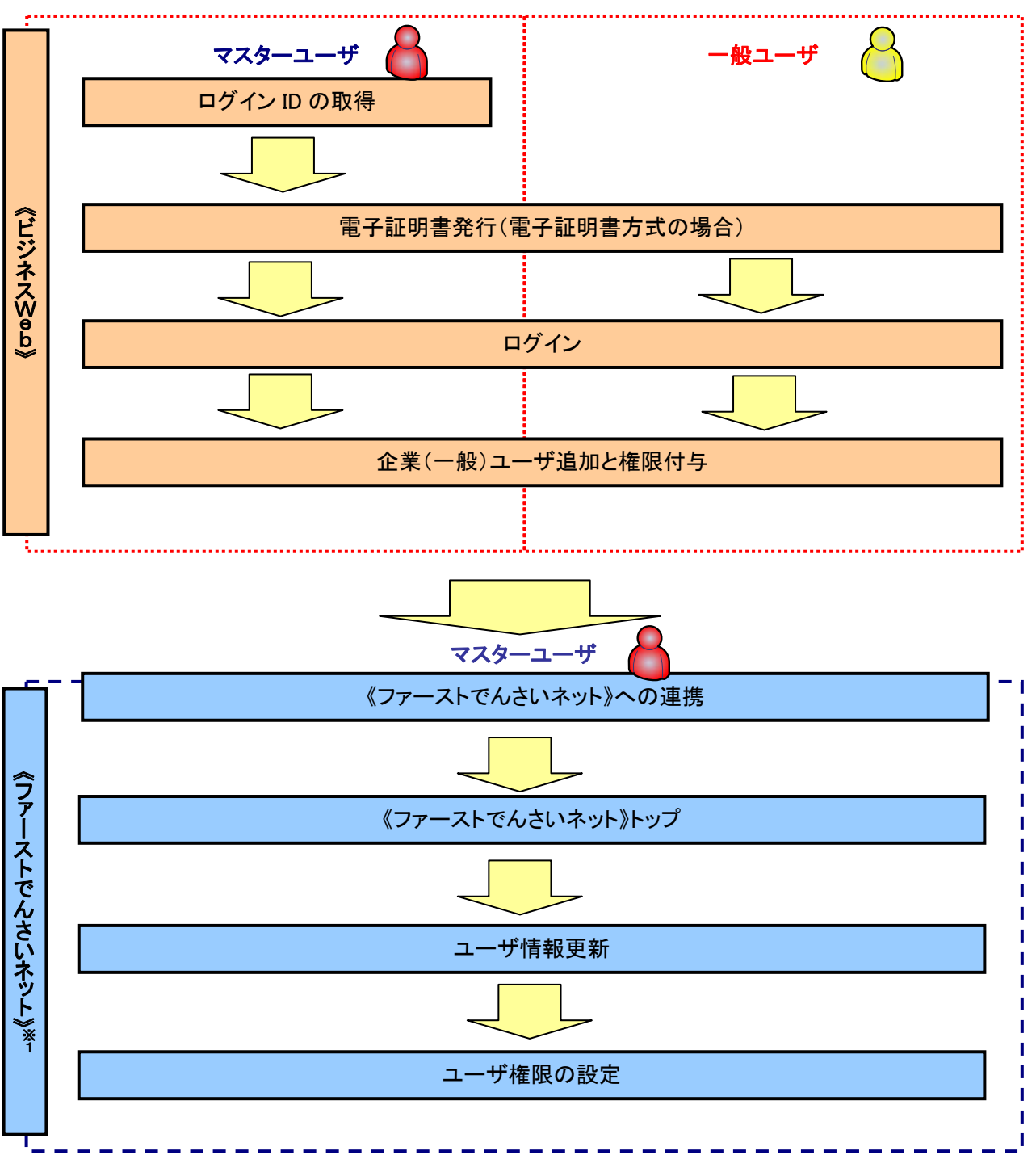

※1: 詳細な手続きフローについては本編『ユーザ設定の流れ』をご参照ください。 <sup>『</sup>『P32

【ファーストでんさいネットが利用可能な一般ユーザを新規に作成する場合は、以下のとおりに設定します】 本登録は、ビジネス Web から行います。でんさいネット以外のビジネス Web の項目入力が必要な場合があります。

詳細は、ファーストビジネス Web「ご利用マニュアル」の「利用者管理」で確認してください。

1.マスターユーザが「ビジネス Web」にログインして、「各種設定・管理」ボタンをクリックします。

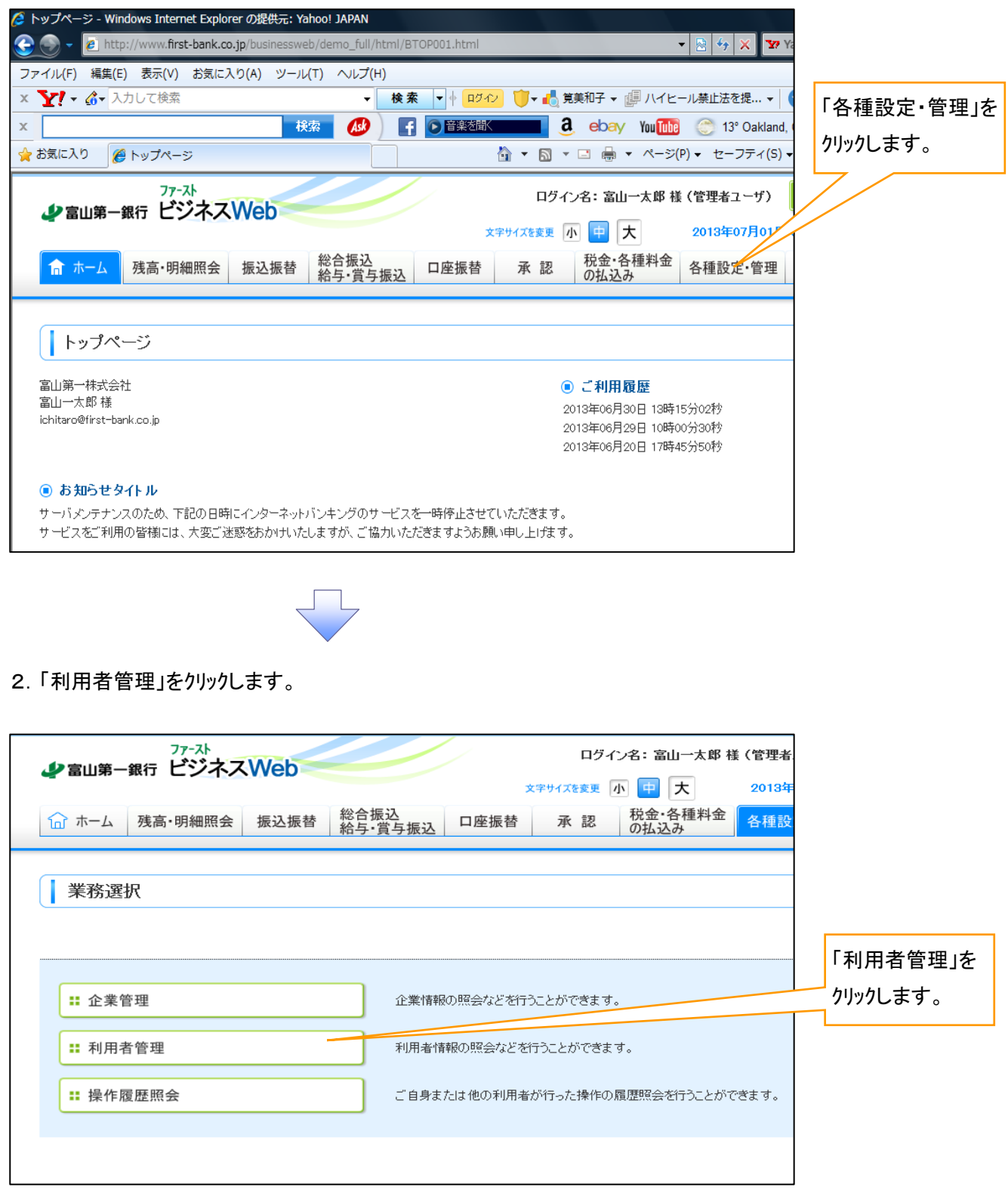

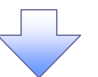

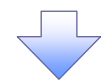

3.「利用者情報の管理」をクリックします。

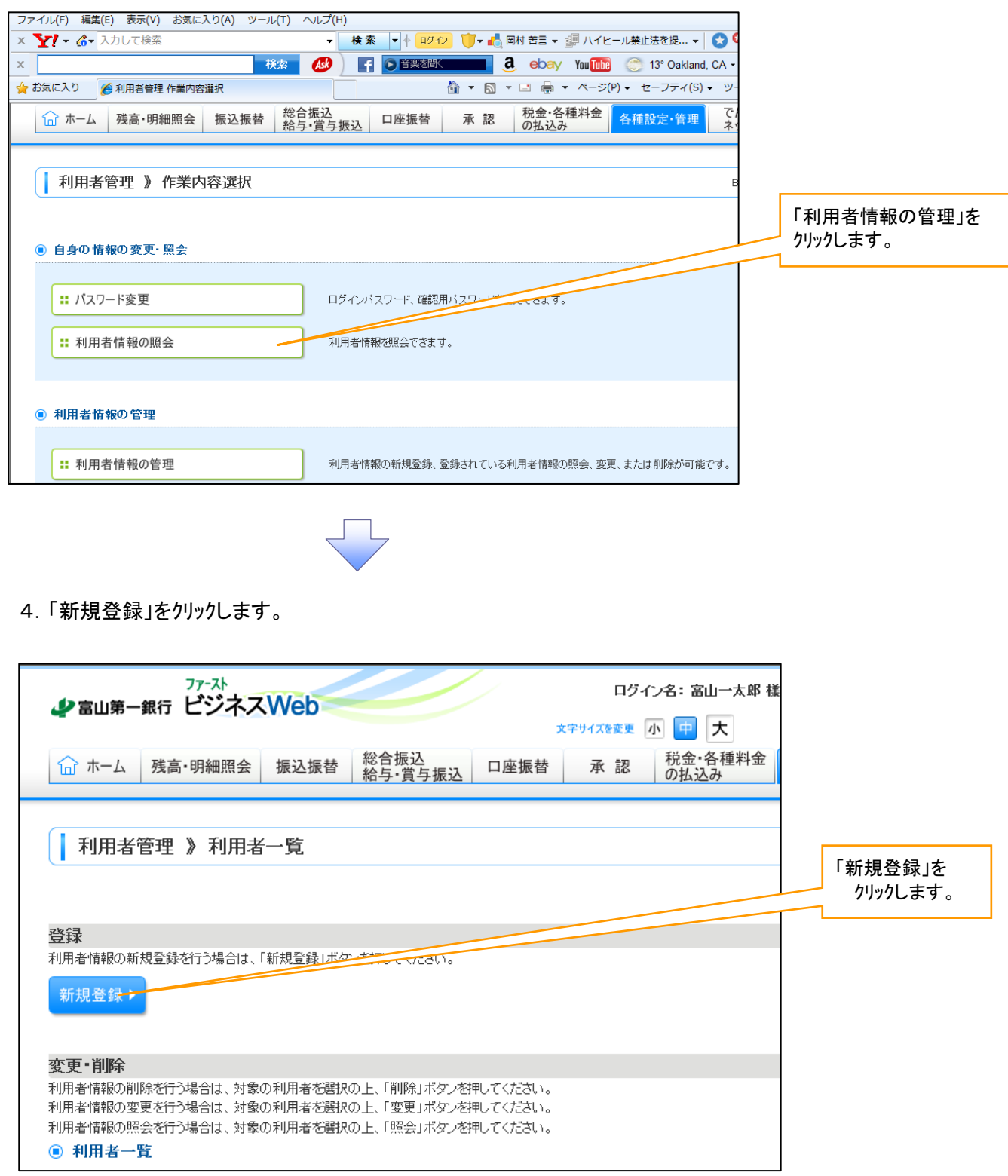

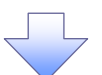

5.「ログイン ID」「ログインパスワード」「利用者名(全角 30 文字以内)」「メールアドレス」を入力してください。

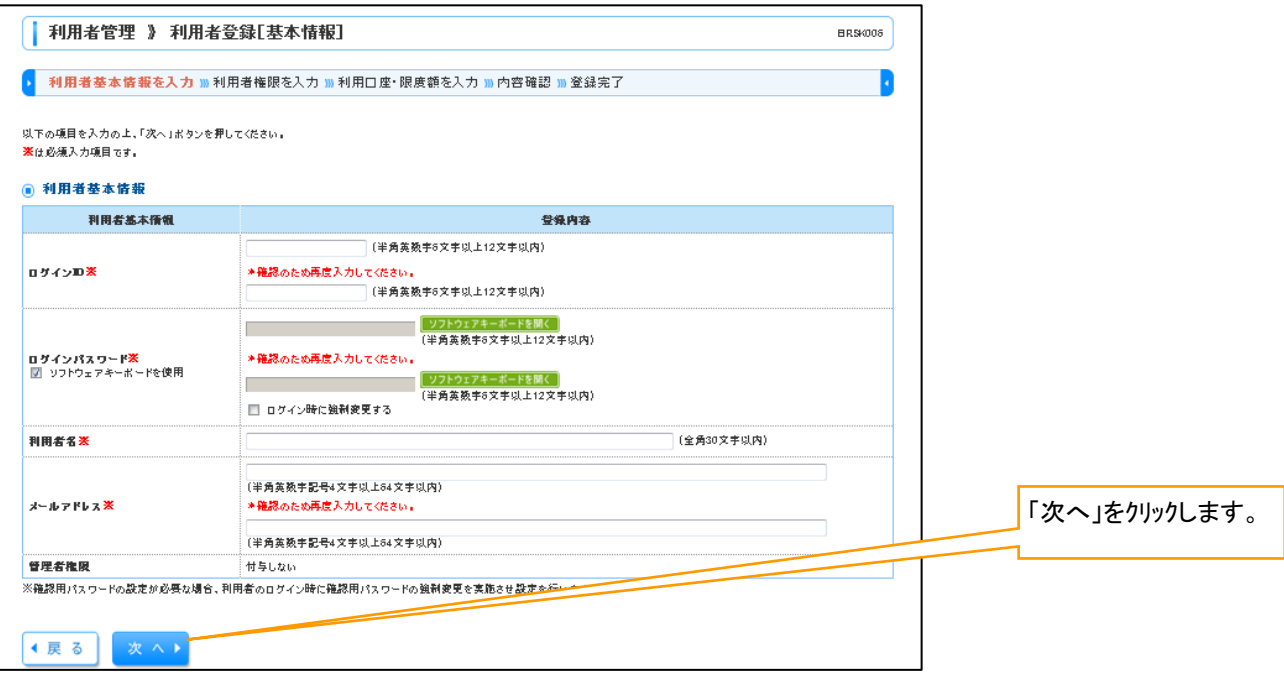

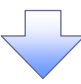

#### 6.「でんさいネット」をチェックします。

必要な情報がチェックされていることを確認して「次へ」をクリックします。

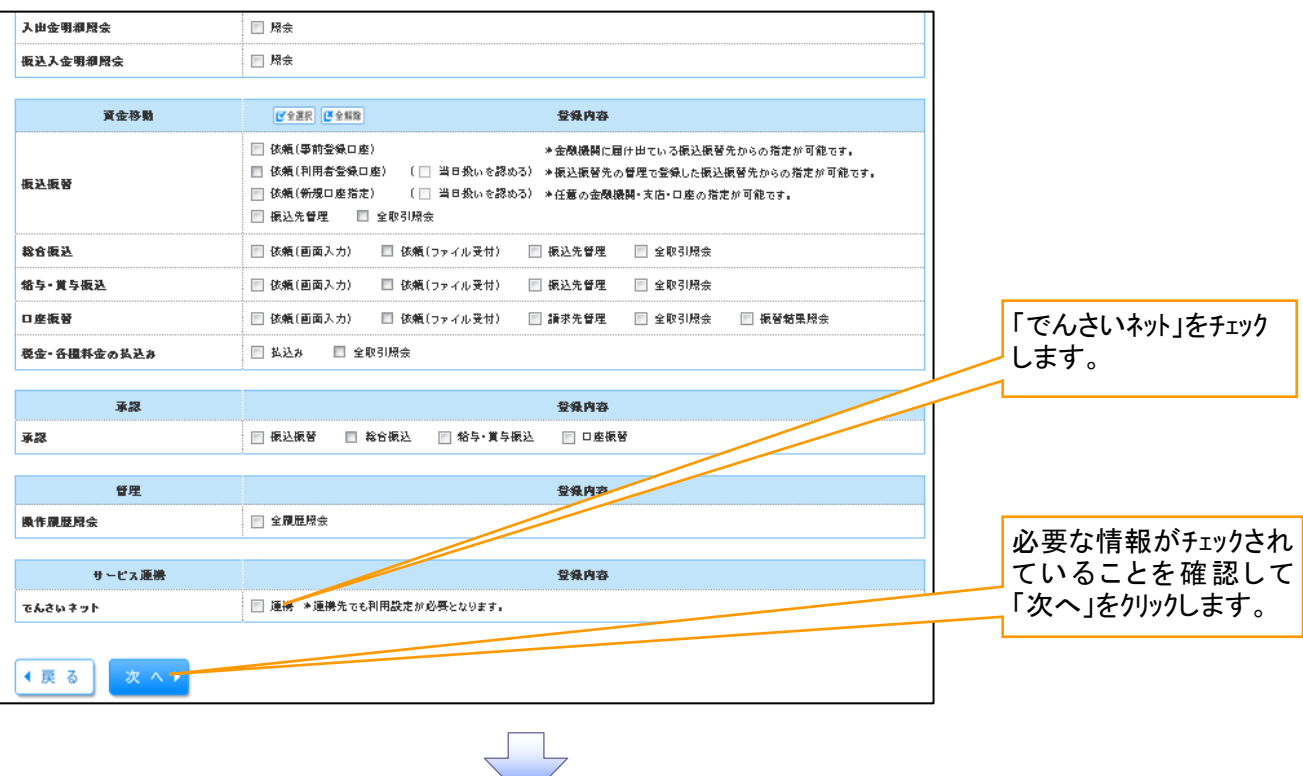

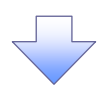

## 7.「利用可能口座」をチェックします。

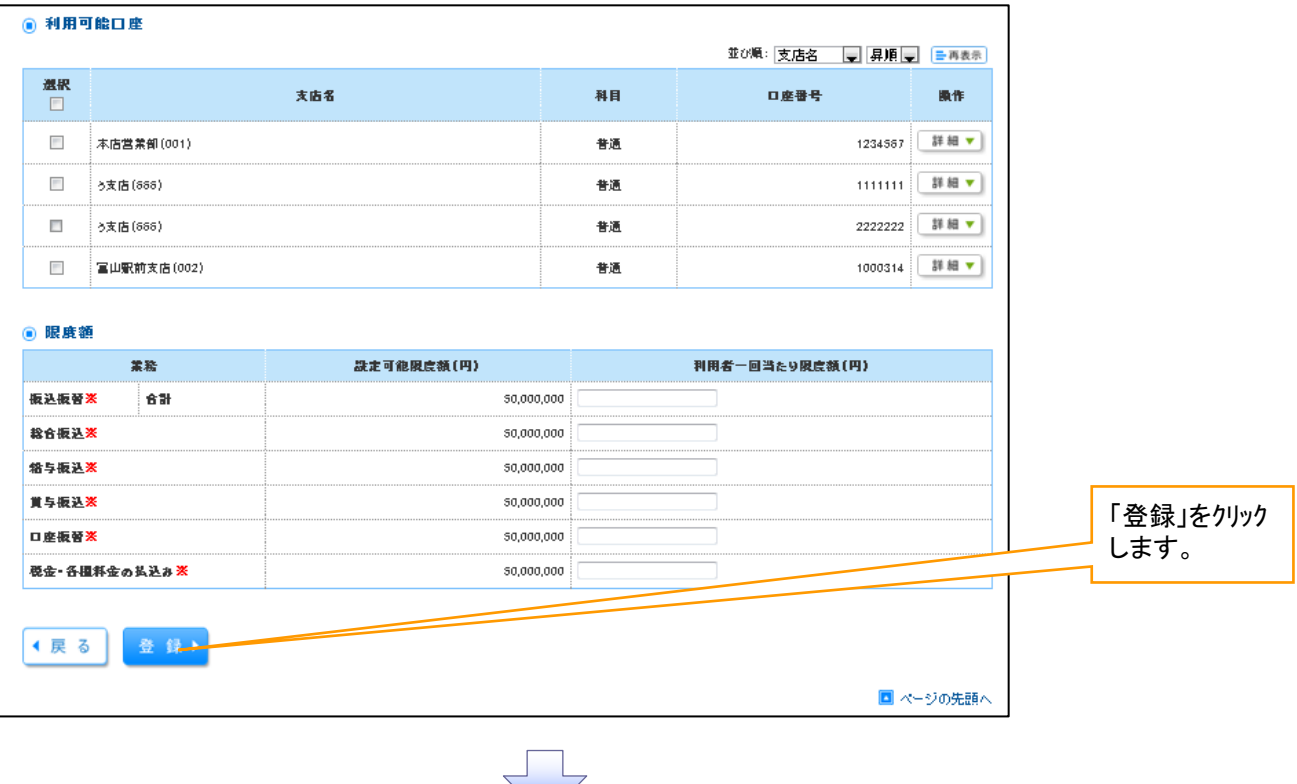

## 8. 登録内容を確認して「確認用パスワード」を入力して「実行」をクリックします。

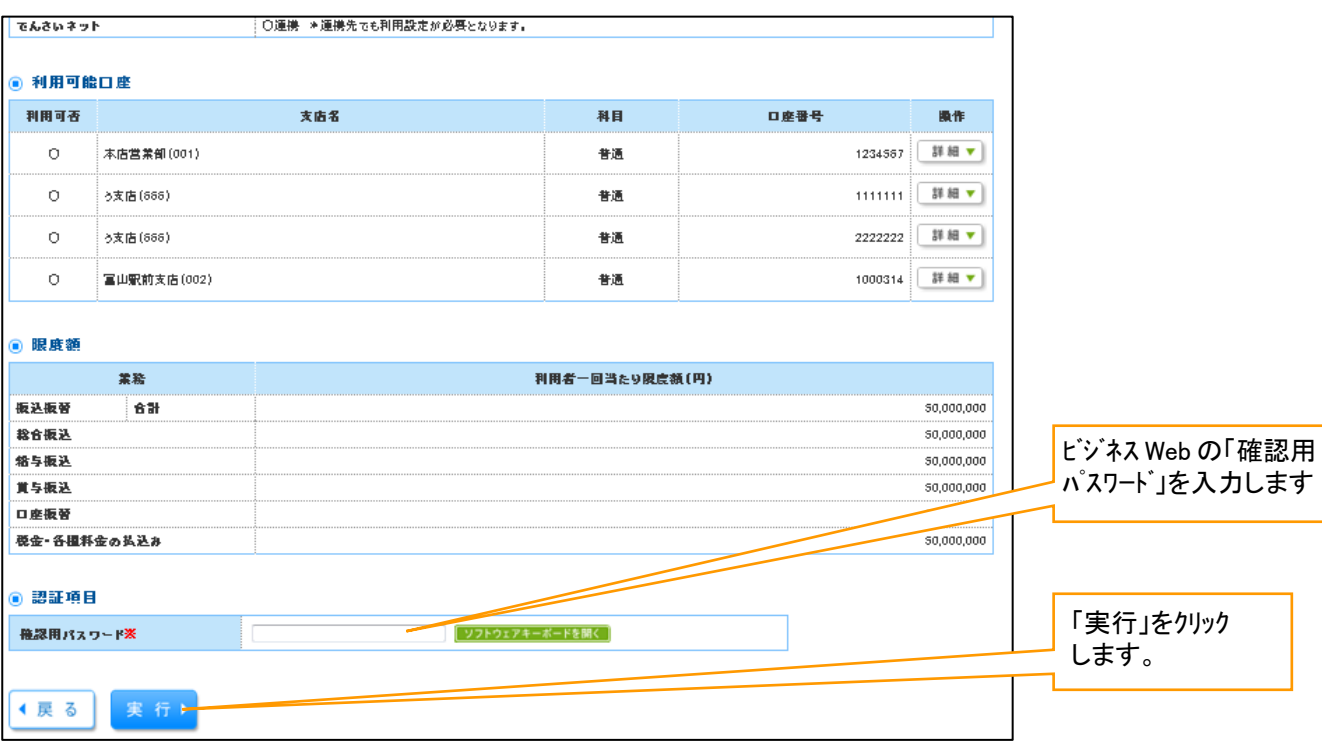